# **Общество с ограниченной ответственностью «ЛАЗЕРТАГ»**

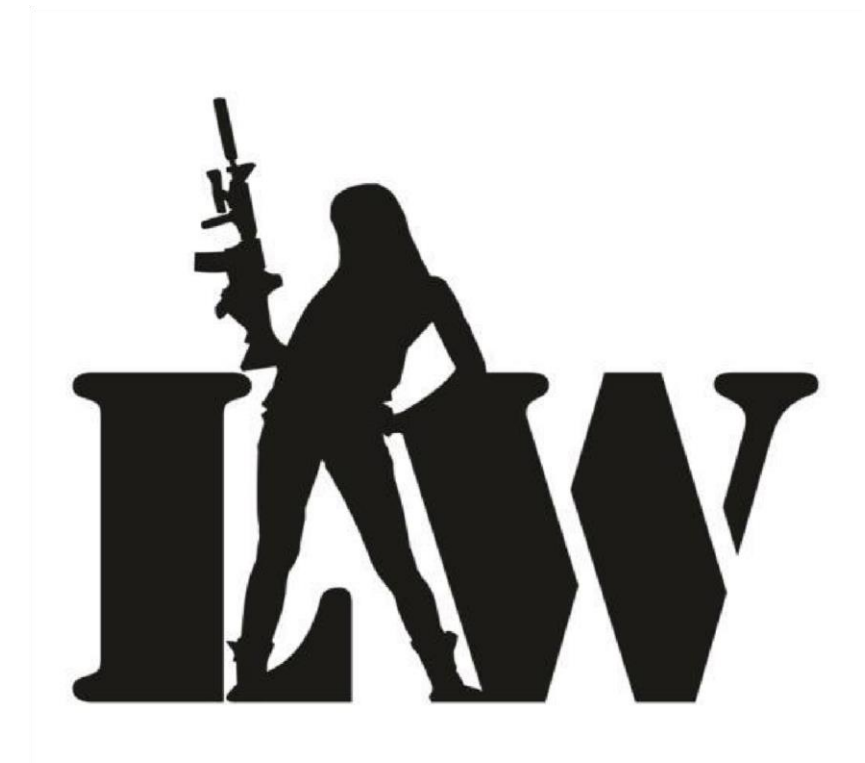

**ПРОГРАММА НАСТРОЙКИ ИГРОВЫХ ПАРАМЕТРОВ ЛАЗЕРТАГ-ОБОРУДОВАНИЯ «LASERTAG CONFIGURATOR»**

**РУКОВОДСТВО ПО ЭКСПЛУАТАЦИИ**

СМОЛЕНСК 2018

### **АННОТАЦИЯ**

Настоящее Руководство предназначено для самостоятельного изучения принципов работы с программой настройки игровых параметров лазертаг-оборудования «LASERTAG CONFIGURATOR». В Руководстве описан порядок формирования персонажей, пресетов, настройки игровых параметров, записи их в лазертаг-оборудование и тестирования записанных параметров. Также в Руководстве описано формирование статистических данных, их сохранение, вывод на печать и публикация в социальную сеть.

Многочисленные иллюстрации делают Руководство доступным не только для профессионалов, но и для начинающих пользователей.

Данное Руководство (или его часть) без предварительного получения письменного разрешения ООО «ЛАЗЕРТАГ» не может быть подвергнуто копированию, фотокопированию, репродуцированию, переводу или переносу на любые носители.

# **СОДЕРЖАНИЕ**

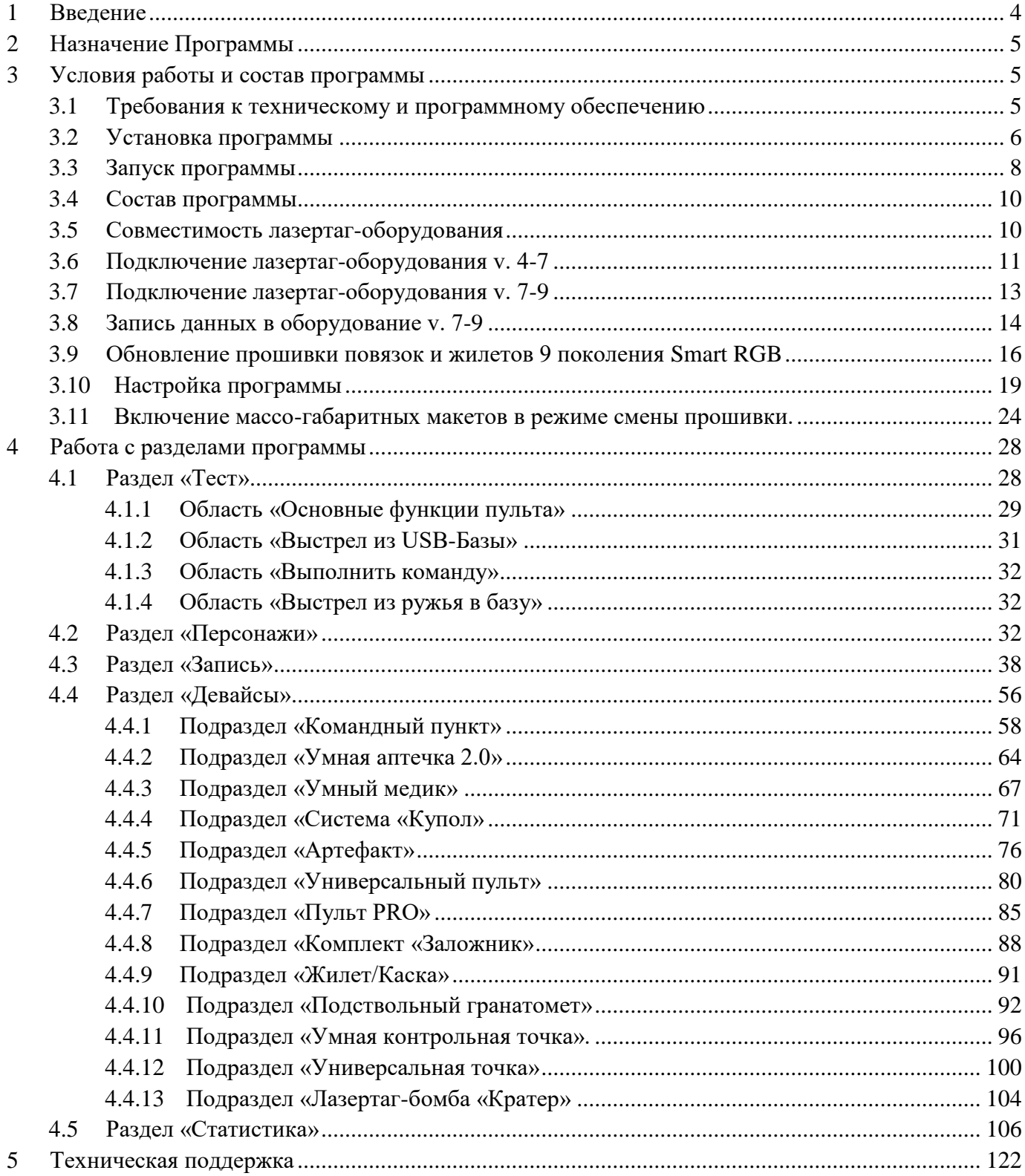

## <span id="page-3-0"></span>**1 Введение**

Данное Руководство предназначено для пользователей, ответственных за формирование персонажей и пресетов, настройку игровых параметров, запись их в лазертаг-оборудование, тестирование записанных параметров и формирование статистических данных.

Характер изложения данного Руководства предполагает, что Пользователь в основном знаком с операционной системой WINDOWS Vista / 7 / 8 (8.1) / 10 и владеет базовыми навыками работы с ней. Для ускорения процесса ознакомления с работой ПО «LASERTAG CONFIGURATOR» (далее – программа) рекомендуется изучать данное Руководство непосредственно на запущенной системе.

Содержание рисунков, примеров и т.п., приведенных в Руководстве, является условным, если иное не оговорено, и служит только для иллюстрации соответствующих действий Пользователя.

## <span id="page-4-0"></span>**2 Назначение Программы**

Программа предназначена для настройки игровых параметров лазертаг-оборудования. Программа обладает удобным интерфейсом и позволяет использовать все преимущества новейших версий лазертаг-оборудования. Процесс программирования перед крупными соревнованиями ускоряется благодаря созданию пресетов игровых настроек ТТХ (тактико-технических характеристик) и их быстрой загрузке в лазертаг-оборудование. Теперь организаторы могут заранее создавать персонажей и формировать пресеты, выкладывать их в общий доступ, а игроки – загружать их в игровые комплекты.

Программа включает в себя следующие группы функций:

- создание и редактирование игровых персонажей;
- редактирование пресетов и создание своих собственных;
- запись заданных параметров в лазертаг-оборудование;
- тестирование записанных игровых параметров сразу после конфигурирования;
- формирование игровых параметров для дополнительных девайсов и запись их в лазертагоборудование;
- формирование, сохранение и публикацию в социальной сети игровой статистики.

Программа настройки игровых параметров стала еще проще в использовании. При проектировании программы мы исходили из принципа, что Пользователь должен получить максимум функциональности, менять все возможные параметры оборудования и при этом иметь возможность быстро конфигурировать игровой комплект в течение нескольких секунд через выбор предустановленных шаблонов. Также программа настройки игровых параметров «LASERTAG CONFIGURATOR» обладает следующими преимуществами:

- совершенно новый интерфейс;
- настройка всех игровых комплектов и дополнительного оборудования в одной программе;
- усовершенствованное меню настроек;
- кастомизация программы;
- поддержка иностранных языков;
- значительно увеличена скорость считывания и обработки задаваемых параметров;
- тестирование оборудования сразу после записи данных;
- полная игровая статистика с отображением достижений игроков;
- сохранение статистики и печать прямо из программы;
- создание XML-файла и выгрузка в социальную сеть «ВКонтакте»;
- поддержка различных версий ОС Windows, включая самые последние.

## <span id="page-4-1"></span>**3 Условия работы и состав программы**

## <span id="page-4-2"></span>**3.1 Требования к техническому и программному обеспечению**

- Операционная система Windows Vista, Windows 7 (x86, x64), Windows 8 (8.1), Windows 10.
- Процессор Intel Pentium III 866 МГц и выше.
- Bluetooth-модуль версии 2.0.
- Оперативная память 512 Мбайт и более.
- Жесткий диск (установленная программа занимает около 39 Мбайт).
- Разрешение экрана не менее чем 1024х768 точек.
- NET Framework 4.5.
- Средство просмотра PDF-документов для формирования статистики.

## **3.2 Установка программы**

<span id="page-5-0"></span>Программа «LASERTAG CONFIGURATOR» проста в установке. Все необходимое находится в одном файле-инсталляторе. Скачать программу установки Вы можете в разделе [«Скачать ПО](http://laserwar.ru/index.php?do=static&page=soft_laserwar) [\(софт\)»](http://laserwar.ru/index.php?do=static&page=soft_laserwar) [\(http://laserwar.ru/index.php?do=static&page=soft\\_laserwar\)](http://laserwar.ru/index.php?do=static&page=soft_laserwar) нашего сайта. Далее распакуйте загруженный архив, запустите установочный файл LASERTAGSetup.exe и следуйте указаниям мастера установки (рисунки 1 - 4).

ВАЖНО! – Если на компьютере не установлен NET.Framework 4.5, то при установке Программы необходимо активное подключение к Интернету NET.Framework 4.5 будет загружен и установлен автоматически. При отсутствии подключения к Интернету установка программы не произойдет.

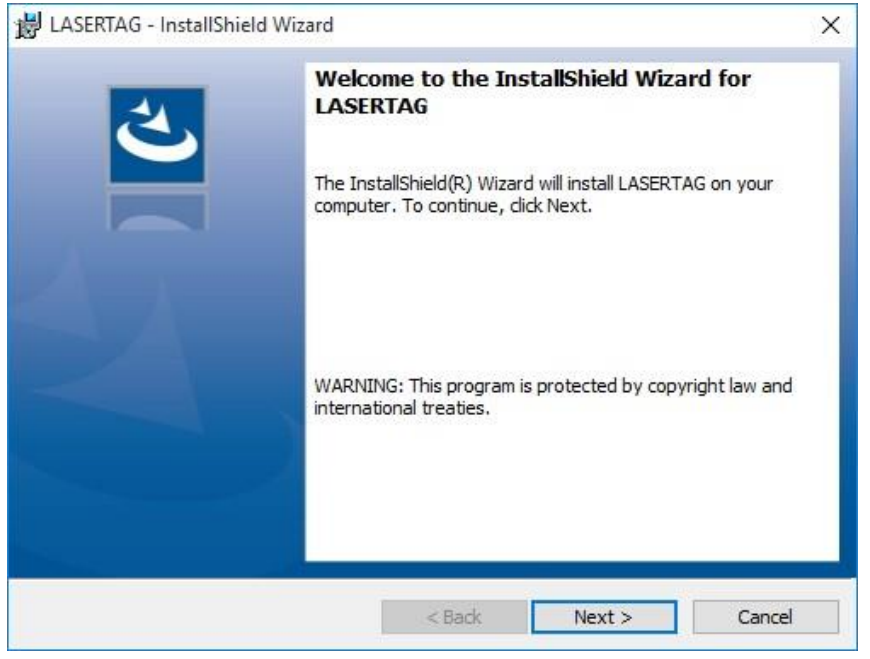

*Рисунок 1* 

Нажмите кнопку **Next** (Далее).

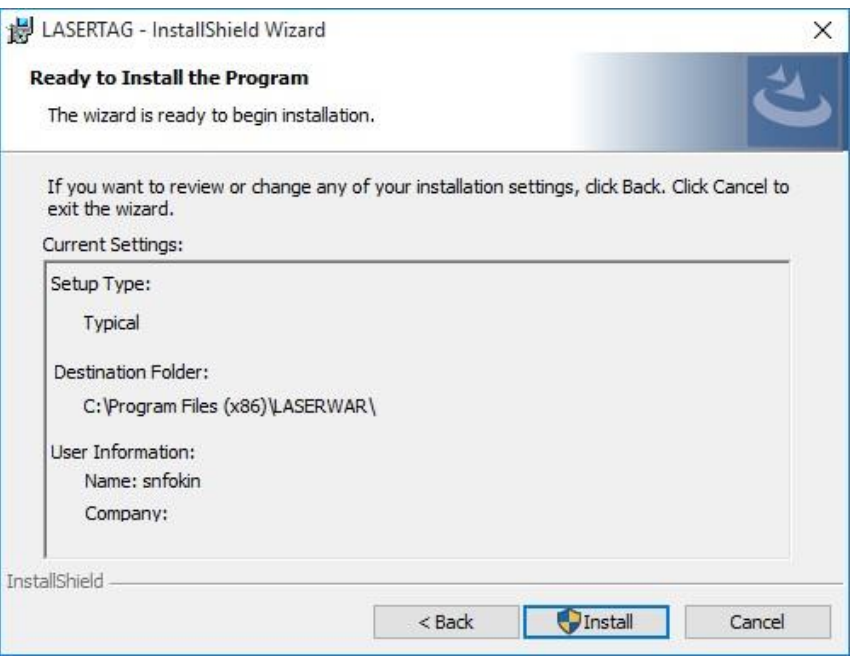

*Рисунок 2* 

Путь установки программы по умолчанию: <Системный диск:\Program Files\LASERWAR\>. Нажмите кнопку **Install** (Установить), чтобы запустить процесс установки.

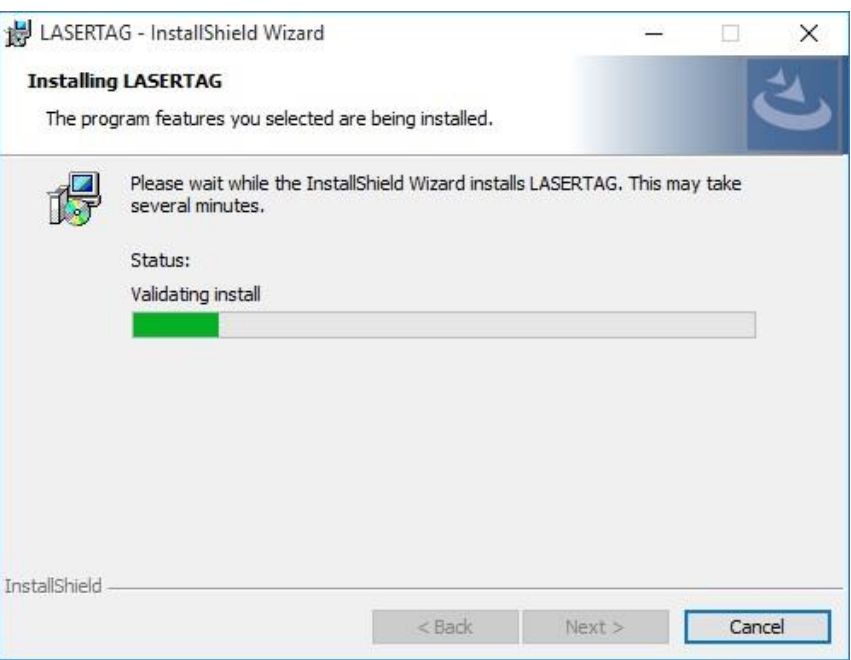

*Рисунок 3* 

Дождитесь окончания установки. Это займет всего несколько секунд.

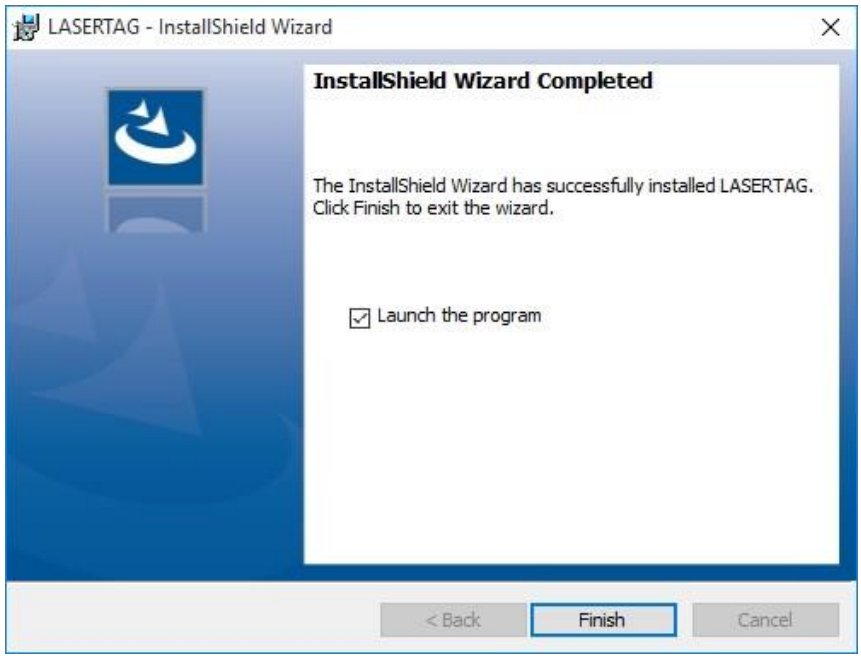

*Рисунок 4* 

После успешной установки программы оставьте флажок **Launch the program** (Запустить программу), чтобы запустить установленное ПО, или снимите его, чтобы сделать это позднее. Нажмите кнопку **Finish** (Готово). Установленная программа занимает около 39 Мбайт на жестком диске.

## **3.3 Запуск программы**

<span id="page-7-0"></span>Запуск программы настройки игровых параметров лазертаг-оборудования «LASERTAG CONFIGURATOR» осуществляется стандартными средствами операционной системы. Для этого запустите исполняемый файл LASERTAG.exe или ярлык, автоматически созданный на рабочем столе после завершения установки. При этом отображается экран загрузки (рисунок 5).

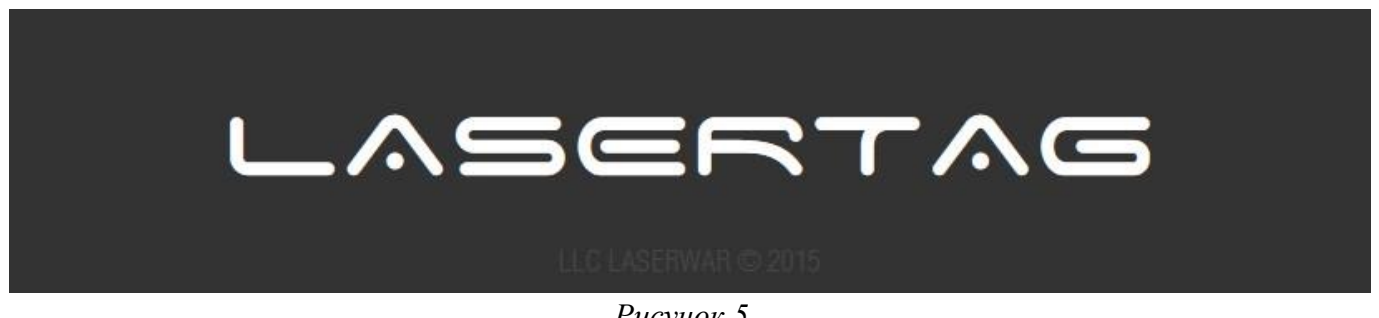

*Рисунок 5* 

Экран загрузки можно отключить в меню настроек (см. п. 3.7), что позволяет ускорить процесс запуска программы.

Главное окно программы представлено на рисунке 6.

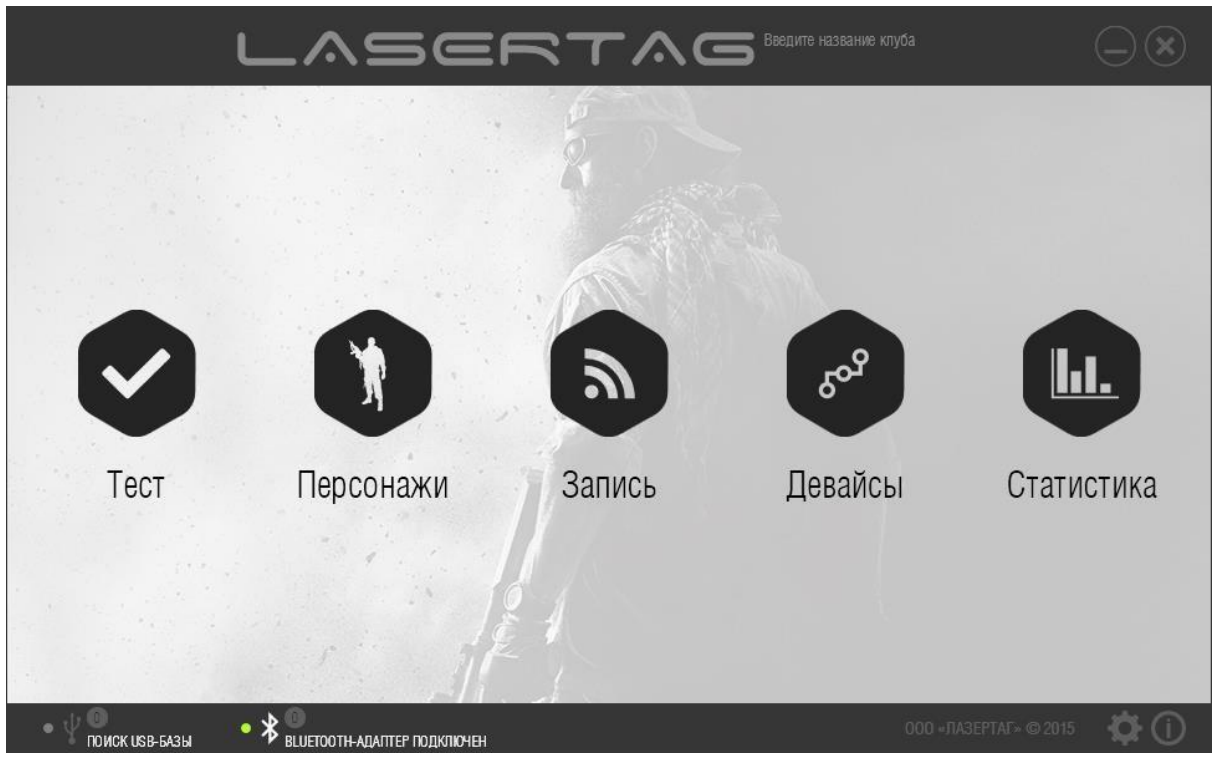

*Рисунок 6* 

Отметим такое свойство программы, как кастомизация интерфейса, а именно – Вы можете дополнить строку названия наименованием клуба или мероприятия, как показано на рисунке 7. Введенное значение отображается в верхней части каждого окна программы и в статистике.

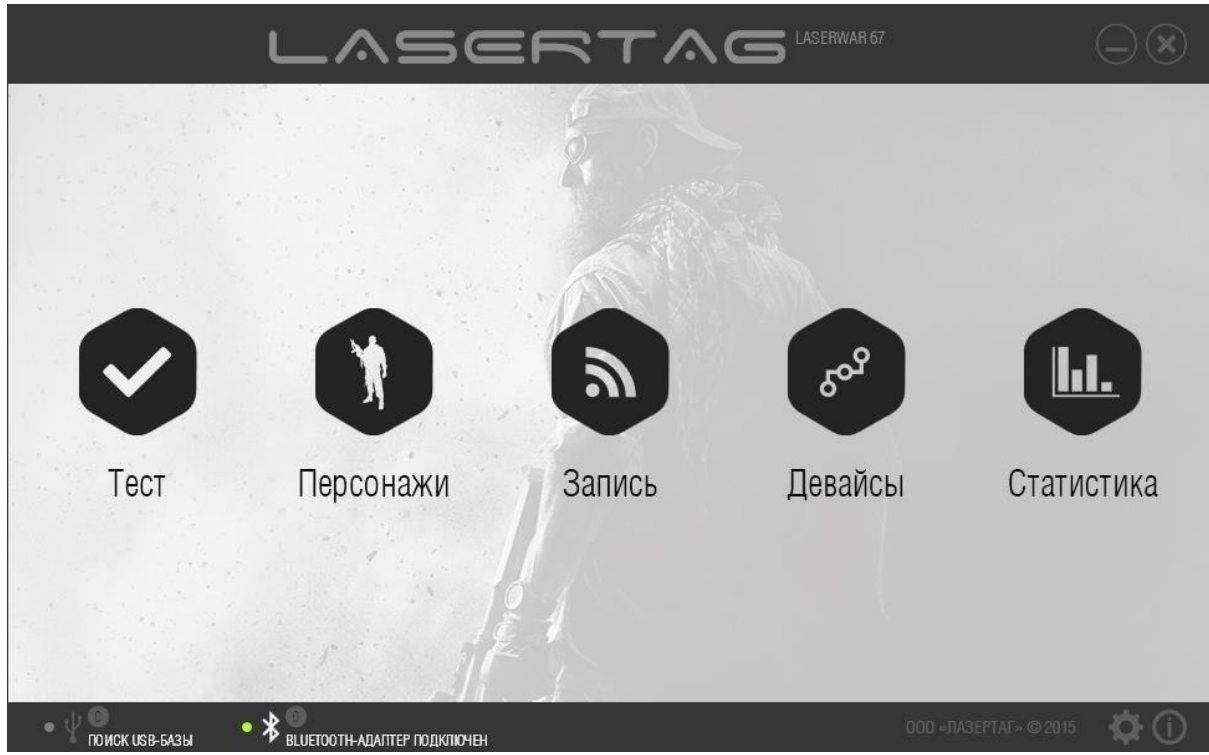

*Рисунок 7* 

Изменение названия клуба или мероприятия подробно описано в п. 3.7.

## **3.4 Состав программы**

<span id="page-9-0"></span>В центральной части главного окна программы (рисунок 7) представлены разделы программы (подробно работа с разделами программы описана в главе 4):

- 1. раздел «Тест» тестирование настроенного оборудования (работа с разделом описана в п. 4.1);
- 2. раздел «Персонажи» создание, изменение или удаление игровых персонажей для оборудования v. 8 (работа с разделом описана в п. 4.2);
- 3. раздел «Запись» чтение установленных настроек подключенного оборудования, а также запись в оборудование настроенных пресетов и дополнительных параметров, таких как цвет команды и идентификатор игрока (работа с разделом описана в п. 4.3);
- 4. раздел «Девайсы» настройка параметров дополнительного оборудования, такого как игровой комплект «Заложник» или подствольный гранатомет (работа с разделом описана в п. 4.4);
- 5. раздел «Статистика» просмотр игровой статистики, вывод ее на печать и публикация в социальной сети (работа с разделом описана в п. 4.5).

Чтобы начать работу с разделом, нажмите на соответствующую иконку.

Чтобы закрыть раздел и вернуться в главное окно программы, нажмите кнопку Назад (6) в верхней части окна.

В нижней части главного окна программы располагается информационная область и раздел настройки параметров программы (подробно процесс настройки описан в п. 3.9).

## **3.5 Совместимость лазертаг-оборудования**

<span id="page-9-1"></span>Работа программы совместима со следующими игровыми комплектами лазертаг-оборудования:

- проводные комплекты, начиная с версии прошивки 4.77 от 21.09.2011;
- беспроводные комплекты, начиная с версии прошивки 4.084 от 01.11.2013;

а также с дополнительным оборудованием:

- командный пункт;
- умная аптечка 2.0;
- медик  $v.5$ :
- система подрыва бронетехники «Купол»;
- артефакты;
- универсальный пульт;
- пульт PRO;
- комплект «Заложник v.5»;
- жилет/каска;
- подствольный гранатомет;
- умная контрольная точка;
- универсальная точка «Хамелеон»;
- лазертаг-бомба «Кратер».

## **3.6 Подключение лазертаг-оборудования v. 4-7**

<span id="page-10-0"></span>Для работы с разделами программы к компьютеру или ноутбуку необходимо подключить USBбазу (устройство для приема данных от лазертаг-оборудования через ИК-луч), как показано на рисунке 8.

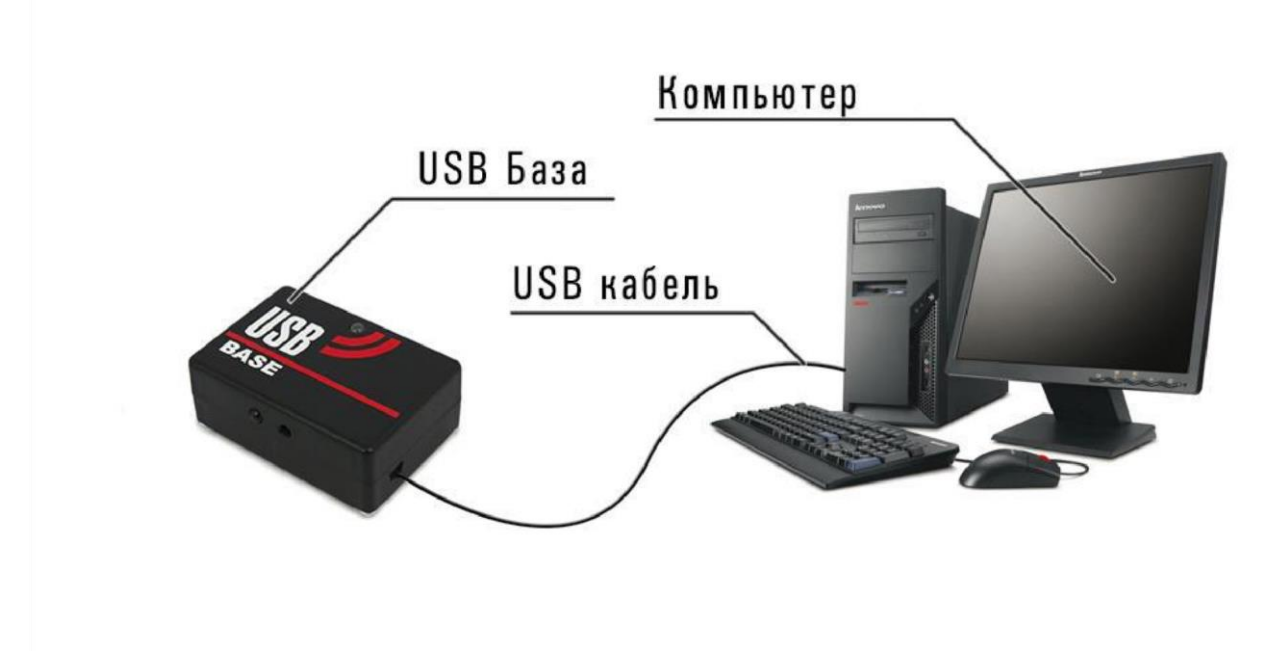

#### *Рисунок 8*

Драйвер USB-базы устанавливается автоматически при установке программы (подробно этот процесс описан в п. 3.2). При первом подключении базы ОС Windows автоматически найдет и установит необходимый драйвер. По окончании процесса установки цвет индикатора USB-базы изменится на зеленый. При подключении USB-базы в нижней части окна программы текст сообщения рядом с иконкой USB изменится с «Поиск USB-базы» на «Поиск устройств», и загорится зеленый индикатор (пример представлен на рисунке 9).

Подключать USB-базу следует к порту USB 2.0. Старые версии базы (выпущенные до апреля 2018 года) не поддерживают работу с USB 3.0. Проблемы также могут возникать при работе с Windows 10. Новая версия базы может работать как с USB 3.0, так и с Windows 10. По поводу обновления базы обратитесь в техническую поддержку (см. раздел 5).

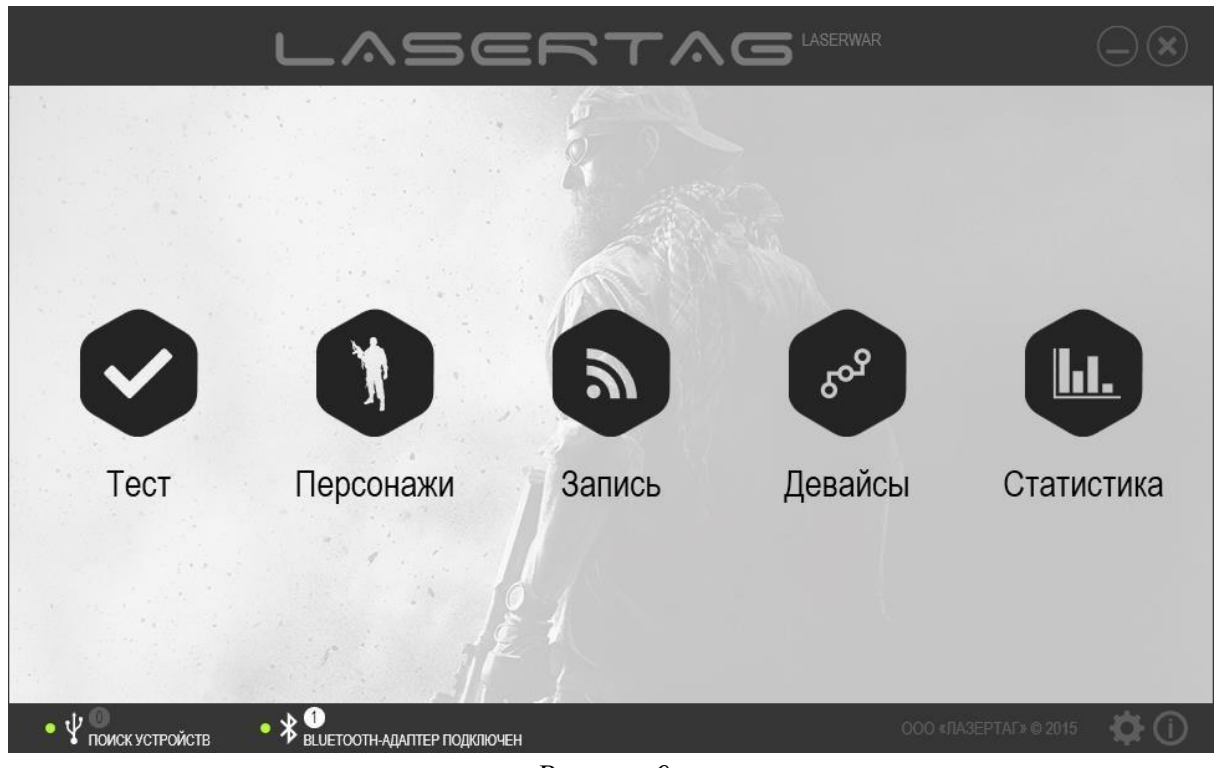

*Рисунок 9* 

Чтобы запустить оборудование v. 4-7 в игровом режиме, просто включите питание игрового комплекта. При этом Вы услышите команду «Тест аккумулятора пройден». Затем включите повязку. При правильном подключении лазертаг-оборудования светодиоды повязки начинают мигать.

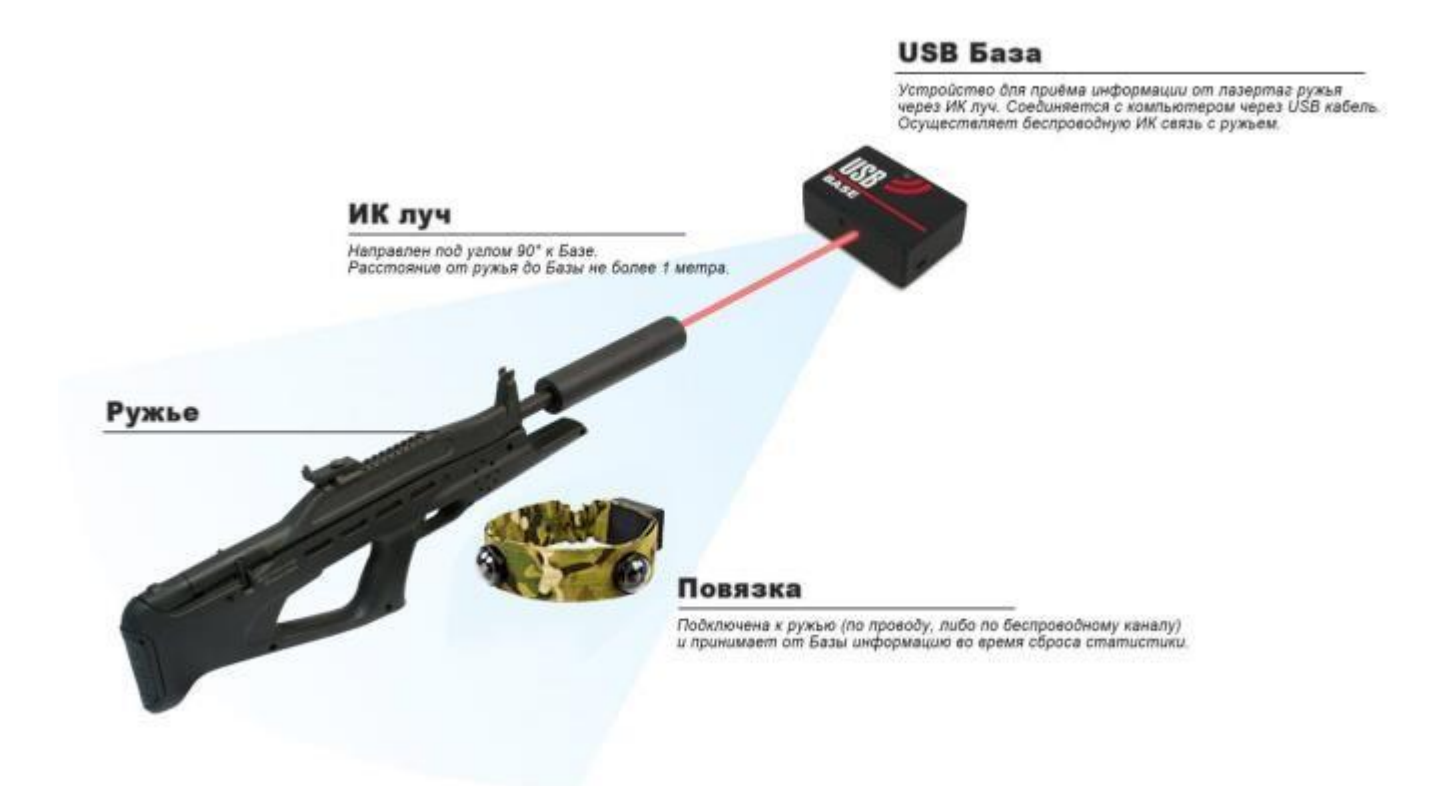

*Рисунок 10* 

Для того чтобы запустить игровой комплект v. 4–7 в режиме конфигурации, следует зажать кнопку перезарядки (удерживать затвор в взведенном положении) и включить питание. Игровой комплект издаст специальный звуковой сигнал, сигнализирующий о входе в режим конфигурации. Далее следует включить повязку и расположить игровой комплект так, как показано на рисунке 10 (дуло оружия направить в центр USB-базы, а повязку положить точно напротив USB-базы не далее 2 метров). При правильном подключении игрового комплекта светодиоды повязки начинают мигать.

При подключении лазертаг-оборудования к компьютеру с помощью USB-базы (в игровом режиме или в режиме конфигурации) в главном окне программы рядом с иконкой USB отображаются параметры игрового комплекта – идентификатор и версия прошивки (пример представлен на рисунке 11).

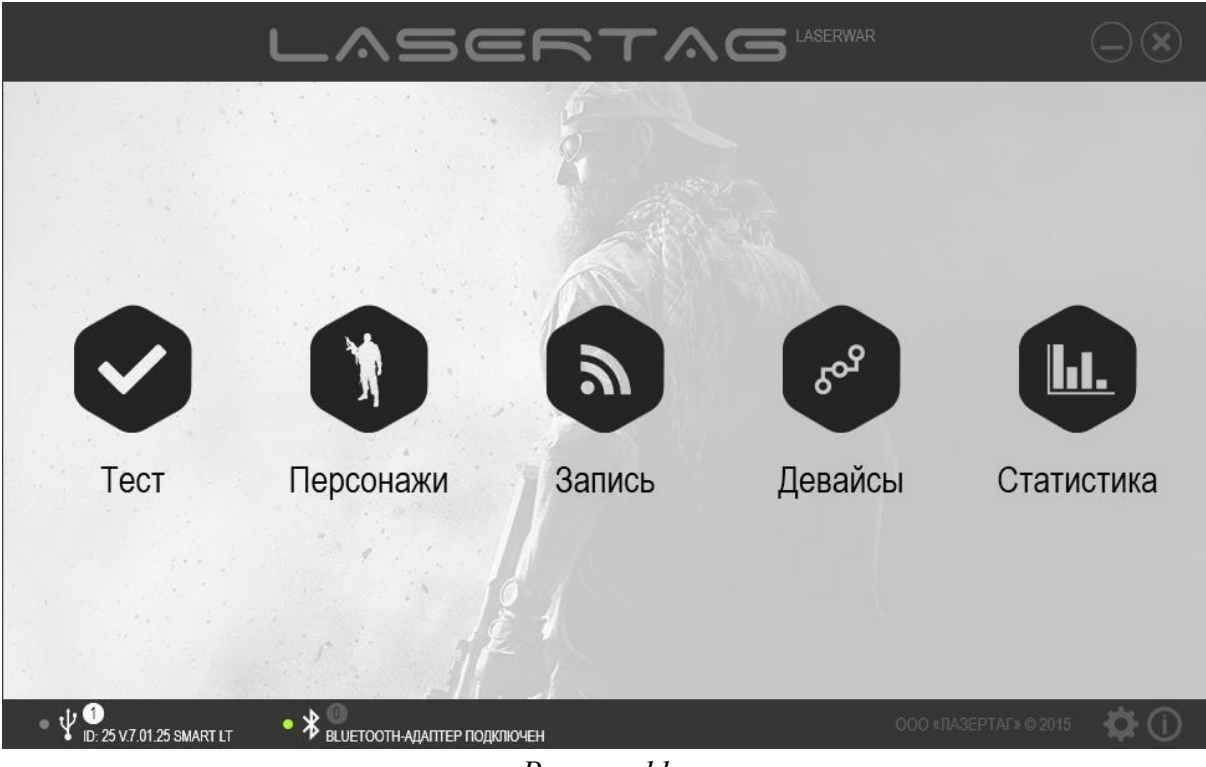

*Рисунок 11* 

## **3.7 Подключение лазертаг-оборудования v. 7-9**

<span id="page-12-0"></span>Чтобы запустить оборудование v. 7-9 в игровом режиме, просто включите питание игрового комплекта. При этом оборудование издает звуковой сигнал. Затем включите повязку. При правильном подключении лазертаг-оборудования светодиоды повязки начинают мигать.

Для того чтобы запустить игровой комплект v.7-9 в режиме конфигурирования, подключите к компьютеру Bluetooth-адаптер, если ПК или ноутбук не оборудован встроенным Bluetoothустройством (в программе отобразится сообщение «Bluetooth-адаптер подключен»). Затем включите питание ружья, при этом повязку включать не нужно. Вы услышите команду «Режим настройки активирован», и в нижней части окна программы отобразится индикатор с числом подключенных игровых комплектов (пример представлен на рисунке 12).

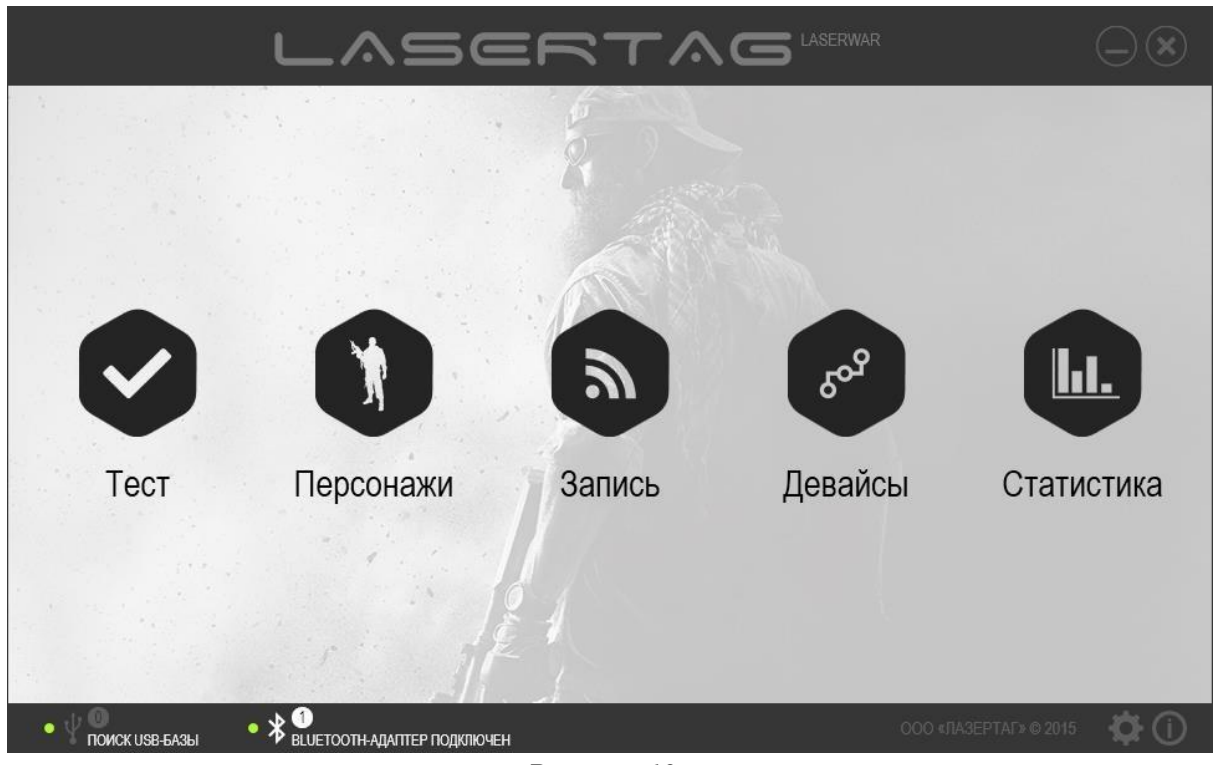

*Рисунок 12* 

В программе возможно онлайн-обновление прошивки оборудования v.7-9 (этот процесс описан в п. 3.9). Для обновления прошивки оборудование должно быть запущено в режиме Boot (режиме обновления прошивки). Для этого подключите к компьютеру Bluetooth-адаптер и включите питание ружья с зажатым спусковым крючком, повязки включать не нужно. Ружье не издаст никаких звуков, загорится только зеленый светодиод питания (при его наличии). При этом в нижней части окна отобразится индикатор подключённого оборудования (рисунок 12).

Для включения в режиме Boot тагеров, где включение и переключение режимов огня реализовано на штатный механизм, может потребоваться неполная разборка макета. Обычно это тагеры на базе массо-габаритных макетов (АК-74, АК-105, РПК, некоторые другие). Если у Вас именно такой тагер, см. пункт 3.10.

При подключении оборудования система может запросить пин-код. Он стандартный для всех тагеров – 1234.

## **3.8 Запись данных в оборудование v. 7-9**

<span id="page-13-0"></span>Программа предоставляет широкие возможности для конфигурирования тактико-технических характеристик оборудования. Сформированные настройки доступны для записи в игровые комплекты. Запись параметров в оборудование v. 7-9 производится в разделах «Персонажи» (только 8-9 поколение), «Запись», «Настройки» и имеет некоторые особенности, рассмотренные в настоящей главе.

**ВАЖНО –** Настройка оборудования v.7-9 отличается возможностью записи параметров в несколько комплектов одновременно. При этом необходимо соблюдение одного условия – записываемые параметры должны быть идентичными.

При записи настроек в несколько тагеров одновременно, их идентификаторы (ID) будут разными. Так, если установлен ID = 1, первый тагер, в который производится запись, будет иметь ID 1, второй – ID 2, третий – 3, и так далее.

Для записи данных в оборудование к компьютеру или ноутбуку необходимо подключить Bluetooth-адаптер и запустить игровой комплект в режиме конфигурации (см. п. 3.7). Откроется меню поиска подключённых устройств (рисунок 13).

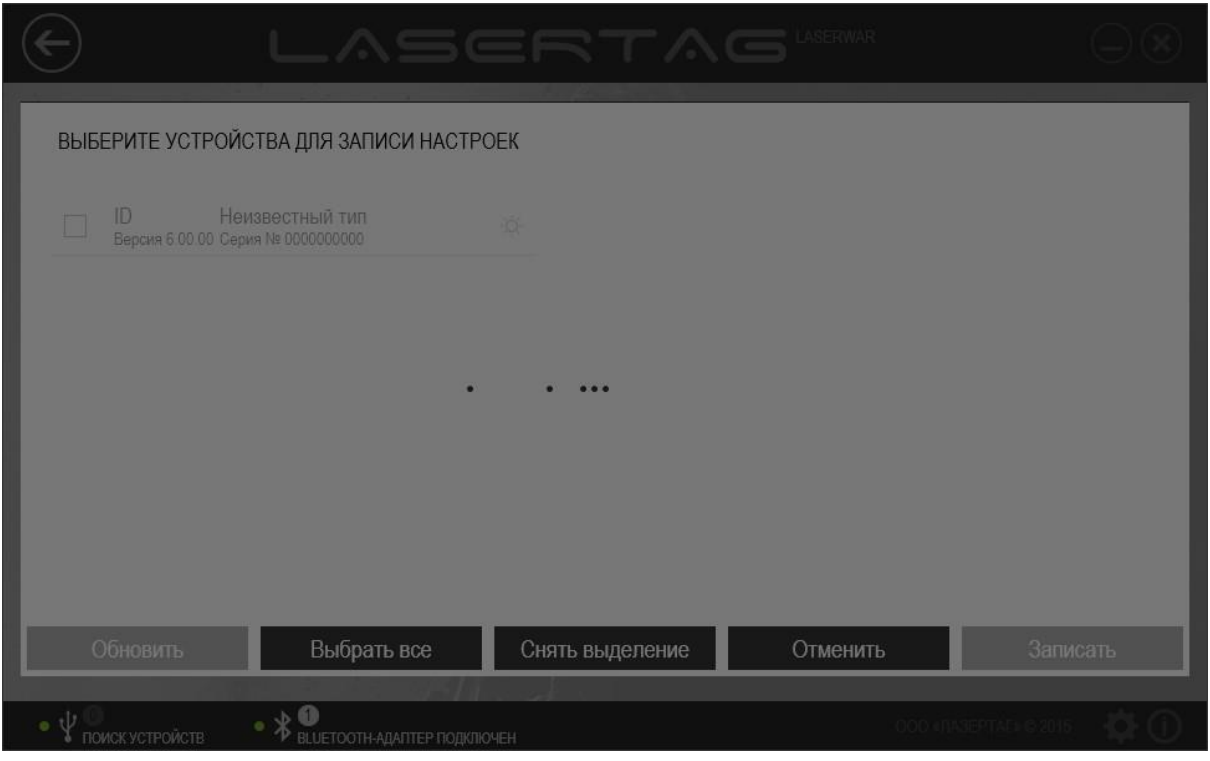

*Рисунок 13* 

В течение некоторого времени произойдёт поиск активных подключений. Все найденные комплекты отобразятся в окне программы (см. пример на рисунке 14).

**ВАЖНО** – при корректном подключении игровых комплектов в режиме настройки всегда обнаруживается ID, цвет команды, версия прошивки и серийный номер устройства. Если один или несколько из этих параметров не обнаружены, значит игровой комплект подключён некорректно. Нажмите кнопку «Обновить», чтобы повторить поиск и подключение. Не рекомендуется подключать одновременно более 6-10 игровых комплектов.

В режиме Boot должны быть обнаружены только серийный номер (SN) и ID.

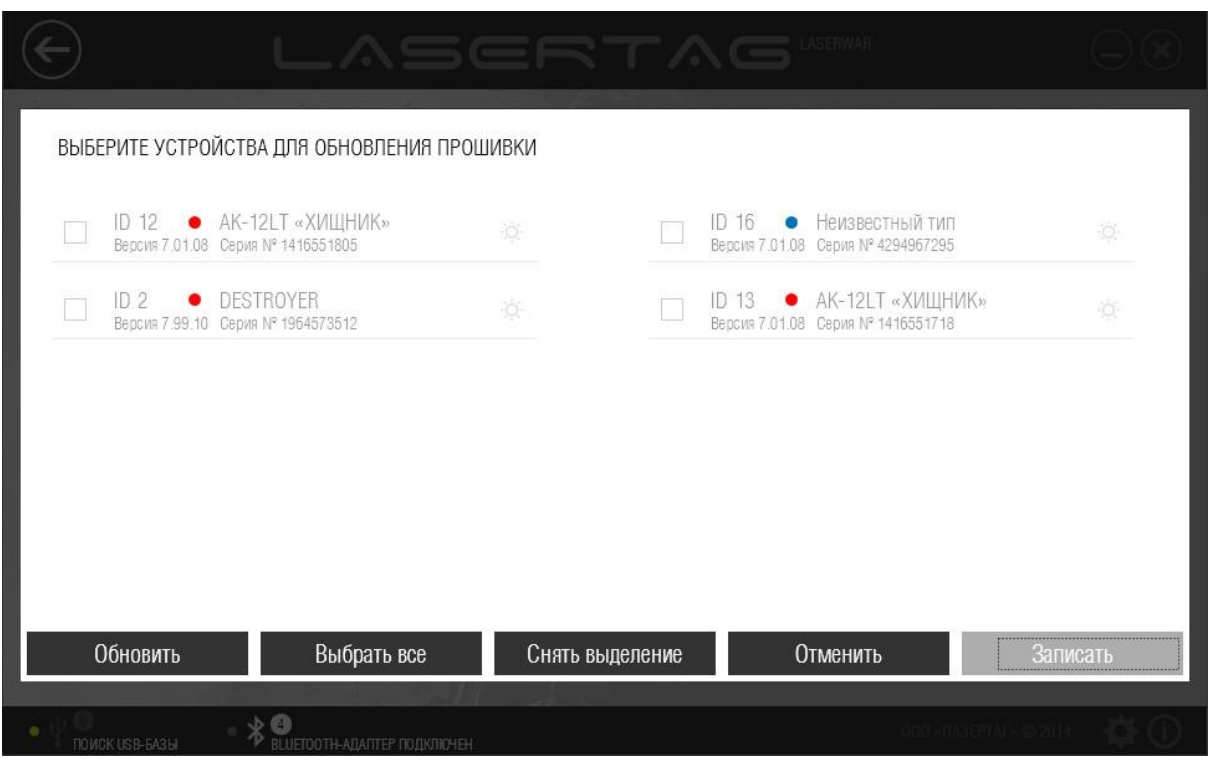

*Рисунок 14* 

При этом перечень подключенного оборудования не обновляется; чтобы выполнить повторный поиск подключенных устройств, нажмите кнопку **Обновить**.

Установите флажки напротив комплектов, в которые необходимо записать данные. Чтобы однозначно определить подключенный комплект, нажмите иконку<sup>Ю</sup>. При этом соответствующее оборудование издаст звуковой сигнал. Можно установить флажки напротив всех комплектов с помощью кнопки **Выбрать все** или, напротив, снять все флажки, нажав на кнопку **Снять выделение**.

Нажмите кнопку **Записать**, чтобы записать данные в выбранные устройства, или кнопку **Отменить**, чтобы отказаться от записи данных.

## <span id="page-15-0"></span>**3.9 Обновление прошивки повязок и жилетов 9 поколения SmartRGB**

Smart RGB-повязку можно прошивать, как и обычный тагер LASERWAR. Никаких дополнительных программаторов и утилит не потребуется.

**ВАЖНО!** Обновление прошивки повязок 9 поколения Smart RGB самой первой ревизии не возможно, т.к. в них используется другая материнская плата. Чтобы определить, возможно ли обновить прошивку Вашей повязки, можно либо зажать кнопку включения на несколько секунд (в этом случае повязка включится в режиме смены прошивки, как рассказано ниже), либо разобрать задний блок повязки, открутив 4 винта в его основании. Если плата состоит из двух уровней, такая повязка может быть прошита. Если из одного – нет.

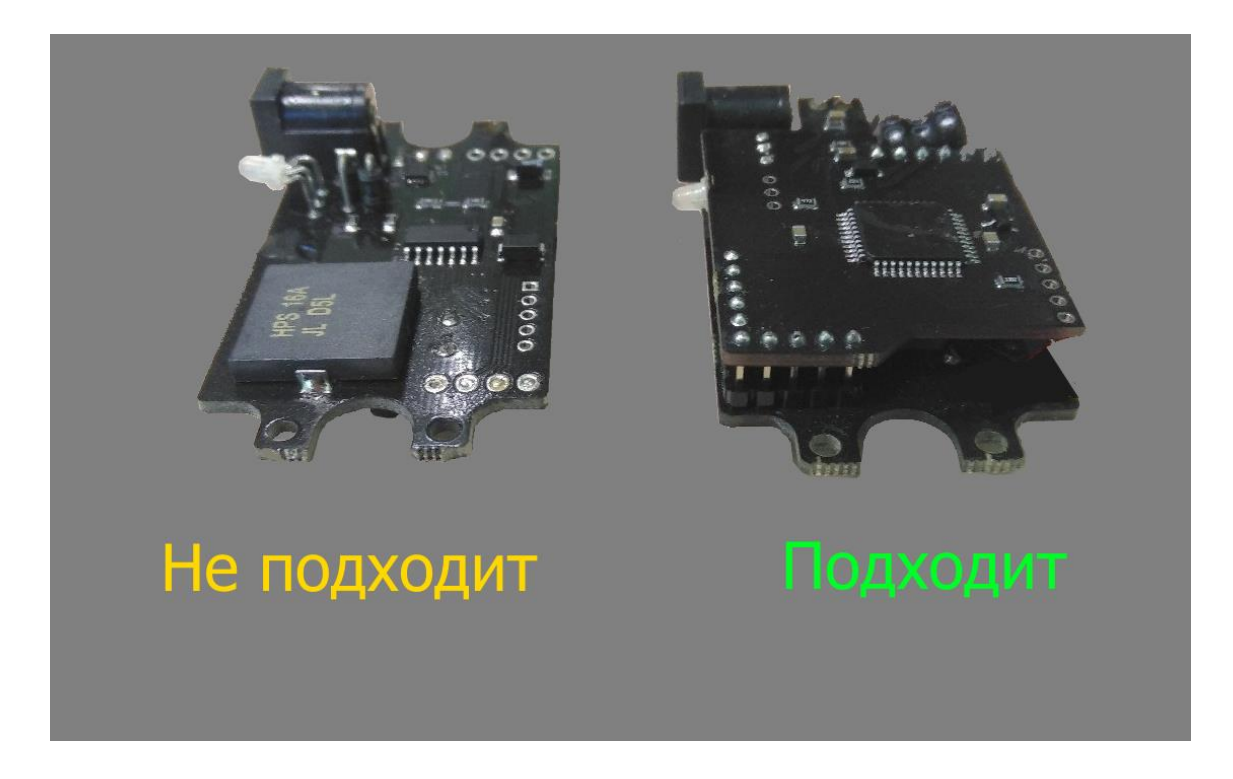

Процесс обновления прост и привычен, укладывается в 5 шагов:

1. Запускаем конфигуратор. Последнюю версию программы можно скачать на сайте Laserwar.

2. Зажимаем кнопку включения повязки, пока светодиод рядом с гнездом питания не загорится красным (если повязка на два комплекта, то оба светодиода должны загореться красным):

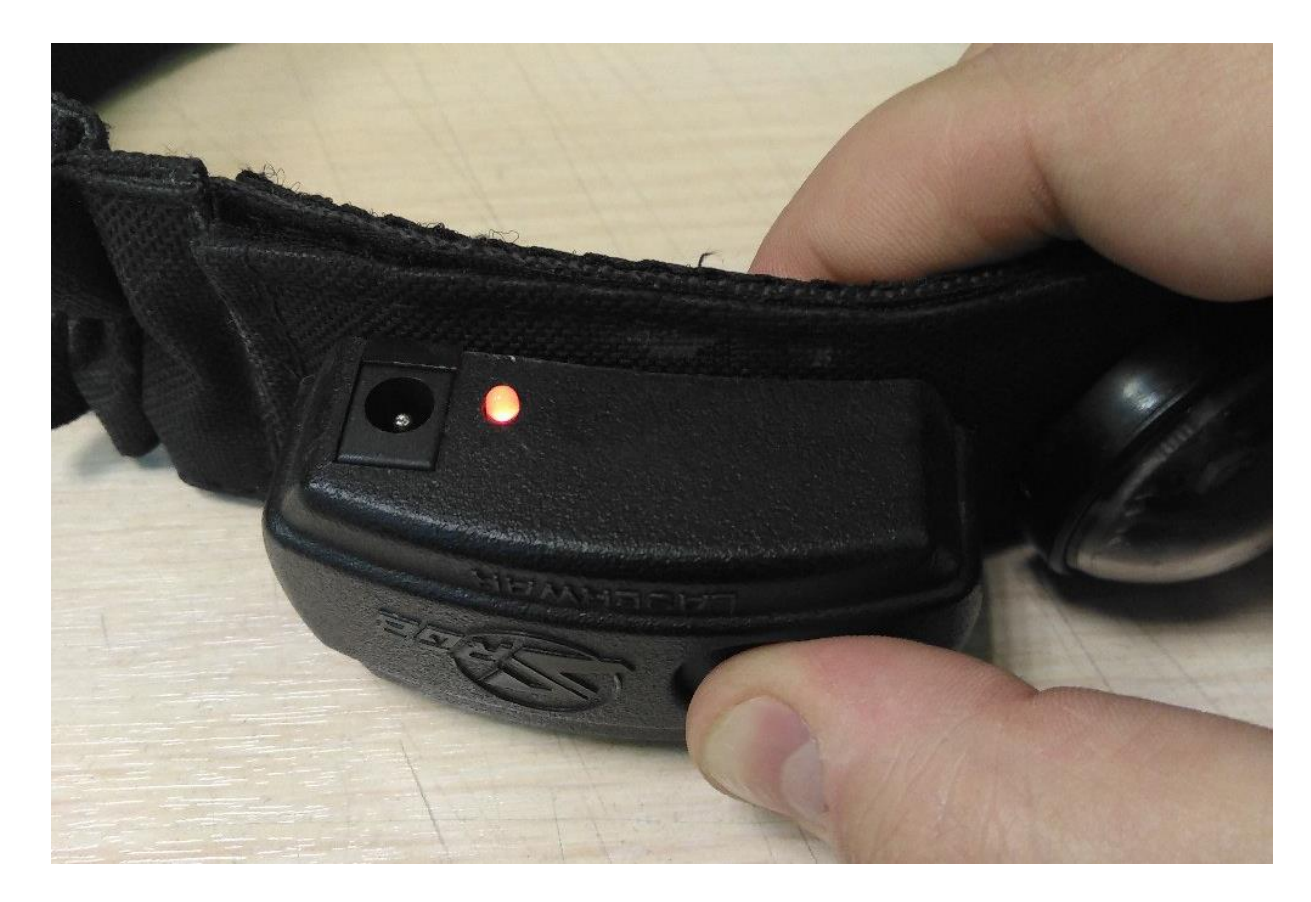

3. Переходим в настройки, нажав на кнопку в виде шестерёнки в правом нижнем углу окна программы. Прокручиваем появившееся меню вниз, нажимаем на кнопку "Обновить":

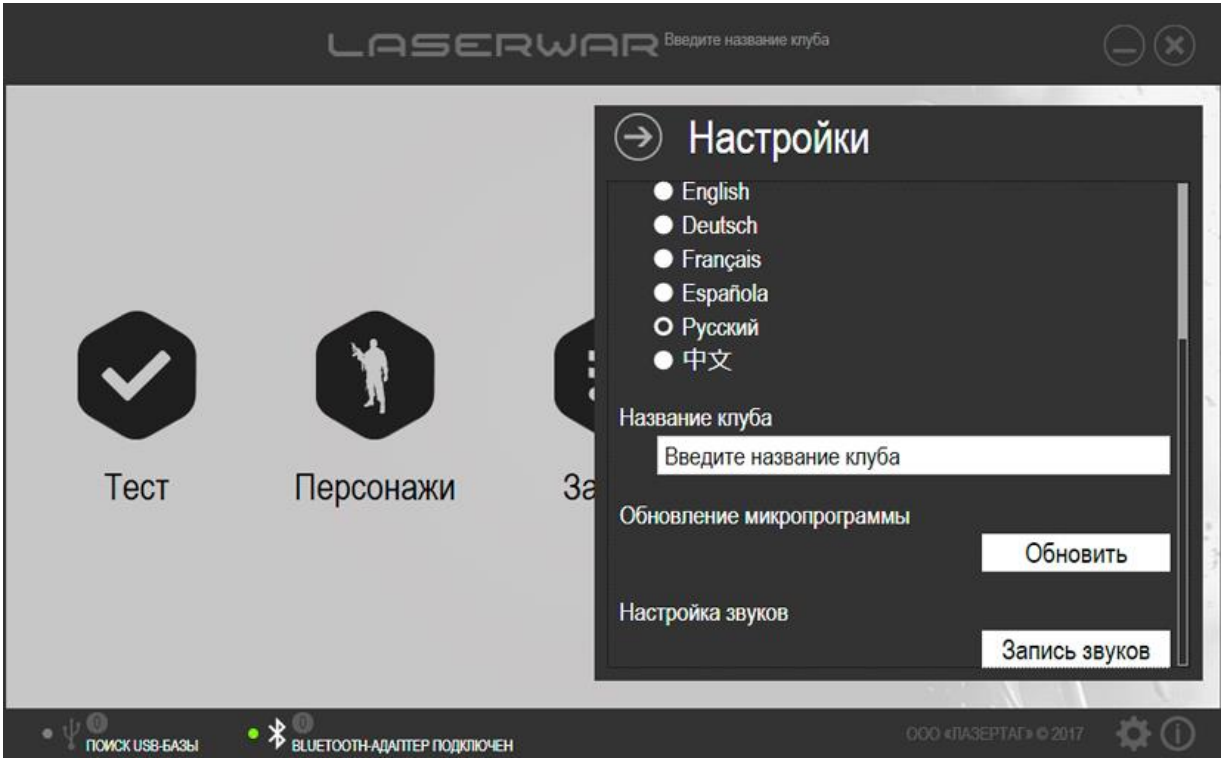

4. Выбираем файл прошивки:

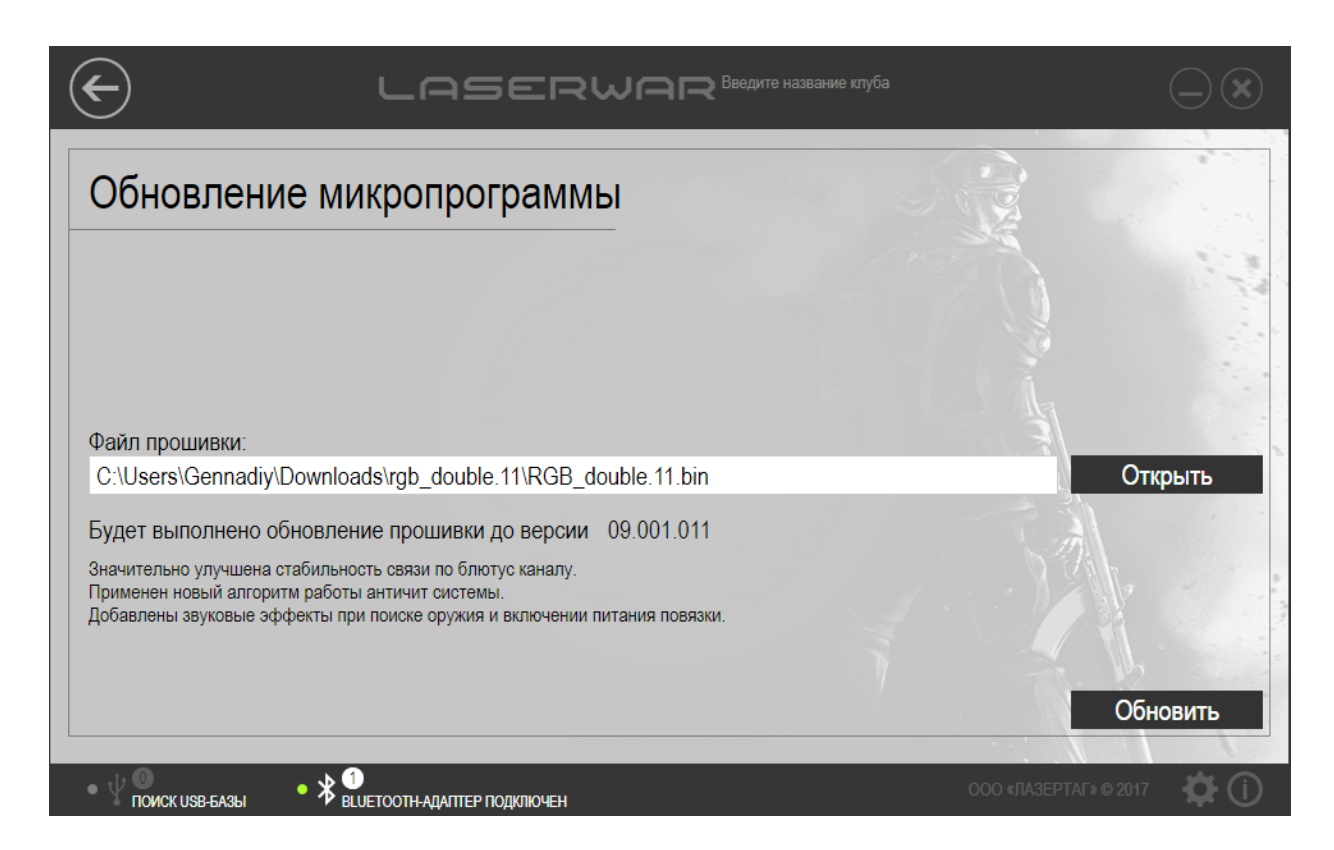

5. Отмечаем галочкой повязку и нажимаем «Записать»:

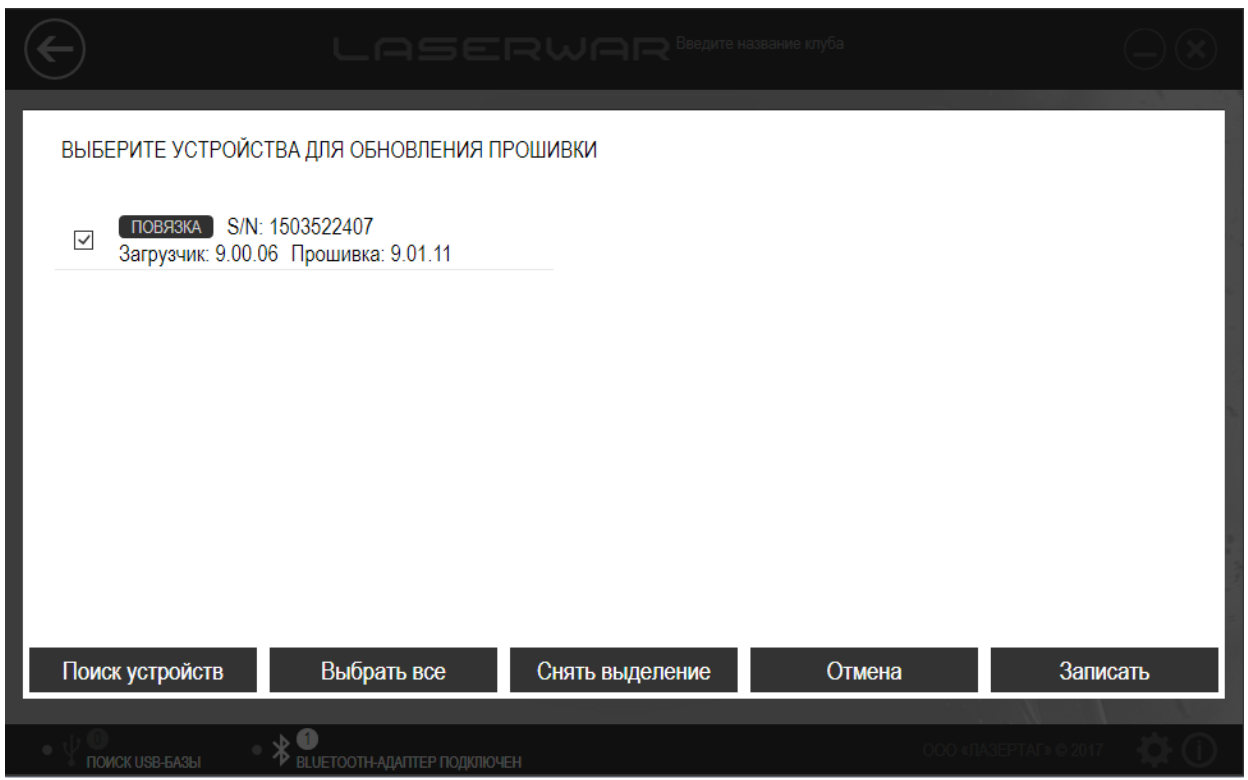

Прошивка будет обновлена. После завершения обновления появится соответствующее уведомление. Если что-то пошло не так, обратитесь в техподдержку.

# <span id="page-18-0"></span>**3.10 Настройка программы**

Настройки программы определяются в меню, представленном на рисунке 15. Чтобы открыть меню настроек, нажмите иконку Настроить (**3)**.

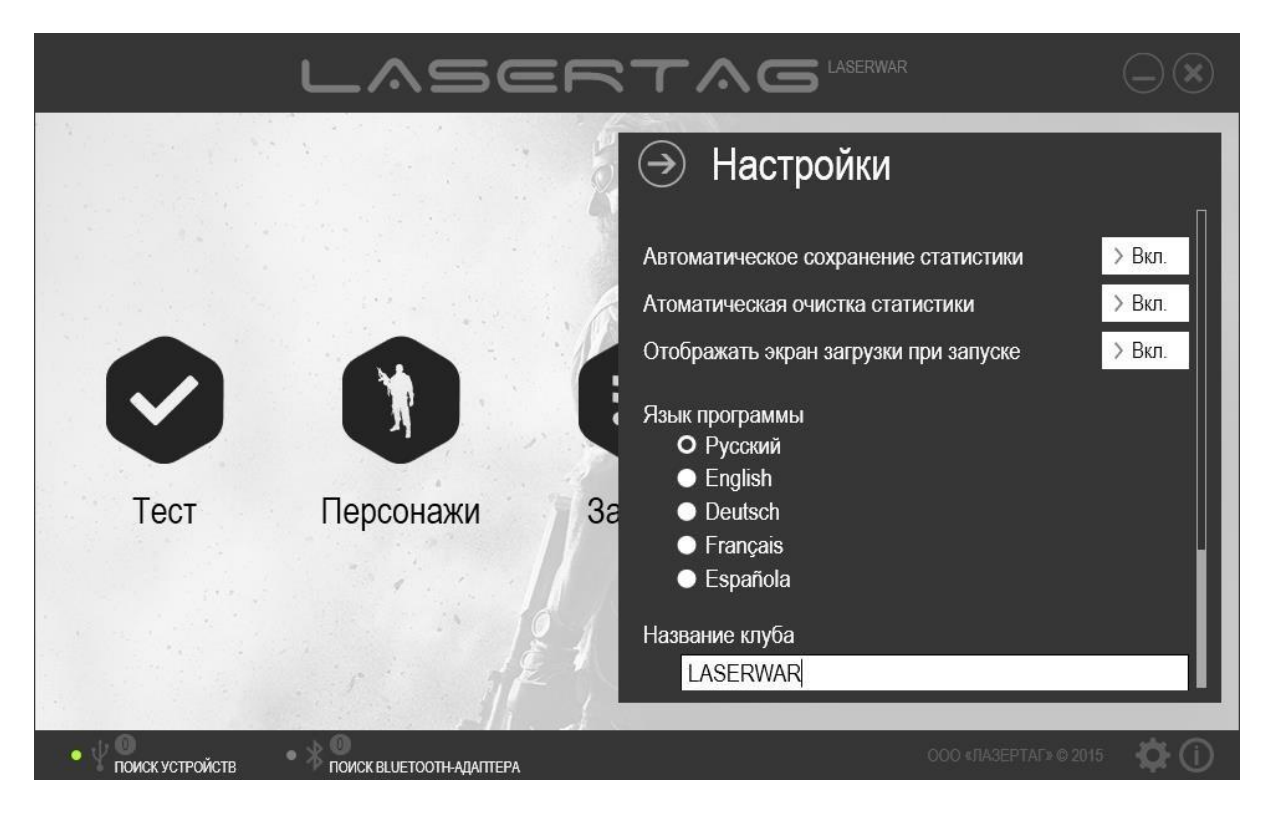

#### *Рисунок 15*

При запуске программы на экране отображается экран загрузки (рисунок 5). Чтобы пропустить отображение этого экрана и сразу перейти к главному окну программы (рисунок 6), установите переключатель **Отображать экран загрузки при запуске** в положение «Выкл.». Это ускорит процесс запуска программы.

При считывании игровой статистики оборудования она автоматически сохраняется на компьютер для дальнейшего использования даже после перезапуска программы. По умолчанию статистика сохраняется в xml-файл, название которого содержит дату и время считывания игровой статистики. Подробно этот процесс описан в п. 4.5. Чтобы отключить автосохранение статистики, установите значение переключателя «Автоматическое сохранение статистики» в положение «Выкл.».

Также считанная игровая статистика автоматически удаляется из памяти оборудования. При необходимости очищение памяти оборудования после каждого считывания статистики можно отключить: для этого установите значение переключателя «Автоматическая очистка статистики» в положение «Выкл.».

В области **Язык программы** выберите язык пользовательского интерфейса (русский, английский, немецкий, французский или испанский). Пример главного окна программы на английском языке представлен на рисунке 16.

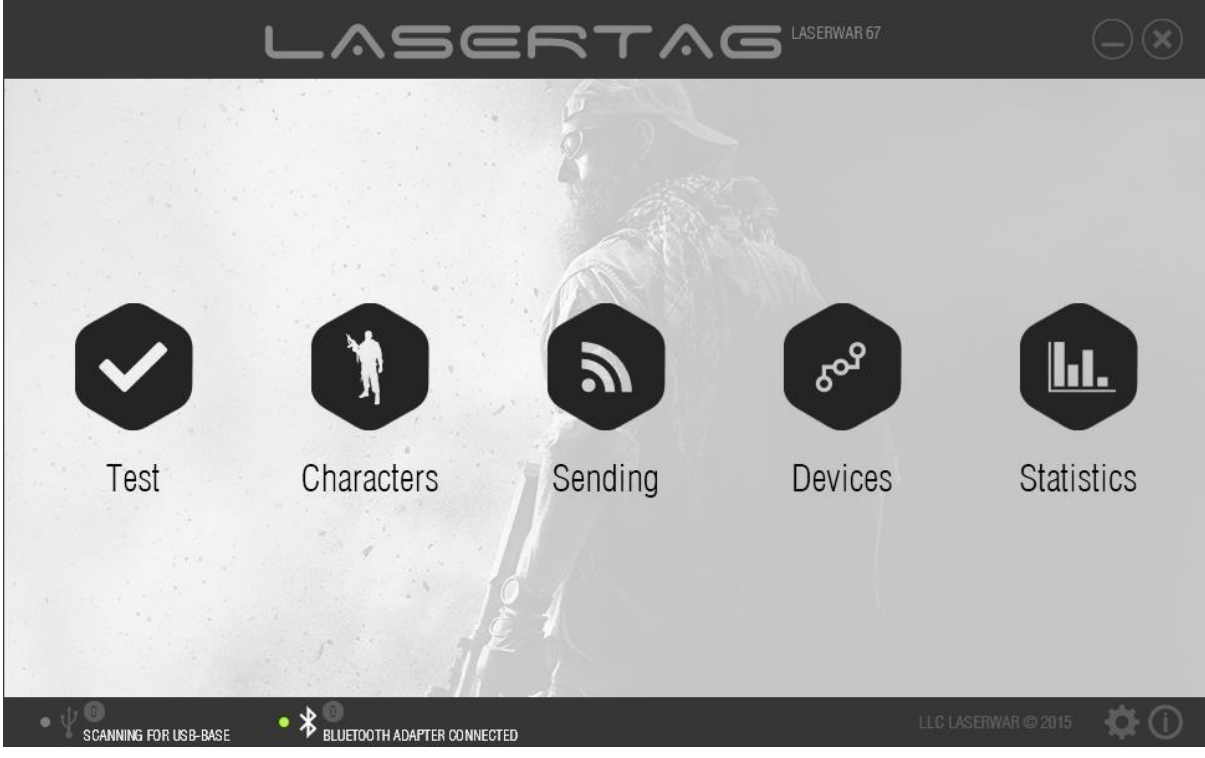

*Рисунок 16* 

В области **Название клуба** Вы можете ввести название мероприятия или клуба. Введенное значение отображается в верхней части окна программы и указывается в статистике.

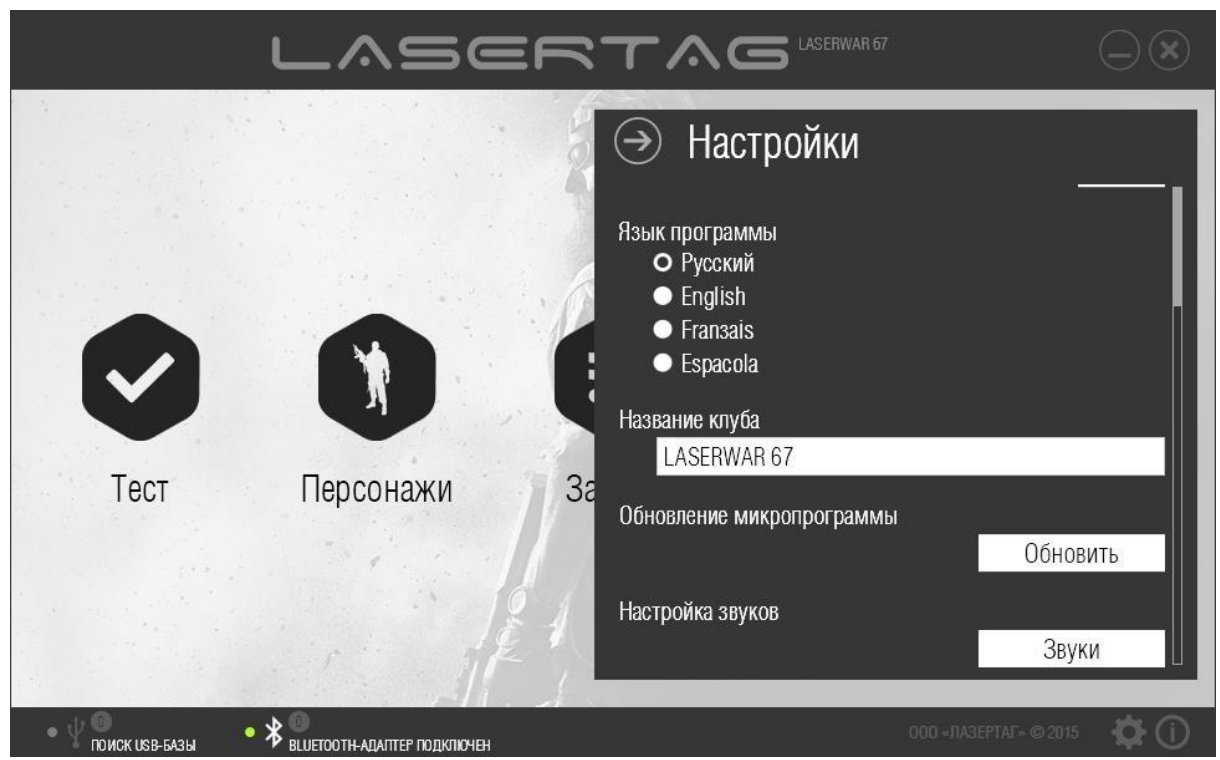

*Рисунок 17* 

В области **Обновление микропрограммы** (рисунок 17) возможно обновление прошивки подключенного оборудования v. 7-9. Для этого следует нажать кнопку **Обновить**, после чего откроется окно выбора файла прошивки (рисунок 18).

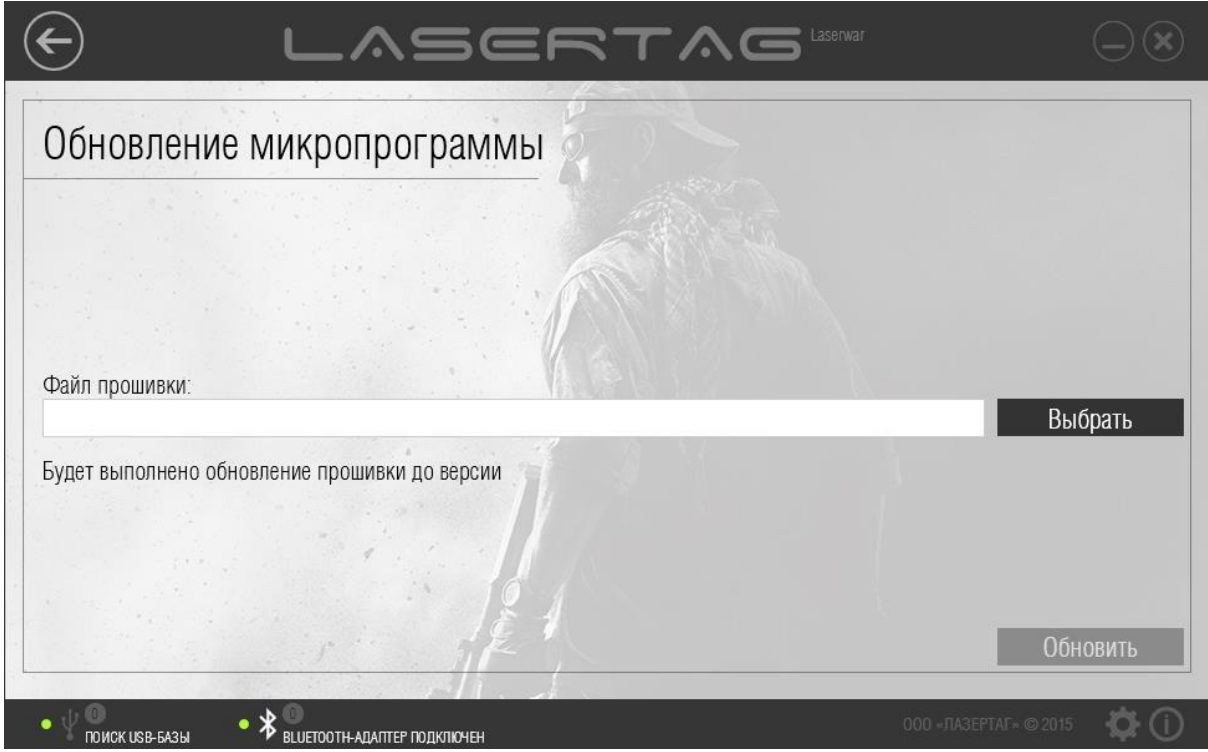

*Рисунок 18* 

Чтобы выполнить обновление, необходимо предварительно загрузить последнюю версию прошивки с [сайта](http://laserwar.ru/index.php?do=static&page=lw4_hsl) [\(http://laserwar.ru/index.php?do=static&page=lw4\\_hsl\).](http://laserwar.ru/index.php?do=static&page=lw4_hsl) Загруженный архив нужно распаковать и указать путь к файлу прошивки в формате .bin с помощью кнопки **Выбрать**.

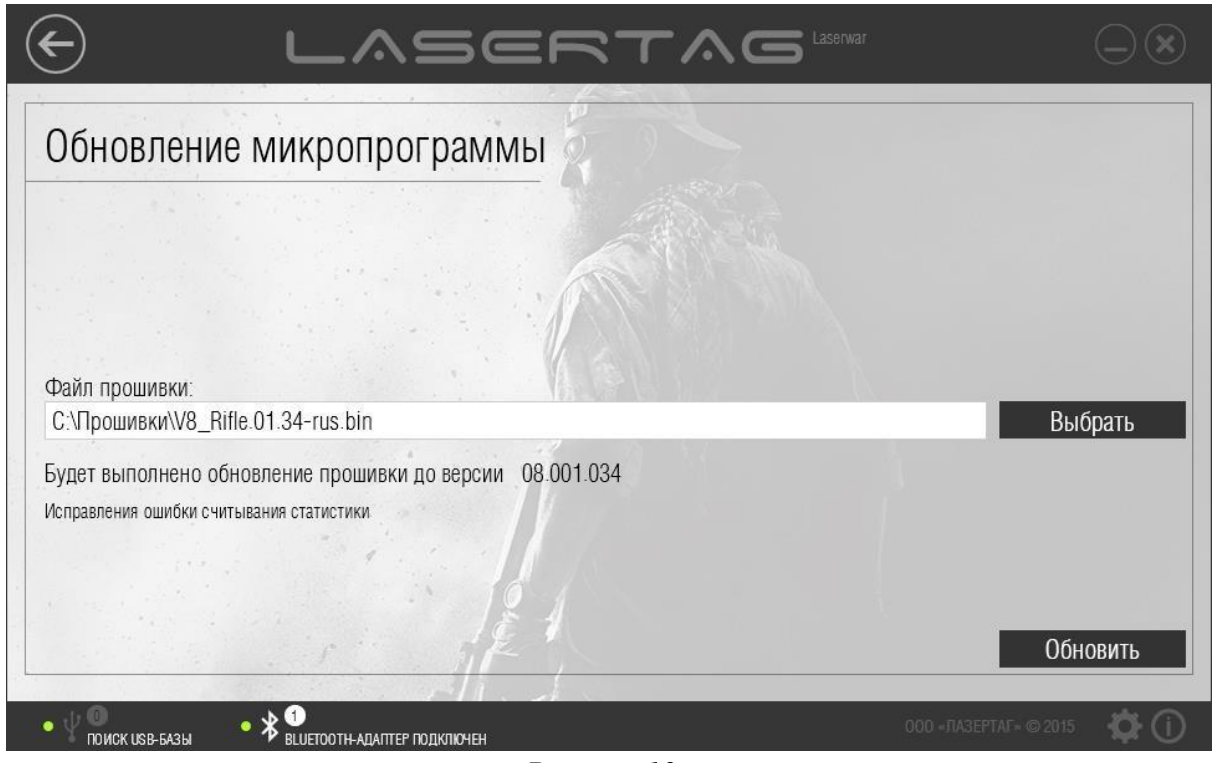

*Рисунок 19* 

При этом в центральной части окна отображаются данные прошивки: версия и информация об основных изменениях. Оборудование нужно запустить в режиме Boot (см. п. 3.7), а затем нажать кнопку **Обновить**. Процесс записи данных в оборудование подробно описан в п. 3.8. После нажатия кнопки **Записать** в течение нескольких секунд прошивка будет обновлена.

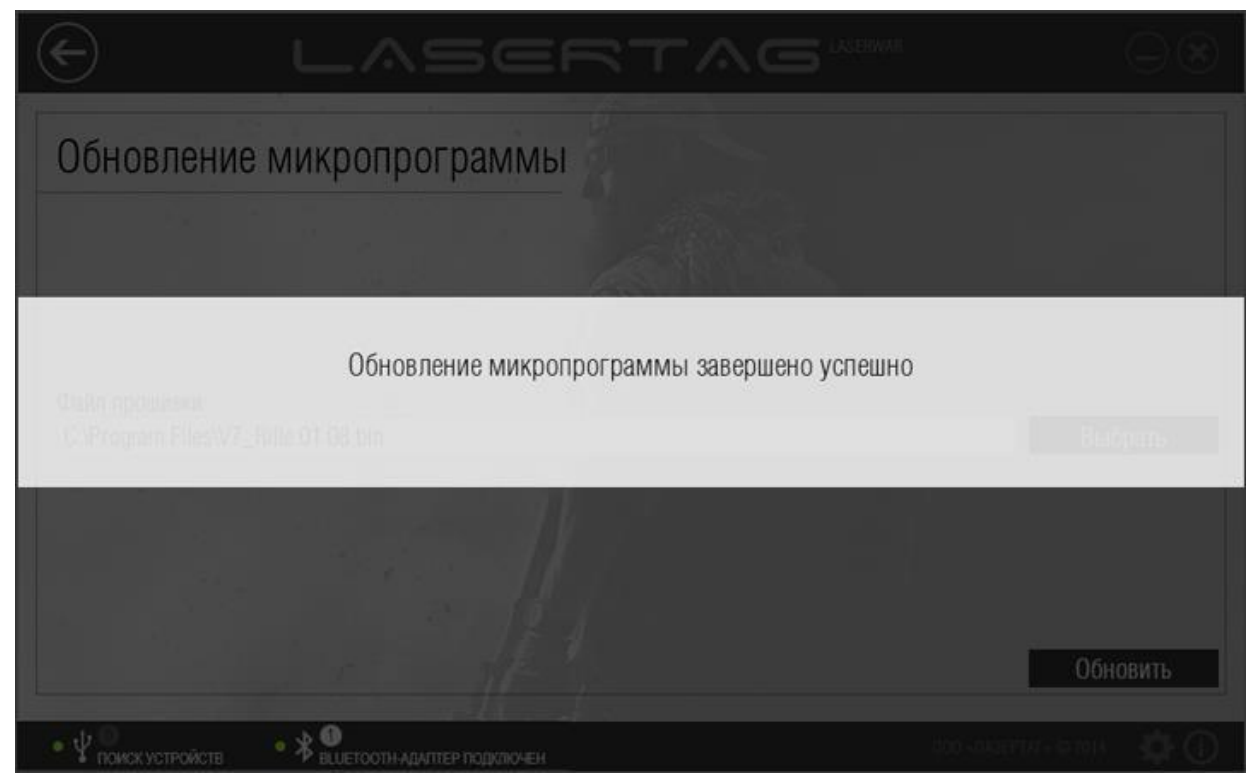

*Рисунок 20* 

При этом комплект перезагрузится в обычном режиме. Если перезагрузка оборудования не произошла, выполните ее самостоятельно: выключите питание комплекта и снова включите его, не зажимая спусковой крючок. После перезагрузки оборудования все ранее записанные в него настройки ТТХ будут сброшены на заводские, поэтому следует повторно записать тип оружия, игровые параметры (см. п. 4.3) и персонажей (см. п. 4.2).

Для лазертаг-оборудования v. 8-9 существует возможность изменения стандартных звуков на собственные. Для прослушивания и обновления звукового сопровождения игровых событий предназначена область **Настройка звуков** (Рисунок 17). Для работы с разделом нажмите кнопку **Звуки**. Окно примет вид, представленный ниже.

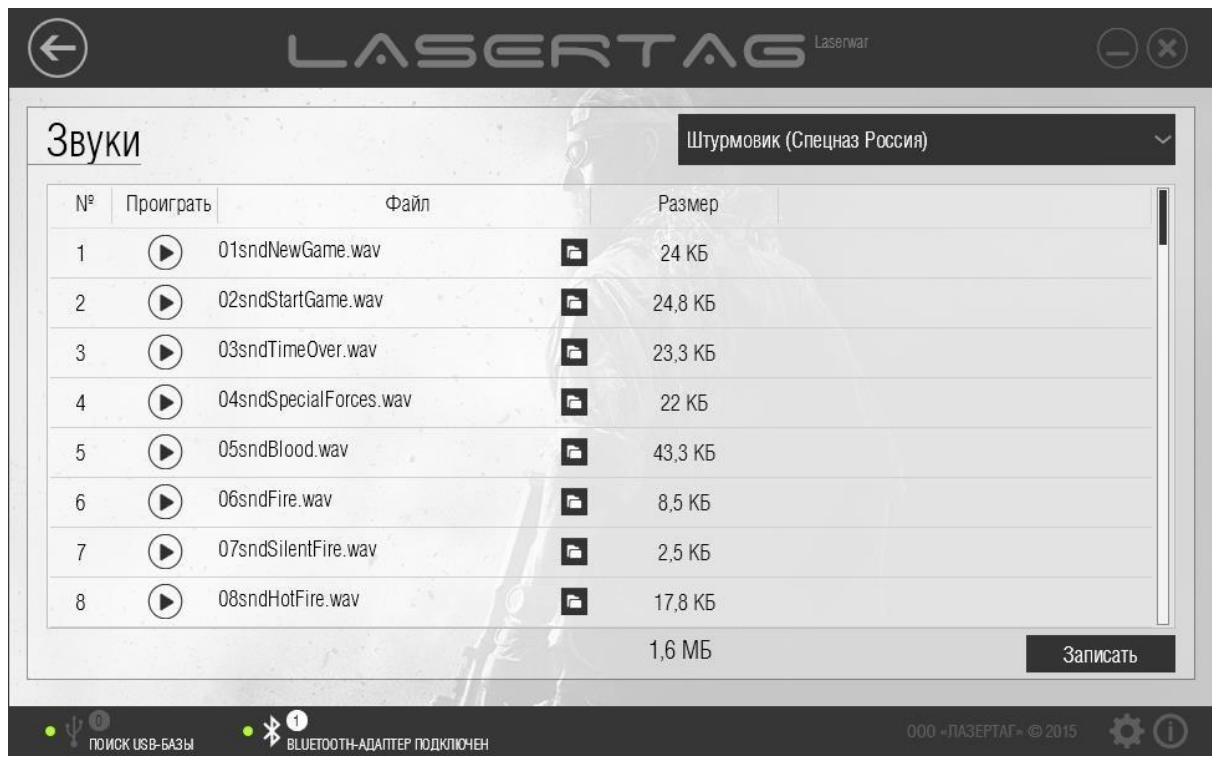

*Рисунок 21* 

В верхней части окна **Звуки** располагается поле, в котором из списка следует выбрать название пресета (набора звуков). Список файлов выбранного пресета отображается в центральной части окна. Чтобы узнать тип события, при котором воспроизводится звук, наведите на него курсор мыши. При этом на экране отобразится всплывающая подсказка с информацией о типе события. Чтобы прослушать звук, нажмите иконку  $\bigodot$  напротив его названия. При необходимости указать другой звуковой файл нажмите напротив него иконку **. В открывшемся окне следует указать** путь к новому wav-файлу. Звуковой файл должен отвечать следующим требованиям: частота – 11025 Гц, 8 бит, количество каналов – 1 (моно), формат – .wav. После того, как изменен хотя бы один звук, название пресета изменится на «Пользовательский» (рисунок 22).

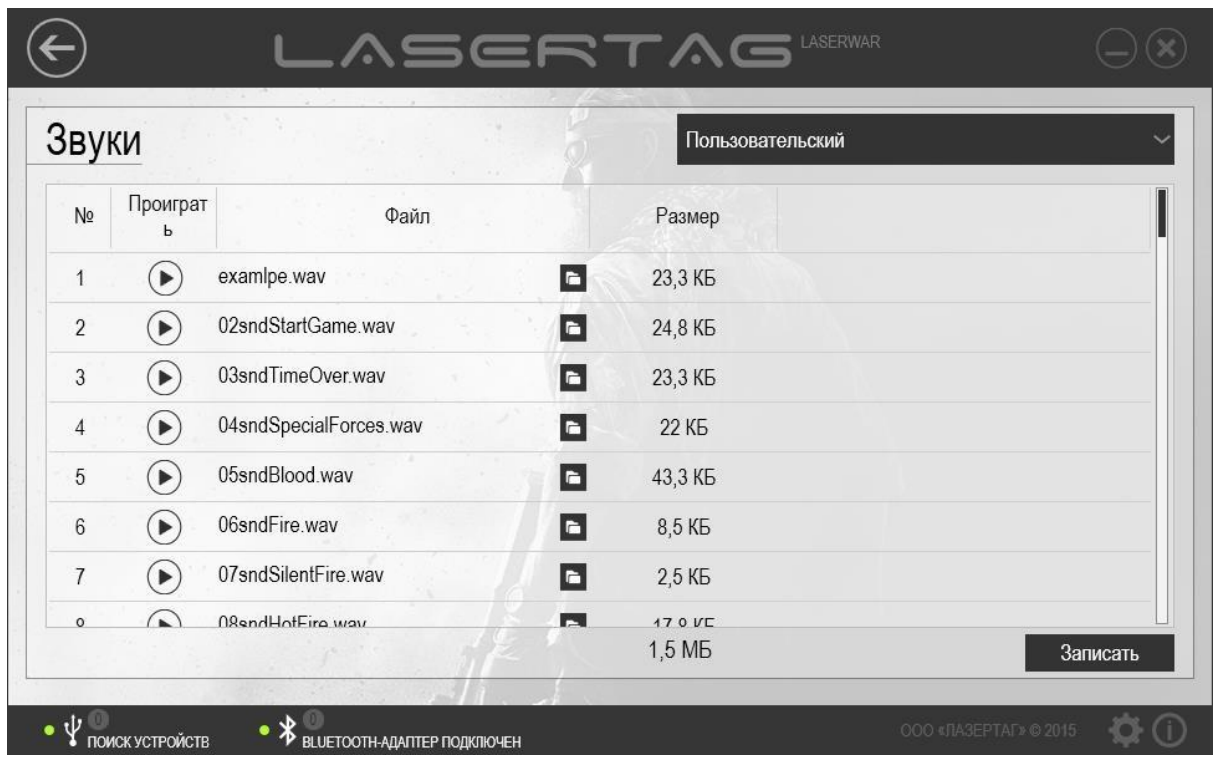

#### *Рисунок 22*

Когда список звуковых файлов сформирован, нажмите кнопку **Записать**. При этом система выполнит поиск подключенных тагеров, среди которых следует указать те, в которые нуждаются в обновлении звукового сопровождения (этот процесс подробно описан в п. 3.8.).

Чтобы закрыть раздел «Настройки» и вернуться в главное окно программы, нажмите кнопку **Назад**  $(\Theta)$  **в верхней части окна.** 

## <span id="page-23-0"></span>**3.11 Включение массо-габаритных макетов в режиме смены прошивки.**

В некоторых случаях включение игровых комплектов на базе ММГ, в которых сохранена функциональность предохранителя-переводчика режимов огня, в режиме Boot (режиме смены прошивки) невозможна обычным образом (включением с зажатым спусковым крючком). Последовательность действий в этом случае описана ниже (рисунки 22а – 22е).

## 1. Снять крышку ствольной коробки

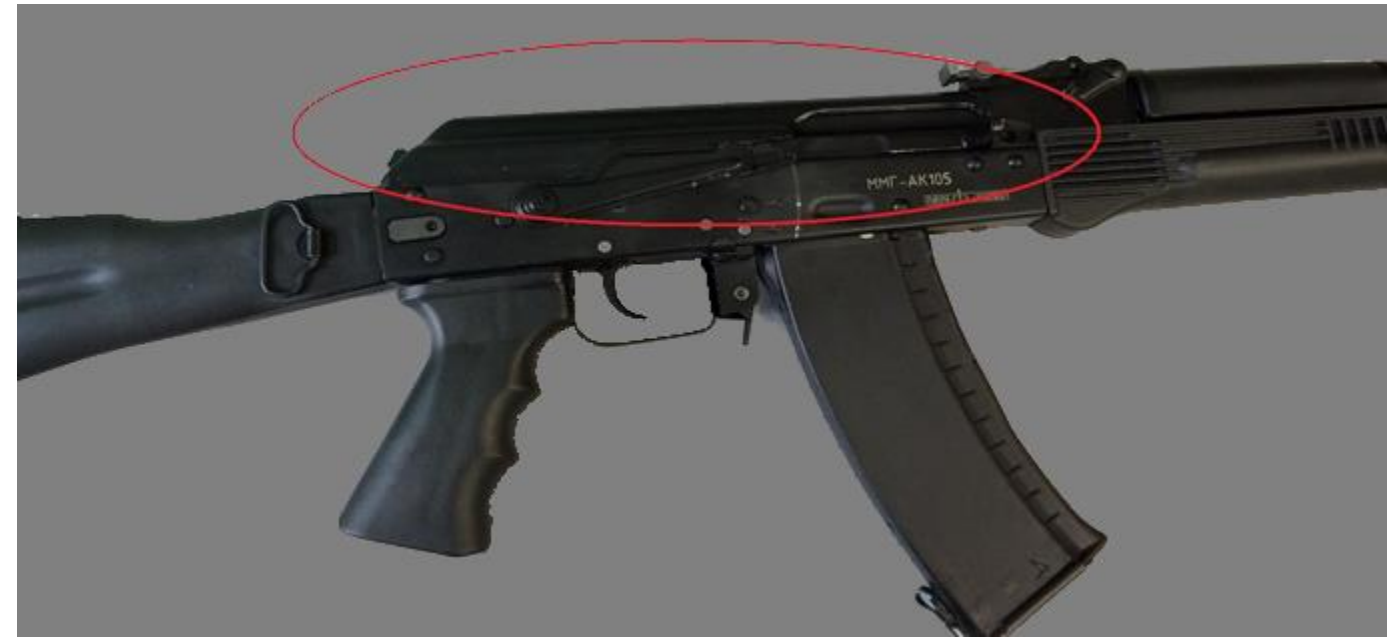

*Рисунок 22а*

2. Извлечь возвратную пружину

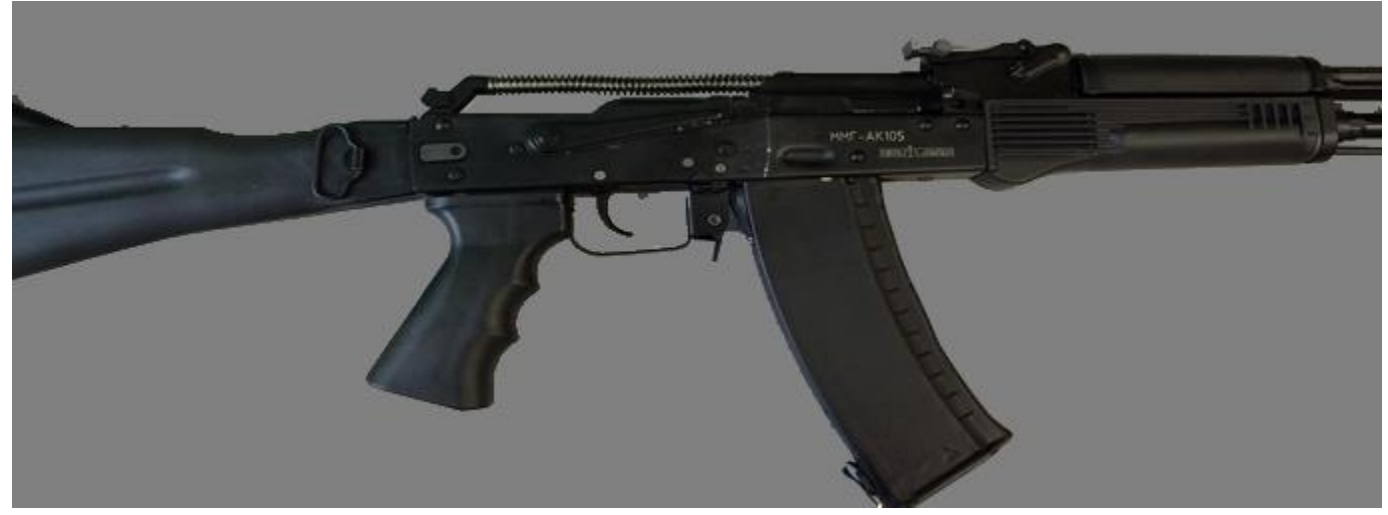

*Рисунок 22б*

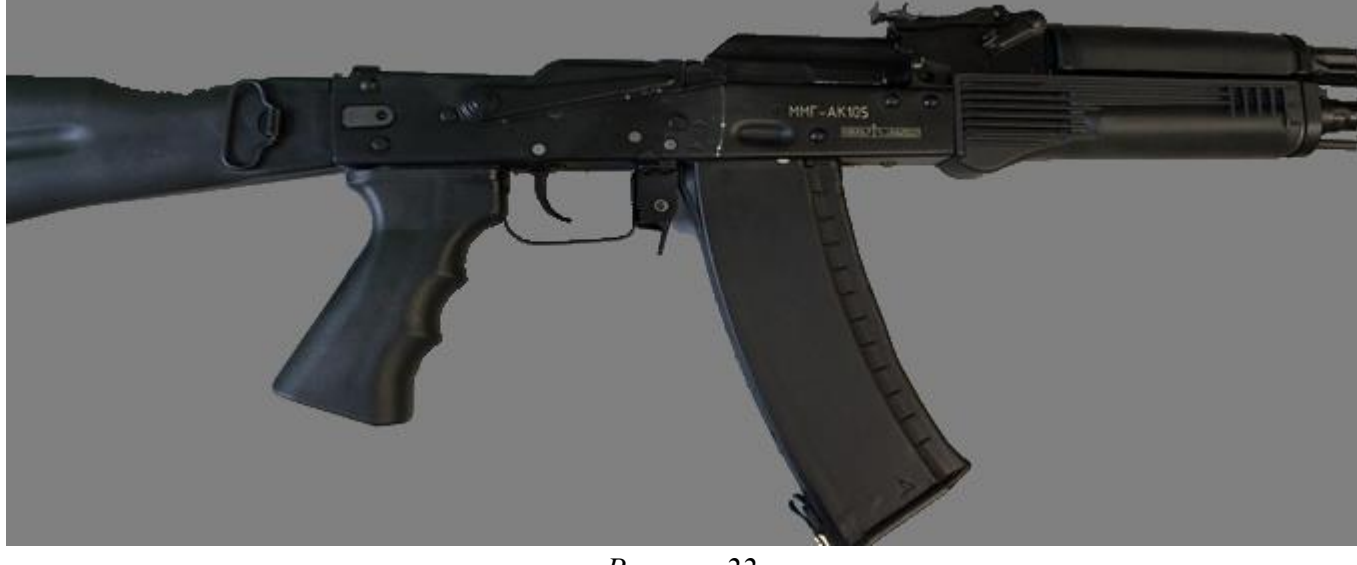

*Рисунок 22в*

## 3. Снять предохранитель-переводчик огня

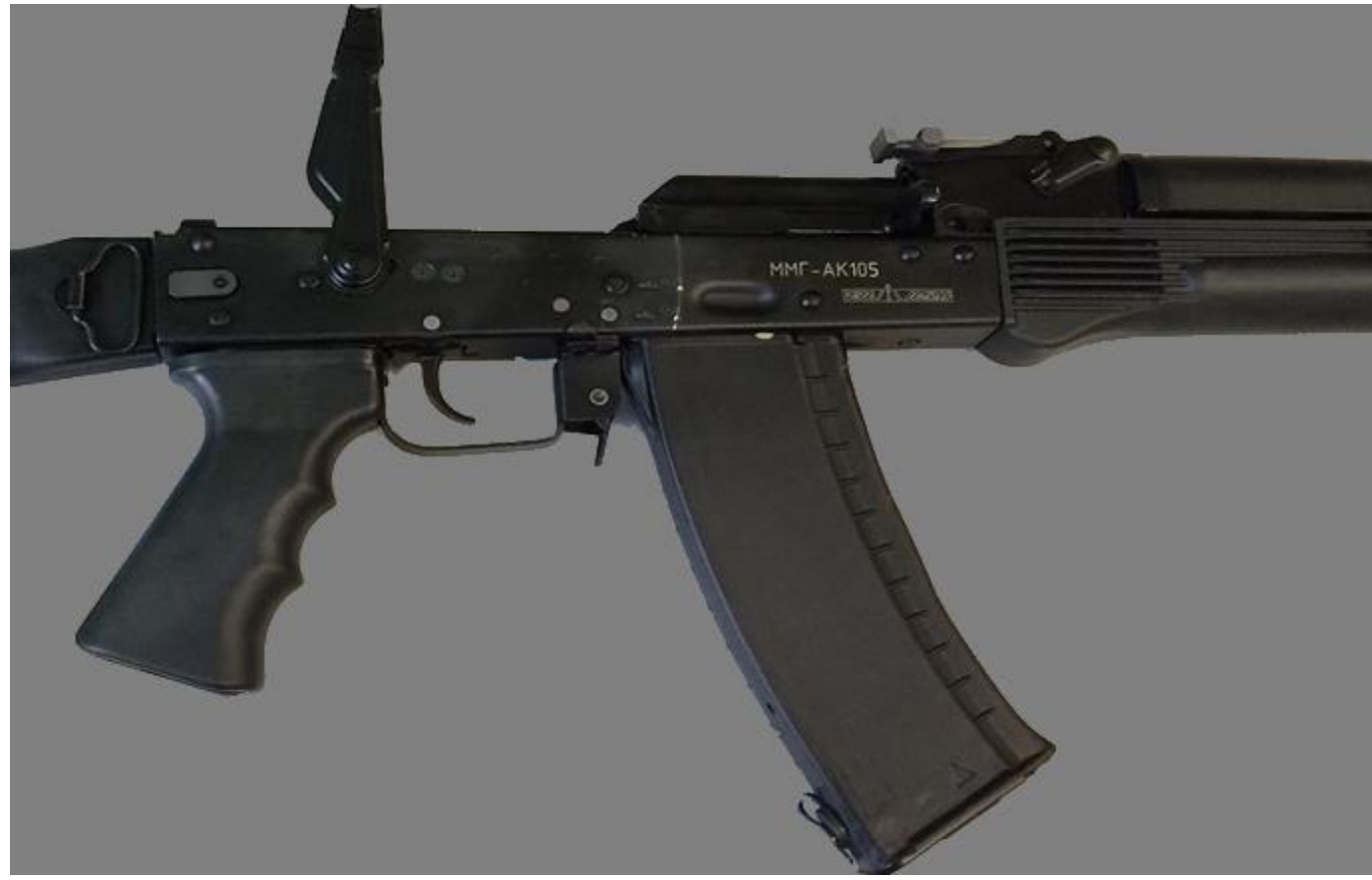

*Рисунок 22г*

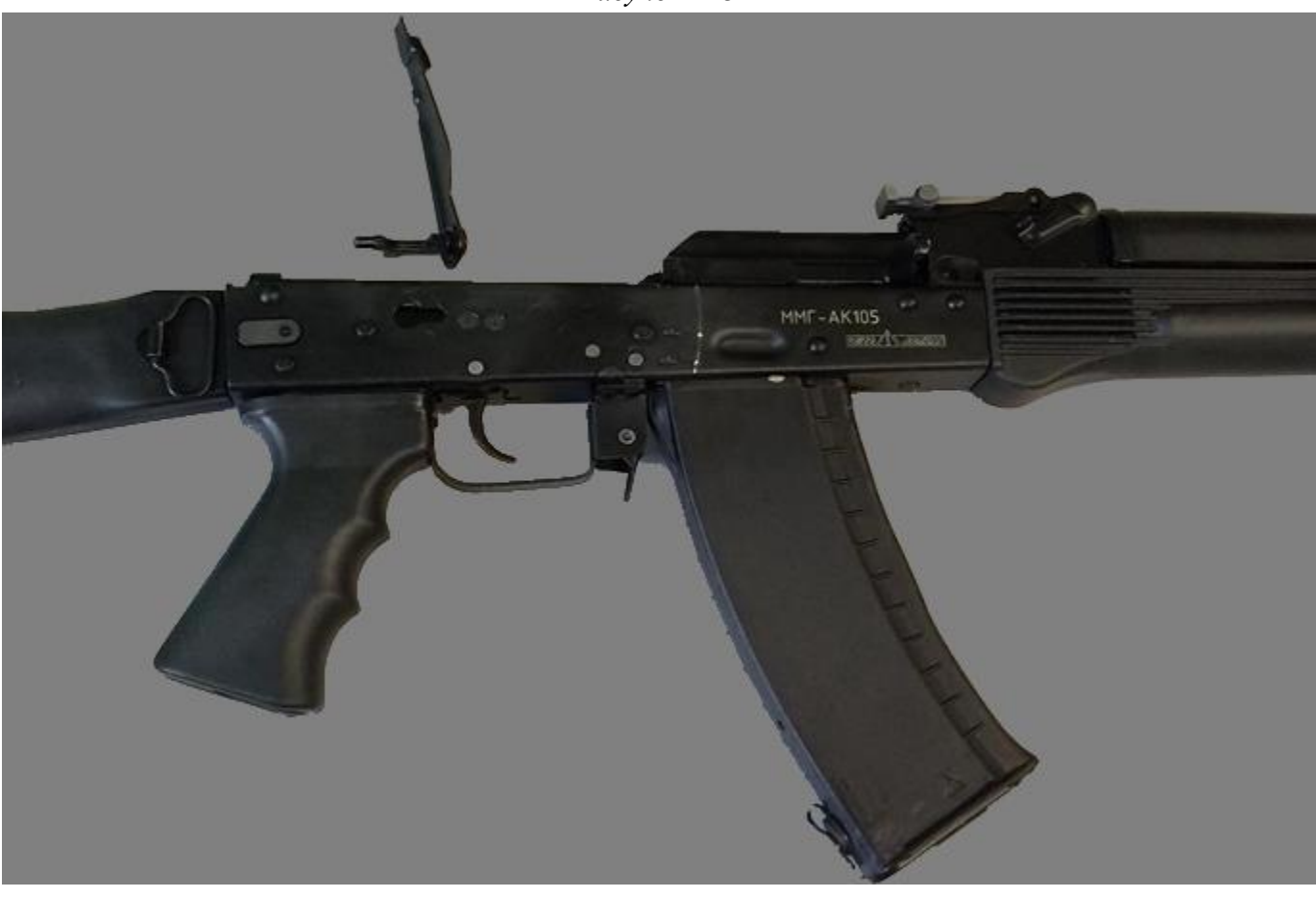

26 *Рисунок 22д* 4. Зажать спусковой крючок, после чего нажать и удерживать контакты микропереключателей. Тагер включится без звука.

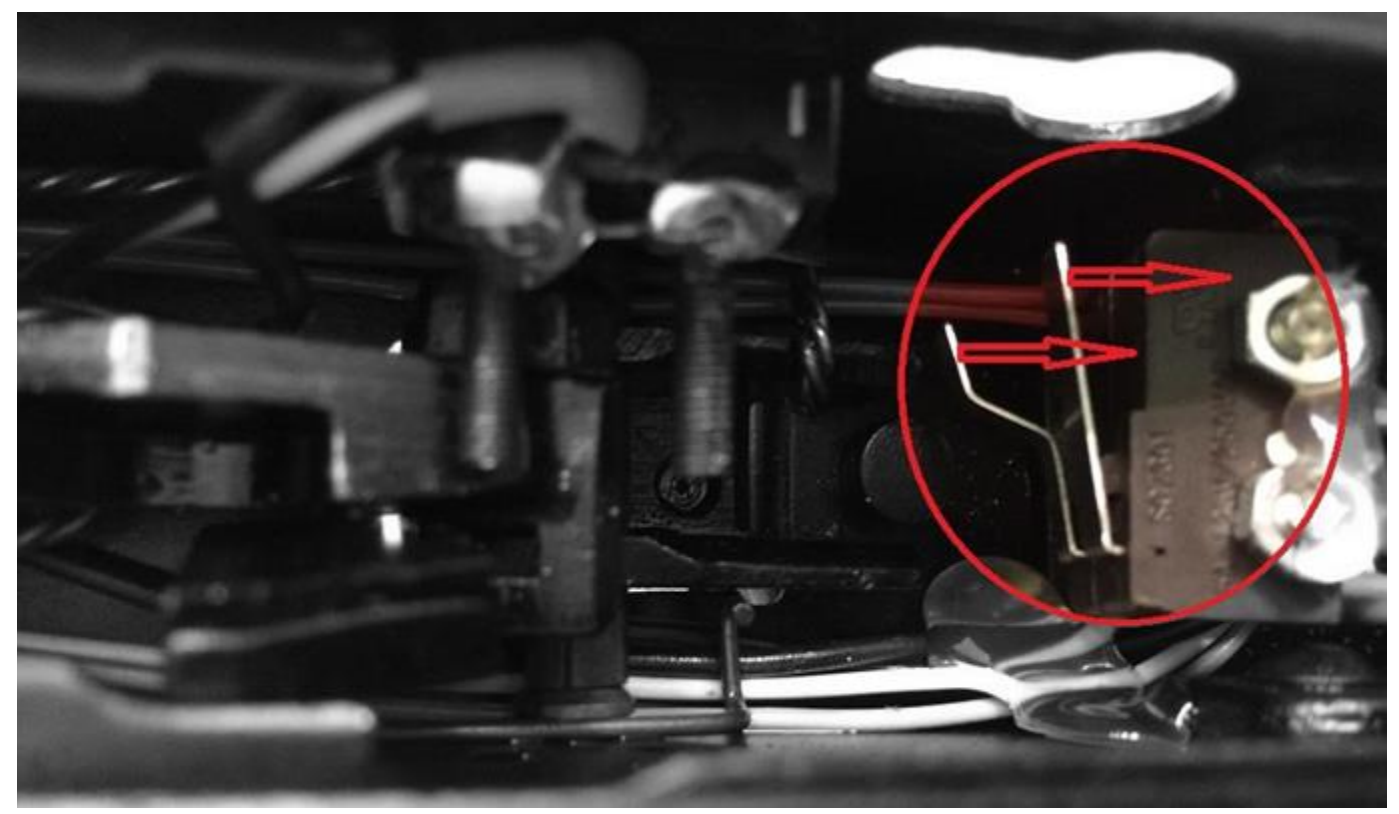

*Рисунок 22е*

Тагер будет включен в режиме Boot, что позволит сменить прошивку.

## <span id="page-27-0"></span>**4 Работа с разделами программы**

## <span id="page-27-1"></span>**4.1 Раздел «Тест»**

Раздел «Тест» предназначен для тестирования настроенного лазертаг-оборудования v. 4-8. Для работы с разделом необходимо подключение лазертаг-оборудования в игровом режиме с помощью USB-базы. Подробно подключение оборудования v. 4-7 и режимы работы описаны в п. 3.6, режимы работы оборудования v. 7-8 описаны в п. 3.7.

Раздел «Тест» имитирует пульт от лазертаг-оборудования, а также имеет ряд тестовых функций. К примеру, если выстрелить из игрового комплекта в USB-базу, то на экране отобразятся идентификатор игрового комплекта, цвет команды и количество урона тестируемого оборудования. Эти параметры предварительно формируются и записываются в разделе «Запись», работа с которым описана в п. 4.3. Также с помощью раздела «Тест» можно задавать лазертагоборудованию игровые настройки для тестирования.

Раздел «Тест» востребован не только для тестирования игровых параметров сразу после прошивки оборудования, но и для текущего ремонта лазертаг-оборудования. Например, с помощью данного раздела можно однозначно сказать о выходе из строя ИК-диода оборудования. Если оно имеет место, то при выстреле из игрового комплекта в USB-базу параметры выстрела не отобразятся на экране.

Чтобы открыть раздел, следует выбрать пункт **Тест** в центральной части главного окна программы (рисунок 23).

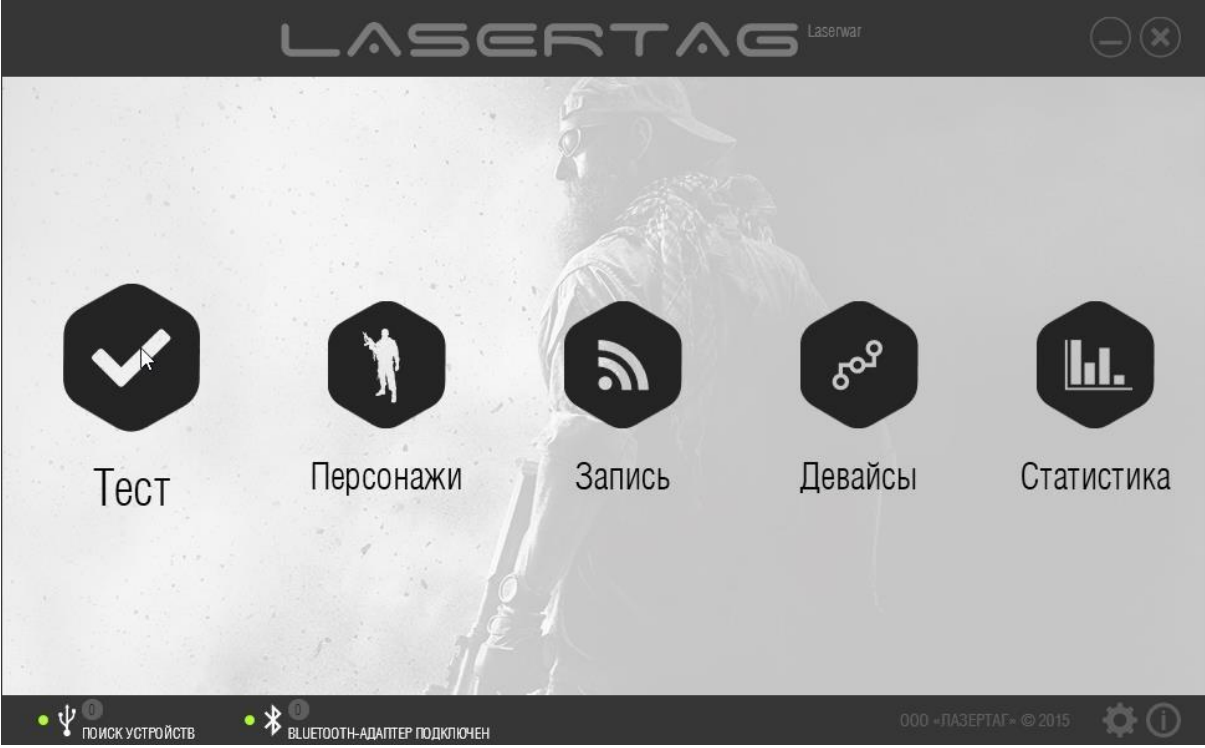

*Рисунок 23* 

Главное окно раздела представлено на рисунке 24.

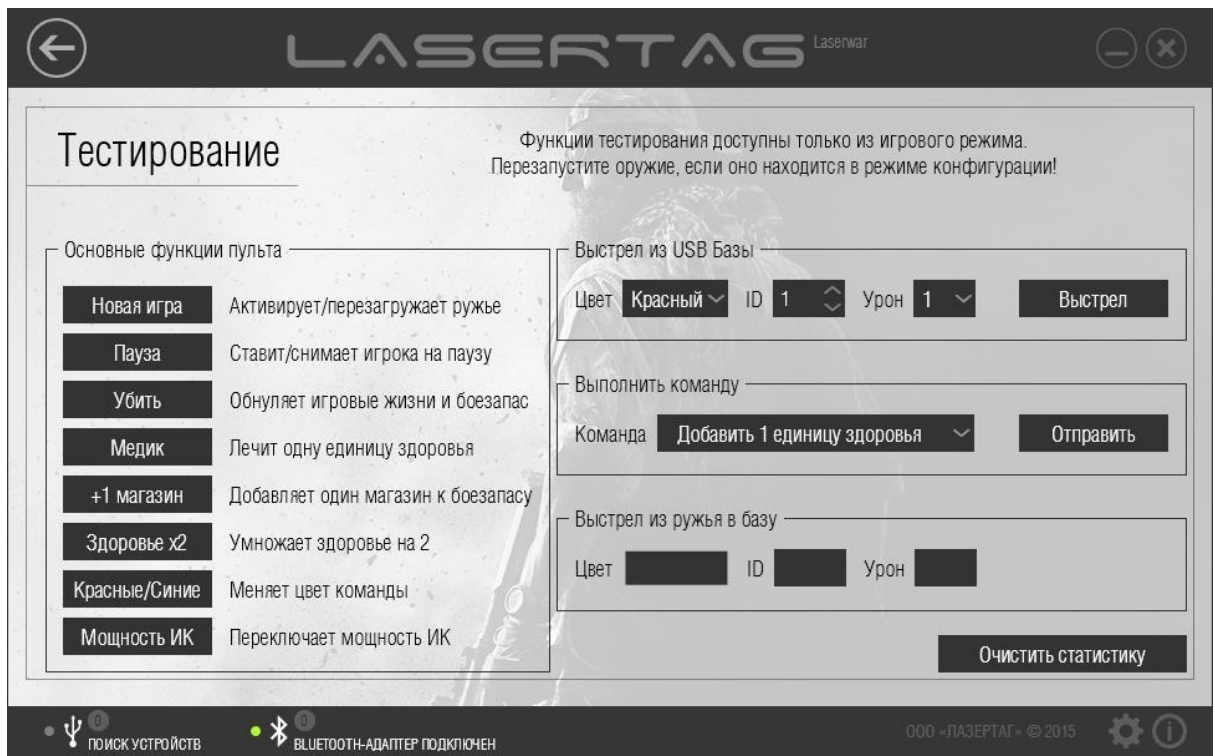

*Рисунок 24* 

Для работы в разделе «Тест» необходимо подключить UBS-базу к компьютеру и запустить лазертаг-оборудование в игровом режиме. Когда USB-база подключена, функции раздела становятся доступны для работы.

**ВАЖНО!** – Функции тестирования доступны только в игровом режиме. Если игровой комплект работает в режиме конфигурации, функции тестирования не выполняются. В таком случае игровой комплект необходимо перезапустить, не зажимая при этом спусковой крючок.

В процессе работы с разделом задаются параметры выстрела из USB-базы (см. п. 4.1.2), параметры выстрела из игрового комплекта в USB-базу (см. п. 4.1.4), параметры игрового персонажа (см.

п. 4.1.3); имитируются основные функции пульта (см. п. 4.1.1). В процессе работы с разделом формируется статистика (см. п. 4.5). Если необходимо **Очистить статистику**, нажмите одноименную кнопку (рисунок 24).

### **4.1.1 Область «Основные функции пульта»**

<span id="page-28-0"></span>В области **Основные функции пульта** представлен список главных тестовых функций, выполняемых с помощью пульта. Для выполнения тестовой функции необходимо нажать соответствующую кнопку.

- Новая игра Нажмите эту кнопку, чтобы активировать или перезагрузить игровой комплект. Кнопку Новая игра необходимо нажать для выполнения тестовых функций. Нажатие этой кнопки фиксируется световой и вибро-сигнализацией на головной повязке, игровой комплект при этом подает звуковой сигнал готовности (например: «Командир, готов к бою»).
- Пауза Нажмите эту кнопку, чтобы поставить игровой комплект на паузу. Чтобы снять комплект с паузы, нажмите кнопку повторно. Во время паузы недоступны некоторые тестовые функции (такие как выстрел из USB-базы, выстрел из игрового комплекта в USB-базу, «Медик», «+1 магазин»). Нажатие кнопки **Пауза** фиксируется световой и вибро-сигнализацией на головной повязке, а игровой комплект подает звуковой сигнал.
- Убить Нажмите эту кнопку, чтобы обнулить игровые единицы здоровья и боезапас. Нажатие кнопки **Убить** фиксируется длительной световой и вибро-сигнализацией на головной повязке (длительность сигнализации на повязке задается в разделе «Запись», работа с которым описана в п. 4.3). Игровой комплект также подает звуковой сигнал окончания игры («Убит в бою! Возвращаемся на базу!»). При этом тестовые функции становятся недоступны. Для перезагрузки игрового комплекта нажмите кнопку **Новая игра**.
- Медик Нажмите эту кнопку, чтобы добавить одну единицу здоровья. Если с момента начала игры из USB-базы не было произведено ни одного выстрела (не было потрачено ни одной единицы здоровья) или единицы здоровья восстановлены до максимума, никаких действий при нажатии кнопки **Медик** не выполняется. Если единицы здоровья были потрачены, при нажатии кнопки **Медик** одна единица здоровья восстанавливается. При этом игровой комплект подает звуковой сигнал («Медик»).
- +1 магазин Нажмите эту кнопку, чтобы добавить один магазин к боезапасу. Если с момента начала игры из игрового комплекта в USB-базу не было произведено ни одного выстрела (не было потрачено ни одного магазина) или боезапас восстановлен до максимума, никаких действий при нажатии кнопки **+1 магазин** не выполняется. Если из игрового комплекта были произведены выстрелы и магазины были потрачены, при нажатии кнопки **+1 магазин** один магазин восстанавливается. При этом игровой комплект подает звуковой сигнал («Боеприпасы пополнены!»).
- Здоровье x2 Нажмите эту кнопку, чтобы удвоить начальное количество единиц здоровья на время текущей игры. Этот процесс фиксируется звуковым сигналом игрового комплекта.
- Красные/Синие Нажмите эту кнопку, чтобы изменить цвет команды. С началом новой игры цвет команды не изменяется на начальный. Таким образом, чтобы изменить цвет команды на начальный, повторно нажмите кнопку **Красные/Синие**. Процесс изменения цвета команды фиксируется световой и вибро-сигнализацией на головной повязке, а игровой комплект подает звуковой сигнал. Чтобы активировать тестовые функции после изменения цвета команды, нажмите кнопку **Новая игра**.
- Мощность ИК Нажмите эту кнопку, чтобы переключить мощность ИК (49% / 99%). Этот параметр влияет на дальность выстрела. Процесс изменения мощности ИК фиксируется звуковым сигналом игрового комплекта, который различается по громкости в зависимости от выбранного значения. Для игровых комплектов 8-9 поколения мощность выстрела меняется иначе: 15% / 99% вместо 49% / 99%.

### **4.1.2 Область «Выстрел из USB-Базы»**

<span id="page-30-0"></span>В области **Выстрел из USB-Базы** задаются параметры выстрела USB-базы, а также выполняется непосредственно выстрел. Перед выстрелом из USB-базы следует предварительно задать следующие параметры.

- Цвет Выберите цвет команды для USB-базы из выпадающего списка, в котором представлены следующие значения: «Красный», «Синий», «Желтый» и «Зеленый». Если цвет, указанный в данном поле, и цвет команды игрового комплекта совпадают и режим «Дружественный огонь» выключен (включение и выключение режима «Дружественный огонь» осуществляется в разделе «Запись», работа с которым описана в п. 4.3), при выстреле из USB-базы урон не наносится. Если цвет, указанный в данном поле, и цвет команды игрового комплекта не совпадают или режим «Дружественный огонь» включен, при выстреле из USB-базы наносится урон, заданный в поле **Урон**.
- ID Числовой идентификатор игрока для USB-базы введите с клавиатуры или выберите с помощью кнопок  $\heartsuit$ . Допустимый диапазон для выбора идентификатора составляет 0 - 125. Идентификатор используется для подсчета статистики. Идентификатор, указанный в данном поле, и идентификатор игрового комплекта должны различаться. Если идентификаторы совпадают, USB-база и игровой комплект не смогут поражать друг друга.
- Урон Выберите из выпадающего списка урон, который наносится единицам здоровья при выстреле из USB-базы. Если цвет команды USB-базы, заданный в поле Цвет, и цвет команды игрового комплекта совпадают и режим «Дружественный огонь» выключен, при выстреле из USB-

#### базы урон не наносится.

Чтобы произвести выстрел из USB-базы, нажмите кнопку **Выстрел**. Выстрел осуществляется с учетом заданных параметров.

### **4.1.3 Область «Выполнить команду»**

<span id="page-31-0"></span>В области **Выполнить команду** можно проверить действие различных команд на лазертагоборудовании. Для этого выберите команду из выпадающего списка и нажмите кнопку **Отправить**. Игровой комплект издаст соответствующий звук.

### **4.1.4 Область «Выстрел из ружья в базу»**

<span id="page-31-1"></span>В области **Выстрел из ружья в базу** располагается набор информационных полей, в которых для просмотра отображаются параметры выстрела, произведенного из игрового комплекта в USB-базу.

- Цвет Цвет команды («Красный», «Синий», «Желтый», «Зеленый») выбирается в разделе «Запись», работа с которым описана в п. 4.3.
- ID Числовой идентификатор игрока для игрового комплекта выбирается в разделе «Запись», работа с которым описана в п. 4.3.
- Урон Количество единиц урона, который наносится за один выстрел. Урон выбирается в разделе «Запись», работа с которым описана в п. 4.3, или зависит от выбранного игрового персонажа.

## <span id="page-31-2"></span>**4.2 Раздел «Персонажи»**

Раздел «Персонажи» предназначен для формирования и редактирования игровых персонажей и записи их в лазертаг-оборудование v. 8-9. Для работы с разделом необходимо подключение лазертаг-оборудования в режиме конфигурации. Подробно подключение оборудования v. 8-9 и режимы работы описаны в п. 3.7.

В разделе «Персонажи» можно просмотреть параметры готовых настроек ТТХ различных игровых персонажей, скорректировать их и даже создать собственные. Данный раздел позволяет оперативно изменять все параметры тактико-технических характеристик игровых комплектов.

**ВАЖНО –** «Персонажи» записываются только в тагеры, а затем активируются с пульта. При этом нет необходимости что-то записывать в пульт. Он только отправляет команду, которая активирует персонаж в тагере. «Персонажи» работают только с 8-9 поколениями.

Чтобы открыть раздел, следует выбрать пункт **Персонажи** в центральной части главного окна программы (рисунок 25).

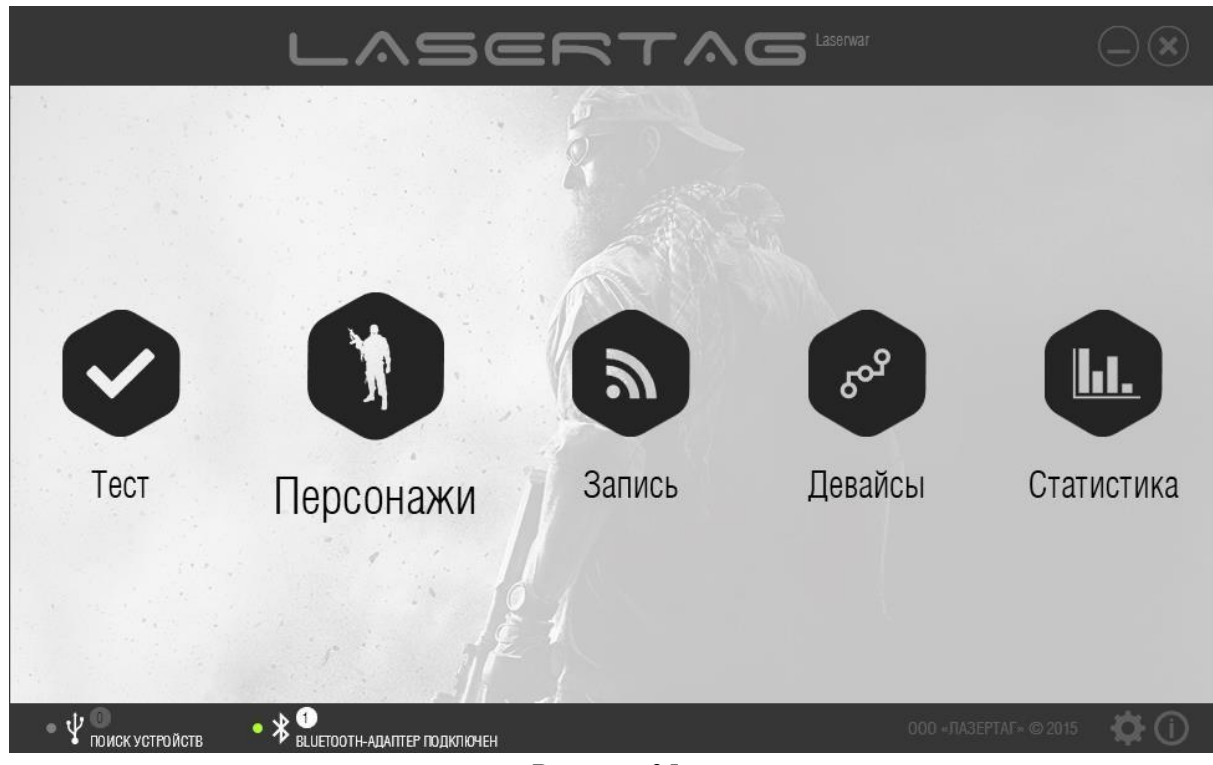

*Рисунок 25* 

Главное окно раздела представлено на рисунке 26.

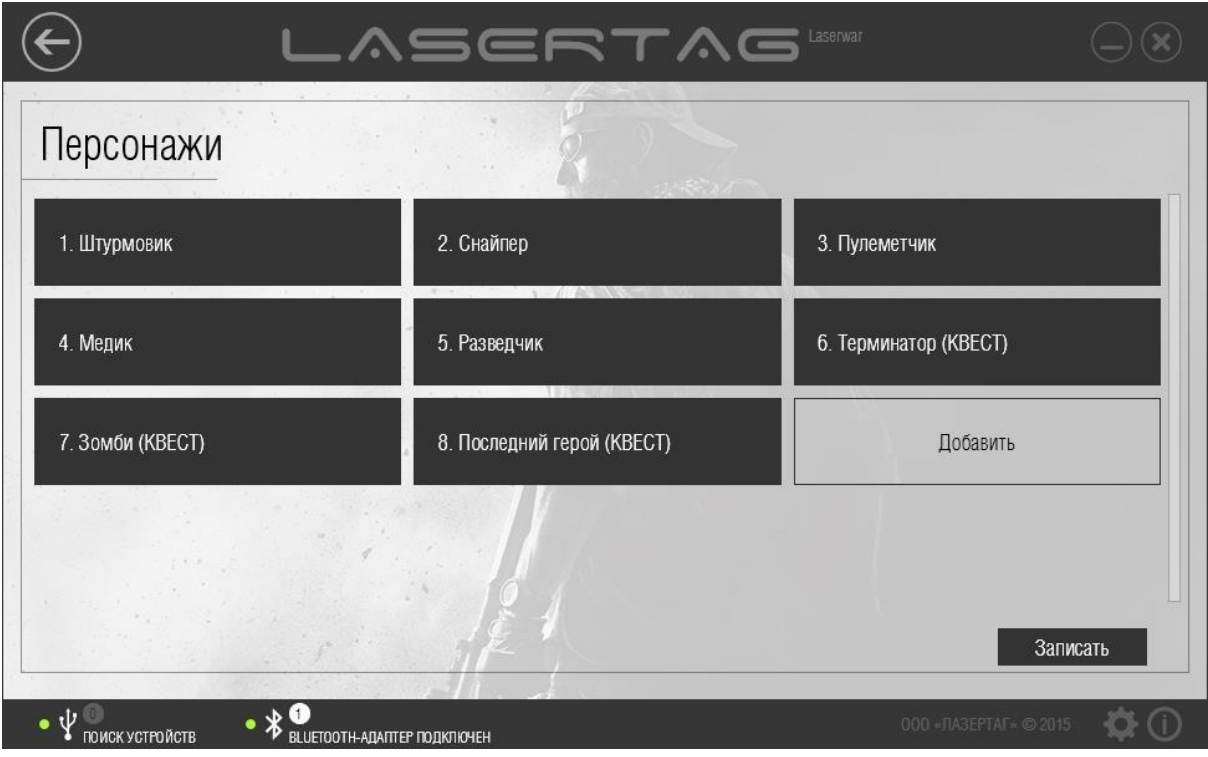

*Рисунок 26* 

В окне представлен список предустановленных персонажей с уникальными ТТХ. Доступно 8 предустановленных персонажей (три из них квестовые), а также при необходимости можно создавать собственные (в общем до 64 шт.). Квестовые персонажи («Зомби», «Терминатор», «Последний герой») применяются только на один раунд.

Для создания нового персонажа нажмите кнопку **Добавить**. При этом на экране отображается окно (рисунок 27), предназначенное для формирования ТТХ персонажа.

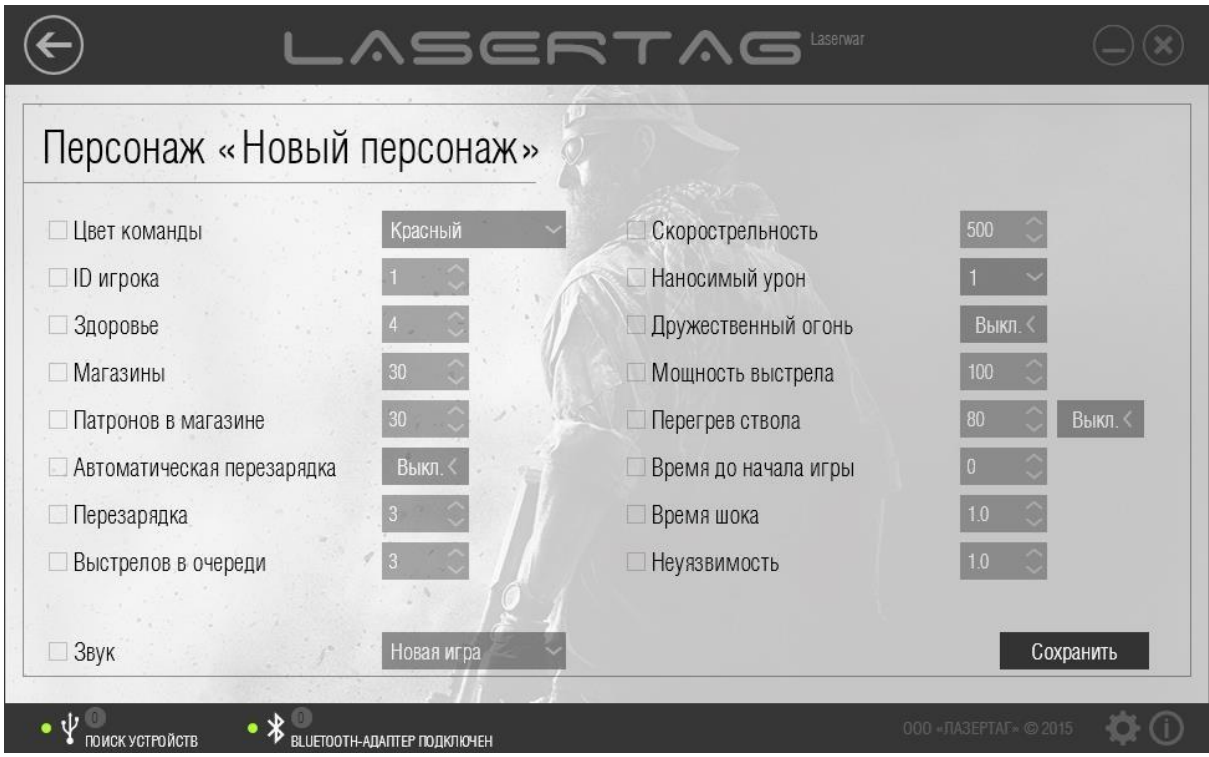

*Рисунок 27* 

Введите название персонажа в поле **Персонаж** верхней части окна и перейдите к настройке параметров.

Чтобы просмотреть или настроить параметры персонажа, нажмите на кнопку с его наименованием (рисунок 26). При этом откроется окно с названием персонажа и параметрами, доступными для изменения (пример представлен на рисунке 27). Чтобы изменить параметр, установите флажок напротив его наименования и выберите необходимое значение. При записи данных в оборудование обновляются только значения тех параметров, напротив которых установлены флажки. Значения параметров, напротив которых флажок не установлен, при записи в оборудование остаются неизменными.

- Цвет команды Выберите цвет команды из выпадающего списка. Как правило, играют 2 - 4 команды разных цветов («Красный», «Синий», «Желтый», «Зеленый»). Если цвета комплектов совпадают и режим «Дружественный огонь» не активирован, при выстреле урон не наносится. Если цвета комплектов не совпадают или режим «Дружественный огонь» активирован, при выстреле наносится урон, заданный в поле **Наносимый урон** персонажа.
- ID игрока Введите числовой идентификатор игрока с клавиатуры или выберите с помощью кнопок . Допустимый диапазон для выбора

идентификатора составляет 0 - 125. Идентификатор используется для подсчета статистики и должен быть уникален для всех игровых комплектов. Если идентификаторы игровых комплектов совпадают, они не смогут поражать друг друга.

- Количество единиц здоровья Количество единиц здоровья. Параметр устанавливается в диапазоне от 1 до 999.
- Магазины Количество запасных магазинов. Параметр устанавливается в диапазоне от 0 до 9999.
- Патронов в магазине Количество патронов в одном магазине, как правило, соответствует реальным параметрам ТТХ соответствующего класса игрового комплекта. Параметр устанавливается в диапазоне от 1 до 99.
- Автоматическая перезарядка При активации этого параметра игровой комплект будет перезаряжаться автоматически, как только закончатся патроны в магазине автомата. Этот параметр может быть полезен всем, кто собирает лазертаг-оборудование самостоятельно, так как можно не выводить отдельную кнопку или микропереключатель перезарядки.
- Перезарядка Количество времени (в секундах), которое уходит на восстановление полного магазина патронов. Параметр устанавливается в диапазоне от 1 до 255.
- Выстрелов в очереди Количество выстрелов в очереди при длительном однократном нажатии на спусковой крючок. Параметр устанавливается в диапазоне от 1 до 255.
- Скорострельность Имитация скорострельности настоящего оружия: от медленных снайперских винтовок до быстрых пулеметных очередей. Параметр устанавливается в диапазоне от 10 до 990 выстрелов в минуту.
- Наносимый урон Количество урона (в единицах здоровья), наносимое оружием при попадании в противника. С помощью дифференцированного урона (изменения параметра силы выстрела) можно приблизить ТТХ игрового комплекта к ТТХ его реального прототипа.
- Дружественный огонь Выберите режим поражения игроков своей команды. Если цвета игровых комплектов совпадают и режим «Дружественный огонь» не активирован, при выстреле урон не наносится. Если цвета комплектов совпадают, а режим «Дружественный огонь» активирован, при выстреле наносится урон, заданный в поле **Наносимый урон** персонажа. Мы рекомендуем играть в лазертаг без активации дружественного огня – так интереснее. Но если Вы заинтересованы в реалистичности боя, тогда смело активируйте функцию дружественного огня.
- Мощность выстрела Параметры дальности выстрела. Чем выше значение параметра, тем выше дальность выстрела, но и вероятность рикошетов возрастает. При выбранном значении 100% рекомендуется играть на улице.
- Перегрев ствола Количество выстрелов до перегрева ствола. При стрельбе из настоящего оружия стрелять без перерыва запрещено техникой безопасности: из-за высокой температуры может произойти деформация дула. При слишком интенсивной стрельбе в игровом комплекте эмулируется эффект «перегрева ствола», звук выстрела становится тише, исчезает сам выстрел и его подсветка. Игрок ждет несколько секунд, пока «ствол автомата остынет»; громкий звук выстрела возвращается, и можно вести бой дальше. Перегрев ствола в настоящем оружии тем сильнее, чем выше скорострельность и больше емкость магазина. Параметр перегрева выстрела можно отключить полностью с помощью переключателя «Вкл./Выкл.». В положении переключателя «Вкл.» следует настроить количество выстрелов до наступления перегрева ствола.

Параметр устанавливается в диапазоне от 10 до 255 выстрелов.

- Время игры до начала Время в секундах от старта до начала игры. Параметр активируется только специальной командой пульта «Новая игра – задержка старта». Параметр устанавливается в диапазоне от 0 до 3600.
- Время шока Время (в секундах) «шока» при поражении. Это общее время свечения светодиодов и вибрации на повязке при поражении игрока. В это время пораженный игрок теряет возможность вести огонь. Параметр устанавливается в диапазоне от 0.1 до 65.0.
- Неуязвимость Время (в секундах), которое дается игроку на возможность спрятаться; в момент неуязвимости у игрока отключается повязка, и он не может стрелять и не может быть поражен. Параметр устанавливается в диапазоне от 0.1 до 3.0.
- Регенерация здоровья При активации этого параметра, устанавливается время (в секундах), через которое у игрока восстанавливается по 25 единиц здоровья до тех пор, пока здоровье полностью не восстановится. Регенерация срабатывает только в случае, если текущее здоровье игрока менее 50 ед. Работает только с 8 и 9 поколением электроники.
- Начало кровотечения При активации этого параметра, указывает, какой урон должен единовременно получить игрок для того, чтобы началось кровотечение. Параметр указывает на единицы здоровья, а не проценты. Например, если «Начало кровотечения» включено и установлено равным 50, то игрок, получив 50 или больше ед. урона одновременно (то есть, одним выстрелом), начинает терять здоровье (см. «Интервал кровотечения» ниже). Работает только с 8 и 9 поколением электроники.
- Интервал кровотечения При активации этого параметра, устанавливает время (в секундах), через которое игрок теряет по 10% здоровья до тех пор, пока кровотечение не будет остановлено соответствующей командой (см. раздел «Медик»), либо пока игрок не «умрёт». Например, если у игрока 100 ед. здоровья, он будет терять по 10 ед. каждое срабатывание «Кровотечения». Если 200 единиц, то по 20 ед., и так далее. Работает только с 8 и 9 поколением электроники.
- Уровень фонового свечения При активации этого параметра, устанавливает яркость фонового свечения повязки 9 поколения. Работает только с 9 поколением. 15 степеней яркости, где 1 минимально яркое свечение, а 15 максимально яркое. Если отключено и отмечено «галочкой», то при активации персонажа отключит фоновое свечение его повязки.
- Цвет при ранении Устанавливает цвет, которым будет светиться повязка при ранении игрока. Работает только с 9 поколением. Для совместной игры тагеров 9 поколения и более старых, рекомендуется устанавливать красный цвет свечения при ранении.
- Звук Звуковое сопровождение, воспроизводимое при активации персонажа.

Когда данные персонажа сформированы, нажмите кнопку **Сохранить**. Если кнопка **Сохранить** не была нажата, при выходе из раздела программа запрашивает подтверждение сохранения изменений (рисунок 28).

# Сохранить внесенные изменения?

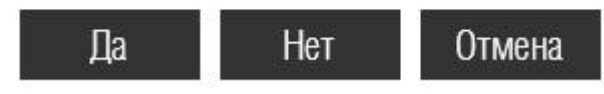

### *Рисунок 28*

Нажмите кнопку **Да**, чтобы сохранить внесенные изменения, кнопку **Нет**, чтобы отказаться от них, или кнопку **Отмена**, чтобы вернуться к редактированию данных персонажа.

Чтобы выполнить сохранение обновленных персонажей в память лазертаг-оборудования, нажмите кнопку **Записать** в главном окне раздела (рисунок 29). Подробно запись данных в оборудование v. 8-9 описана в п. 3.8. При записи данных в оборудование обновляются только значения тех параметров, напротив которых установлены флажки. Значения параметров, напротив которых флажок не установлен, при записи в оборудование остаются неизменными.

Чтобы удалить персонаж, наведите курсор на кнопку с его наименованием в главном окне раздела и нажмите значок  $\times$  в верхней части (рисунок 29). Обратите внимание, что предустановленные персонажи недоступны для удаления.

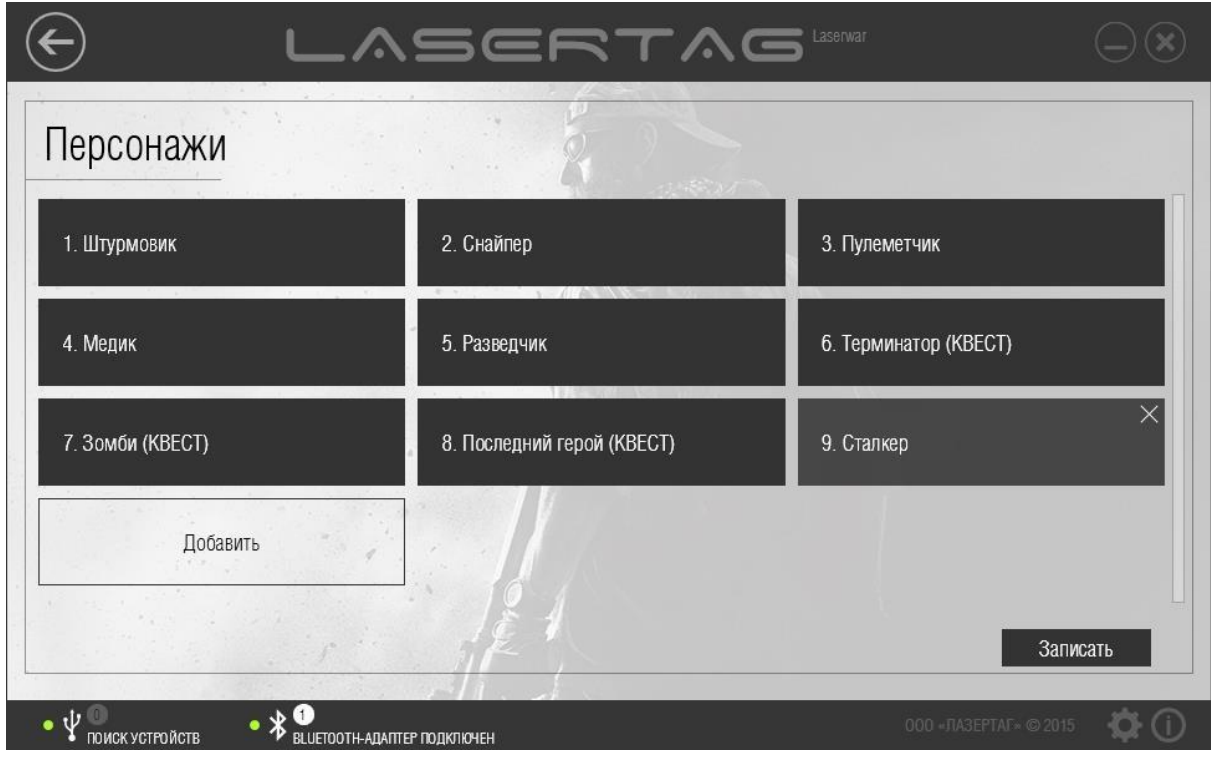

*Рисунок 29* 

## **4.3 Раздел «Запись»**

Раздел «Запись» предназначен для просмотра ТТХ комплекта, записи измененных технических характеристик в игровой комплект v. 4-8, а также быстрого изменения настроек игрового комплекта через выбор сформированных пресетов лазертаг-оборудования.

Для работы с разделом необходимо подключение лазертаг-оборудования v. 4-7 в режиме конфигурации с помощью USB-базы. Подробно подключение оборудования v. 4-7 и режимы работы описаны в п. 3.6.

Лазертаг-оборудование v. 7-9 необходимо запустить в режиме конфигурации и подключить к компьютеру с помощью Bluetooth-адаптера. Подробно подключение оборудования v. 7-9 и режимы работы описаны в п. 3.7.

Чтобы открыть раздел, нажмите кнопку **Запись** в центральной части главного окна программы.

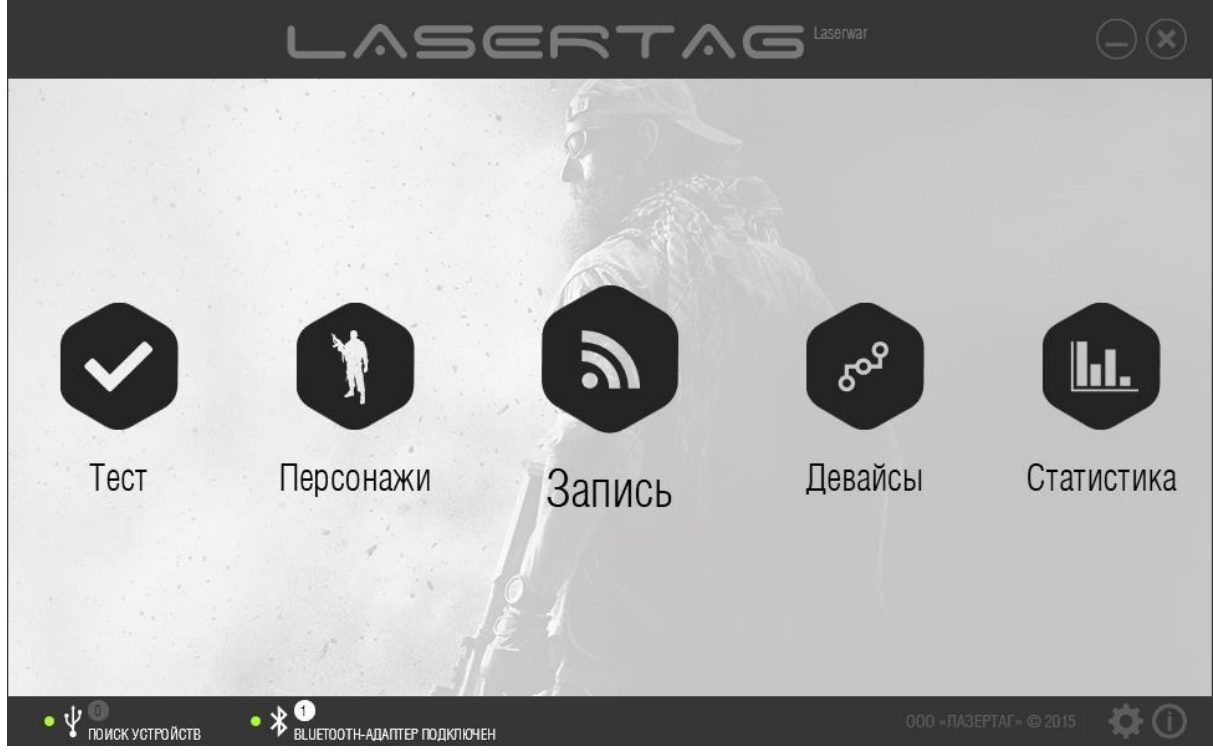

*Рисунок 30* 

Главное окно раздела представлено на рисунке 31.

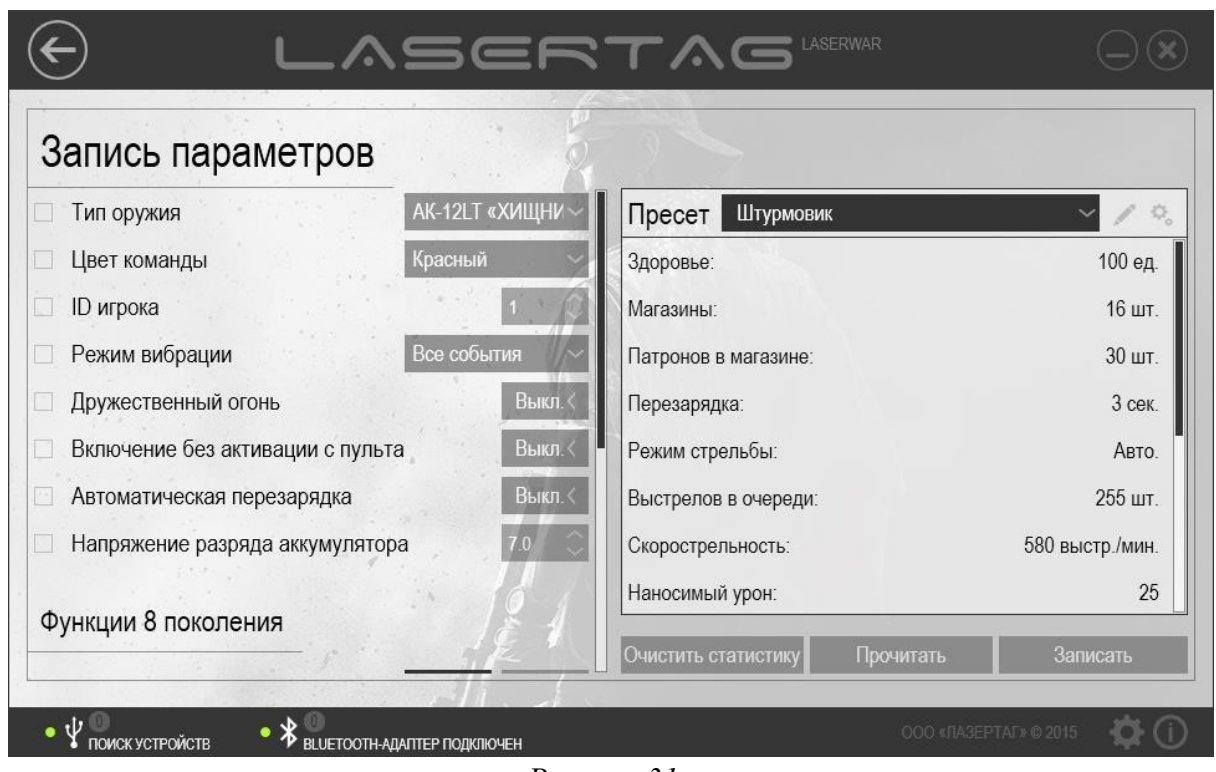

*Рисунок 31* 

Для работы с разделом необходимо подключить лазертаг-оборудование v. 4-7 в режиме конфигурации с помощью USB-базы, а лазертаг-оборудование v. 7-9 необходимо запустить в режиме конфигурации и подключить к компьютеру с помощью Bluetooth-адаптера. При правильном подключении игрового комплекта в программе становятся доступными кнопки **Очистить статистику**, **Прочитать** и **Записать** (рисунок 32).

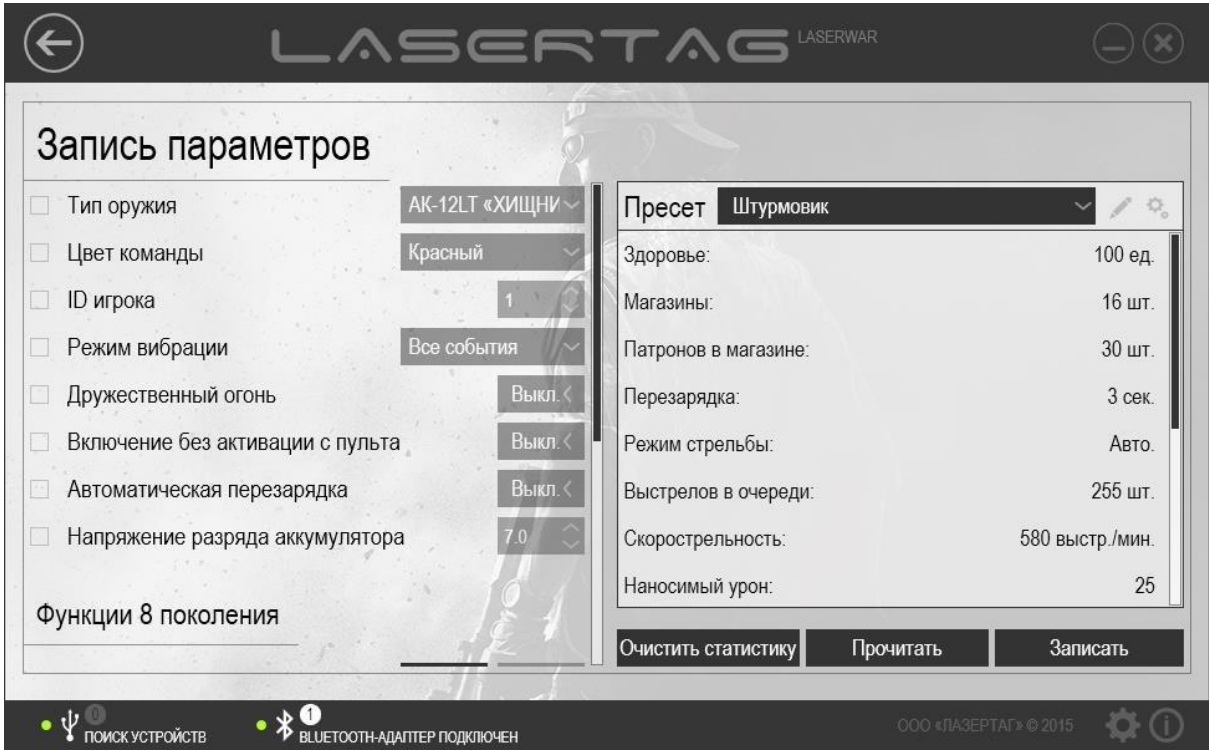

*Рисунок 32* 

В левой части окна располагается область настройки параметров оборудования. Чтобы указать, какие технические параметры необходимо обновить при записи в оборудование, установите флажки напротив соответствующих полей, а затем выберите в них нужные значения. При записи данных в оборудование обновляются только те значения, напротив которых установлены флажки. Значения остальных параметров при записи в оборудование остаются неизменными.

- Тип оружия Выберите тип оружия из выпадающего списка.
- Цвет команды Выберите цвет команды из выпадающего списка. Как правило, играют 2 - 4 команды разных цветов («Красный», «Синий», «Желтый», «Зеленый»). Если цвета комплектов совпадают и режим «Дружественный огонь» не активирован, при выстреле урон не наносится. Если цвета комплектов не совпадают или режим «Дружественный огонь» активирован, при выстреле наносится урон, заданный в поле **Наносимый урон** пресета.
- ID игрока Введите числовой идентификатор игрока с клавиатуры или выберите с помощью кнопок . Допустимый диапазон для выбора идентификатора составляет 0 - 125. Идентификатор используется для подсчета статистики и должен быть уникален для всех игровых комплектов. Если идентификаторы игровых комплектов совпадают, они не смогут поражать друг друга, поэтому при записи параметра в несколько комплектов оборудования одновременно ID каждого нового комплекта автоматически увеличивается на 1. При записи параметров в следующую партию ружей необходимо также обеспечить уникальность идентификаторов.
- Режим вибрации Укажите необходимость вибрации оборудования при наступлении игровых событий. При выбранном значении «Отключено» вибрация не срабатывает. При выбранном значении «Тактильная связь» вибрация срабатывает при поражении игрока. При выбранном значении «Имитация отдачи» вибрация срабатывает при выстреле из тагера. Если установлено значение «Все события» вибрация оборудования срабатывает в любом из вышеперечисленных случаев.
- Дружественный огонь Выберите режим поражения игроков своей команды. Если цвета игровых комплектов совпадают и режим «Дружественный огонь» не активирован, при выстреле урон не наносится. Если цвета комплектов совпадают, а режим «Дружественный огонь» активирован, при выстреле наносится урон, заданный в поле **Наносимый урон** пресета. Мы рекомендуем играть в лазертаг без активации дружественного огня – так интереснее. Но если Вы заинтересованы в реалистичности боя, тогда смело активируйте функцию дружественного огня.
- Включение без активации с пульта При включении питания оборудования требуется процедура активации командой «Новая игра» от пульта или аптечки. При активации параметра «Включение без активации с пульта» рестарт от пульта или аптечки не требуется, а игровой комплект при включении питания готов к игре. Это может оказаться полезным индивидуальным игрокам и владельцам игровых комплектов.
- Автоматическая перезарядка При активации этого параметра игровой комплект будет перезаряжаться автоматически, как только закончатся патроны в магазине автомата. Этот параметр может быть полезен всем, кто собирает лазертаг-оборудование самостоятельно, так как можно не выводить отдельную кнопку или микропереключатель перезарядки.
- Напряжение разряда аккумулятора При включении лазертаг-оборудования программа считывает показания (V – вольтажа) на аккумуляторе, и если цифра меньше заданного значения, то оборудование воспроизводит звук «разряда батареи». Если значение выше, чем выставленное в настройках напряжение, то при включении игрового комплекта Вы услышите фразу «Тест аккумулятора пройден». Этот способ помогает Вам определить момент, когда игровой комплект срочно нуждается в зарядке. Важно понимать, что, если аккумулятор не проходит тест, рекомендуется немедленно поставить оборудование на зарядку. Для свинцово-кислотных аккумуляторов вредны глубокие разряды и, тем более, хранение в разряженном состоянии.

Область «Функции 8 поколения» (см. рисунок 33) предназначена для формирования ТТХ оборудования v. 8.

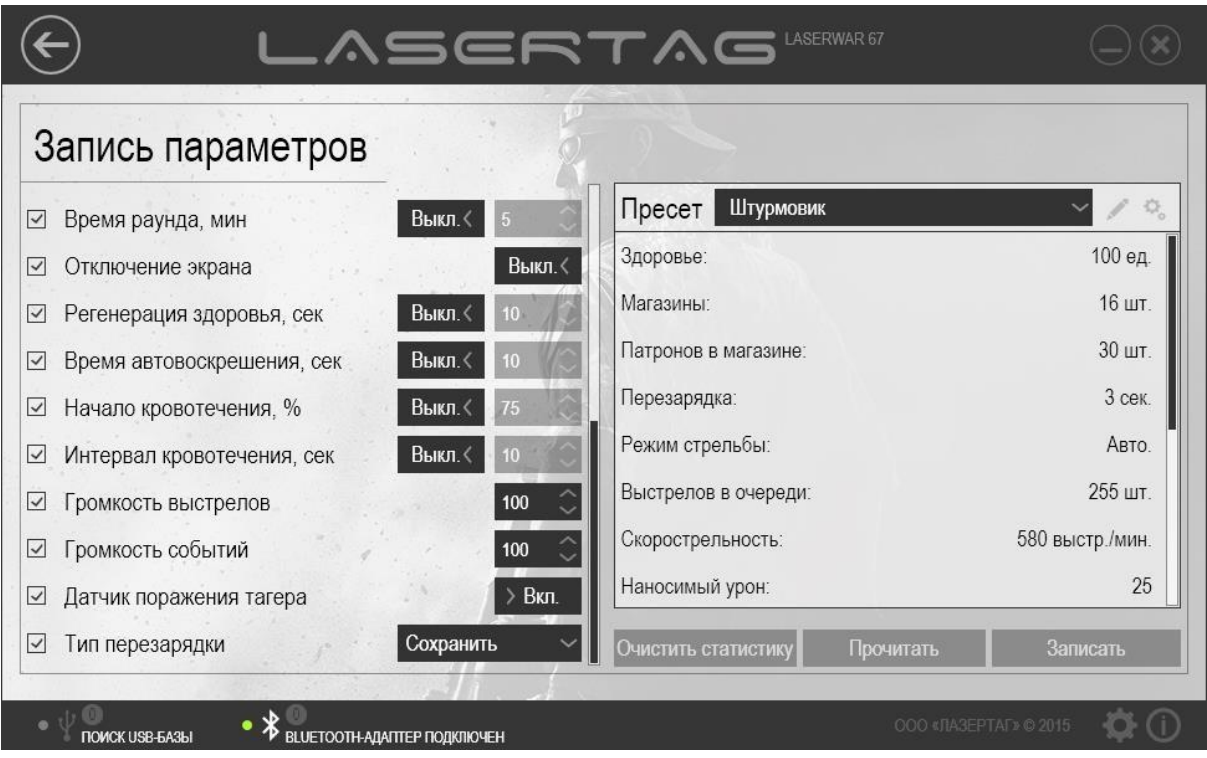

*Рисунок 33* 

- Время раунда Если этот параметр отключен, игровой раунд не ограничивается по времени. Чтобы задать максимальную продолжительность раунда, установите переключатель в положение «Вкл.» и укажите длительность раунда в минутах. Допустимый диапазон составляет 5-240.
- Отключение экрана По умолчанию этот параметр выключен, и экран тагера (при его наличии) включен все время работы устройства. Чтобы отключать экран тагера, установите переключатель в положение «Вкл.». Это помогает продлить срок работы аккумулятора устройства и делает игроков незаметными при игре в темное время суток. Экран отключается только во время игры.
- Регенерация здоровья Включите этот параметр, чтобы позволить игроку восстанавливать 25 единиц здоровья за выбранный интервал времени без использования аптечки. Для этого установите переключатель в положение «Вкл.» и укажите время восстановления в секундах. Допустимый диапазон составляет 5-255. Здоровье будет восстанавливаться до тех пор, пока не станет полным, но только если у игрока менее 50 текущих жизней, независимо от максимального запаса здоровья.
- Время автовоскрешения По умолчанию этот параметр выключен, и, когда игрок теряет все единицы здоровья, наступает виртуальная «смерть», и игрок должен найти аптечку для реанимации. Однако, можно задать время, по истечении которого игрок восстанавливает все единицы здоровья и возвращается в игру без аптечки. Для этого установите переключатель в положение «Вкл.» и укажите время автовоскрешения в секундах. Допустимый диапазон составляет 0- 60000.
- Начало кровотечения «Кровотечение» - это специальный режим, при котором игрок теряет 10% единиц здоровья в заданный интервал времени (не рекомендуется одновременно включать регенерацию здоровья и режим кровотечения). Этот режим активируется, когда игроку одним выстрелом наносится указанное количество единиц урона. Чтобы задать урон, необходимый для начала кровотечения, установите переключатель в положение «Вкл.» и укажите количество единиц урона. Параметр указывается в единицах, но не в процентах.
- Интервал кровотечения Выберите частоту (в секундах), при которой игрок активированным режимом «Кровотечение» теряет единицы здоровья. Для этого установите переключатель в положение «Вкл.» и укажите интервал кровотечения в секундах. С каждым срабатыванием игрок будет терять по 10% от максимального здоровья до тех пор, пока кровотечение не будет остановлено (см. раздел «Медик») или игрок не «умрёт». Допустимый диапазон составляет 5-255.
- Громкость выстрелов Укажите громкость выстрелов оборудования в процентах от максимальной.
- Громкость событий Укажите громкость звуковых сопровождений игровых событий в процентах от максимальной.
- Датчик поражения Укажите необходимость включения или отключения датчика тагера поражения комплекта (при его наличии).
- Тип перезарядки Выберите тип перезарядки магазина: - Сохранить - к оставшимся патронам добавляется необходимое количество до полного объема магазина; - Сбросить - остаток патронов в магазине сбрасывается, перезаряжается полностью весь магазин.

При необходимости можно также задать аппаратные настройки переключения режима стрельбы в оборудовании. Для этого необходимо запустить программу с ключом -*enableHardwareSettingsGroup*. Чтобы запустить программу с указанным ключом, введите в командной строке текст следующего формата:

*"<путь к exe-файлу>"<пробел>*-*enableHardwareSettingsGroup*. Например:

"C:\Program Files <x86>\LASERWAR\LASERTAG.exe" -enableHardwareSettingsGroup

Или в свойствах ярлыка программы добавьте текст ключа в поле **Объект** на вкладке **Ярлык** после пробела (пример представлен на рисунке 34).

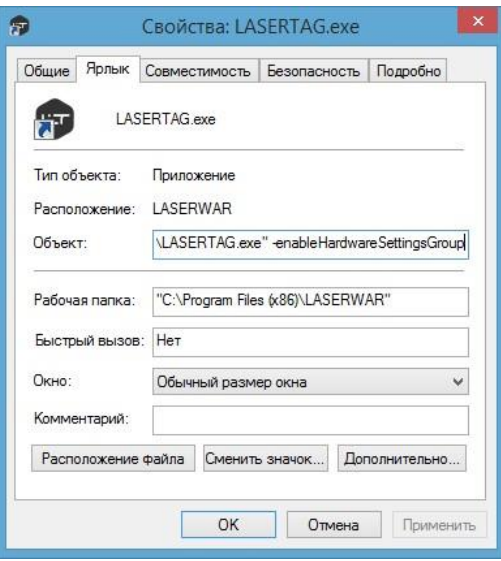

*Рисунок 34* 

При запуске программы с указанным ключом в разделе «Запись» отображается дополнительная область **Аппаратные настройки** (рисунок 35).

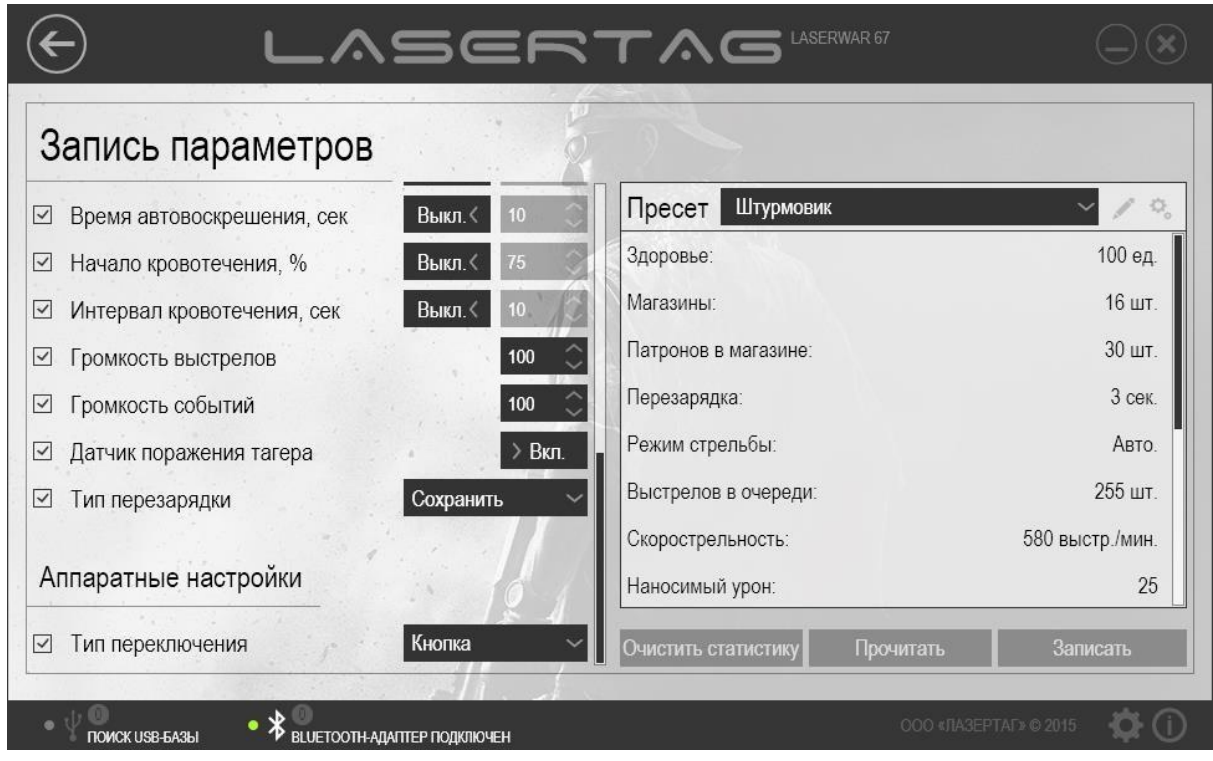

*Рисунок 35* 

Следует установить флажок **Тип переключения** и выбрать способ переключения режима стрельбы – кнопка или переключатель. После записи данных в оборудование этот флажок рекомендуется снять, область можно скрыть, запустив программу без ключа.

В правой части окна располагается область работы с пресетами.

При выборе пресета в верхней части области для просмотра отображаются его параметры. Чтобы изменить эти параметры, нажмите кнопку **Редактировать пресет** ( ) или **Быстрое**  **редактирование** ( ). При нажатии кнопки **Быстрое редактирование** ( ) данные можно изменить прямо в окне **Запись пресета** (рисунок 36) и тут же записать в оборудование. При этом изменение параметров не сохраняется в программе, а после записи параметров в оборудование или повторного открытия раздела отображаются исходные значения пресета.

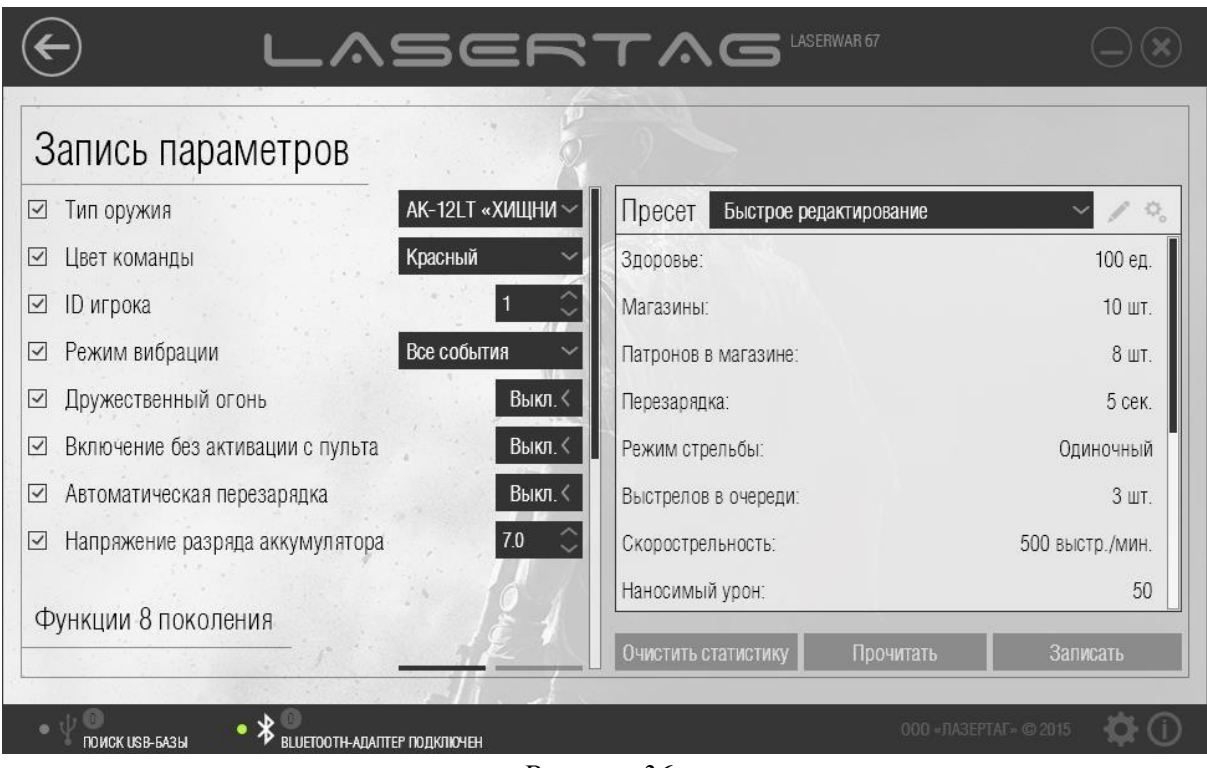

*Рисунок 36* 

При нажатии кнопки **Редактировать пресет** ( ) на экране отображается главное окно раздела «Пресеты», показанное на рисунке 37.

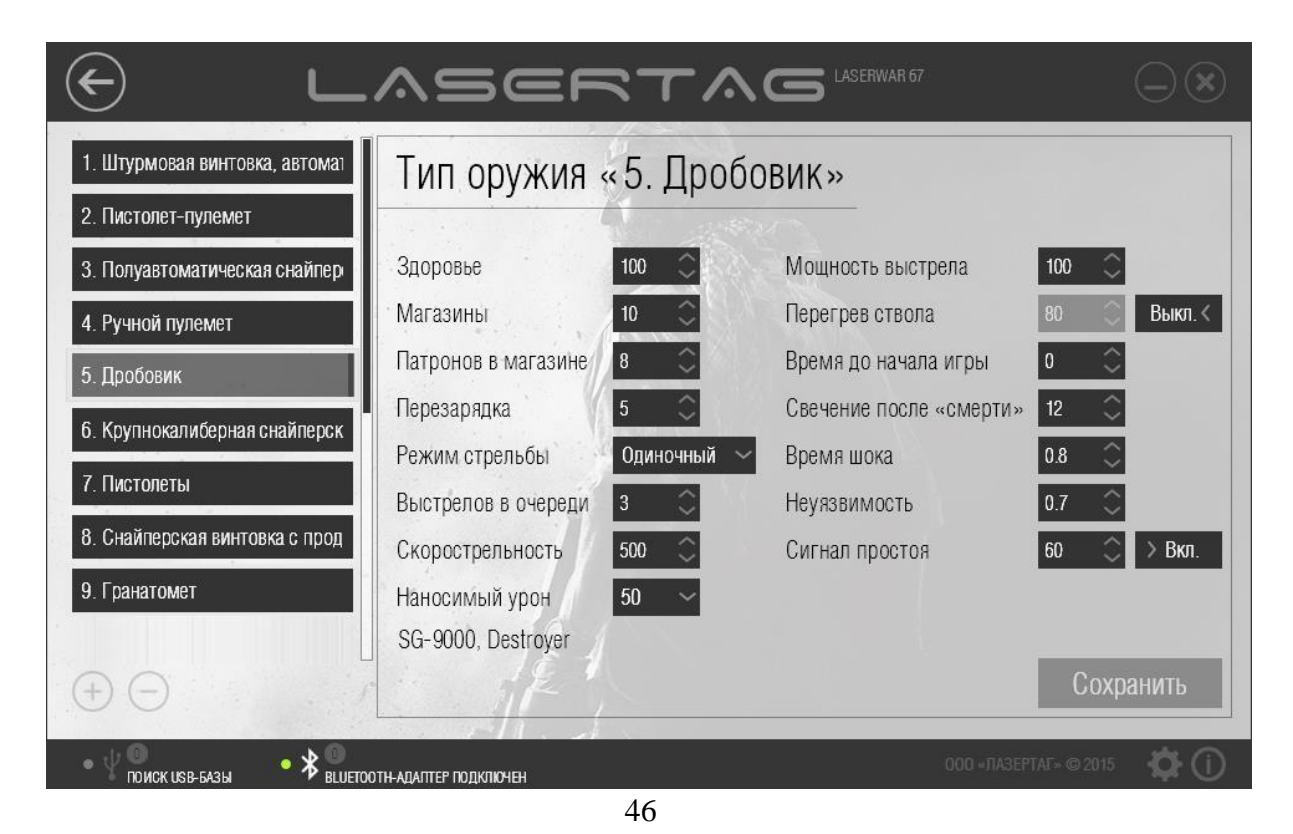

#### *Рисунок 37*

В левой части окна представлен список предустановленных настроек (пресетов) по типам оружия с уникальными ТТХ.

Пресет можно переименовать, для этого установите курсор мыши на его название, внесите соответствующие изменения и нажмите кнопку **Сохранить**. Если кнопка **Сохранить** не была нажата, программа запрашивает подтверждение сохранения изменений (рисунок 28). Нажмите кнопку **Да**, чтобы сохранить внесенные изменения, кнопку **Нет**, чтобы отказаться от них, или кнопку **Отмена**, чтобы вернуться к редактированию названия пресета.

Список пресетов можно легко формировать самостоятельно. Для этого предназначены кнопки **Добавить** ( ) и **Удалить** ( ), расположенные под списком (рисунок 37). Чтобы создать собственный пресет, нажмите кнопку **Добавить** ( ). При этом в списке добавится новая позиция (рисунок 38). Введите название нового пресета – и можно перейти к настройке параметров.

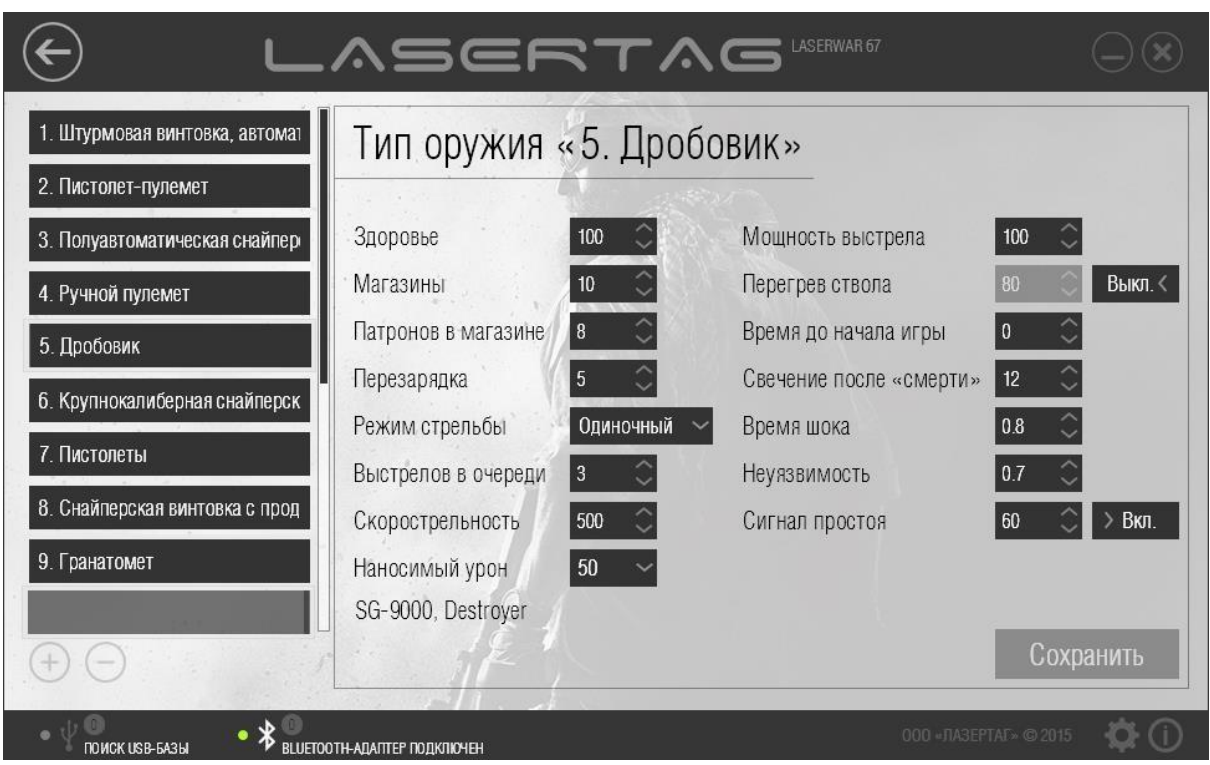

*Рисунок 38* 

Чтобы удалить пресет, выберите его из списка и нажмите кнопку **Удалить ( )**. При этом программа запрашивает подтверждение действия (рисунок 39).

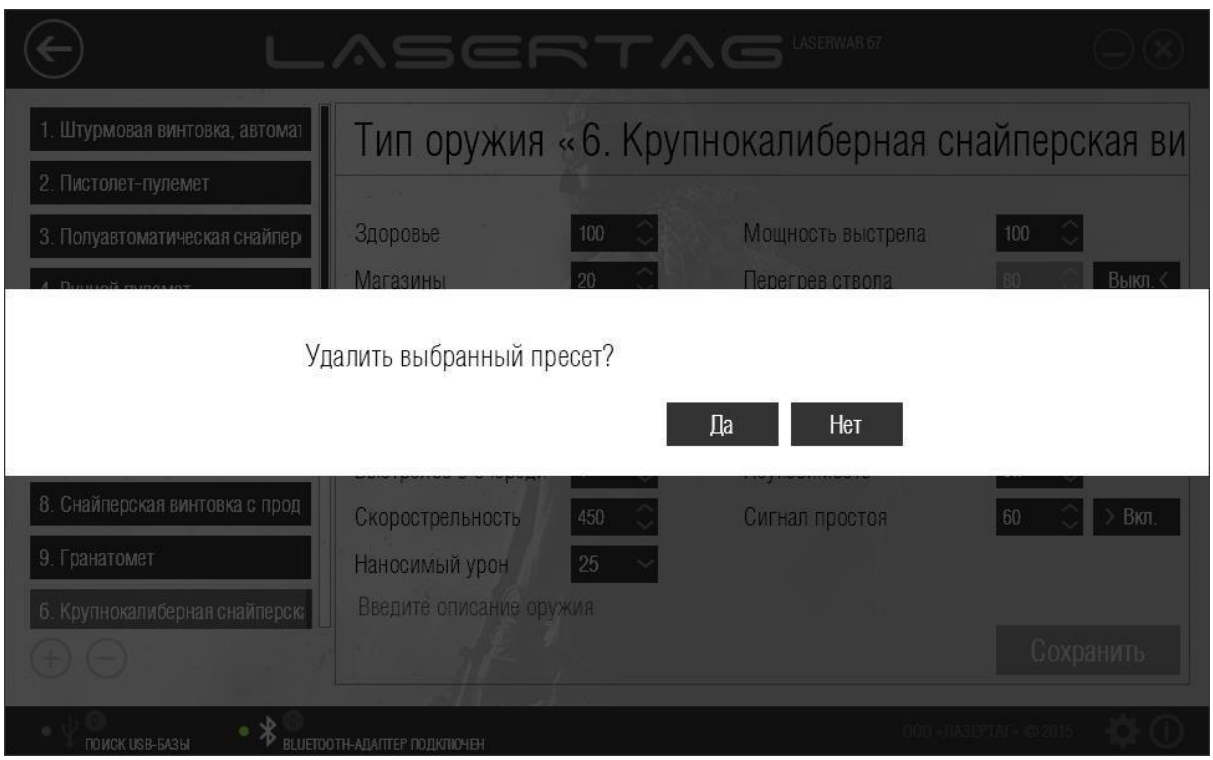

### *Рисунок 39*

Нажмите кнопку **Да**, чтобы исключить пресет из списка, или кнопку **Нет**, чтобы отказаться от удаления. При этом предустановленные пресеты недоступны для удаления.

Чтобы просмотреть или настроить параметры пресета, щелкните левой кнопкой мыши по его названию. При этом в правой части окна отобразится названия пресета и параметры, доступные для изменения.

- Здоровье Количество единиц здоровья. Параметр устанавливается в диапазоне от 1 до 999.
- Магазины Количество запасных магазинов. Параметр устанавливается в диапазоне от 0 до 255.
- Патронов в магазине Количество патронов в одном магазине, как правило, соответствует реальным параметрам ТТХ соответствующего класса игрового комплекта. Параметр устанавливается в диапазоне от 1 до 99.
- Перезарядка Количество времени (в секундах), которое уходит на восстановление полного магазина патронов. Параметр устанавливается в диапазоне от 1 до 99.
- Режим стрельбы Режим произведения выстрелов: «Авто» (автоматический режим стрельбы, не ограничивает количество выстрелов за одно длительное нажатие спускового крючка), «Отсекатель» (полуавтоматический режим, стрельба очередью), «Одиночный» (стрельба одиночными патронами, то есть режим «Снайпер»). Параметр настраивается только для оборудования v. 4-7. Режим стрельбы для оборудования v.8 задается в поле **Выстрелов в очереди**.
- Выстрелов в очереди Количество выстрелов в очереди при длительном однократном нажатии на спусковой крючок при выбранном режиме стрельбы «Отсекатель». Параметр устанавливается в диапазоне от 1 до 255.

Для оборудования v. 8 параметры «Режим стрельбы» и «Выстрелов в очереди» объединены. Значение 1 в поле «Выстрелов в очереди» соответствует режиму «Одиночный». Значение 255 – режиму «Авто», а любое другое значение – режиму «Отсекатель». Значение, указанное в поле «Режим стрельбы» для оборудования v. 8 игнорируется.

- Скорострельность Имитация скорострельности настоящего оружия: от медленных снайперских винтовок до быстрых пулеметных очередей. Параметр устанавливается в диапазоне от 10 до 990 выстрелов в минуту.
- Наносимый урон Количество урона (в единицах здоровья), наносимое оружием при попадании в противника. С помощью дифференцированного урона (изменения параметра силы выстрела) можно приблизить ТТХ игрового комплекта к ТТХ его реального прототипа.
- Мощность выстрела Параметры дальности выстрела и, соответственно, рикошетов. Таблица соотношения мощности ИК, дальности выстрела и рикошетов приведена ниже. В таблице приведены усредненные значения. В зависимости от погодных условий дальность может варьироваться до 50% от указанных значений.

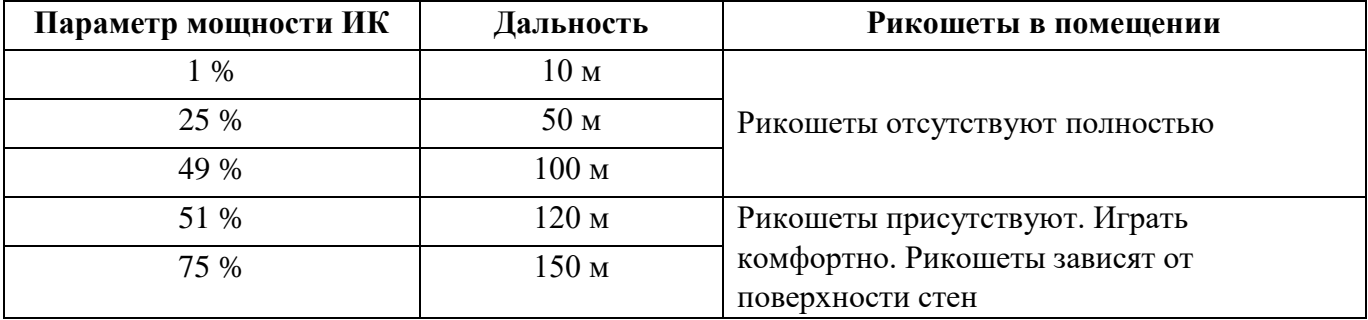

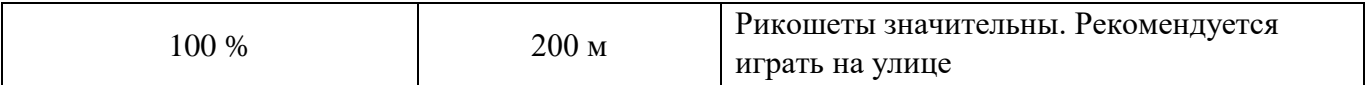

- Перегрев ствола Количество выстрелов до перегрева ствола. При стрельбе из настоящего оружия стрелять без перерыва запрещено техникой безопасности: из-за высокой температуры может произойти деформация дула. При слишком интенсивной стрельбе в игровом комплекте эмулируется эффект «перегрева ствола», звук выстрела становится тише, исчезает сам выстрел и его подсветка. Игрок ждет несколько секунд, пока «ствол автомата остынет»; громкий звук выстрела возвращается, и можно вести бой дальше. Перегрев ствола в настоящем оружии тем сильнее, чем выше скорострельность и больше емкость магазина. Параметр перегрева выстрела можно отключить полностью с помощью переключателя «Вкл./Выкл.». В положении переключателя «Вкл.» следует настроить количество выстрелов до наступления перегрева ствола. Параметр устанавливается в диапазоне от 10 до 255 выстрелов.
- Время до начала Время в секундах от старта до начала игры. Параметр активируется игры только специальной командой пульта «Новая игра – задержка старта». Параметр устанавливается в диапазоне от 0 до 999.
- Свечение после «смерти» Время работы (в секундах) светодиодов и вибрации повязки игрока, у которого в игре закончились единицы здоровья. Параметр устанавливается в диапазоне от 1 до 60. **ВАЖНО** – Для оборудования v. 8 значение данного параметра не учитывается. Время свечения составляет 10 секунд.
- Время шока Время (в секундах) «шока» при поражении. Это общее время свечения светодиодов и вибрации на повязке при поражении игрока. В это время пораженный игрок теряет возможность вести огонь. Параметр устанавливается в диапазоне от 0.1 до 65.0.
- Неуязвимость Время (в секундах), которое дается игроку на возможность спрятаться; в момент неуязвимости у игрока отключается повязка, и он не может стрелять и не может быть поражен. Параметр устанавливается в диапазоне от 0.1 до 3.0.

• Сигнал простоя Время бездействия игрового комплекта (в минутах), по истечении которого звучит тревожный сигнал. Очень помогает инструкторам и спасает аккумуляторы от глубокого разряда, если забыли выключить питание в лазертаг-оборудовании. Параметр можно отключить полностью с помощью переключателя «Вкл./Выкл.». В положении переключателя «Вкл.» следует настроить время бездействия игрового комплекта до сигнала. Параметр устанавливается в диапазоне от 30 до 240.

В нижней части окна располагается область «Введите описание оружия», в которой можно указать информацию об оружии для редактируемого пресета.

Когда все данные введены, нажмите кнопку **Сохранить** или ответьте утвердительно при запросе подтверждения сохранения данных. При этом выполняется возврат в предыдущее окно раздела, представленное на рисунке 33.

Когда все параметры установлены и данные пресета сформированы, можно записать их в лазертагоборудование. Для этого необходимо убедиться, что:

- при настройке оборудования v. 4-7: USB-база подключена к компьютеру, а игровой комплект запущен в режим конфигурации (подробно подключение оборудования и режимы работы описаны в п. 3.6);
- при настройке оборудования v. 7-9: Bluetooth-подключение активно, а игровой комплект запущен в режиме конфигурации (подробно подключение оборудования и режимы работы описаны в п. 3.7).

Нажмите кнопку **Записать**. Подробно особенности записи параметров в лазертаг-оборудование v 7-9 описано в п. 3.8. При успешной записи игровой комплект издает звуковой сигнал, а окно программы принимает вид, показанный на рисунке 40.

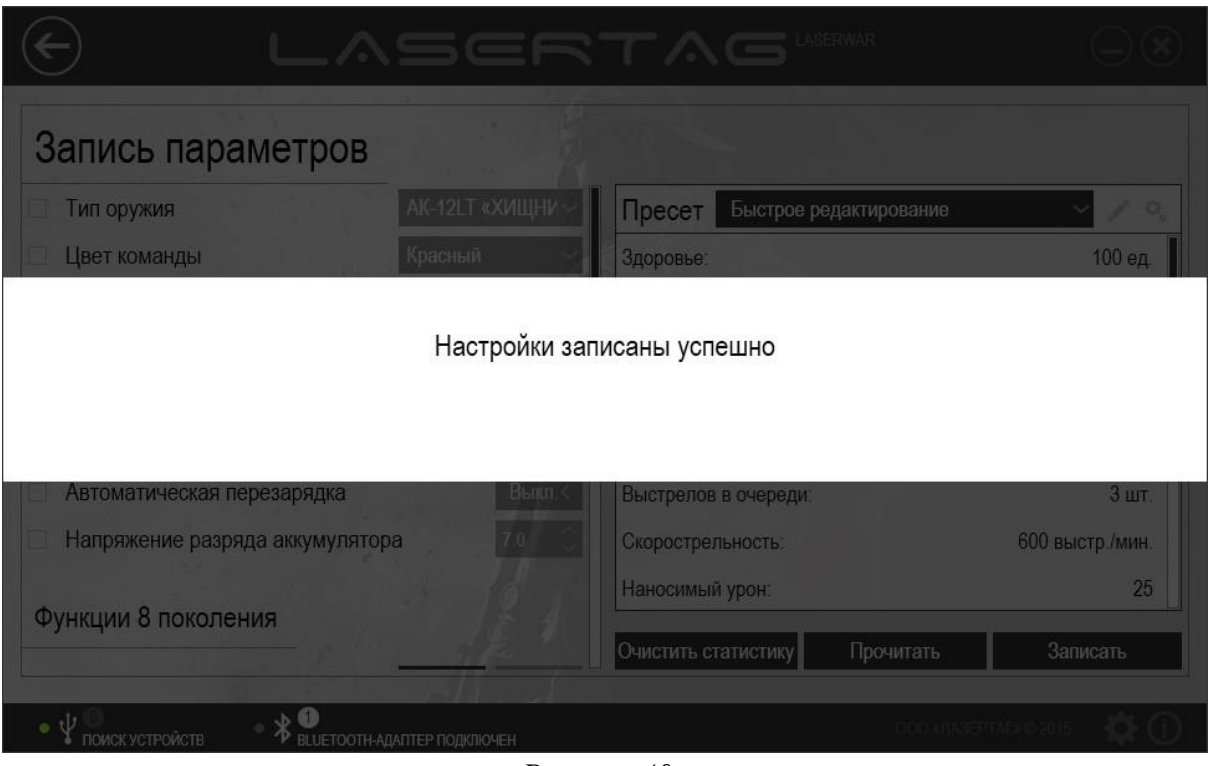

#### *Рисунок 40*

Тестирование записанных параметров лазертаг-оборудования можно произвести в разделе «Тест», работа с которым описана в п. 4.1. При успешной записи параметров в оборудование игровой комплект автоматически переходит из режима конфигурации в игровой режим, поэтому перезапускать оборудование для работы с режимом «Тест» после записи параметров не требуется.

Чтобы просмотреть параметры, которые ранее были записаны в оборудовании, нажмите в разделе «Запись» кнопку **Прочитать**. При этом система выполняет поиск устройств для чтения настроек.

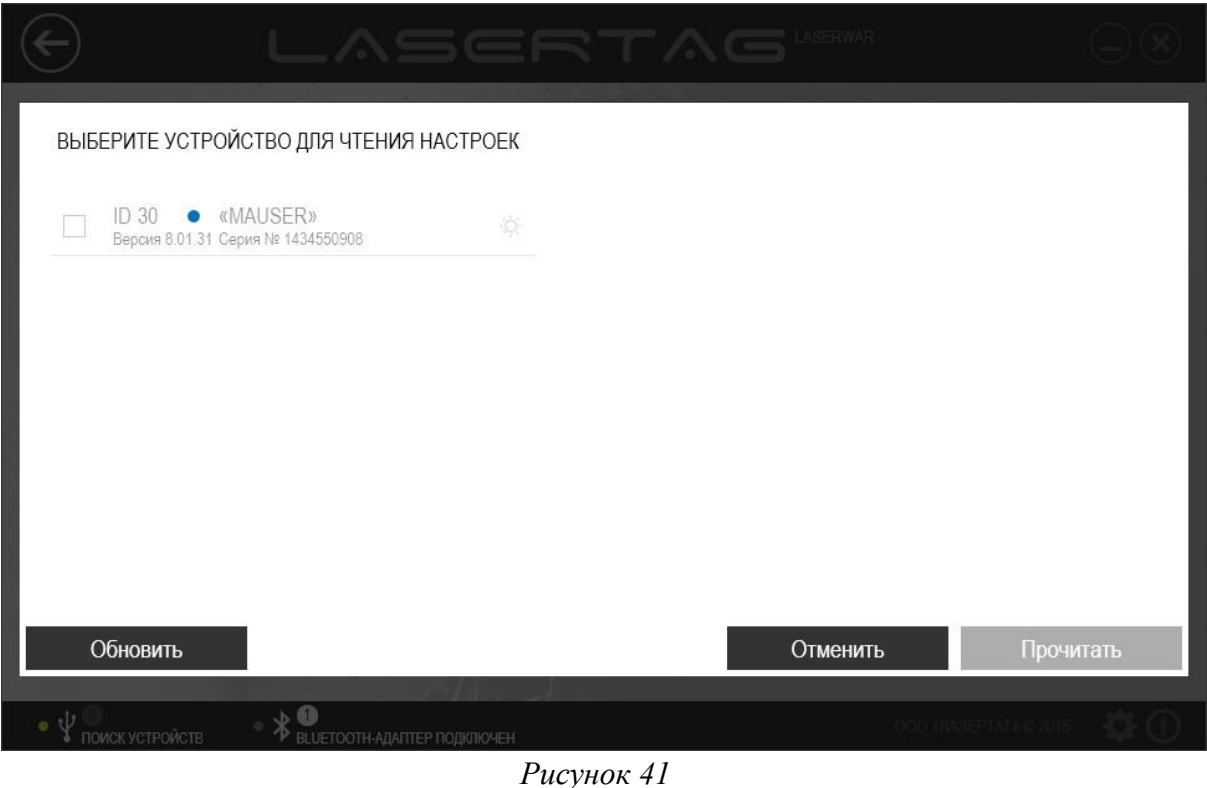

Перечень подключенного оборудования после выполнения поиска не обновляется; чтобы выполнить повторный поиск подключенных устройств, нажмите кнопку **Обновить**.

Следует выбрать одно устройство, настройки которого будут считаны, и установить напротив него флажок. Чтобы однозначно определить подключенный комплект, нажмите иконку<sup>- $\ddot{Q}$ . При этом</sup> соответствующее оборудование издаст звуковой сигнал.

Нажмите кнопку **Отменить**, чтобы отказаться от считывания настроек, или кнопку **Прочитать**, чтобы считать данные выбранного устройства. При этом на экране отображается индикатор прогресса считывания параметров (рисунок 42).

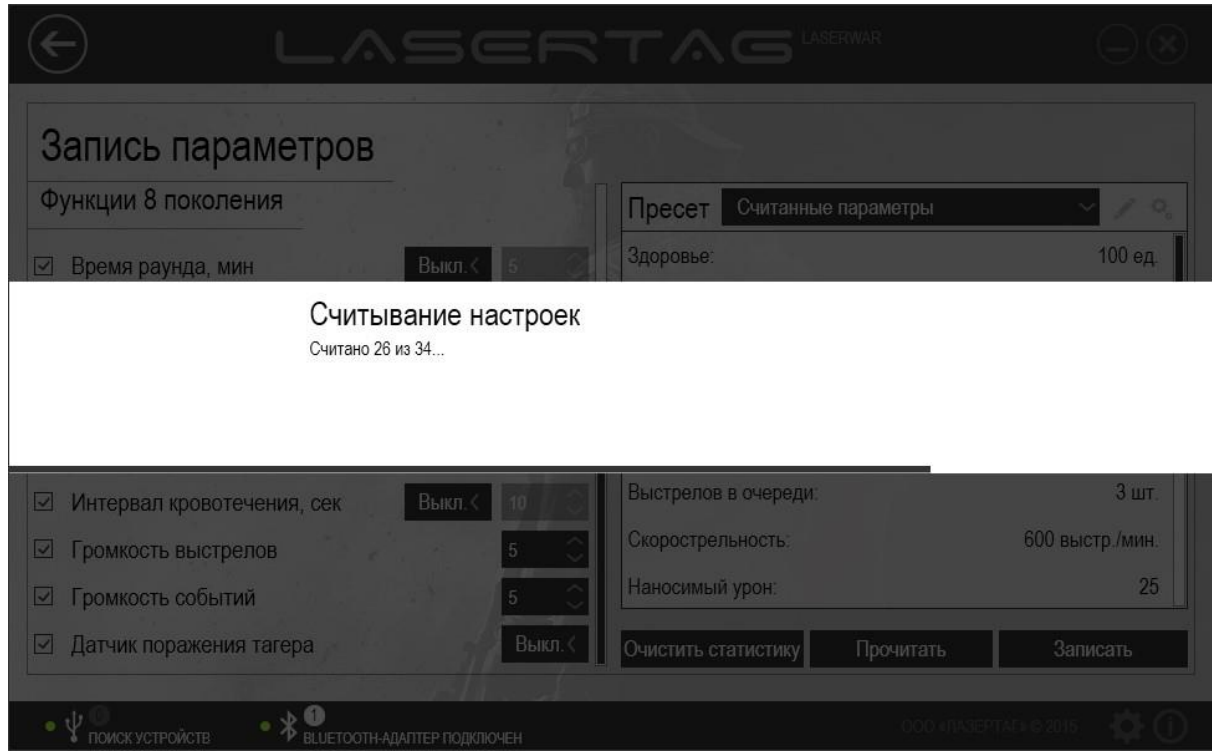

*Рисунок 42* 

После успешного считывания параметров окно принимает вид, показанный на рисунке 43.

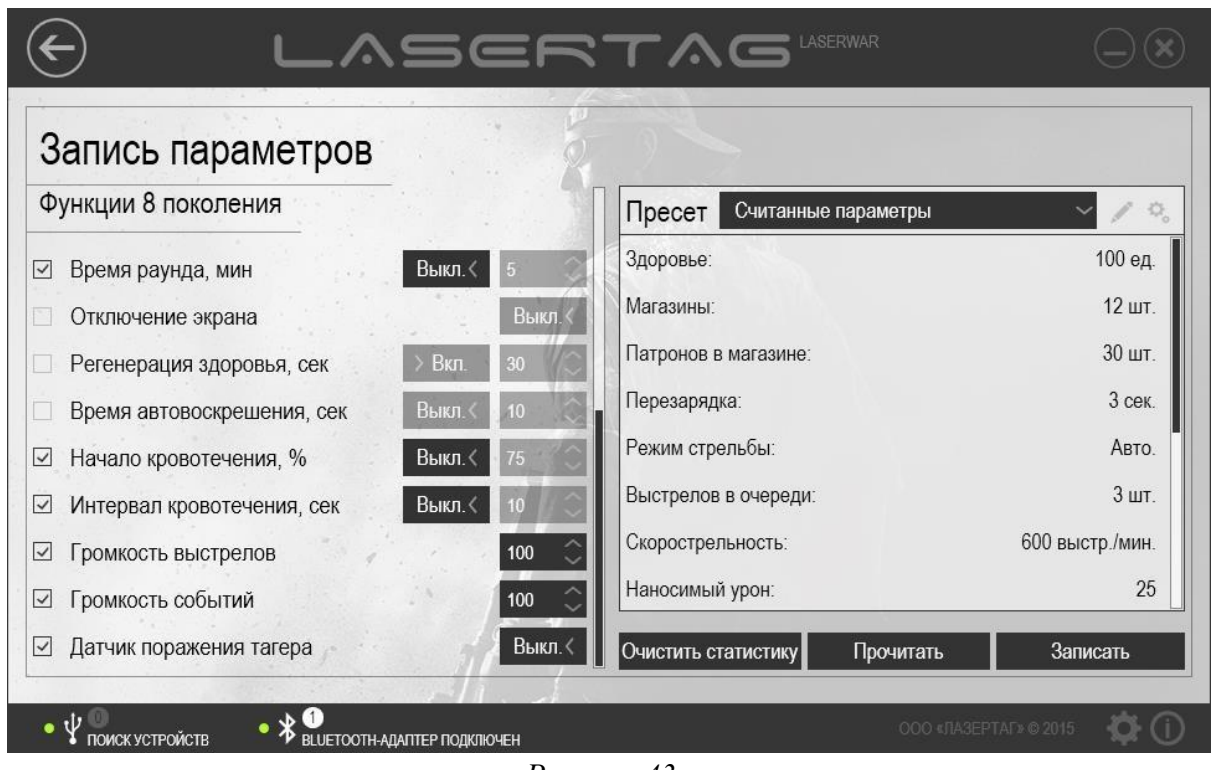

*Рисунок 43* 

При этом в поле **Пресет** отображается значение «Считанные параметры», а настройки, ранее записанные в оборудование, отображаются в соответствующих полях для просмотра.

При необходимости можно очистить игровую статистику лазертаг-оборудования. Для этого нажмите кнопку **Очистить статистику** (рисунок 43). Если установлено соединение с оборудованием с помощью USB-базы, выполнится очистка статистики этого комплекта. В противном случае система выполняет поиск устройств, подключенных с помощью Bluetoothадаптера.

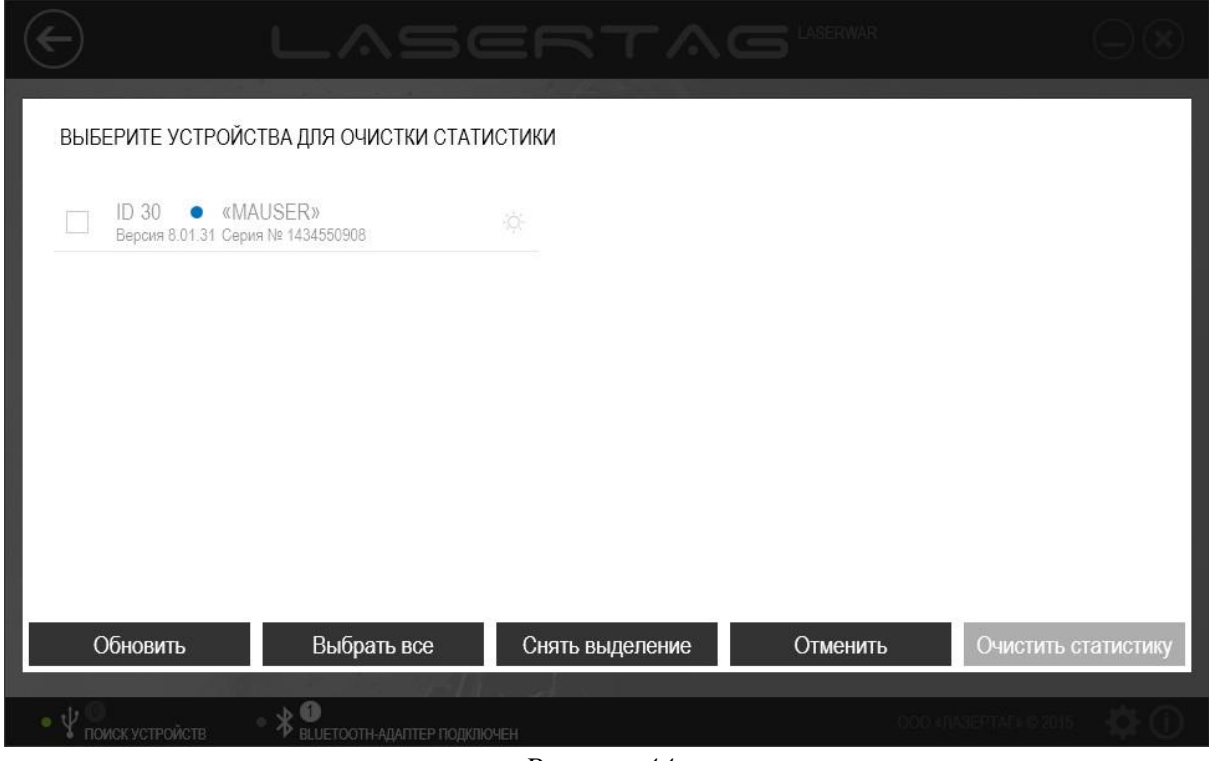

*Рисунок 44* 

Перечень подключенного оборудования после выполнения поиска не обновляется; чтобы выполнить повторный поиск подключенных устройств, нажмите кнопку **Обновить**.

Следует выбрать устройства, статистику которых необходимо очистить, и установить напротив них флажки. Чтобы однозначно определить подключенный комплект, нажмите иконку<sup>- $\circ$ </sup>. При этом соответствующее оборудование издаст звуковой сигнал. Можно установить флажки напротив всех комплектов с помощью кнопки **Выбрать все** или, напротив, снять все флажки, нажав на кнопку **Снять выделение**.

Нажмите кнопку **Отменить**, чтобы отказаться от записи данных, или кнопку **Очистить статистику**, чтобы удалить игровую статистику из памяти выбранных устройств. При этом на экране отображается индикатор прогресса очистки статистики, а при успешном завершении очистки статистики окно программы принимает вид, показанный на рисунке 45.

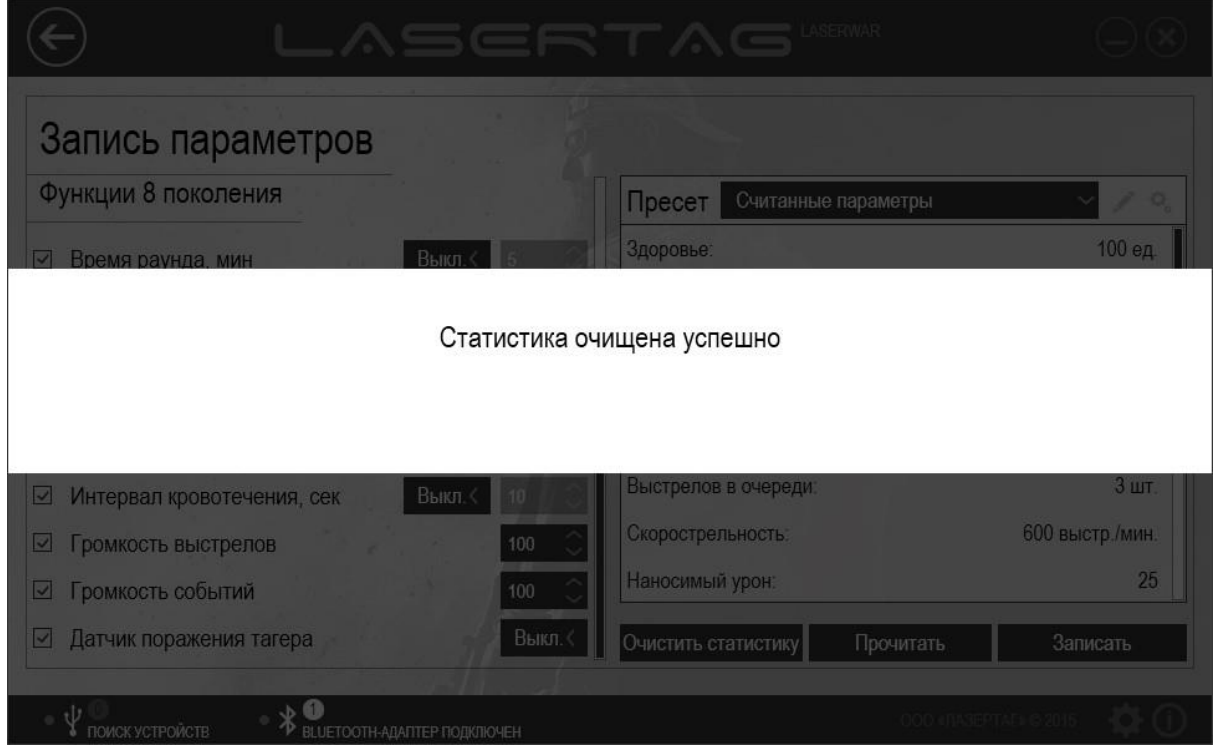

*Рисунок 45* 

## **4.4 Раздел «Девайсы»**

Раздел «Девайсы» предназначен для настройки параметров дополнительного оборудования, такого как игровой комплект «Заложник» или подствольный гранатомет, и оперативной записи выбранных параметров в лазертаг-оборудование.

Чтобы открыть раздел, выберите пункт **Девайсы** в центральной части главного окна программы (рисунок 46).

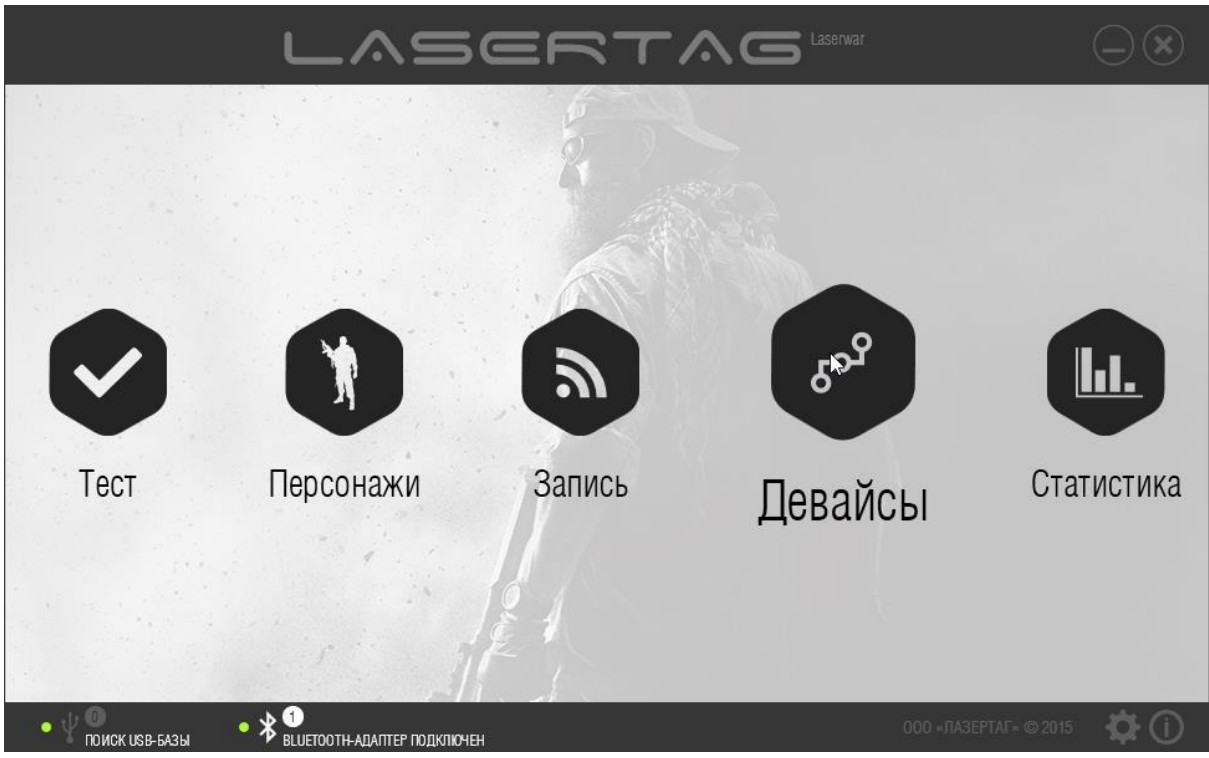

*Рисунок 46* 

Главное окно раздела представлено на рисунках 47 - 48.

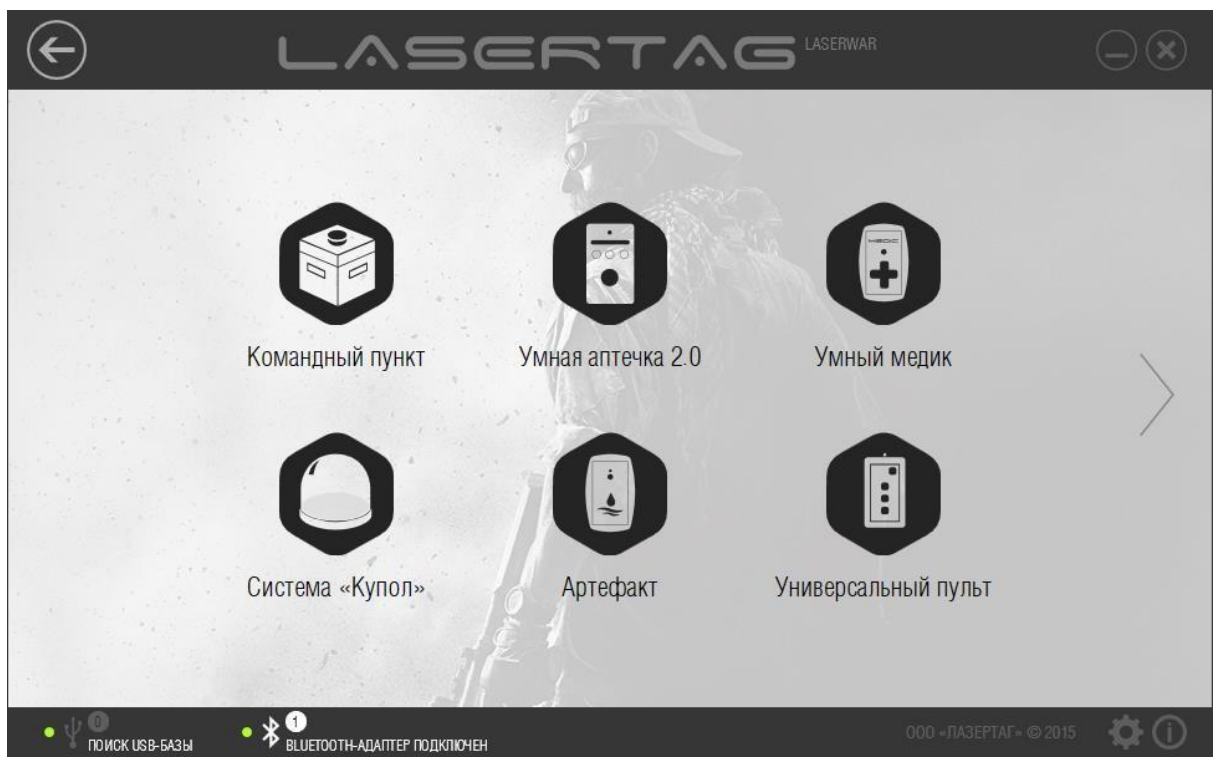

*Рисунок 47* 

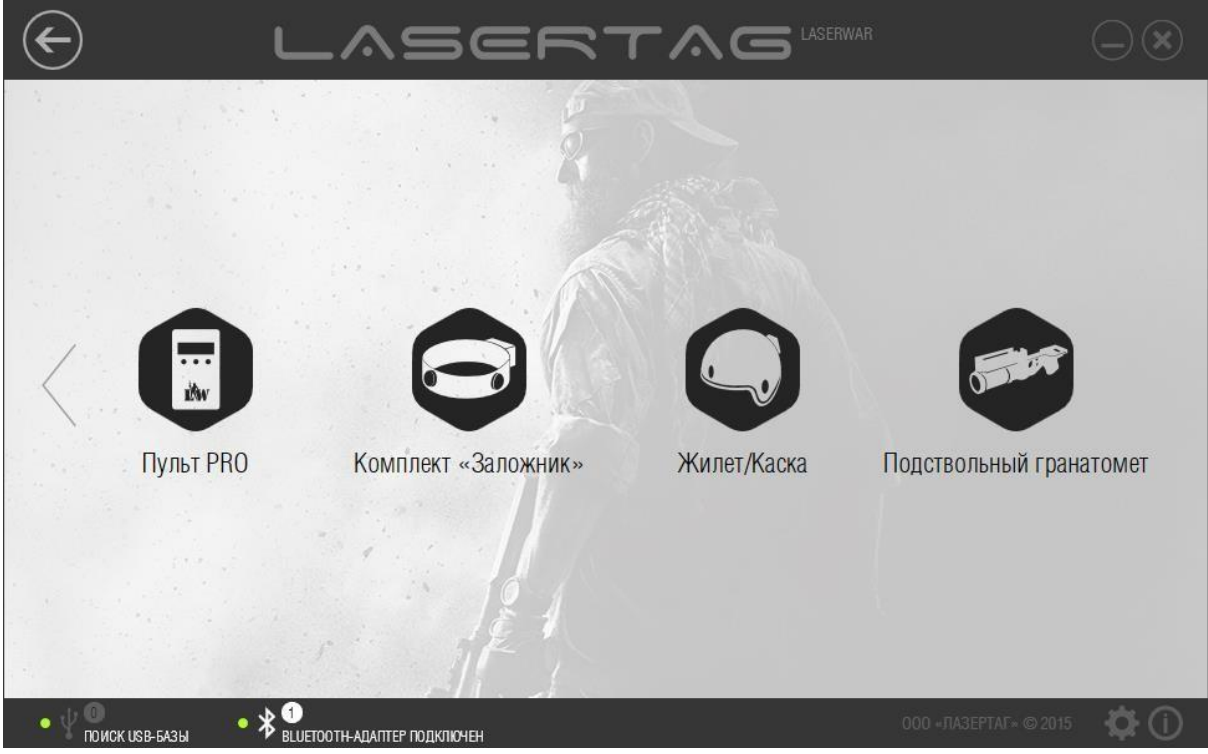

*Рисунок 48* 

Для удобства Пользователя для каждого дополнительного девайса созданы отдельные подразделы:

- подраздел «Командный пункт» (см. п. 4.4.1);
- подраздел «Умная аптечка 2.0» (см. п. 4.4.2);
- подраздел «Умный медик» (см. п. 4.4.3);
- подраздел «Система «Купол» (см. п. 4.4.4);
- подраздел «Артефакт» (см. п. 4.4.5);
- подраздел «Универсальный пульт» (см. п. 4.4.6);
- подраздел «Пульт PRO» (см. п. 4.4.7);
- подраздел «Комплект «Заложник» (см. п. 4.4.8);
- подраздел «Жилет/Каска» (см. п. 4.4.9);
- подраздел «Подствольный гранатомет» (см. п. 4.4.10);
- подраздел «Умная контрольная точка» (см. п. 4.4.11);
- подраздел «Универсальная точка «Хамелеон» (см. п. 4.4.12);
- подраздел «Лазертаг-бомба «Кратер» (см. п. 4.4.13).

Чтобы открыть подраздел, нажмите соответствующую кнопку. Чтобы закрыть подраздел и вернуться в главное окно раздела «Девайсы», нажмите кнопку Назад (<sup>(6)</sup>) в верхней части окна.

Для работы с подразделами к компьютеру или ноутбуку необходимо подключить USB-базу (рисунок 8). Подробно этот процесс описан в п. 3.6. При этом в верхней части окна отображается сообщение о том, что USB-база подключена и выполняется поиск оборудования, а игровые параметры становятся доступными для редактирования.

### **4.4.1 Подраздел «Командный пункт»**

Главное окно подраздела «Командный пункт» представлено на рисунке 49.

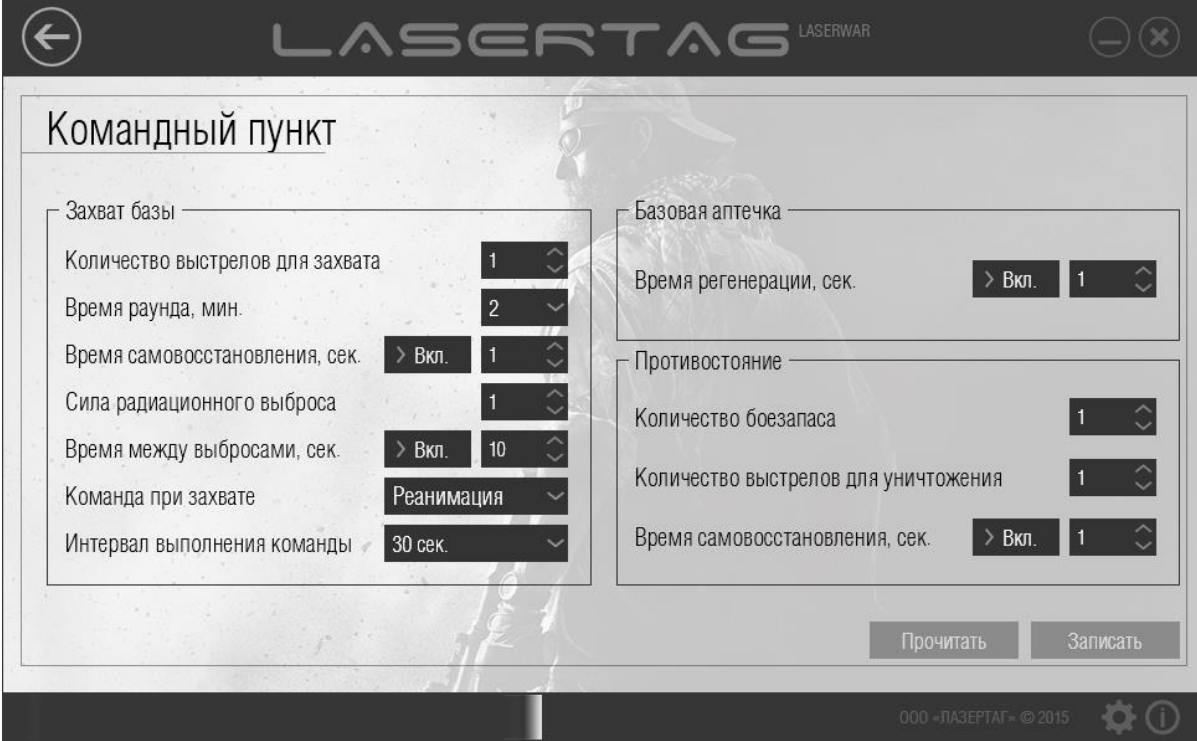

*Рисунок 49* 

Для работы с подразделом командный пункт должен работать в режиме конфигурации. Чтобы запустить командный пункт в режиме конфигурации, зажмите красную кнопку и включите питание оборудования. Этот процесс фиксируется звуковым сигналом «Режим администратора активирован». Далее расположите датчики USB-базы точно напротив датчиков командного пункта (не далее 1 метра). Датчики на командном пункте располагаются на верхней крышке по бокам от кнопки. При правильном подключении оборудования в программе отображается подключение оборудования и версия прошивки игрового комплекта, а также становятся активными кнопки **Прочитать** и **Записать** (рисунок 50).

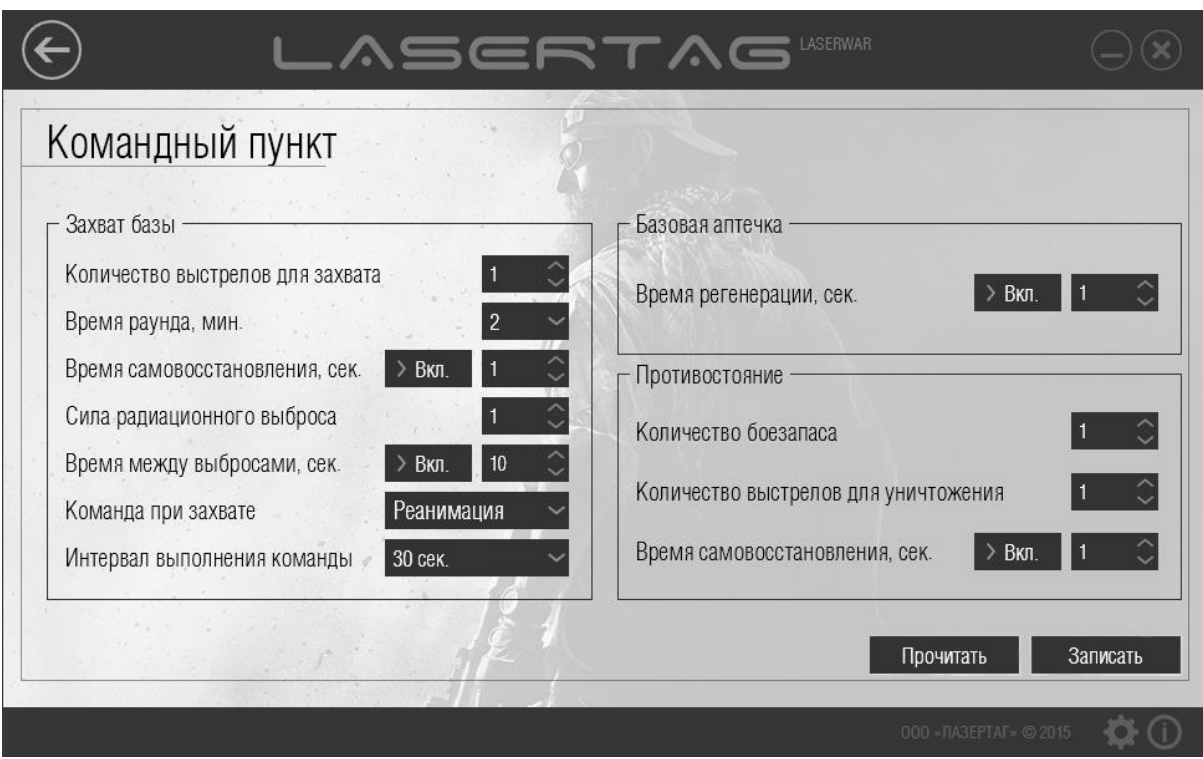

*Рисунок 50* 

Чтобы просмотреть параметры, которые ранее были записаны в оборудование, нажмите кнопку **Прочитать**. При этом на экране отображается индикатор прогресса считывания параметров (рисунок 51).

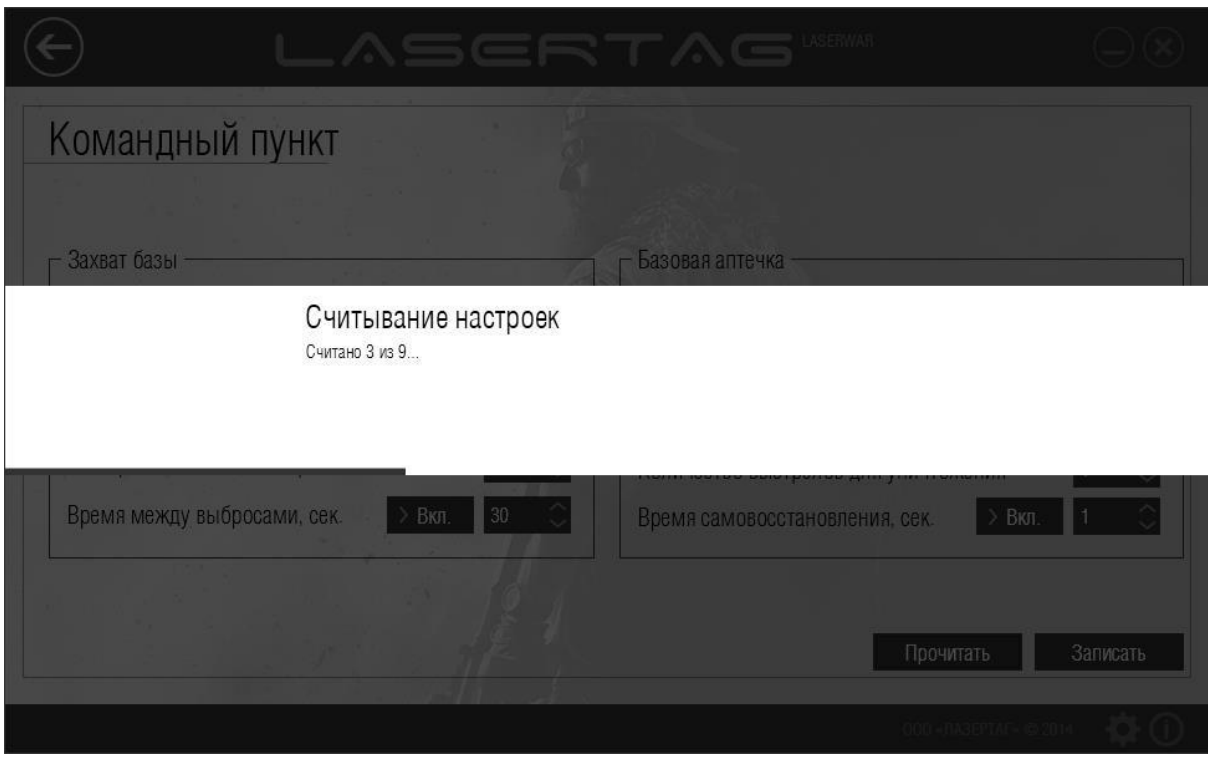

*Рисунок 51* 

После успешного считывания параметров окно принимает вид, показанный на рисунке 52.

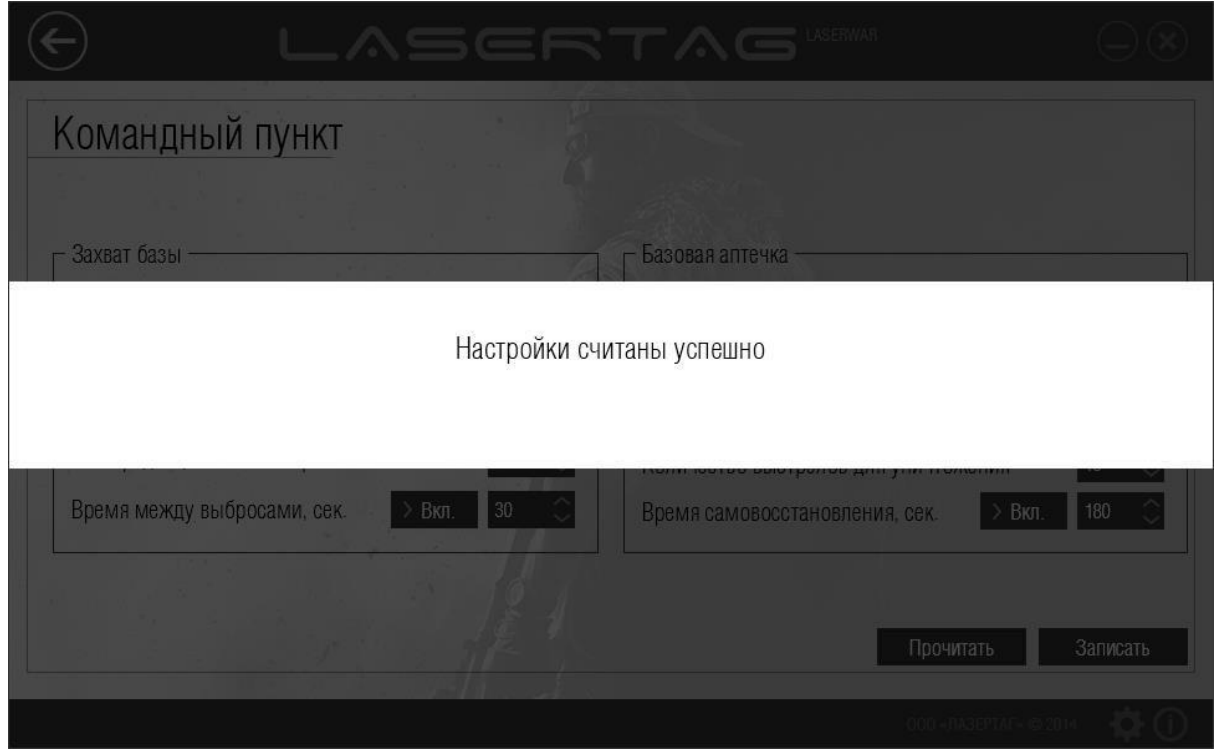

*Рисунок 52* 

Игровые параметры оборудования при этом становятся доступными для просмотра в соответствующих полях окна.

Чтобы сформировать технические параметры для записи в оборудование, следует ввести данные в поля, описанные ниже. При этом технические характеристики сгруппированы в области, каждая из которых соответствует определенному игровому режиму (**Захват базы**, **Базовая аптечка** и **Противостояние**).

#### **Область «Захват базы»:**

- Количество выстрелов для захвата Начальное количество попаданий в командный пункт, необходимое для его захвата. Если игрок не успел захватить командный пункт, то через время, указанное в поле Время самовосстановления, сек, количество попаданий, необходимых для захвата, будет возрастать на 1, пока не достигнет исходного значения. Параметр устанавливается в диапазоне от 1 до 10000 • Время раунда, мин Выберите время раунда в минутах из выпадающего списка. Параметр устанавливается в диапазоне от 2 до 120. • Время самовосстановления, сек Время (в секундах), по истечении которого количество попаданий, необходимых для захвата, будет возрастать на 1, пока не достигнет исходного значения, указанного в поле Количество выстрелов для захвата. Параметр устанавливается в диапазоне от 1 до 254. Самовосстановление командного пункта можно отключить, для этого установите переключатель в положение «Выкл.». Сила радиационного выброса Количество урона (в единицах здоровья), наносимое радиационным выбросом командного пункта при поражении игроков, находящихся в радиусе действия. Параметр устанавливается в
- Время между выбросами, сек Время (в секундах), по истечении которого происходит выброс радиации. Параметр устанавливается в диапазоне от 10 до 254. Выбросы радиации можно отключить, для этого установите переключатель в положение «Выкл.».

диапазоне от 1 до 254.

- Команда при захвате Команда, которая выполняется при захвате командного пункта. «Реанимация» - восстановление единиц здоровья «убитого» игрока до максимума.
	- **«Новая игра немедленно» -** окончание текущей игры и старт новой

непосредственно после захвата командного пункта.

**«Новая игра – задержка старта»** - окончание текущей игры и старт

новой по прошествии периода времени.

Интервал выполнения Периодичность выполнения команды «Команда при захвате» (при выбранном значении «Реанимация»). Параметр устанавливается в

команды диапазоне от 10 секунд до 10 часов.

Область «Базовая аптечка»

• Время регенерации, сек При включении автоматического режима восстановление единиц здоровья и боезапаса игроков в радиусе действия производится с заданной в этом поле периодичностью. Параметр устанавливается в диапазоне от 1 до 254 секунд. Автоматическое восстановление здоровья и боезапаса можно отключить, для этого установите переключатель в положение «Выкл.».

#### **Область «Противостояние»:**

- Количество боезапаса Общее количество магазина, которое можно восстановить с помощью командного пункта на протяжении раунда. Параметр устанавливается в диапазоне от 1 до 10000.
- Количество выстрелов для уничтожения Количество попаданий игроком другой команды в командный пункт до полного уничтожения боезапаса базы. Параметр устанавливается в диапазоне от 1 до 10000.
- Время самовосстановления, сек Время (в секундах), в течение которого количество боезапаса будет возрастать на 1, пока не достигнет исходного значения, указанного в поле Количество боезапаса. Параметр устанавливается в диапазоне от 1 до 254. Самовосстановление командного пункта можно отключить, для этого установите переключатель в положение «Выкл.».

Чтобы записать технические параметры в оборудование нажмите кнопку **Записать**. При этом на экране отображается индикатор прогресса записи параметров, а при успешной записи окно программы принимает вид, показанный на рисунке 53.

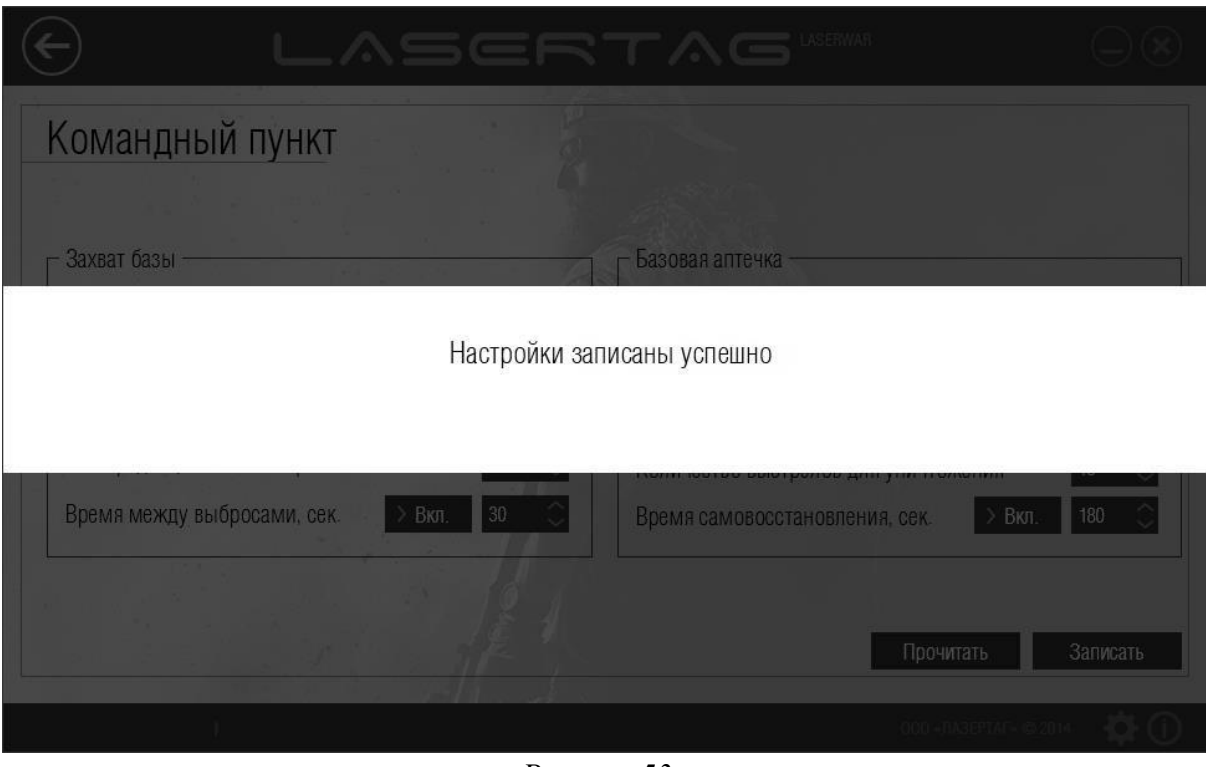

*Рисунок 53* 

## **4.4.2 Подраздел «Умная аптечка 2.0»**

Главное окно подраздела «Умная аптечка 2.0» представлено на рисунке 54.

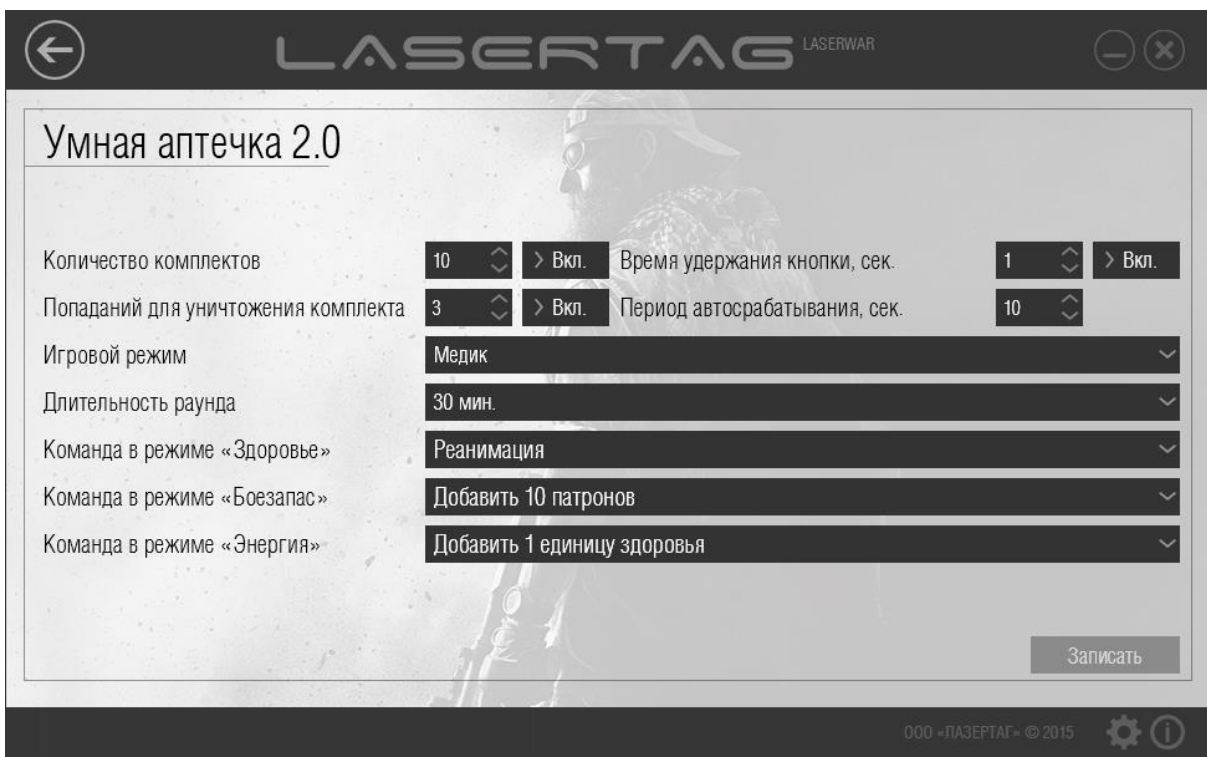

*Рисунок 54* 

Для работы с подразделом «Умная аптечка» должна работать в режиме конфигурации. Расположите датчики USB-базы точно напротив датчиков лазертаг-оборудования (не далее 1 метра). При правильном подключении оборудования в программе отображается подключение оборудования и версия прошивки игрового комплекта, а также становится активной кнопка **Записать** (рисунок 55).

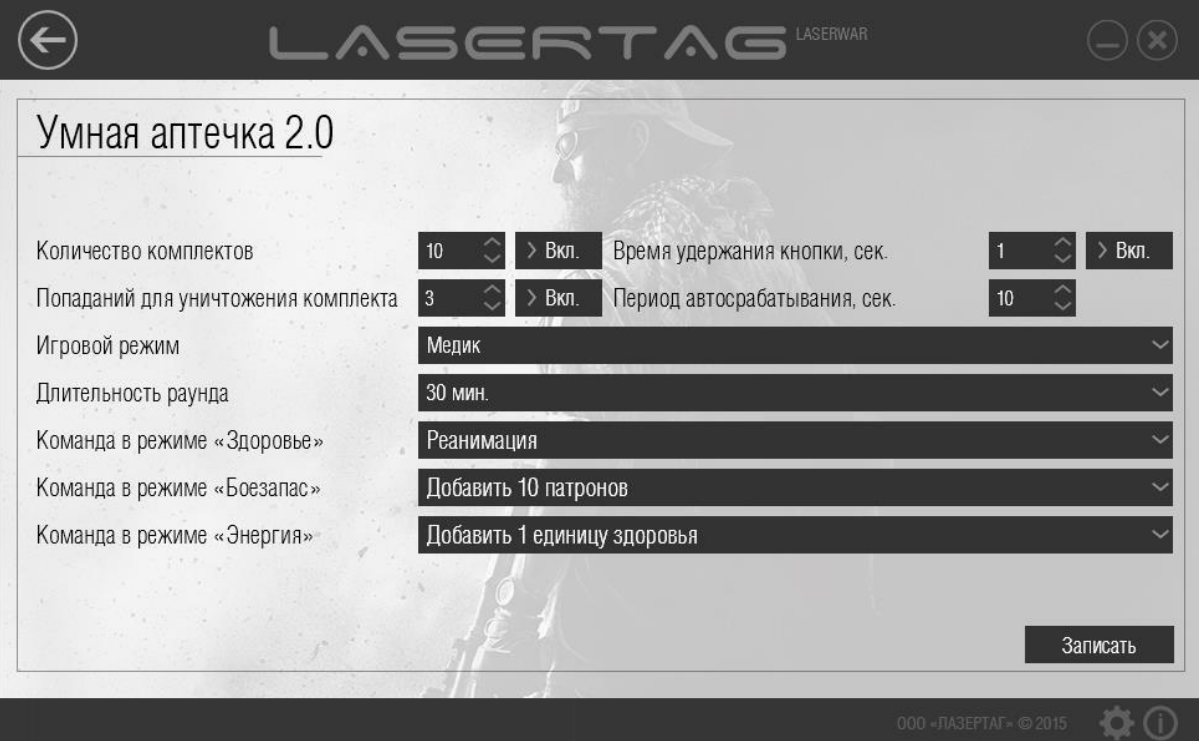

#### *Рисунок 55*

Чтобы сформировать технические параметры для записи в оборудование, введите данные в поля, описанные ниже.

- Количество комплектов Количество использований «Умной аптечки» до ее перезагрузки. После того, как запрограммированное количество комплектов заканчивается, потребуется перезагрузка «Умной аптечки» командой «Новая игра». Значение выбирается в диапазоне от 1 до 250. Выберите значение «Выкл.», чтобы количество комплектов стало неограниченным.
- Попаданий для уничтожения комплекта Количество выстрелов, которое необходимо произвести по «Умной аптечке» для уничтожения одного комплекта. Значение выбирается в диапазоне от 1 до 250. Выберите значение «Выкл.», чтобы отключить данную функцию.
- Игровой режим Выберите игровой режим «Медик», «Боезапас» или «Энергия». При выходе из режима программирования, а также после включения устройства автоматически запустится выбранный Вами режим.
- Длительность раунда Выберите величину в диапазоне от 1 минуты до 4 часов. Про прошествии данного времени установленное количество комплектов «Умной аптечки» обнулится и потребуется перезагрузка устройства.

Также возможна установка неограниченного времени раунда.

- Команда в режиме «Здоровье» Выберите одну из команд: «Восстановить здоровье», «Новая игра – задержка старта», «Новая игра немедленно», «Реанимация». Выбранная команда станет активной в режиме «Здоровье».
- Команда в режиме «Боезапас» Выберите одну из команд: «Восстановить боезапас», «Добавить 1 (2,

5, 10) магазин», «Добавить 10 (50, 100) патронов». Выбранная команда станет активной в режиме «Боезапас».

- Команда в режиме «Энергия» Выберите одну команду из списка. В режиме «Энергия» на выбор представлен исчерпывающий список команд. Выбранная команда станет активной в режиме «Энергия».
- Время удержания кнопки, сек. Время, в течение которого необходимо удерживать нажатой кнопку для использования одного комплекта.
- Период автоматического срабатывания Время, в течение которого происходят заполнение шкалы устройства и его срабатывание. Значение выбирается в диапазоне от 1 до 1800.

Чтобы записать технические параметры в оборудование, нажмите кнопку **Записать**. При этом на экране отображается индикатор прогресса записи параметров, а при успешной записи окно программы принимает вид, показанный на рисунке 56.

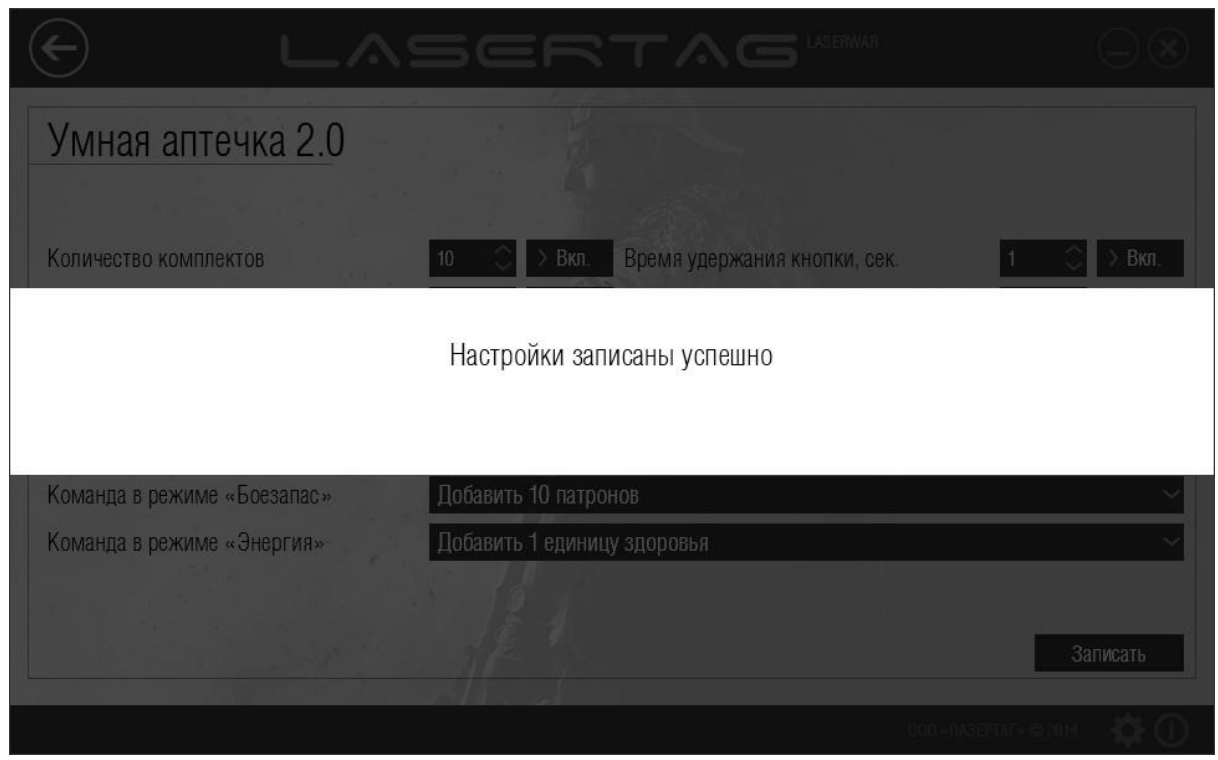

*Рисунок 56* 

## **4.4.3 Подраздел «Умный медик»**

Главное окно подраздела «Умный медик» представлено на рисунке 57.

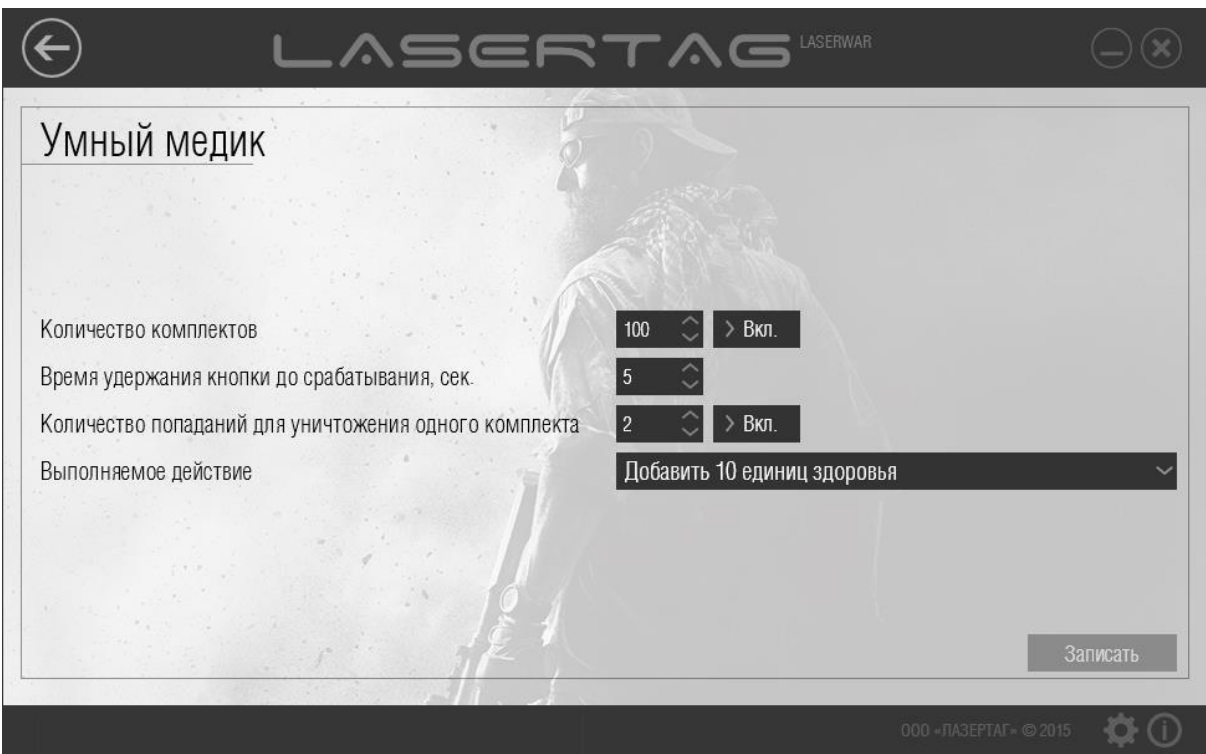

*Рисунок 57* 

Для работы с подразделом лазертаг-оборудование должно работать в режиме конфигурации. Расположите датчики USB-базы точно напротив датчиков «Медика» (не далее 1 метра). При правильном подключении оборудования в программе отображаются тип оборудования и версия прошивки (рисунок 58), светодиоды «Медика» загорятся фиолетовым цветом, прозвучат три коротких звуковых сигнала.

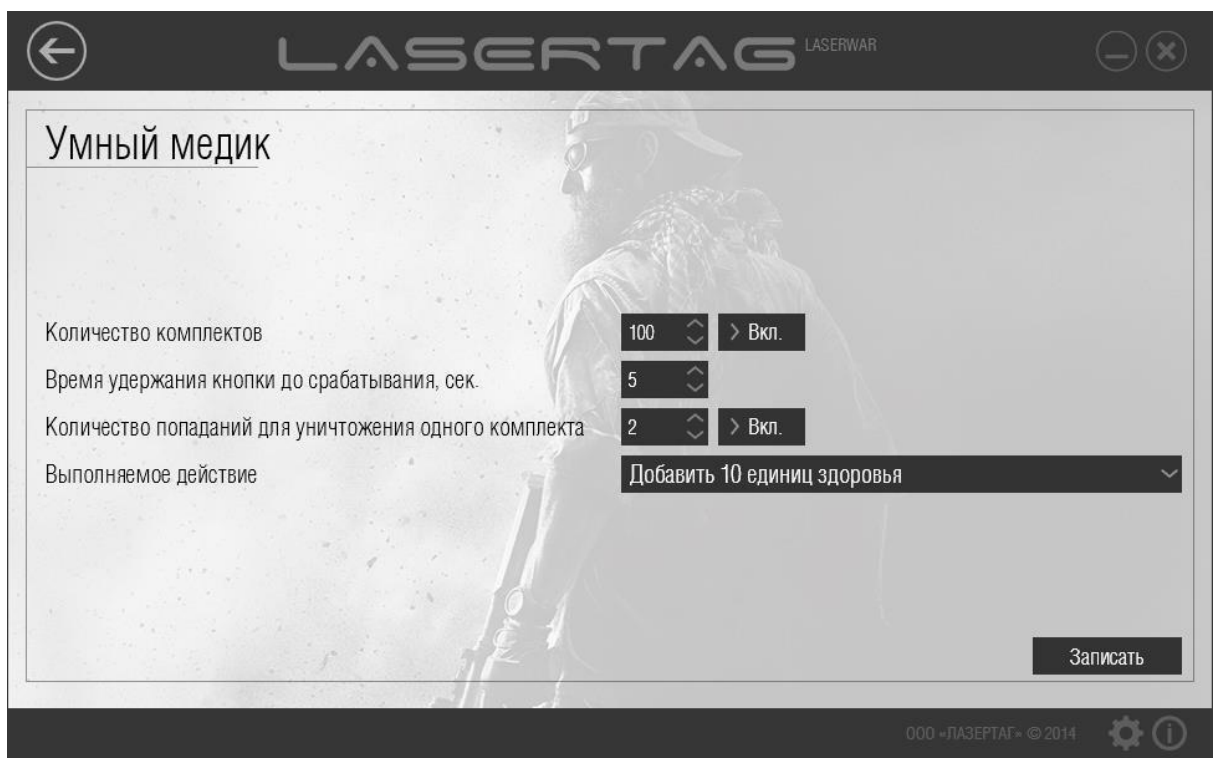

*Рисунок 58* 

Чтобы сформировать технические параметры для записи в оборудование, введите данные в поля, описанные ниже.

- Количество комплектов Количество использований «Медика» до его перезагрузки. Также этот параметр можно отключить. После того, как запрограммированное количество комплектов заканчивается, потребуется перезагрузка «Медика» командой «Новая игра». Выберите значение «Выкл.», чтобы количество комплектов стало неограниченным.
- Время удержания кнопки до срабатывания, сек Время, в течение которого необходимо удерживать нажатой кнопку для использования одного комплекта.
- Количество попаданий для уничтожения одного комплекта Количество выстрелов, которое необходимо произвести по «Медику» для уничтожения одного комплекта. Выберите значение «Выкл.», чтобы отключить данную функцию.
- Выполняемое действие Действие, выполняемое при нажатии кнопки.

Чтобы задать действие, выполняемое с помощью пульта при нажатии кнопки, укажите соответствующее значение в поле **Выполняемое действие**. Список команд перечислен ниже.

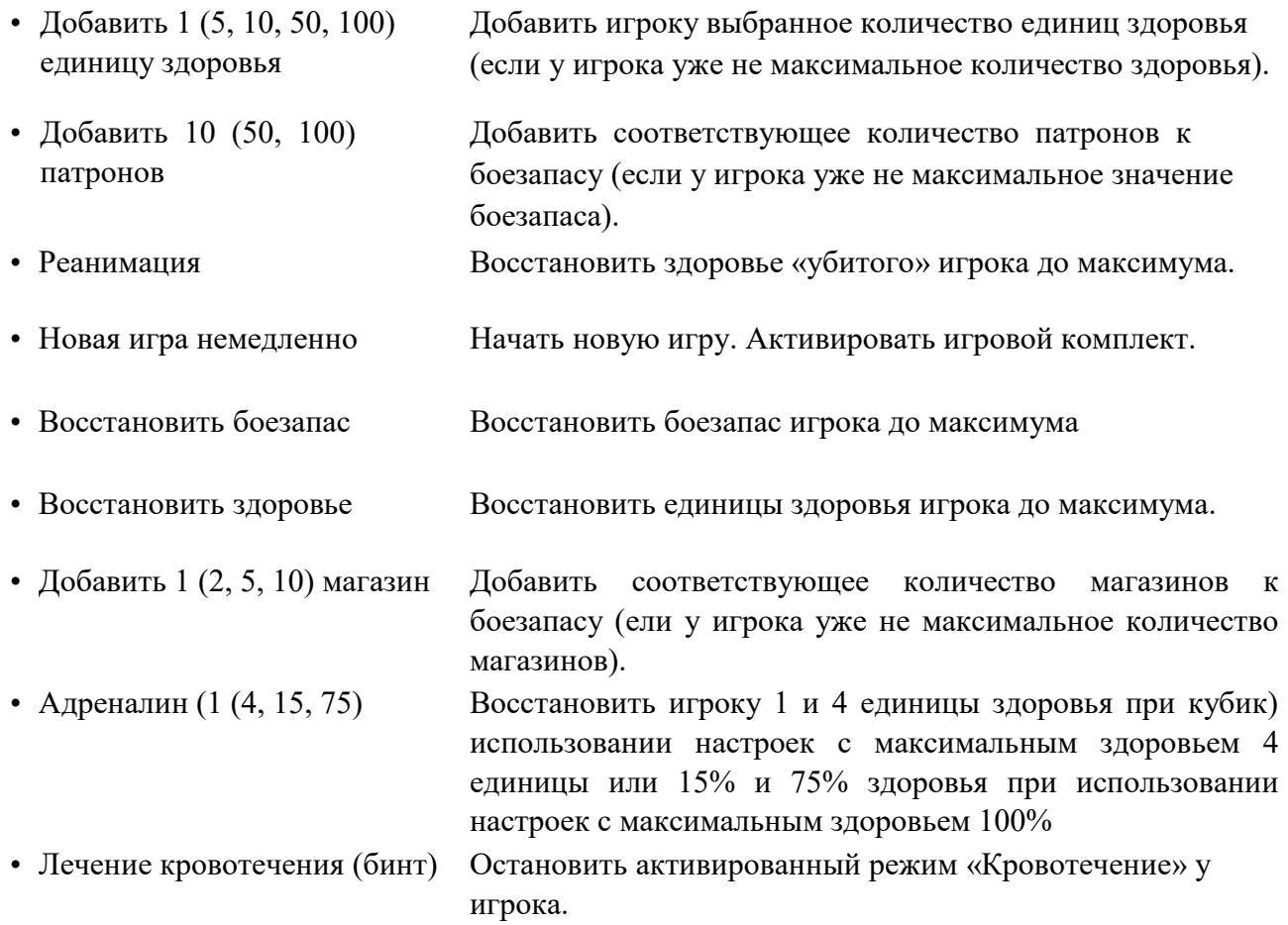

Чтобы записать технические параметры в оборудование нажмите кнопку **Записать**. При этом на экране отображается индикатор прогресса записи параметров, а при успешной записи окно программы принимает вид, показанный на рисунке 59.

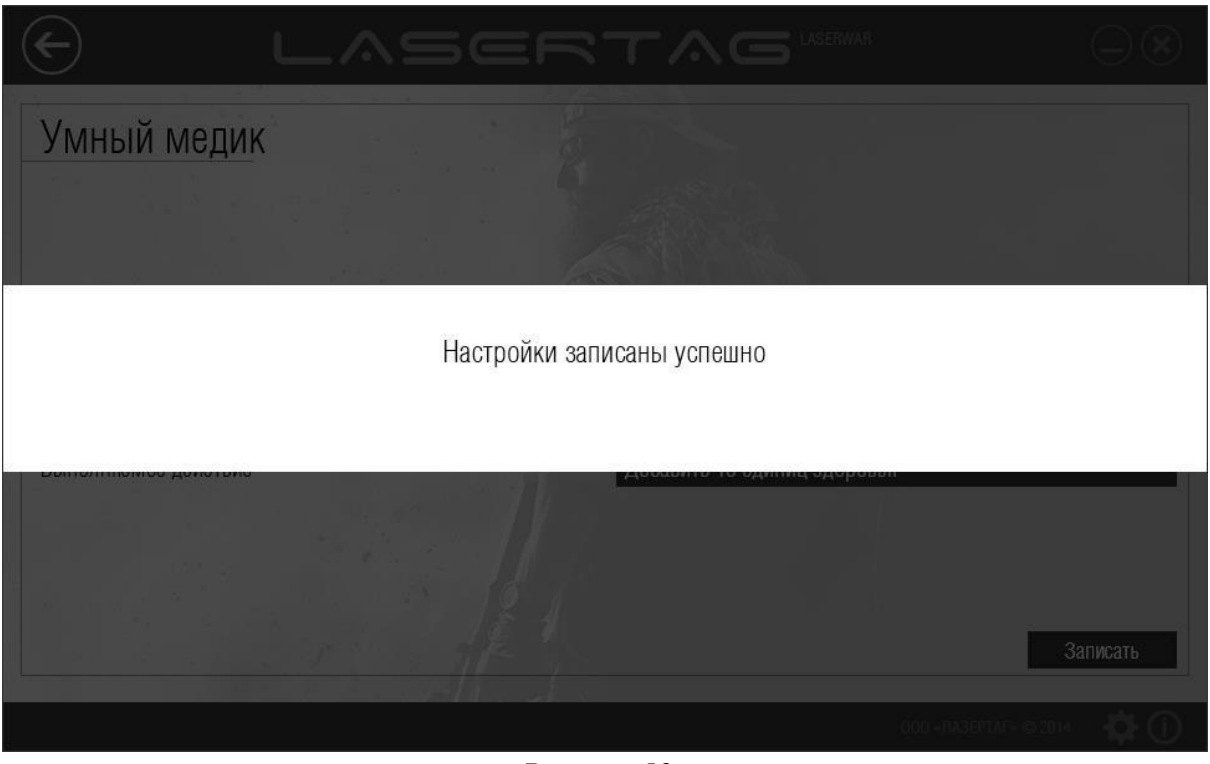

*Рисунок 59* 

Для выхода из режима программирования нажмите кнопку на «Медике». При этом прозвучат три коротких звуковых сигнала, сопровождаемых сменой цвета светодиодов зеленый – красный – синий – зеленый.

## **4.4.4 Подраздел «Система «Купол»**

Главное окно подраздела «Система «Купол» представлено на рисунке 60.

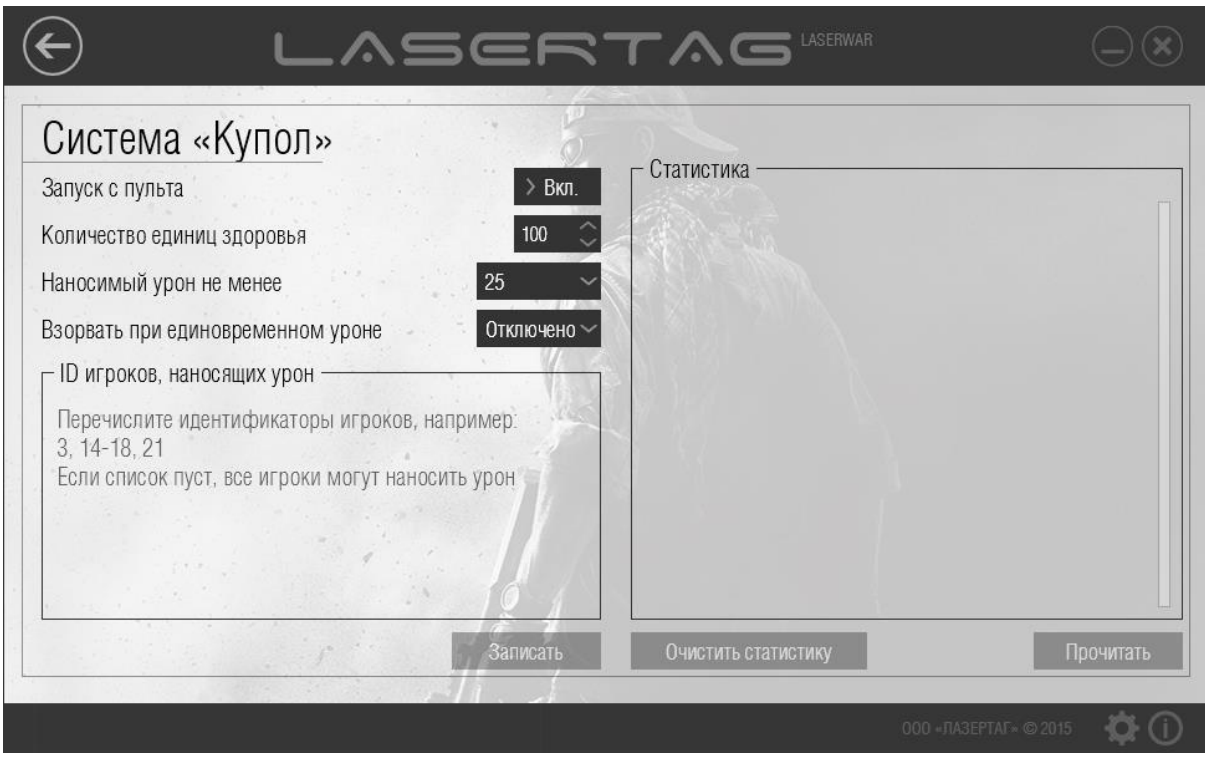

#### *Рисунок 60*

Для работы с подразделом система подрыва бронетехники «Купол» должна работать в режиме конфигурации (система «Купол» автоматически запускается в режиме конфигурации, если включен параметр «Запуск с пульта»). Расположите датчики USB-базы точно напротив датчиков лазертаг-оборудования (не далее 1 метра). При правильном подключении оборудования в программе отображается подключение оборудования, а также становятся активными кнопки **Записать**, **Прочитать** и **Очистить статистику** (рисунок 61).

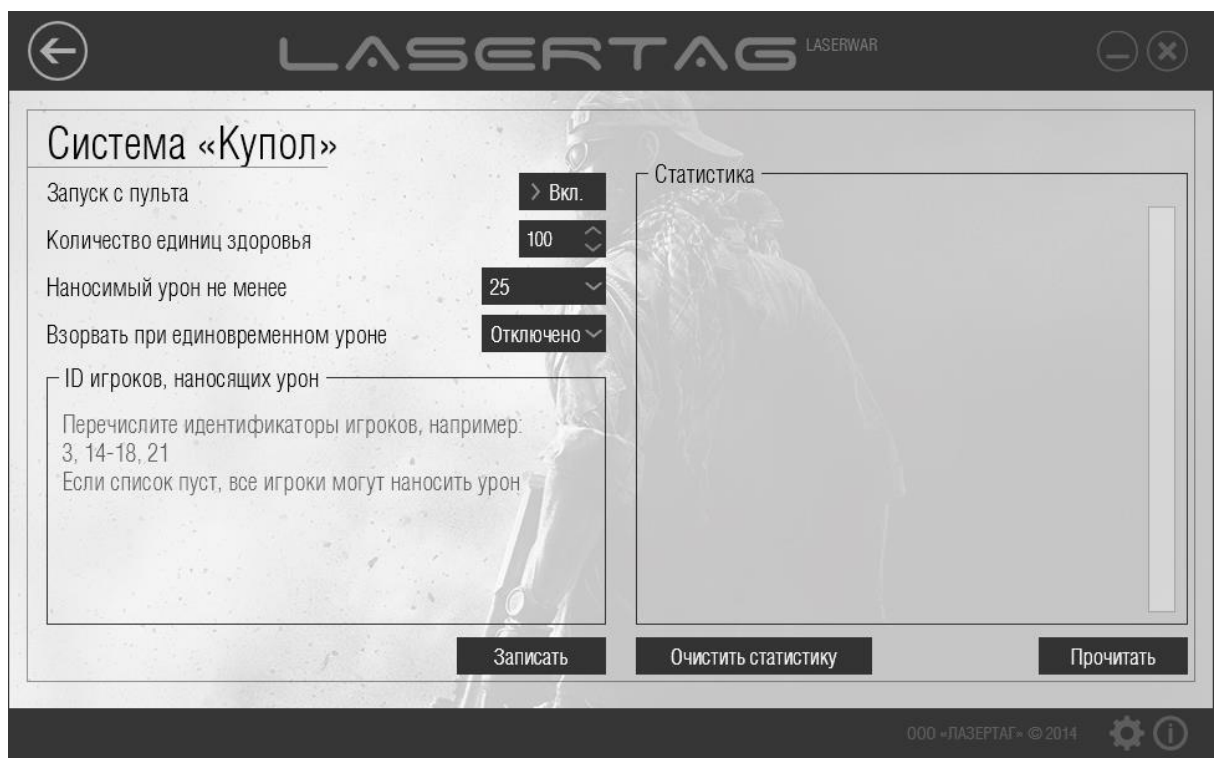

*Рисунок 61* 

Чтобы сформировать технические параметры для записи в оборудование, введите данные в поля, описанные ниже.

- Запуск с пульта Выберите значение «Вкл.», чтобы запуск игрового режима осуществлялся только с помощью пульта, или выберите значение «Выкл.», чтобы система «Купол» переходила в игровой режим сразу после включения.
- Количество единиц здоровья Введите количество единиц здоровья с клавиатуры или выберите с помощью кнопок . Параметр устанавливается в диапазоне от 1 до 65000.
- Наносимый урон не менее Выберите минимальное количество урона (в единицах здоровья), наносимое системе «Купол» для поражения бронетехники. Выстрелы с уроном менее указанного игнорируются системой. Параметр устанавливается в диапазоне от 1 до 100.
- Взорвать при единовременном уроне Выберите урон (в единицах здоровья), единовременно наносимый системе «Купол» для полного «уничтожения» бронетехники. Параметр устанавливается в диапазоне от 1 до 100. Чтобы полностью отключить функцию взрыва, выберите значение «Отключить».
- **ID** игроков, наносящих урон Оставьте поле пустым, чтобы все игроки могли наносить урон системе «Купол». Чтобы разрешить наносить урон только определенным игрокам, перечислите их числовые идентификаторы через запятую. Также допустимо указывать диапазоны идентификаторов через дефис.
Чтобы записать технические параметры в оборудование нажмите кнопку **Записать**. При этом на экране отображается индикатор прогресса записи параметров, а при успешной записи окно программы принимает вид, показанный на рисунке 62.

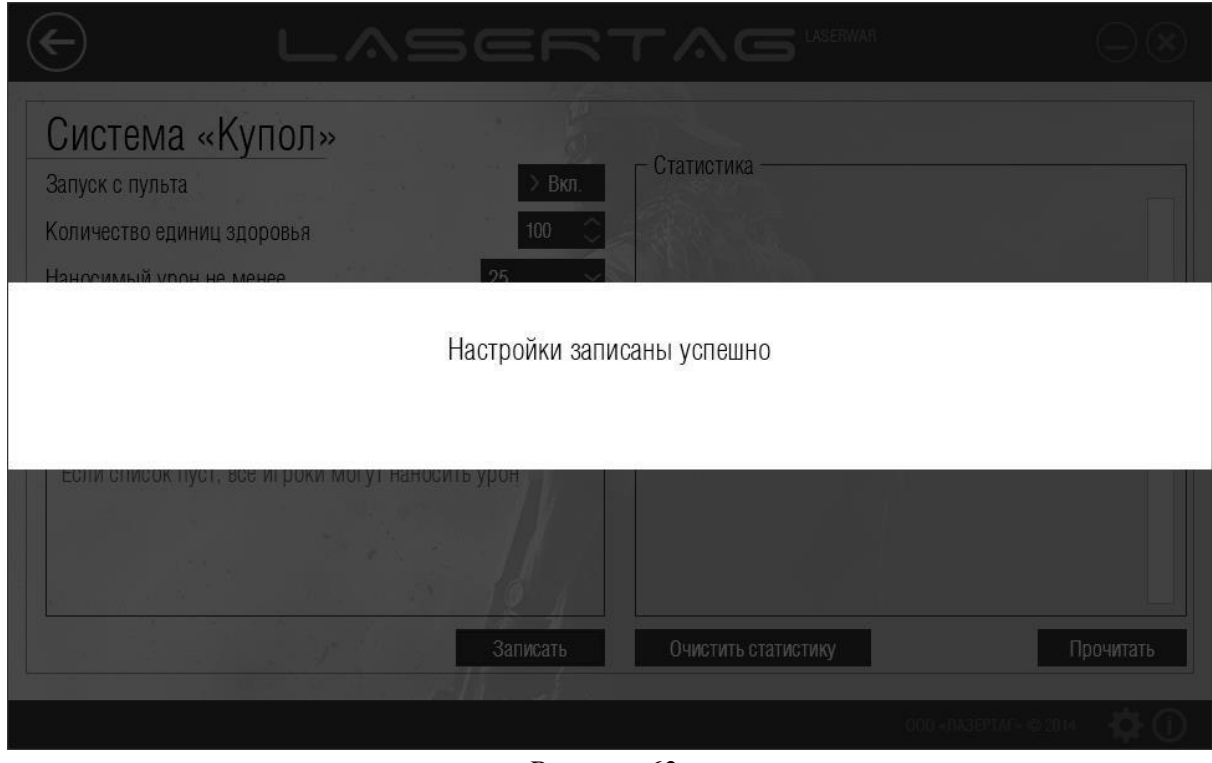

*Рисунок 62* 

Чтобы считать данные игровой статистики системы «Купол», нажмите кнопку **Прочитать**. При этом на экране отображается индикатор прогресса считывания статистики (рисунок 63).

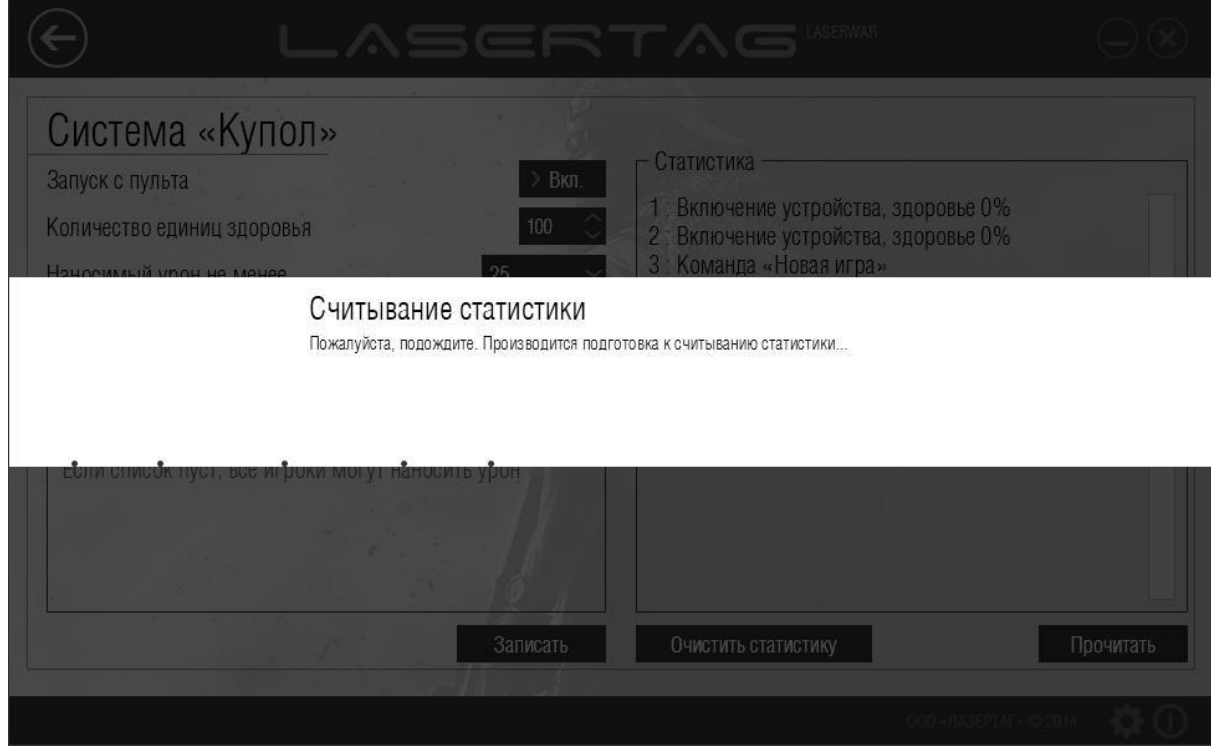

*Рисунок 63* 

После успешного считывания статистики окно принимает вид, показанный на рисунке 64.

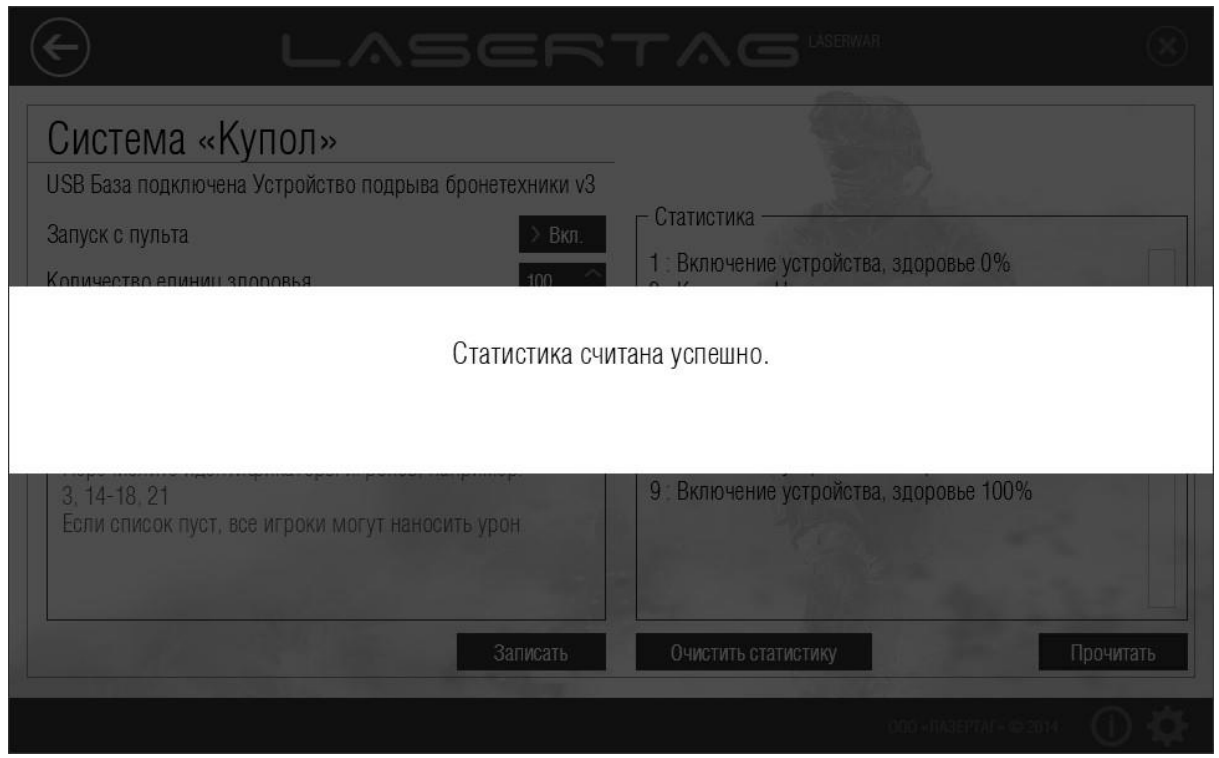

*Рисунок 64* 

Данные игровой статистики оборудования при этом становятся доступными для просмотра в области **Статистика** (пример представлен на рисунке 65).

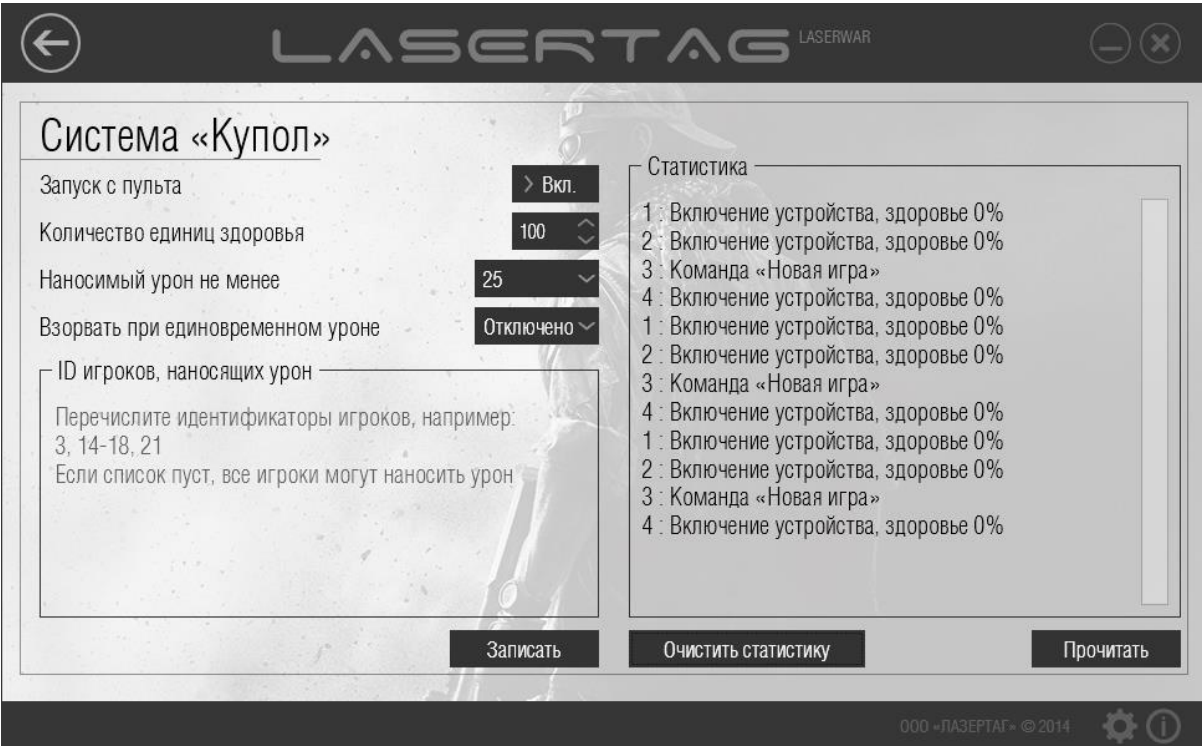

*Рисунок 65* 

В статистике отображаются следующие команды:

• ИК команда «Взорвать»;

- Засчитано попадание <Цвет команды>: <ID> урон <значение>;
- Уровень здоровья в %;
- Команда «Убить»;
- Команда «Новая игра»;
- Включение устройства, здоровье в %.

Чтобы **Очистить статистику**, нажмите одноименную кнопку. При этом на экране отобразится индикатор прогресса очистки статистики, а при успешном завершении процесса окно принимает вид, показанный на рисунке 66.

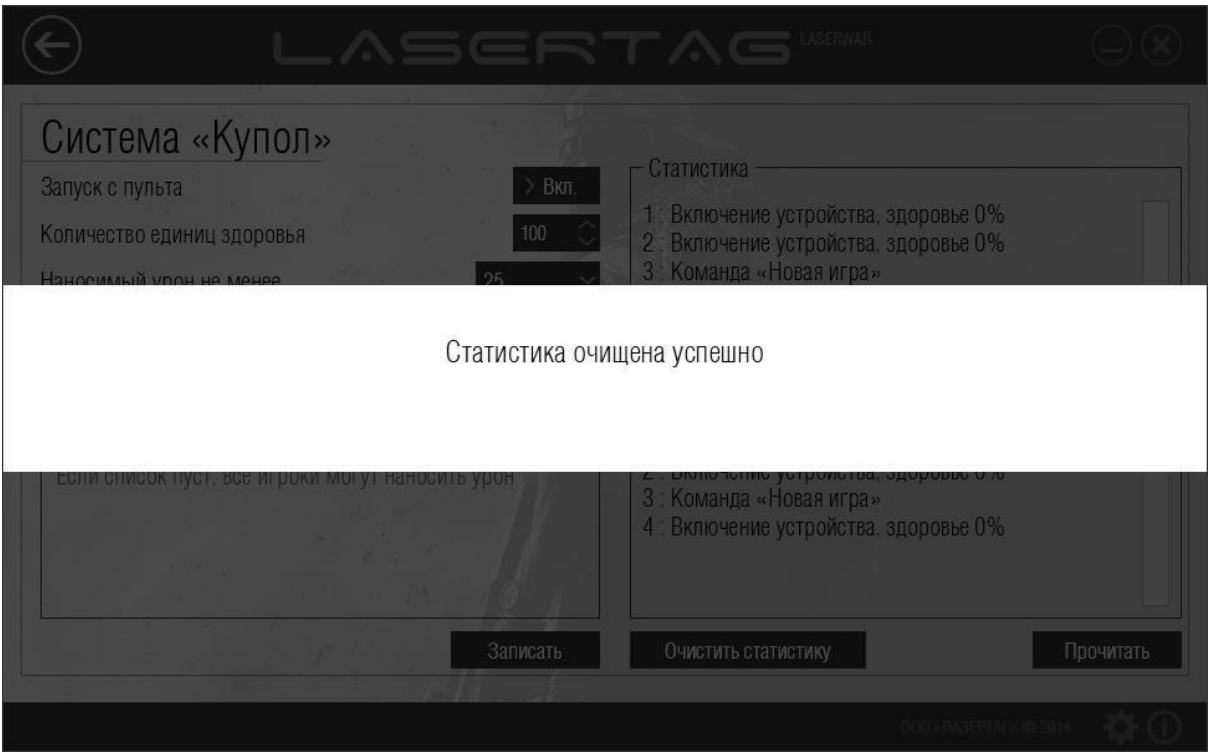

*Рисунок 66* 

Обратите внимание, что статистика очищается не только в интерфейсе программы, но и в лазертагоборудовании.

### **4.4.5 Подраздел «Артефакт»**

Главное окно подраздела «Артефакт» представлено на рисунке 67.

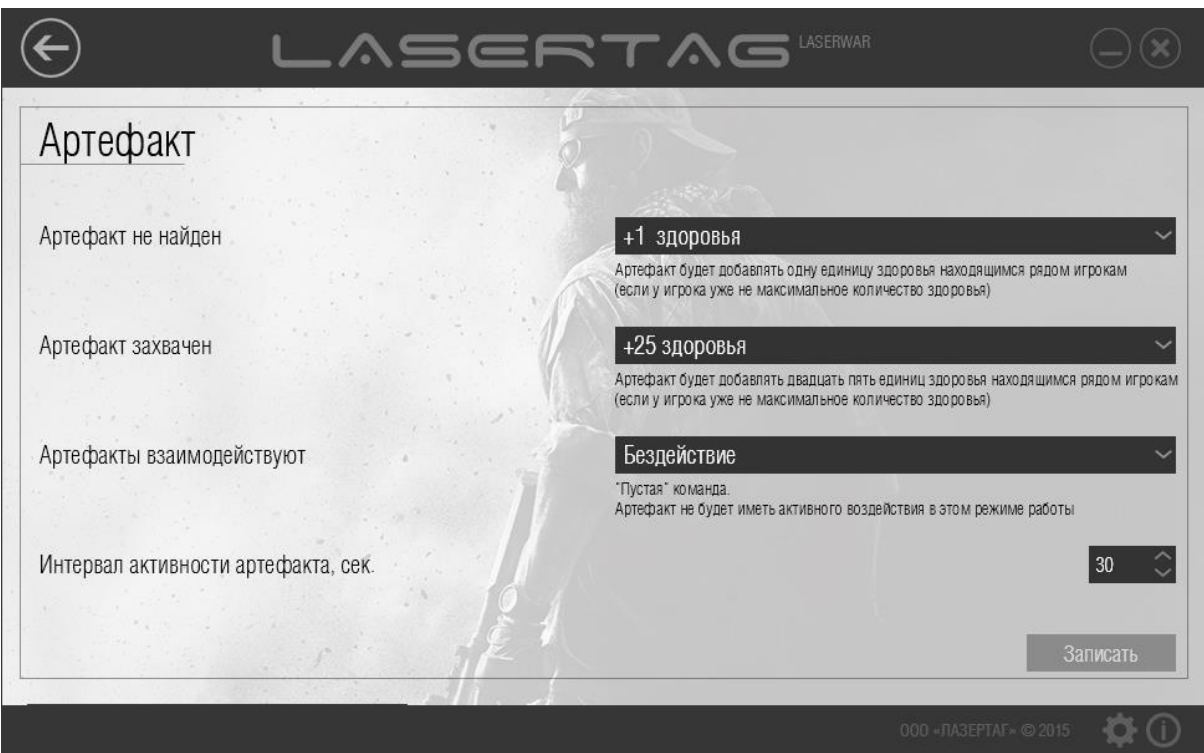

#### *Рисунок 67*

Для работы с подразделом лазертаг-оборудование должно работать в режиме конфигурации. Для перевода устройства в режим конфигурации необходимо удерживая нажатой тактовую кнопку (технологическое отверстие расположено вверху на передней крышке), и включить артефакт. При этом на корпусе «Артефакта» загорится светодиод. Расположите датчики USB-базы точно напротив датчиков оборудования (не далее 1 метра). При правильном подключении в программе станет активной кнопка **Записать** (рисунок 68).

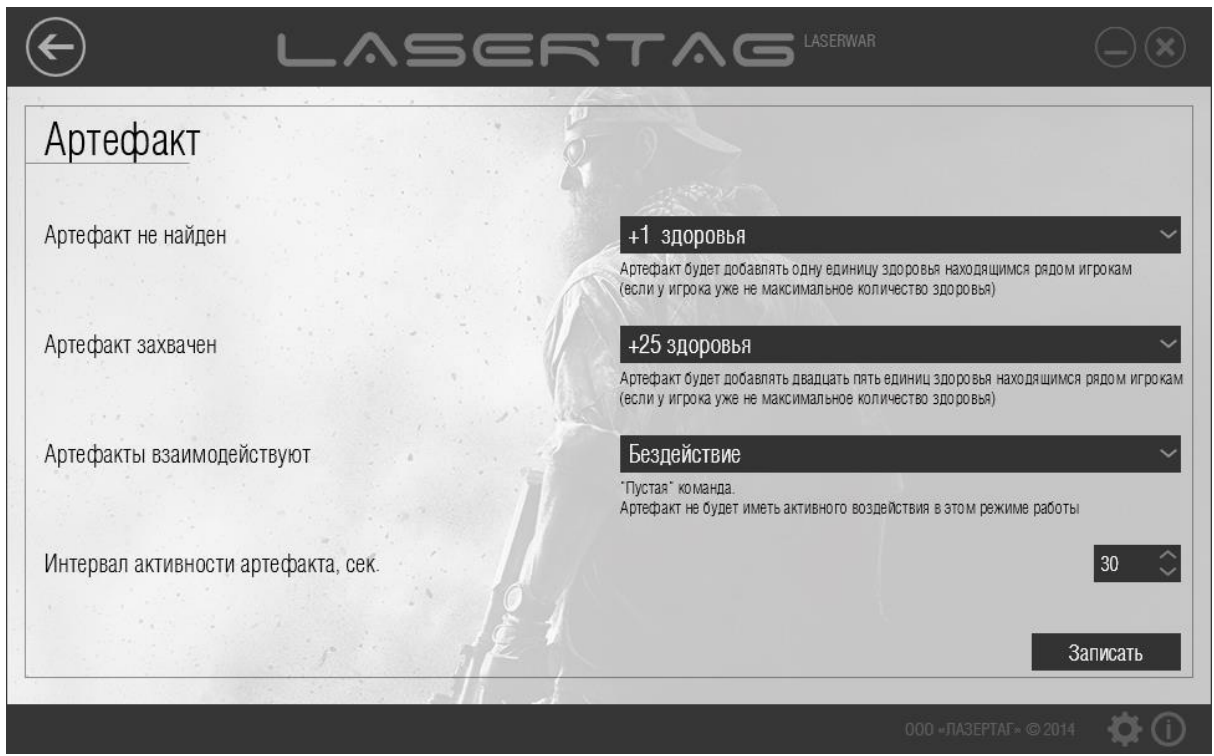

*Рисунок 68* 

Чтобы сформировать технические параметры для записи в оборудование, введите данные в поля, описанные ниже.

- Артефакт не найден Артефакт воздействует на игроков выбранным образом в режиме «Ожидание» (до того, как игрок какой-либо команды выстрелит в него).
- Артефакт захвачен Артефакт воздействует на игроков выбранным образом в режиме «Захвачен» (после выстрела в артефакт игроком какой-либо команды).
- Артефакты взаимодействуют «Собран» (артефакты разного типа захвачены одной командой и Артефакты воздействуют на игроков выбранным образом в режиме располагаются рядом друг с другом).
- Интервал активности артефакта Укажите интервал воздействия артефактов на игроков (в секундах). Параметр устанавливается в диапазоне от 10 до 240.

В описанных полях для выбора доступны следующе значения.

- Бездействие «Пустая» команда. Артефакт не имеет активного воздействия в этом режиме работы.
- $+1$  (10, 25, 50, 100) здоровья Артефакт добавляет указанное количество единиц здоровья находящимся рядом игрокам (если у игрока уже не максимальное количество здоровья).
- Восстановить здоровье Артефакт полностью восстанавливает здоровье находящимся рядом игрокам.
- +10 патронов Артефакт добавляет 10 патронов находящимся рядом игрокам.
- +1 магазин Артефакт добавляет один магазин находящимся рядом игрокам.
- Полная амуниция Артефакт полностью восстанавливает боезапас находящимся рядом игрокам.
- Новая игра (респаун) Артефакт полностью восстанавливает боезапас и здоровье находящимся рядом игрокам.
- Разоружить игрока Артефакт приводит в негодность весь боезапас находящихся рядом игроков.
- Оглушить игрока Артефакт на время оглушает находящихся рядом игроков.
- Убить игрока Артефакт убивает находящихся рядом игроков.
- Аномалия  $+2$ (25, 50) здор. (v.4) находящимся рядом игрокам (если у игрока уже не максимальное Артефакт добавляет указанное количество единиц здоровья количество здоровья). Доступно на 4 поколении LASERWAR.
- Радиация -2 (25, 50) здор. (v.4) Артефакт отнимает одну единицу здоровья у находящихся рядом игроков. Доступно на 4 поколении LASERWAR.
- Восстановить здоровье владельца  $(v.4.04)$ Артефакт полностью восстанавливает здоровье ТОЛЬКО захватившего его игрока. Доступно, начиная с версии 4.04 LASERWAR.
- Восстановить боезапас владельца (v.4.04) Артефакт полностью восстанавливает боезапас ТОЛЬКО захватившего его игрока. Доступно, начиная с версии 4.04 LASERWAR.
- $+1$  (10, 25, 50) здоровья команде владельца  $(v.4.04)$ Артефакт добавляет одну единицу здоровья ТОЛЬКО той команде, которая его захватила. Доступно, начиная с версии 4.04 LASERWAR.
- Восстановить здоровье командевладельцу  $(v.4.04)$ Артефакт полностью восстанавливает здоровье ТОЛЬКО той команде, которая его захватила. Доступно, начиная с версии 4.04 LASERWAR.
- Полный боезапас командевладельцу  $(v.4.04)$ Артефакт полностью восстанавливает боезапас ТОЛЬКО той команде, которая его захватила. Доступно, начиная с версии 4.04 LASERWAR.
- Макс. скорострельность максимума. Воздействие держится до «смерти» игрока. Доступно, (v.4.06) Артефакт увеличивает скорострельность игрового комплекта до начиная с версии 4.06 LASERWAR.
- Удвоить здоровье (v.4.06) Артефакт восстанавливает здоровье игрока вдвойне по сравнению с максимальным. Воздействие держится до «смерти» игрока. Доступно, начиная с версии 4.06 LASERWAR.
- Восстановить здоровье КРАСНЫМ (СИНИМ, ЗЕЛЕНЫМ, ЖЕЛТЫМ)  $(v.4.04)$ Артефакт полностью восстанавливает здоровье команде выбранного цвета. Доступно, начиная с версии 4.04 LASERWAR.
- Восстановить боезапас КРАСНЫМ (СИНИМ, ЗЕЛЕНЫМ, ЖЕЛТЫМ)  $(v.4.04)$ Артефакт полностью восстанавливает боезапас команде выбранного цвета. Доступно, начиная с версии 4.04 LASERWAR.

Чтобы записать технические параметры в оборудование, нажмите кнопку **Записать**. При этом светодиод артефакта начинает мигать, на экране отображается индикатор прогресса записи параметров, а при успешной записи окно программы принимает вид, показанный на рисунке 69.

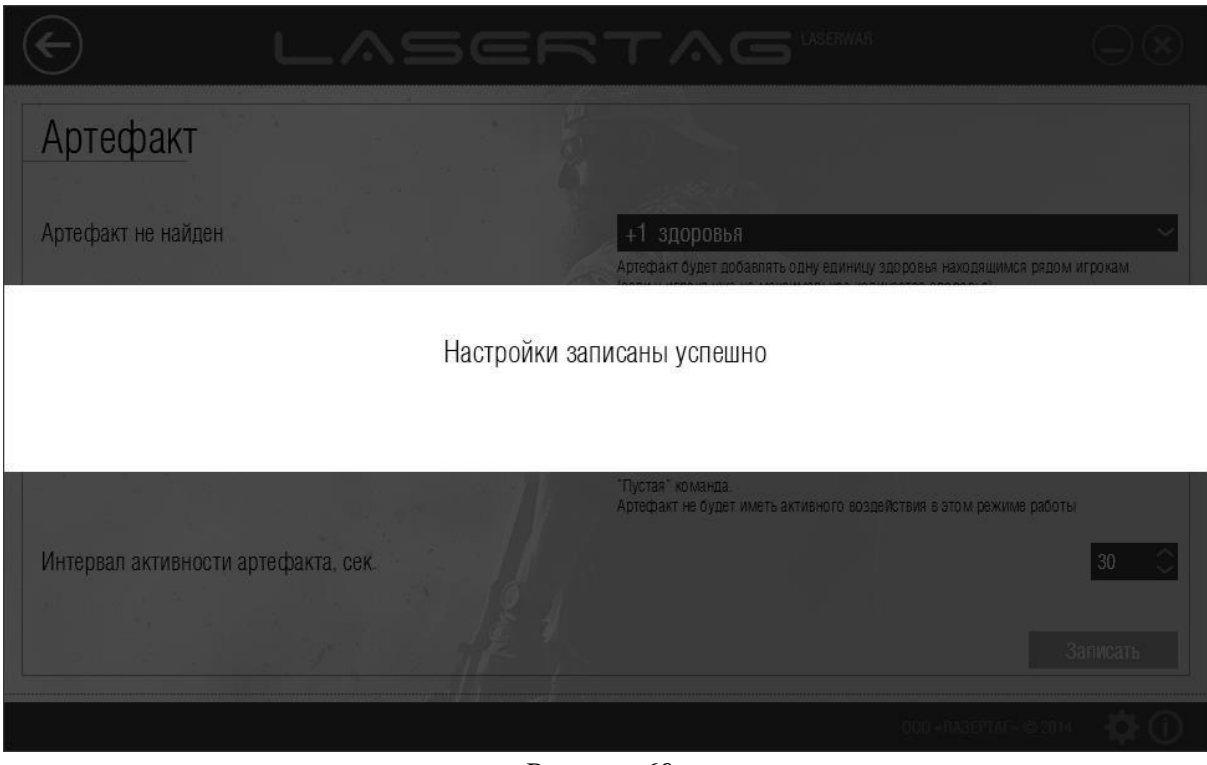

*Рисунок 69* 

### **4.4.6 Подраздел «Универсальный пульт»**

Главное окно подраздела «Универсальный пульт» представлено на рисунке 70.

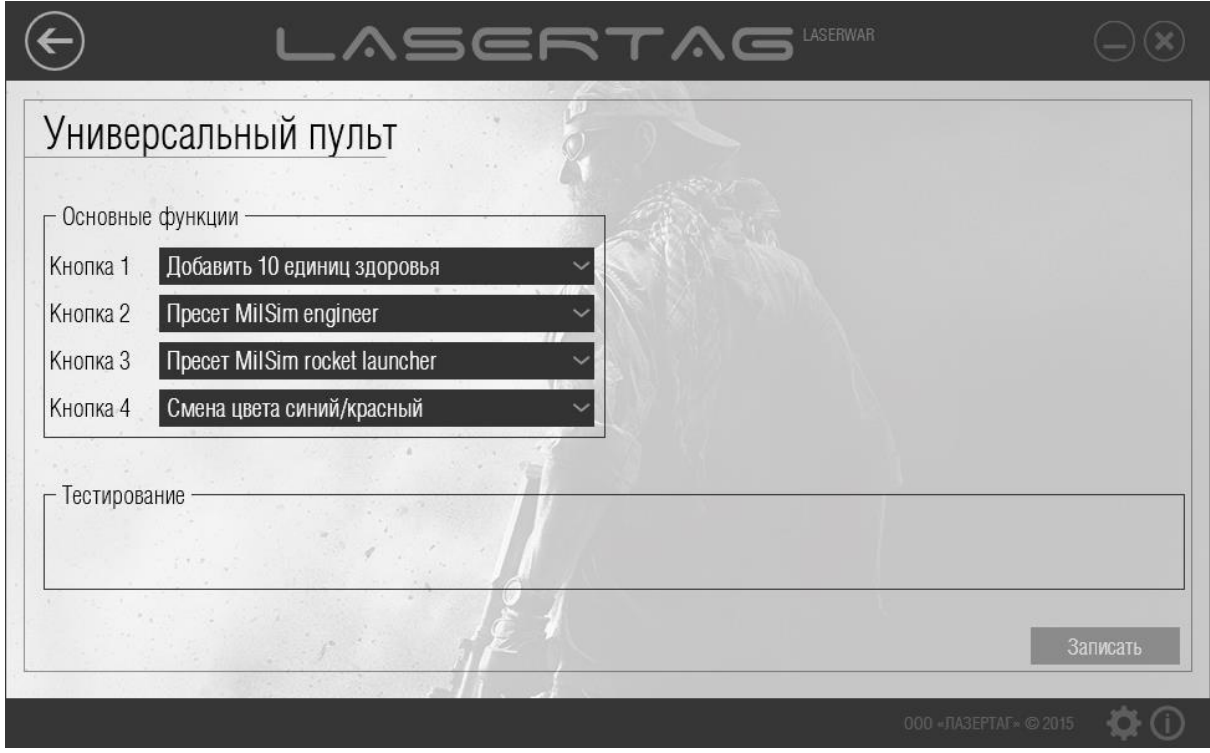

*Рисунок 70* 

Для работы с подразделом лазертаг-оборудование должно работать в режиме конфигурации (для этого обычной булавкой или, к примеру, зубочисткой нажмите тактовую кнопку на задней панели корпуса). Расположите датчики USB-базы точно напротив датчиков пульта (не далее 1 метра). При правильном подключении оборудования в программе отображается колонка «Дополнительные функции» (рисунок 71).

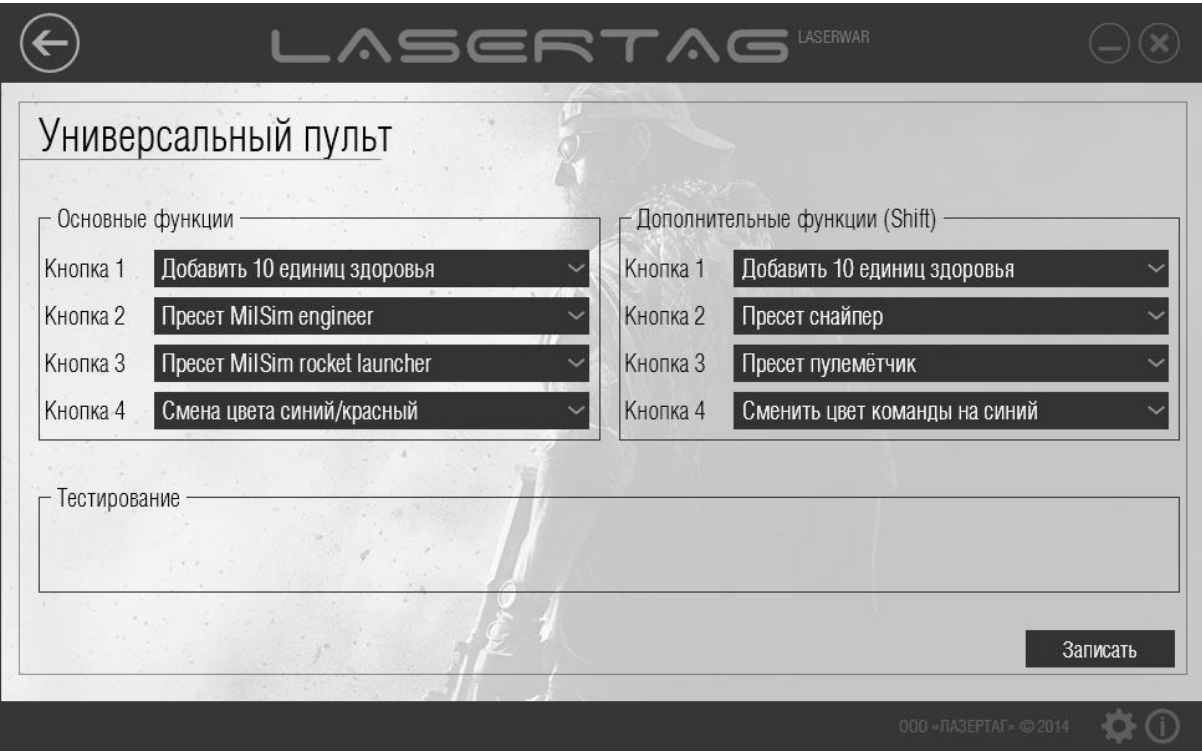

*Рисунок 71* 

Технические параметры, которые можно формировать для записи в оборудование, разделены на группы **Основные функции** и **Дополнительные функции (Shift)**. Область **Дополнительные функции (Shift)** доступна, если версия прошивки составляет 4 или выше.

Для входа в режим «Shift» нажмите и удерживайте кнопку **1** в течение 5 секунд. Индикатором входа в режим являются короткие вспышки светодиода. При этом назначение кнопок изменяется согласно установкам. Выход из режима осуществляется также удержанием кнопки **1** в течение 5 секунд. Если пользователь не предпринимает никаких действий, устройство через 4 минуты автоматически выходит из режима «Shift» и переключается в состояние низкого потребления энергии.

Чтобы задать действия, выполняемые с помощью пульта при нажатии определенной кнопки (**1**, **2**, **3** или **4**), укажите соответствующее значение в поле **Кнопка 1 (2, 3, 4)**. Список команд пульта перечислен ниже.

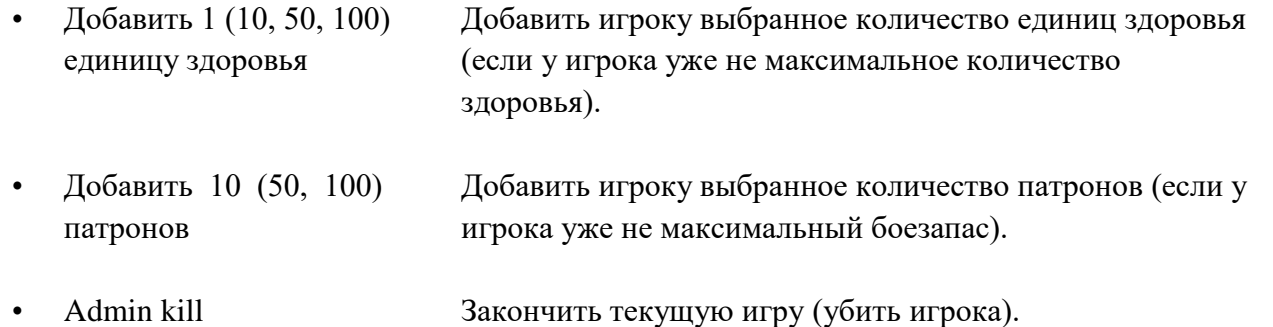

• Поставить на паузу/снять с паузы Поставить игровой комплект на паузу, в течение которой к нему не могут быть применены никакие команды. При повторном нажатии кнопки – снять с паузы. • Реанимация Восстановить единицы здоровья убитого игрока до максимума. • Новая игра немедленно Начать новую игру, активировать игровой комплект. • Восстановить боезапас Восстановить боезапас игрока до максимума (если боезапас не максимальный). • Смена цвета синий/красный Изменить цвет команды игрока. • Новая игра - задержка старта Начать новую игру с задержкой старта, установленной в настройках игрового комплекта. • Восстановить здоровье Восстановить единицы здоровья раненного игрока до максимума. • Смена мощности 49/99% Переключить мощность ИК (устанавливает значение 49%, если до применения команды мощность была более 50%, и значение «99%», если до применения команды была менее 50%), этот параметр влияет на дальность выстрела. В 8-9 поколении мощность выстрела меняется так: 15% / 99% • Очистить статистику Удалить данные статистики игрового комплекта. • Оглушить игрока Лишить игрока возможности производить выстрелы в течение 7 минут. Любой полученный игроком урон отменяет эффект оглушения. • Разоружить игрока Полностью уничтожить боезапас игрока. • Ярость Увеличить наносимый игроком урон на 1 пункт по MILES-протоколу (если урон, наносимый игроком, не превышает 100). • Двойная жизнь до конца раунда Увеличить максимальное количество единиц здоровья игрока в 2 раза (вне зависимости от полученного игроком до этого урона). • Мощность 49% (99%) Установить мощность ИК на выбранном значении (49% / 99%), этот параметр влияет на дальность выстрела и,

соответственно, рикошеты. Таблица соотношения мощности ИК, дальности выстрела и рикошетов приведена ниже.

В 8-9 поколении мощность меняется так: 15% / 99%

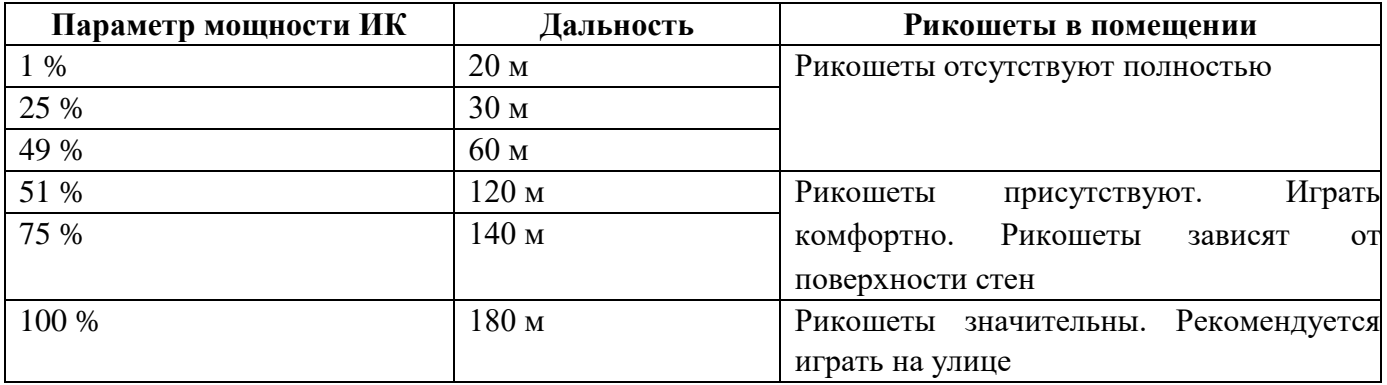

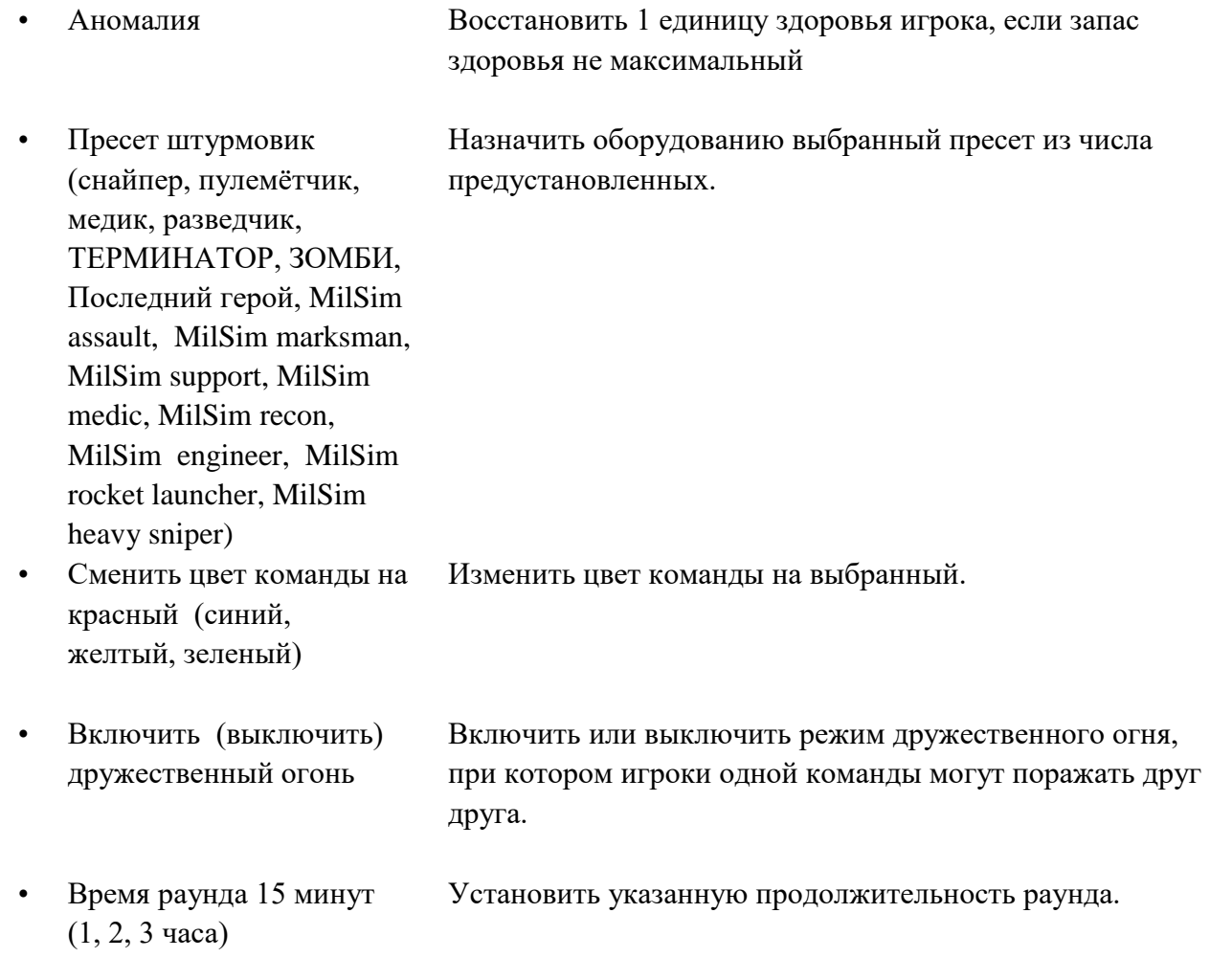

Чтобы записать технические параметры в оборудование нажмите кнопку **Записать**. При этом на экране отображается индикатор прогресса записи параметров, а при успешной записи окно программы принимает вид, показанный на рисунке 72.

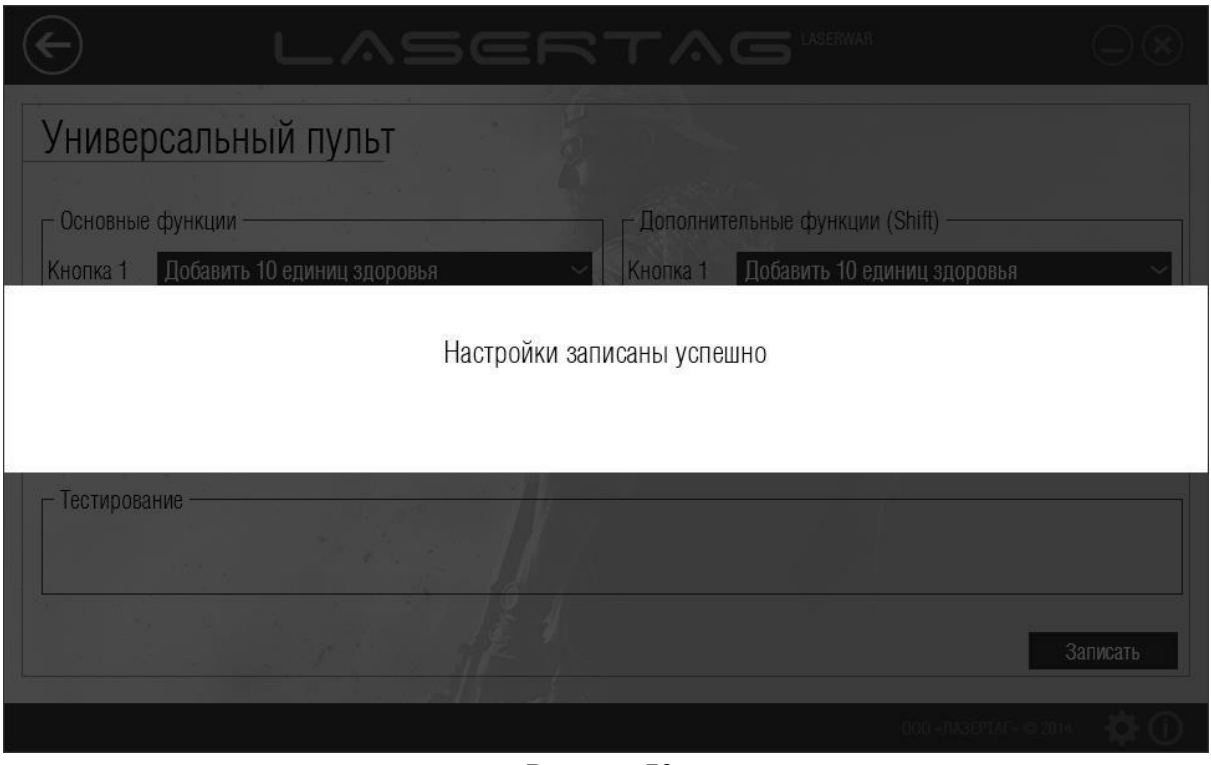

*Рисунок 72* 

При этом доступна функция оперативного тестирования игровых параметров пульта – для этого нажмите любую кнопку (пульт выйдет из режима конфигурации и начнет работу в режиме «Пульт»). Направьте датчики пульта в центр USB-базы и нажмите кнопку на пульте. При этом в области **Тестирование** отображается наименование функции, запрограммированной для данной кнопки (пример представлен на рисунке 73).

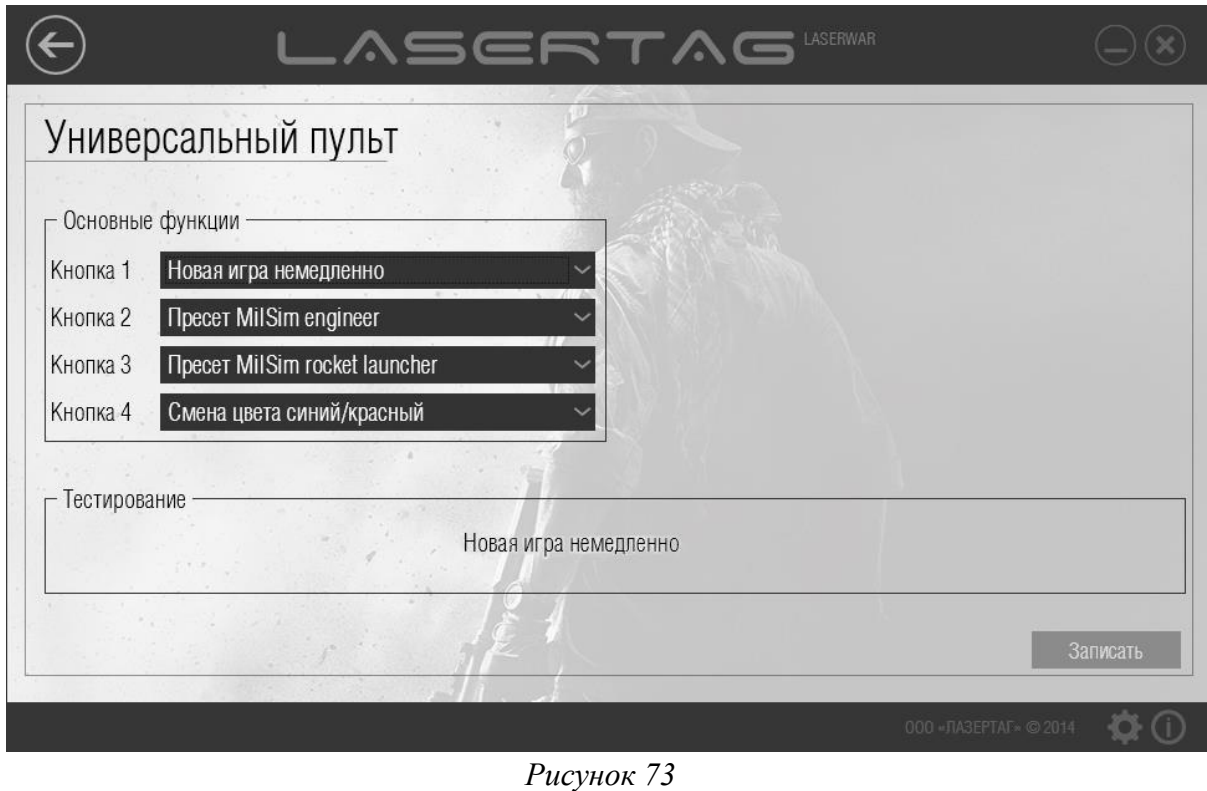

### **4.4.7 Подраздел «Пульт PRO»**

Главное окно подраздела «Пульт PRO» представлено на рисунке 74 (USB-база не подключена) и на рисунке 75 (USB-база подключена, выполнен поиск оборудования). Подключение USB-базы подробно описано в п. 3.6.

| <b>Наименование</b>     | Урон | Выстр. в<br>МИН. | Перезарядка    | Режим стрельбы | Здоровье | <b>Неуязвимость</b> | Время шока | Патронов в<br>магазине | Магазины |
|-------------------------|------|------------------|----------------|----------------|----------|---------------------|------------|------------------------|----------|
| Штурмовик               | 25   | 580              | 3              | Авто.          | 100      | 0.7                 | 08         | 30                     | 16       |
| Снайпер                 | 50   | 120              | 3              | Одиночный      | 100      | 0.7                 | 0.8        | 10                     | 12       |
| Пулеметчик              | 25   | 600              | 4              | Авто.          | 100      | 0.7                 | 0.8        | 45                     | 10       |
| Медик                   | 25   | 620              | 3              | Отсекатель     | 100      | 0.7                 | 0.8        | 30                     | 18       |
| Разведчик               | 25   | 450              | $\overline{2}$ | Одиночный      | 100      | 0.7                 | 0.8        | 18                     | 20       |
| Спортивный - Штурмовик  | 10   | 580              | 3              | Авто.          | 100      | 0.2                 | 0.3        | 30                     | 16       |
| Спортивный - Снайпер    | 20   | 300              | 3              | Одиночный      | 100      | 0.2                 | 0.3        | 10                     | 12       |
| Спортивный - Пулеметчик | 10   | 600              | 4              | Авто.          | 100      | 0.2                 | 0.3        | 45                     | 10       |
| Спортивный - Медик      | 10   | 620              | 3              | Отсекатель     | 100      | 0.2                 | 0.3        | 30                     | 18       |
| Спортивный - Разведчик  | 10   | 450              | $\overline{2}$ | Одиночный      | 100      | 0.2                 | 0.3        | 18                     | 20       |

*Рисунок 74* 

Для работы с подразделом лазертаг-оборудование должно работать в режиме конфигурации. Для этого включите пульт с зажатой средней кнопкой. При этом на дисплее появится надпись «ПК → Персонажи». Расположите датчики USB-базы точно напротив датчиков пульта (не далее 1 метра). При правильном подключении оборудования фотодатчик начинает периодически мигать синим цветом, становится активна кнопка **Записать**.

**ВНИМАНИЕ** – пресеты, записываемые в пульт Pro в данном разделе не относятся к «Персонажам», работа с которыми описана выше. Пресеты работают только с оборудованием 4-7 поколения. В 8-9 поколении используются «Персонажи»: в пульт Pro ничего записывать не нужно.

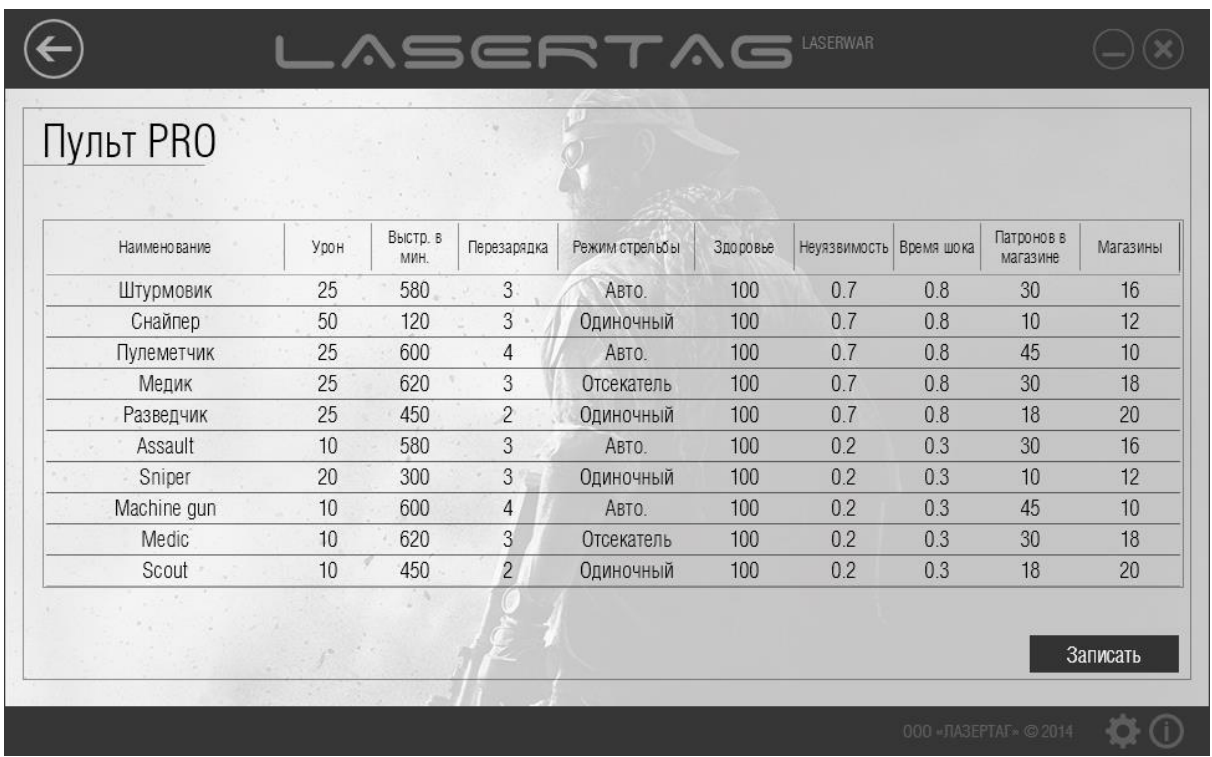

#### *Рисунок 75*

Технические параметры, которые можно формировать для записи в оборудование, это предустановленные настройки (пресеты) – **Штурмовик**, **Снайпер**, **Пулеметчик**, **Медик**, **Разведчик Спортивный – Штурмовик**, **Спортивный – Снайпер**, **Спортивный – Пулеметчик**, **Спортивный – Медик**, **Спортивный – Разведчик**. Для каждого из пресетов доступны девять изменяемых настроек, описанных ниже.

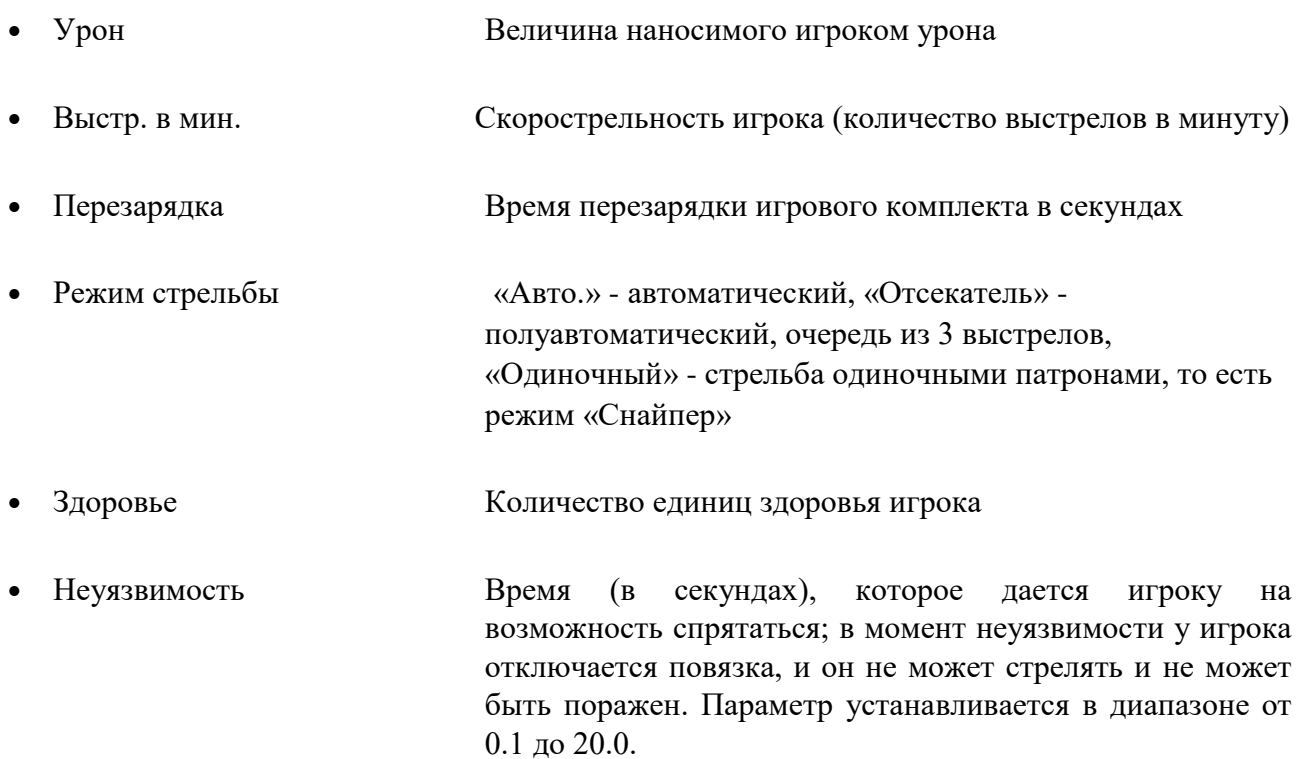

- Время шока **Время (в секундах) «шока» при поражении**. Это общее время свечения светодиодов и вибрации на повязке при поражении игрока. В это время пораженный игрок теряет возможность вести огонь. Параметр устанавливается в диапазоне от 0.1 до 99.9.
- Патронов в магазине Количество патронов в магазине комплекта
- Магазины Количество магазинов

При необходимости можно изменить **Наименование** пресета (рисунок 76). Для этого дважды кликните на графе с наименованием пресета.

| Наименование            | Урон | Выстр. в<br>МИН. | Перезарядка    | Режим стрельбы | Здоровье | Неуязвимость   | Время шока | Патронов в<br>магазине | Магазины |
|-------------------------|------|------------------|----------------|----------------|----------|----------------|------------|------------------------|----------|
| Штурмовик               | 25   | 580              | $\overline{3}$ | Авто.          | 100      | $\overline{3}$ | 0.8        | 30                     | 16       |
| Снайпер                 | 50   | 120              | 3              | Одиночный      | 102      | 0.7            | 0.8        | 10                     | 12       |
| Пулеметчик              | 25   | 600              | 4              | Авто.          | 100      | 0.7            | 0.8        | 45                     | 10       |
| Медик                   | 25   | 620              | 3              | Отсекатель     | 100      | 0.7            | 0.8        | 30                     | 18       |
| Разведчик               | 25   | 450              | $\overline{2}$ | Одиночный      | 100      | 0.7            | 0.8        | 18                     | 20       |
| Спортивный - Штурмовик  | 10   | 580              | 3              | Авто.          | 100      | 0.2            | 0.3        | 30                     | 16       |
| Спортивный - Снайпер    | 20   | 300              | 3              | Одиночный      | 100      | 0.2            | 0.3        | 10                     | 12       |
| Спортивный - Пулеметчик | 10   | 600              | 4              | Авто.          | 100      | 0.2            | 0.3        | 45                     | 10       |
| Спортивный - Медик      | 10   | 620              | 3              | Отсекатель     | 100      | 0.2            | 0.3        | 30                     | 18       |
| Спортивный - Разведчик  | 10   | 450              | $\overline{2}$ | Одиночный      | 100      | 0.2            | 0.3        | 18                     | 20       |

*Рисунок 76* 

Чтобы записать технические параметры в оборудование нажмите кнопку **Записать**. При этом на экране отображается индикатор прогресса записи параметров, а при успешной записи окно программы принимает вид, показанный на рисунке 77.

|                                               |                       |                                |                           | LASERTAG                              |                              |                         |            |                                  |          |
|-----------------------------------------------|-----------------------|--------------------------------|---------------------------|---------------------------------------|------------------------------|-------------------------|------------|----------------------------------|----------|
| Пульт PRO                                     |                       |                                |                           |                                       |                              |                         |            |                                  |          |
| <b>Наименование</b><br><b>Hillen and Care</b> | Урон<br>nE            | Выстр. в<br><b>MINH</b><br>con | Перезарядка               | Режим стрельбы                        | Здоровье<br>$\overline{100}$ | Неуязвимость Время шока |            | Патронов в<br>магазине<br>$\sim$ | Магазины |
|                                               |                       |                                |                           | Настройки записаны успешно            |                              |                         |            |                                  |          |
|                                               |                       |                                |                           |                                       |                              |                         |            |                                  |          |
| <b>OTHER</b>                                  | 45                    | <b>JUU</b>                     | P.                        | <b><i><u>ULIVIEIU STROIVI</u></i></b> | טטו                          | v.z                     | v.ə        | ш                                | ПZ       |
| Machine gun                                   | 10                    | 600                            | $\overline{4}$            | ABTO.                                 | 100                          | 0.2                     | 0.3        | 45                               | 10       |
| Medic<br>Scout                                | 10<br>10 <sup>°</sup> | 620<br>450                     | $\beta$<br>$\overline{2}$ | Отсекатель<br><b>Одиночный</b>        | 100<br>100                   | 0.2<br>0.2              | 0.3<br>0.3 | 30<br>18                         | 18<br>20 |
|                                               |                       |                                |                           |                                       |                              |                         |            |                                  | Записать |
|                                               |                       |                                |                           |                                       |                              |                         |            |                                  |          |
|                                               |                       |                                |                           |                                       |                              |                         |            | 000 BA3EPTAE 0.2014 (CL          |          |

*Рисунок 77* 

### **4.4.8 Подраздел «Комплект «Заложник»**

Главное окно подраздела «Комплект «Заложник» представлено на рисунке 78.

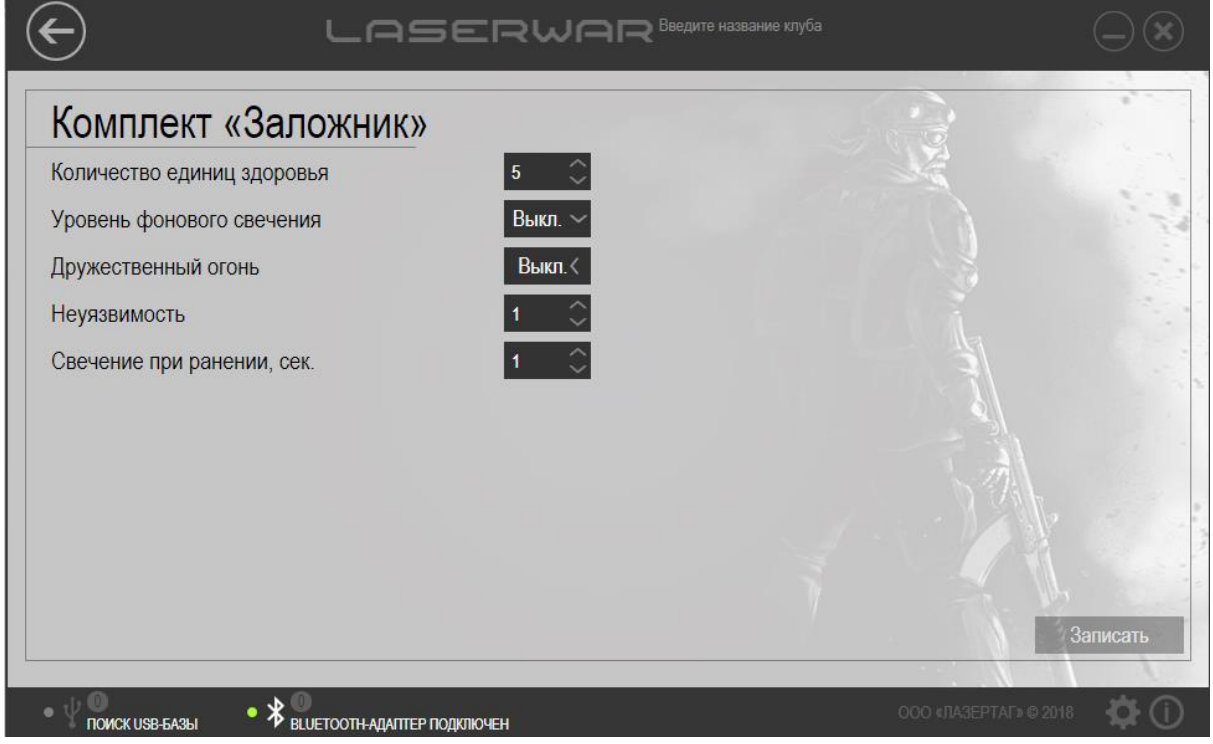

#### *Рисунок 78*

Для работы с подразделом оборудование должно быть включено и не введено в режим «Новая игра». При этом комплект «Заложник» должен находиться в непосредственной видимости USBбазы на расстоянии не более 30 см.

«Заложник» имеет следующие настраиваемые параметры:

• Количество единиц здоровья Отражает количество единиц здоровья заложника • Уровень фонового свечения Для «Заложника» 9 поколения устанавливает яркость фонового свечения, где: Выкл. – фоновое свечение отсутствует; 1 – минимальная яркость; 15 – максимальная яркость. • Дружественный огонь Если выключен (Выкл.), убить заложника могут только игроки команд противника. Игроки команды, которой принадлежит заложник, убить его не могут. Если включен, любой игрок может убить заложника. В том числе игрок, команде которого принадлежит заложник. • Неуязвимость Время (в секундах или менее), в течение которого заложник неуязвим после ранения. Например, при значении «1» заложник будет неуязвим в течение одной секунды после получения ранения. • Свечение при ранении Время (в секуднах) работы подсветки «Заложника» после ранения.

Чтобы записать параметры в оборудование, следует ввести данные в соответствующие поля и нажать кнопку **Записать**. При этом на экране отображается индикатор прогресса записи параметров, а по окончании записи окно программы принимает вид, показанный на рисунке 79. Комплект «Заложник» издает звуковой сигнал, означающий, что настройки записаны успешно.

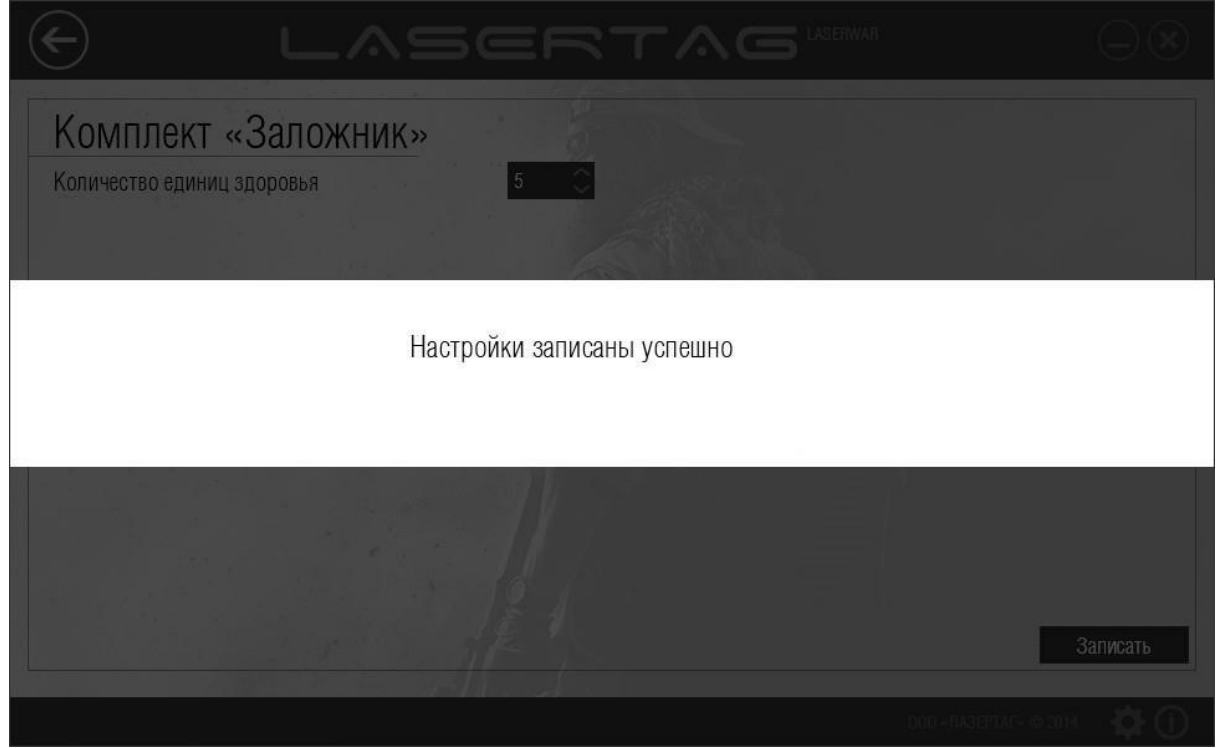

*Рисунок 79* 

### **4.4.9 Подраздел «Жилет/Каска»**

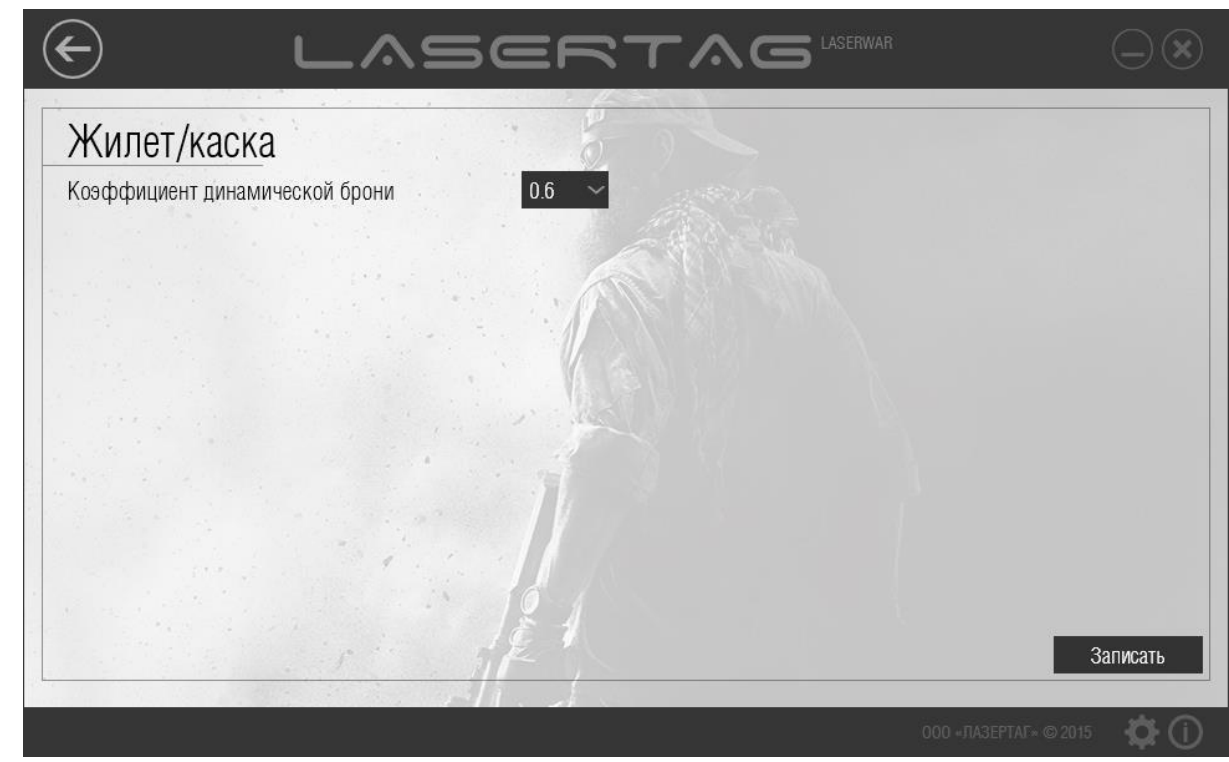

Главное окно подраздела «Жилет/Каска» представлено на рисунке 80.

*Рисунок 80* 

Для работы с подразделом оборудование должно работать в режиме конфигурации. Оборудование следует расположить точно напротив USB-базы не далее 1 метра, направив датчик в его центр.

Чтобы записать технический параметр «Коэффициент динамической брони» в оборудование, следует ввести данные в одноименное поле (параметр устанавливается в диапазоне от 0.2 до 1 с шагом в 0.2) и нажать кнопку **Записать**. При этом на экране отображается индикатор прогресса записи параметров, а при успешной записи окно программы принимает вид, показанный на рисунке 81. Лазертаг-оборудование при этом издает звуковые сигналы, количество которых зависит от сохранённого значения  $(0,2 - 1)$  сигнал;  $0,4 - 2$  сигнала;  $0,6 - 3$  сигнала;  $0,8 - 4$  сигнала;  $1 - 5$  сигналов).

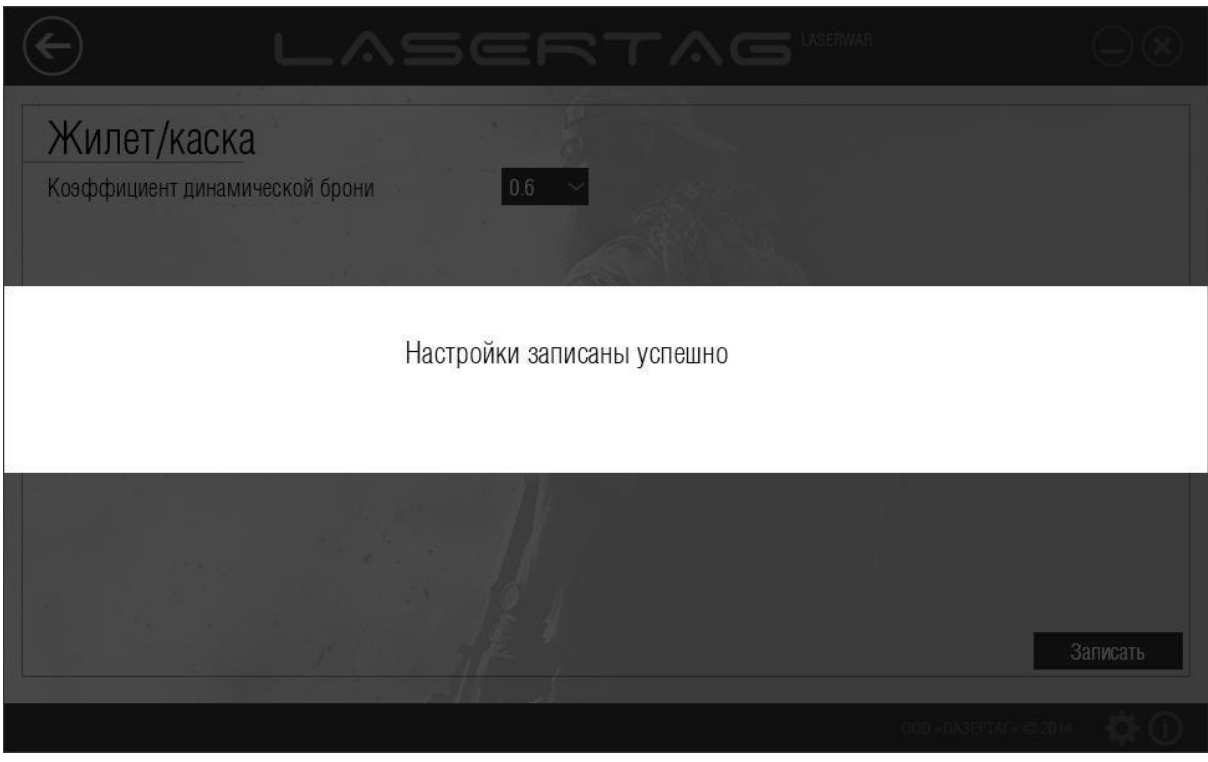

*Рисунок 81* 

### **4.4.10 Подраздел «Подствольный гранатомет»**

Главное окно подраздела «Подствольный гранатомет» представлено на рисунке 82.

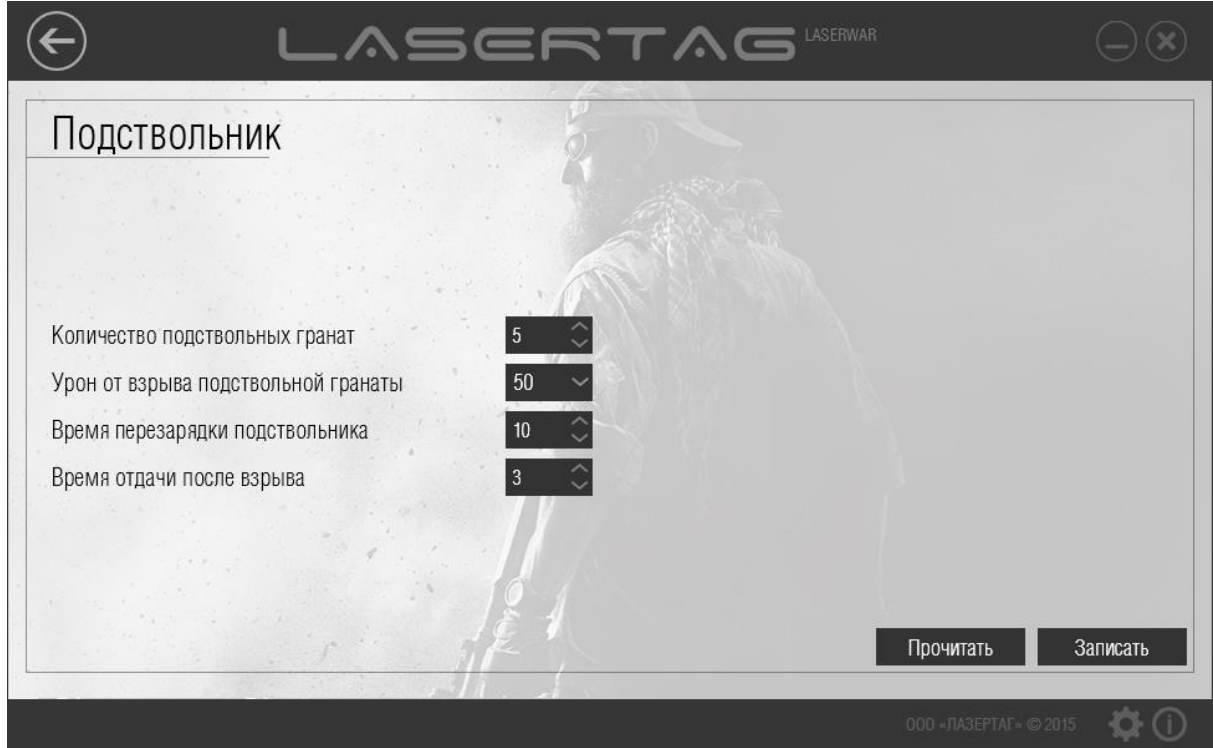

*Рисунок 82* 

Для работы с подразделом игровой комплект должен работать в режиме конфигурации. Подробно подключение игровых комплектов и режимы работы описаны в п. 3.6. При правильном подключении игрового комплекта светодиоды повязки начинают мигать, в программе становятся активными кнопки **Прочитать** и **Записать** (рисунок 83).

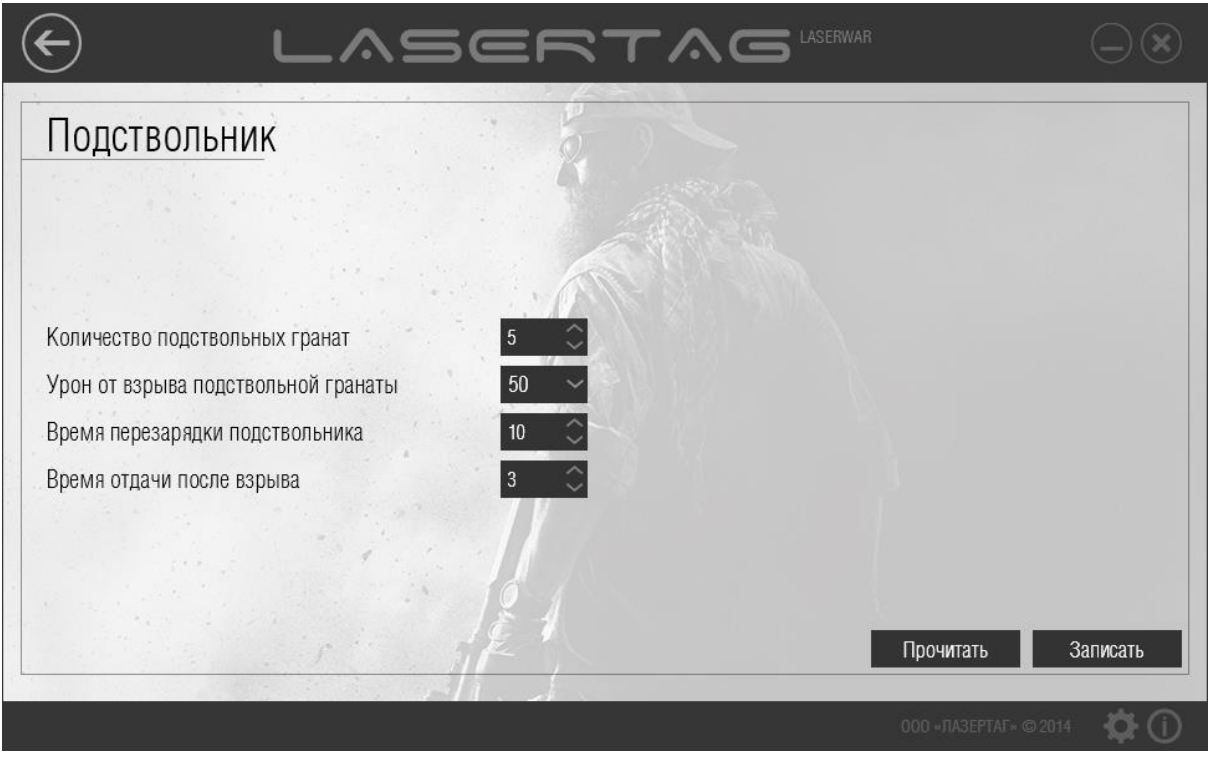

*Рисунок 83* 

Чтобы просмотреть параметры, которые ранее были записаны в оборудовании, нажмите кнопку **Прочитать**. При этом на экране отображается индикатор прогресса считывания параметров (рисунок 84).

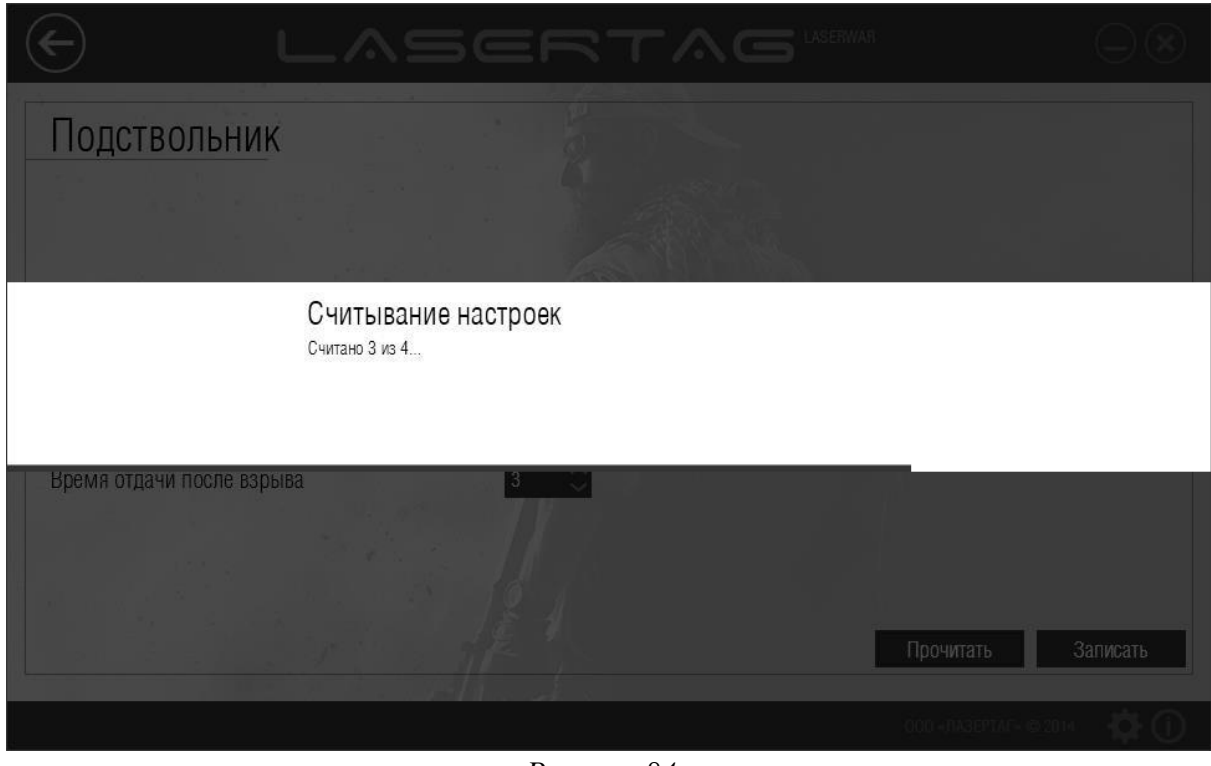

*Рисунок 84* 

По окончании считывания параметров окно принимает вид, показанный на рисунке 85.

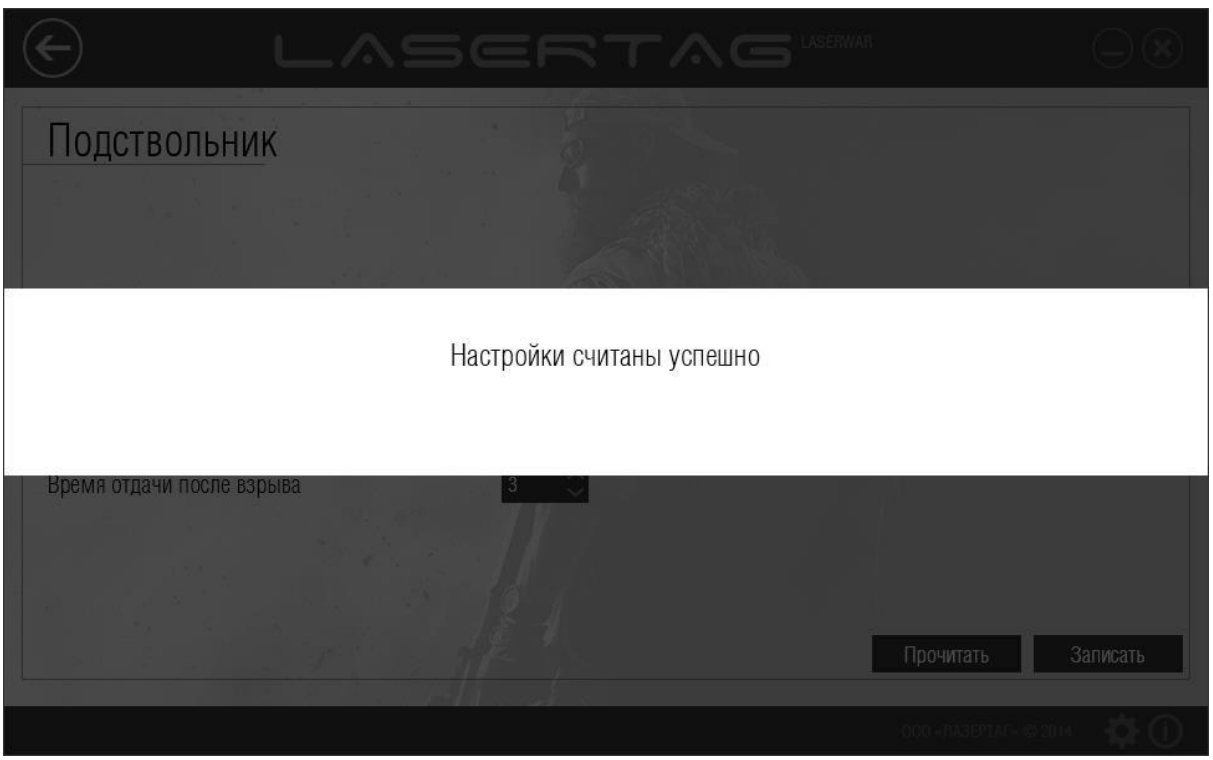

*Рисунок 85* 

Игровые параметры оборудования при этом становятся доступными для просмотра в соответствующих полях окна.

Чтобы сформировать технические параметры для записи в оборудование, следует ввести данные в поля, описанные ниже.

- Количество подствольных гранат Введите количество подствольных гранат с клавиатуры или выберите с помощью кнопок  $\degree$ . Параметр устанавливается в диапазоне от 0 до 100.
- Урон от взрыва подствольной гранаты Укажите количество урона (в единицах здоровья), наносимое взрывом подствольной гранаты при поражении противника. С помощью дифференцированного урона можно имитировать реальную убойную мощь оружия. Выберите значение в диапазоне от 1 до 100 из выпадающего списка.
- Время перезарядки подствольника Введите время (в секундах), которое требуется на перезарядку игрового комплекта, с клавиатуры или выберите с помощью кнопок . В это время игровой комплект блокируется, и игрок не может произвести выстрел. Параметр устанавливается в диапазоне от 0 до 100.
- Время отдачи после взрыва Введите время (в секундах), в течение которого игрок не может использовать основное игровое оборудование после выстрела. Параметр устанавливается в диапазоне от 0 до 60.

Когда все параметры установлены, следует произвести запись в лазертаг-оборудование. Для этого необходимо убедиться, что USB-база подключена к компьютеру, а игровой комплект работает в режиме конфигурации, и нажать кнопку **Записать**. При этом на экране отображается индикатор прогресса записи параметров (рисунок 86).

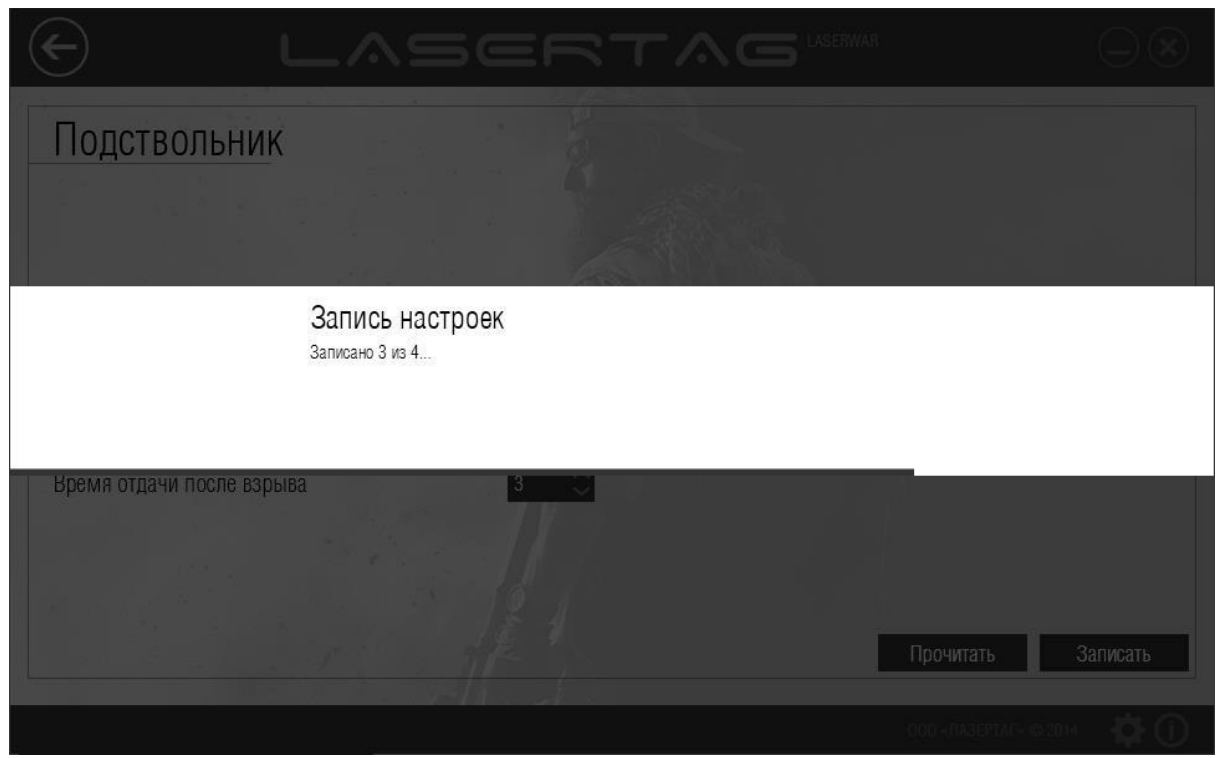

*Рисунок 86* 

При успешной записи окно программы принимает вид, показанный на рисунке 87.

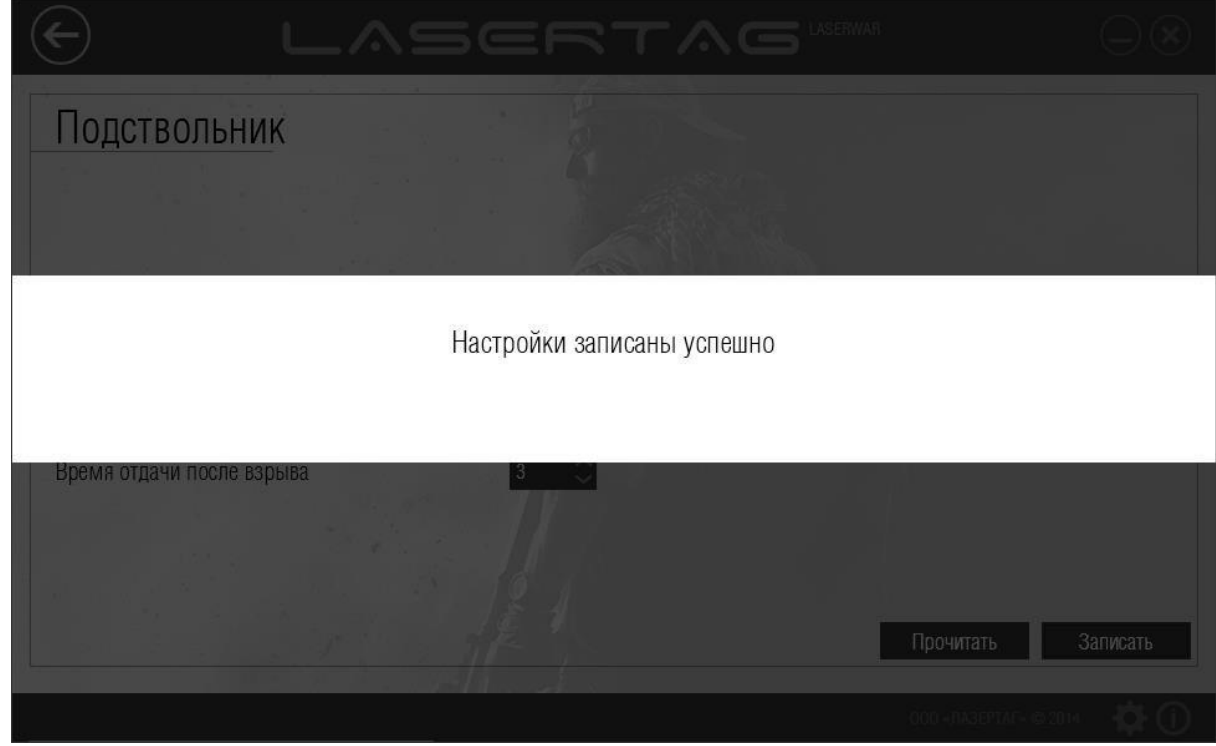

*Рисунок 87* 

### **4.4.11 Подраздел «Умная контрольная точка»**

Главное окно подраздела представлено на рисунке 88.

Для работы с подразделом оборудование должно работать в режиме конфигурации. Чтобы включить «Умную контрольную точку» в режиме конфигурации, зажмите кнопку настройки (администратора) и включите питание. При этом на дисплее появится надпись **«Cons»**. Оборудование следует расположить точно напротив USB-базы не далее 1 метра, направив датчик в его центр.

Если подключения оборудования к компьютеру не происходит, следует снять защитную крышку. Для этого спустите верхнюю часть чехла точки вниз на 5-10 см, и открутите два самореза, которые держат крышку. После этого крышка может быть снята. Расположите USB-базу вполтную к плате. При правильном подключении игрового комплекта светодиоды начинают мигать, в программе становятся активными кнопки **«Считать»** и **«Записать»**.

Чтобы сформировать технические параметры для записи в оборудование, следует ввести данные в поля, описанные ниже.

#### **Общие настройки:**

- Сценарий Название сценария, который будет автоматически начинаться после запуска «Умной контрольной точки». Сразу после запуска можно вручную изменить сценарий, который будет запущен. Может принимать значения от 1 до 3.
- Задержка старта Время (в секундах) до начала игрового сценария. Может принимать значения от 1 до 3599.
- Локализация звуков Выбор языка звуков, которые воспроизводит контрольная точка. Русский или английский.

#### **Сценарий «Захват контрольной точки»:**

- Время захвата Время (в секундах), необходимое для захвата контрольной точки. При выстреле внешнее кольцо точки окрашивается в цвет команды стрелка, на круговой шкале отображается процесс захвата, а на индикаторе производится обратный отсчет времени до захвата. По истечении установленного времени точка считается захваченной. Может принимать значения от 1 до 3599.
- Задержка отрицательного импульса Время (в секундах) между выстрелом игрока с целью захвата контрольной точки и отправкой команды отрицательного импульса. Может принимать значения от 0 до 9.
- Команда отрицательного импульса Команда, которая отправляется отрицательным импульсом.

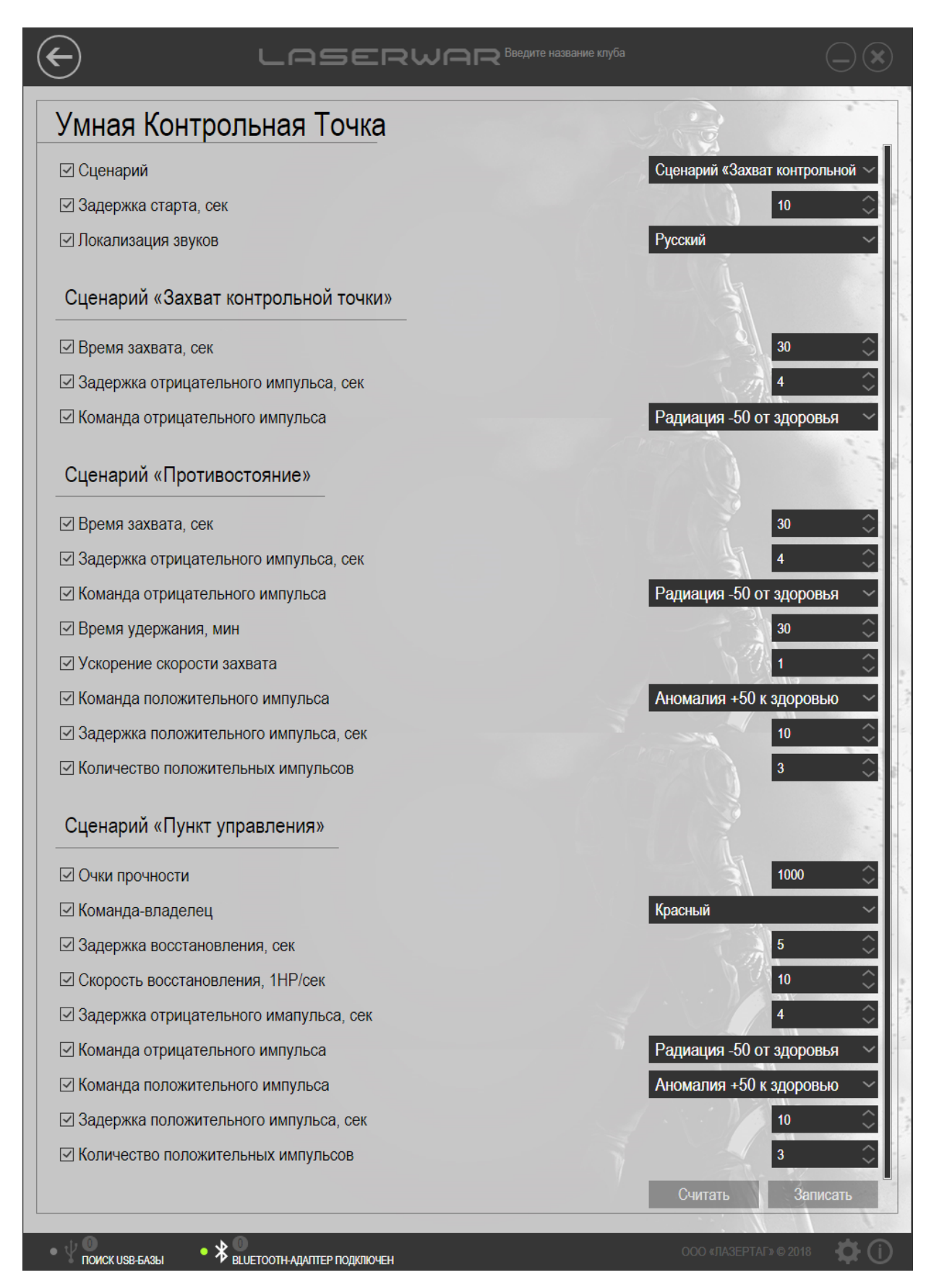

*Рисунок 88. Показаны все доступные параметры*

#### **Сценарий «Противостояние»:**

- Время захвата Время (в секундах), необходимое для захвата контрольной точки. При выстреле внешнее кольцо точки окрашивается в цвет команды стрелка, на круговой шкале отображается процесс захвата, а на индикаторе производится обратный отсчет времени до захвата. По истечении установленного времени точка считается захваченной. Может принимать значения от 1 до 3599.
- Задержка отрицательного импульса Время (в секундах) между выстрелом игрока с целью захвата контрольной точки, и отправкой команды отрицательного импульса. Может принимать значения от 0 до 9.
- Команда отрицательного импульса Команда, которая отправляется отрицательным импульсом.
- Время удержания Время (в минутах), в течение которого точку необходимо удерживать после захвата для победы. Устройство запоминает время, в течение которого каждая из команд им владела. После удержания точки заданное время игра заканчивается и выводится статистика в виде круговой диаграммы с суммарным временем удержания по каждой команде. Может принимать значения от 1 до 3599.
- Увеличение скорости захвата Коэффициент ускорения. При захвате несколько игроков одной команды могут выстрелить в точку тем самым увеличивая скорость захвата. Данный параметр показывает, на сколько увеличивается скорость захвата при участии нескольких игроков. Может принимать значения от 0,01 до 99,99.
- Команда положительного импульса Команда, которая отправляется положительным импульсом.
- Задержка положительного импульса Время (в секундах), после которого происходит отправка команды положительного импульса. Может принимать значения от 1 до 3599.
- Количество положительных импульсов Устанавливает, сколько раз подряд отправляется команда положительного импульса. Может принимать значения от 1 до 30.

#### **Сценарий «Пункт управления»:**

• Очки прочности Максимальное количество единиц прочности точки. Может принимать значения от 1 до 9999.

- Командавладелец Цвет команды, которой точка принадлежит в начале сценария. Красная, синяя, жёлтая или зелёная команда.
- Задержка восстановления Время (в секундах), по истечении которого точка начинает восстанавливаться после получения повреждений. Может принимать значения от 1 до 3599.
- Скорость восстановления Скорость (в единицах в секунду), с которой точка восстанавливает повреждённые очки прочности. Может принимать значения от 1 до 9999.
- Задержка отрицательного импульса Время (в секундах), по истечении которого происходит отрицательный импульс. Время отсчитывается с момента выстрела в точку игрока команды противника. Может принимать значения от 0 до 9.
- Команла отрицательного импульса Команда, которая отправляется отрицательным импульсом.
- Команда положительного импульса Команда, которая отправляется положительным импульсом.
- Задержка положительного импульса Время (в секундах), по истечении которого происходит положительный импульс. Время отсчитывается между импульсами или моментом, когда прочность точки полностью восстановилась. Положительный импульс отправляется только если точка не повреждена. Может принимать значения от 0 до 3599.
- Количество положительных импульсов Устанавливает, сколько раз подряд отправляется команда положительного импульса. Может принимать значения от 1 до 30.

Чтобы записать технические параметры в оборудование нажмите кнопку **Записать**. При этом на экране отображается индикатор прогресса записи параметров, а при успешной записи появится сообщение с текстом «Настройка завершена успешно».

### **4.4.12 Подраздел «Универсальная точка»**

Главное окно подраздела представлено на рисунке 90.

Для настройки следует включить «Хамелеон» поворотом ключа, одновременно удерживая зажатой управляющую кнопку на корпусе. На цифровом табло появится фраза «Set», отпускаем кнопку. Если USB-база работает корректно, то устройство мгновенно войдет в режим программирования – в конфигураторе отобразится тип подключенного устройства, а на цифровом табло девайса появится фраза «Cons». Правильное расположение USB-базы и «Хамелеон» в режиме настройки показаны на рисунке 89.

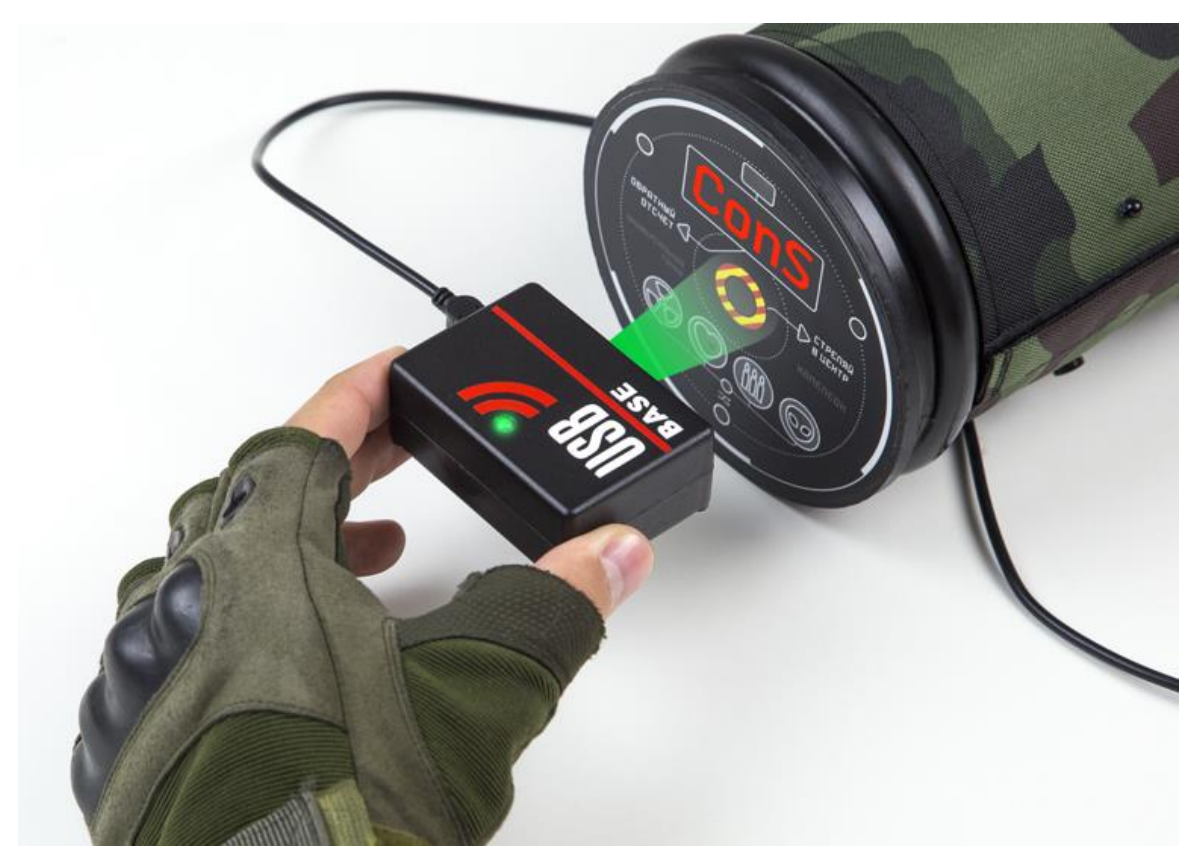

*Рисунок 89*

Для ввода «Хамелеона» в режим программирования **запустите программу, откройте меню «Универсальная точка» в разделе «Девайсы», подключите USB-базу к компьютеру**. Расположите ее таким образом, чтобы **датчики на базе находились напротив ИК-приемника**. Как вы знаете, он — **в** самом **центре верхней панели**.

Чтобы сформировать технические параметры для записи в оборудование, следует ввести данные в поля, описанные ниже.

#### **Общие настройки:**

• Сценарий Устанавливает сценарий, который будет запущен по умолчанию.

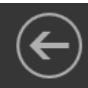

Сценарий 1

Радиация 1 мин. 0 сек.

Новая игра

Радиация -50 от здоровья

Добавить 50 патронов

Аномалия +50 к здоровью

# Универсальная точка

⊡ Сценарий

#### Сценарий 1

#### ⊡Режим

⊡ Интервал импульса, сек.

⊡ Количество импульсов

⊡ Команда радиации

⊡ Команда лечения

⊡ Команда боезапаса

⊡ Команда аномалии

#### Сценарий 2

⊠ Очки прочности точки 500 Красный ⊠ Команда-владелец точки  $|10\rangle$ ⊡ Скорость восстановления точки, НР/сек.  $\vert$  10 ⊠ Задержка восстановления точки, сек. 1 мин. 0 сек. ⊠ Интервал импульса, сек. ⊠ Количество импульсов Реанимация для красной ком  $\vee$ ⊡ Команда лечения Сценарий 3 Вкл. ⊠ Задержка импульса радиации, сек. Радиация -50 от здоровья ⊠ Команда радиации ⊡ Время удержания точки, мин.  $30$ 1 мин. 0 сек. ⊠ Интервал импульса, сек. ⊠ Количество импульсов Реанимация для красной ком  $\sim$ ⊠ Команда лечения Записать Считать  $\bullet$   $\rm \clubsuit$  BLUETOOTH-AДАПТЕР ПОДКЛЮЧЕН **ПОИСК USB-БАЗЫ** 

*Рисунок 90. Показаны все доступные параметры*

#### **Сценарий 1:**

- Режим Режим, в котором работает точка.
- Интервал импульса Время (в секундах) между отправляемыми импульсами. Значение нужно выбрать из списка. От 10 сек. до 42 мин. 30 сек.
- Количество импульсов Сколько раз подряд отправляется импульс. Может принимать значения от 1 до 30.
- Команда радиации/ лечения/ боезапаса/ аномалии Команда, отправляемая соответственно в режиме «Радиация», «Лечение», «Боезапас», «Аномалия». Зависит от параметра «Режим».

#### **Сценарий 2:**

- Очки прочности точки Максимальное количество единиц прочности точки точки. Может принимать значения от 1 до 9999.
- Командавладелец точки Цвет команды, которой точка принадлежит в начале сценария. Красная, синяя, жёлтая или зелёная команда.
- Скорость восстановления точки Скорость (в единицах в секунду), с которой точка восстанавливает повреждённые очки прочности. Может принимать значения от 1 до 99.
- Задержка восстановления точки Время (в секундах), по истечении которого точка начинает восстанавливаться после получения повреждений. Может принимать значения от 1 до 255.
- Интервал импульса Время (в секундах) между отправляемыми импульсами. Значение нужно выбрать из списка. От 10 сек. до 42 мин. 30 сек.
- Количество импульсов Сколько раз подряд отправляется импульс. Может принимать значения от 1 до 30.
- Команда лечения Команда, которая отправляется импульсом лечения. Интервал указан в параметре «Интервал импульса». Отправляется только если точка не повреждена.

#### **Сценарий 3:**

- Задержка импульса радиации Время (в секундах, может быть отключена) между захватом точки и импульсом радиации. Может принимать значения от 0 до 255.
- Команда радиации Команда, которая отправляется импульсом радиации.
- Время удержания точки Время (в минутах), в течение которого команда должна удерживать точку для победы. Время сбрасывается с каждой новой попыткой захвата и удержания. Может принимать значения от 1 до 5999.
- Интервал импульса Время (в секундах) между отправляемыми импульсами лечения. Значение нужно выбрать из списка. От 10 сек. до 42 мин. 30 сек.
- Количество импульсов Сколько раз подряд отправляется импульс. Может принимать значения от 1 до 30.
- Команда лечения Команда, отправляемая с импульсом лечения.

После того, как вы задали необходимые параметры, нажмите кнопку **«Записать»**. Подождите несколько секунд, пока параметры записываются в память устройства. Процесс записи представлен на рисунке 91. После завершения записи программа даст знать, что запись произведена успешно. Далее просто выключите девайс — все настройки уже сохранены в памяти устройства.

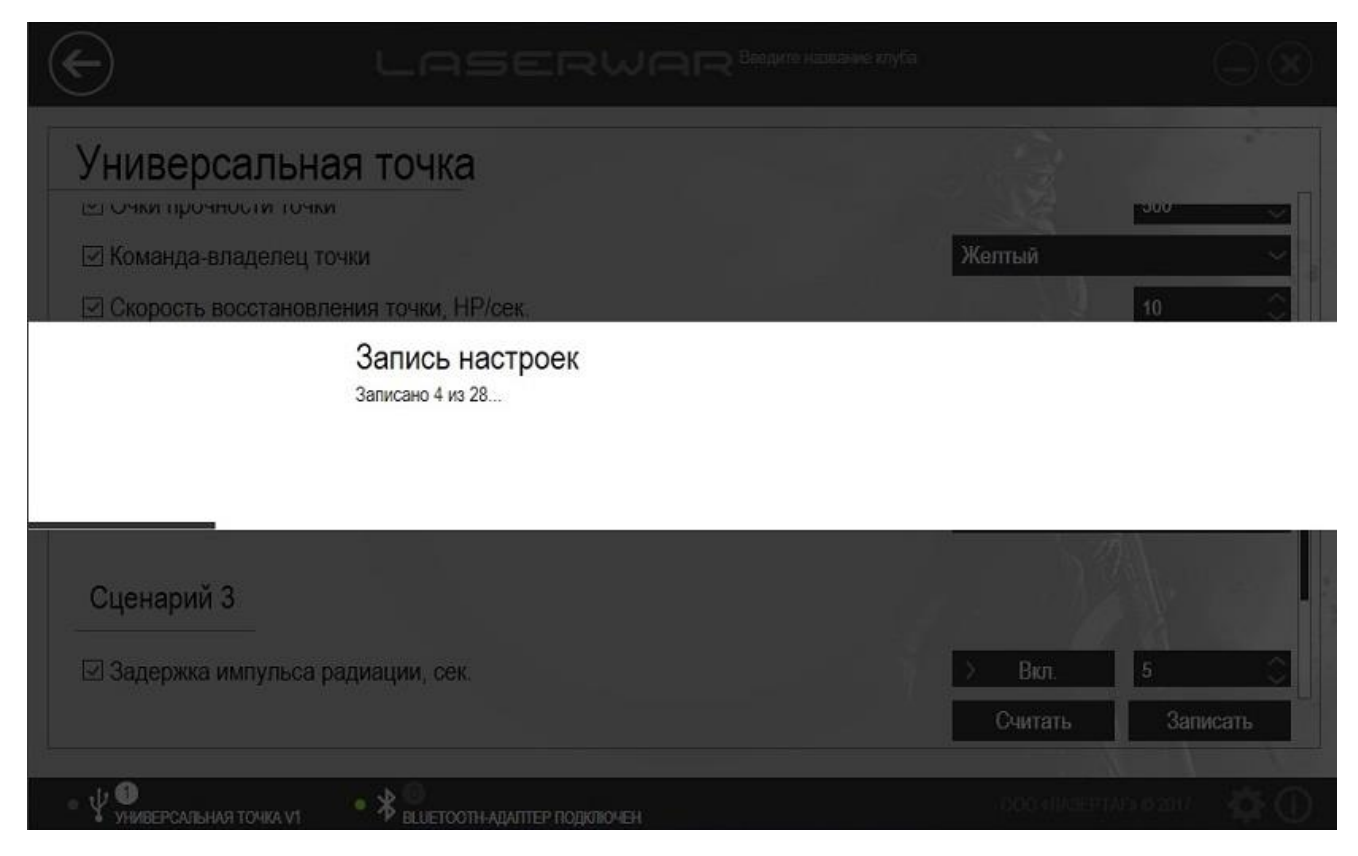

*Рисунок 91*

## **4.4.13 Подраздел «Лазертаг-бомба «Кратер»**

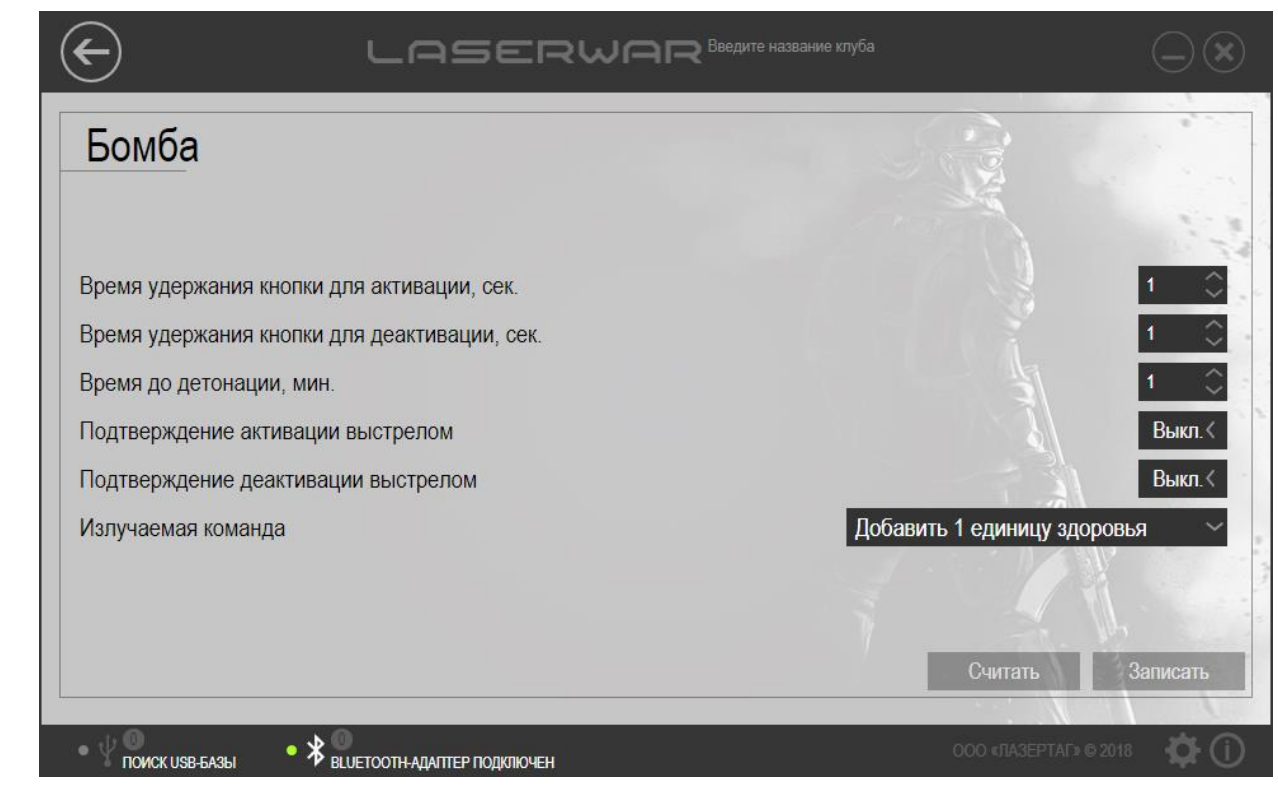

Главное окно подраздела представлено на рисунке 92.

*Рисунок 92*

Для ввода девайса в режим программирования запустите программу, откройте меню «Бомба» в разделе «Девайсы», подключите USB-базу к компьютеру. Расположите ее таким образом, чтобы датчики на базе находились напротив ИК-приемника лазертаг-бомбы. Включите бомбу поворотом ключа на боковой части корпуса с зажатой красной кнопкой. В течение 2 - 3 секунд устройство войдет в режим программирования - в конфигураторе отобразится тип подключенного устройства.

B программе становятся активными кнопки **«Считать»** и **«Записать»**.

Для программирования доступны следующие параметры:

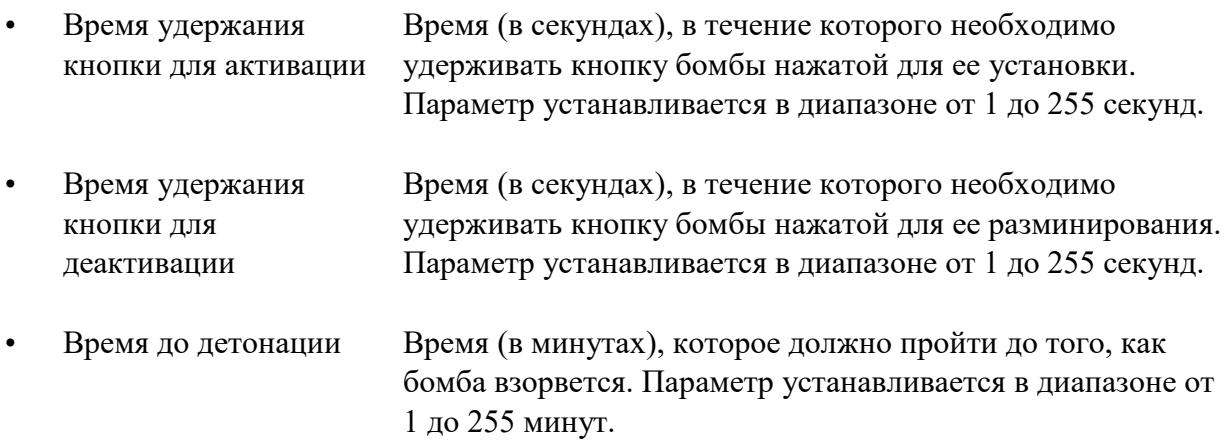

- Подтверждение активации выстрелом Включает или отключает необходимость выстрелить в бомбу после деактивации (разминирования) для того, чтобы подтвердить, что игрок, устанавливающий бомбу, «жив».
- Подтверждение деактивации выстрелом Включает или отключает необходимость выстрелить в бомбу после деактивации (разминирования) для того, чтобы подтвердить, что игрок, разминирующий бомбу, «жив».
- Излучаемая команда Команда, излучаемая при «взрыве» бомбы. На выбор предоставлено 65 команд.

После того, как вы задали необходимые параметры, нажмите кнопку **«Записать»**. Подождите несколько секунд, пока параметры записываются в память устройства. После завершения записи программа даст знать, что запись произведена успешно. Сообщение об успешной записи настроек в бомбу «Кратер» (такое же сообщение появляется при успешной записи настроек в любое устройство) можно увидеть на рисунке 93.

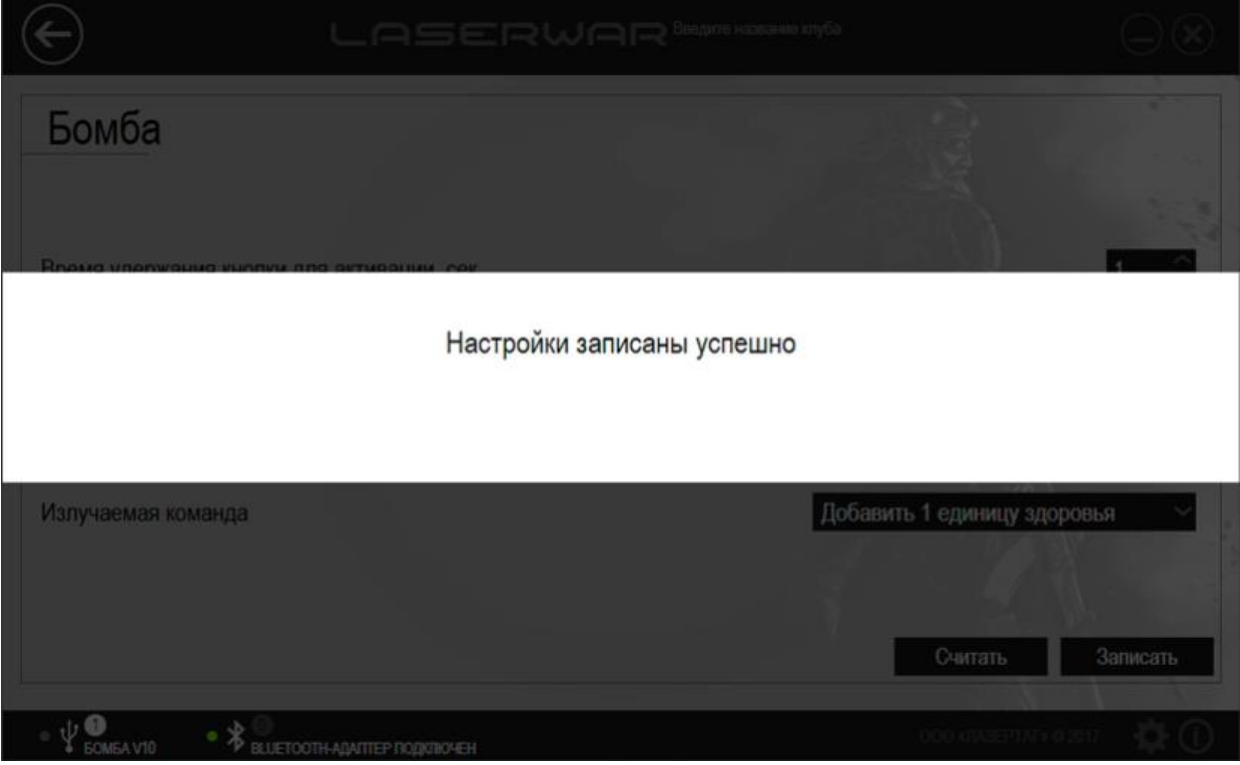

*Рисунок 93*

# **4.5 Раздел «Статистика»**

Раздел «Статистика» предназначен для просмотра игровой статистики, вывода ее на печать и публикации в социальной сети. В программе «LASERTAG CONFIGURATOR» значительно повышена скорость считывания статистических данных. При этом программа исправно работает как со старыми, так и с новыми версиями оборудования.

Для работы с разделом необходимо подключение лазертаг-оборудования v. 4-7 в режиме конфигурации с помощью USB-базы. Подробно подключение оборудования v. 4-7 и режимы работы описаны в п. 3.6.

Лазертаг-оборудование v. 7-9 необходимо запустить в режиме конфигурации и подключить к компьютеру с помощью Bluetooth-адаптера. Подробно подключение оборудования v. 7-9 и режимы работы описаны в п. 3.7.

Чтобы открыть раздел, следует выбрать пункт **Статистика** в центральной части главного окна программы (рисунок 94).

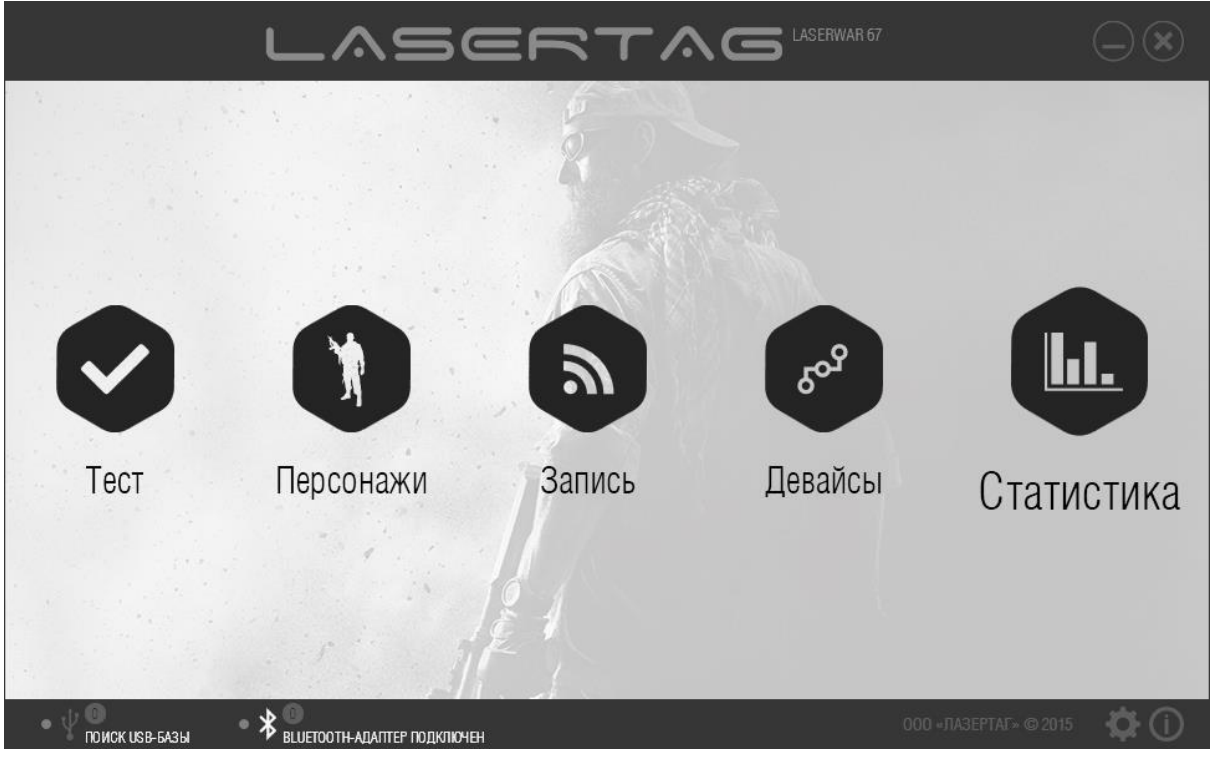

*Рисунок 94*

Главное окно раздела представлено на рисунке 95.

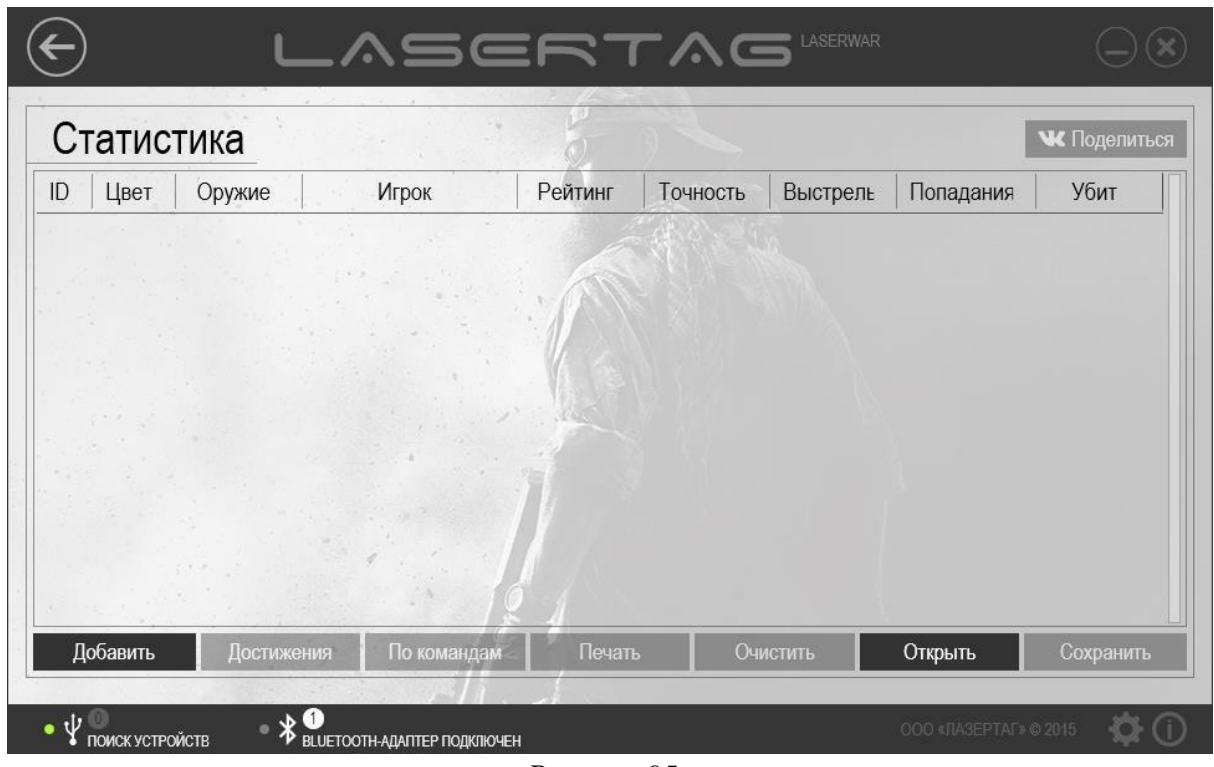

*Рисунок 95*

Если игровое оборудование не было подключено или статистика не была считана ранее, большая часть функций раздела недоступна для работы. Если статистика была ранее считана и сохранена в формате \*.XML, ее можно **Открыть** с помощью одноименной кнопки.

Для считывания статистика оборудования v. 4-7 с помощью USB-базы нажмите кнопку **Добавить**. В программе открывается окно с ID игрока и строкой ввода имени игрока. (рисунок 96).

|                        | LASERTAG                     |         |          |          |            | $1 - 10$                                  |
|------------------------|------------------------------|---------|----------|----------|------------|-------------------------------------------|
| Статистика             |                              |         |          |          |            | мс Поделиться                             |
| ID<br>Цвет<br>Оружие   | Игрок                        | Рейтинг | Точность | Выстрелы | Попадания  | Убит                                      |
|                        |                              |         |          |          |            |                                           |
|                        | Найден игровой комплект ID:1 |         |          |          |            |                                           |
|                        | Введите имя игрока           |         |          |          |            |                                           |
|                        |                              |         |          |          | Продолжить | Отмена                                    |
|                        |                              |         |          |          |            |                                           |
| Добавить<br>Достижения | По командам                  | Печать  |          | ОЧИСТИТЬ | Открыть    | Сохранить                                 |
| 0<br>● 次 间             |                              |         |          |          |            | $000 - 003$ $010 - 0.201$ $0.201$ $0.000$ |

*Рисунок 96*

После того, как было введено имя игрока, нажмите кнопку **Продолжить**. Начнется считывание игровой статистики. Статистика будет считана в течение нескольких секунд. При этом на экране отобразится индикатор прогресса считывания статистики (рисунок 97), а светодиодный индикатор на USB-базе будет мигать красным и зеленым цветами поочередно.

|                        | LASERTAG                                   |                      |          |          |           |                                  |
|------------------------|--------------------------------------------|----------------------|----------|----------|-----------|----------------------------------|
| Статистика             |                                            |                      |          |          |           | мс Поделиться                    |
| ID<br>Цвет<br>Оружие   | Игрок                                      | Рейтинг              | Точность | Выстрелы | Попадания | Убит                             |
|                        |                                            | <b>SERVICE STATE</b> |          |          |           |                                  |
|                        | Считывание статистики<br>Считано 34 из 138 |                      |          |          |           |                                  |
|                        |                                            |                      |          |          |           |                                  |
| Добавить<br>Достижения | По командам                                | Печать               | ОЧИСТИТЬ |          | Открыть   | Сохранить                        |
| 0.20                   |                                            |                      |          |          |           | OOD HINSEPTAGE (6.2014) ACTIVITY |

*Рисунок 97*

После успешного считывания статистики информация об этом отобразится на экране (рисунок 98).

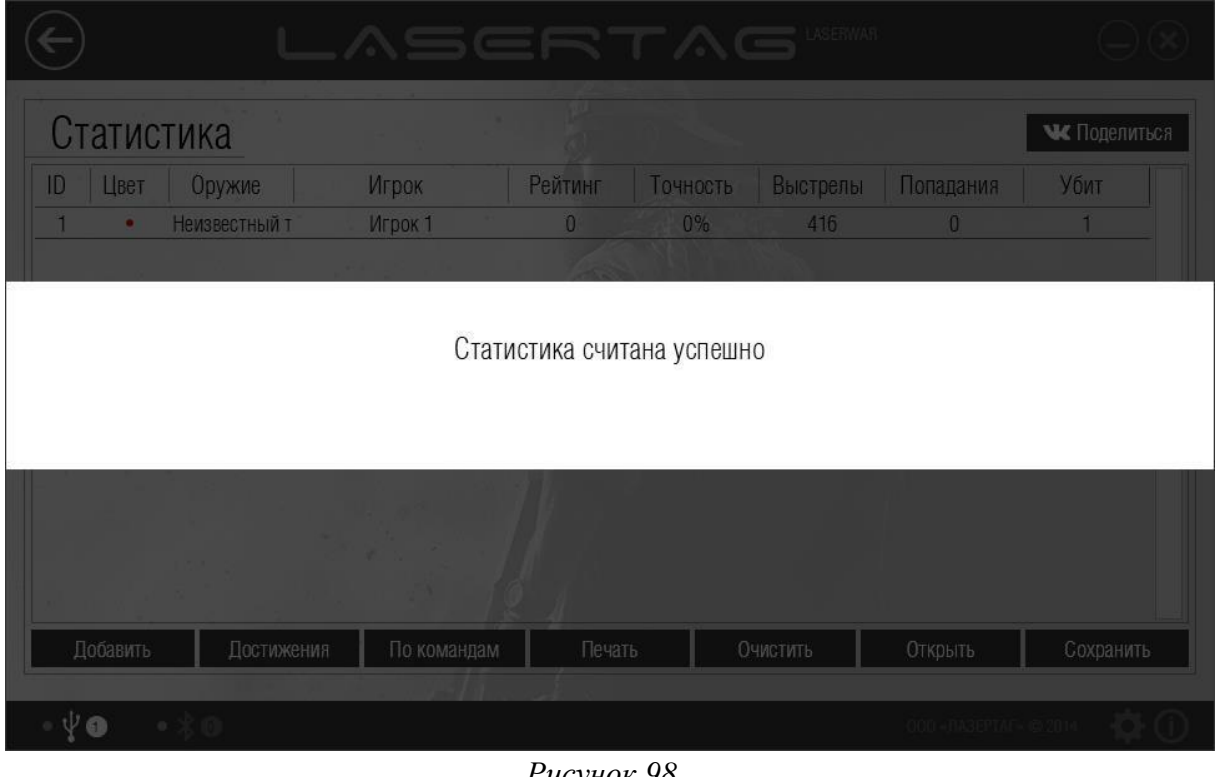

108 *Рисунок 98*
Чтобы считать статистику подключенного оборудования v. 7-9 с помощью Bluetooth-адаптера, нажмите кнопку **Добавить**. При этом система выполняет поиск устройств для считывания статистики.

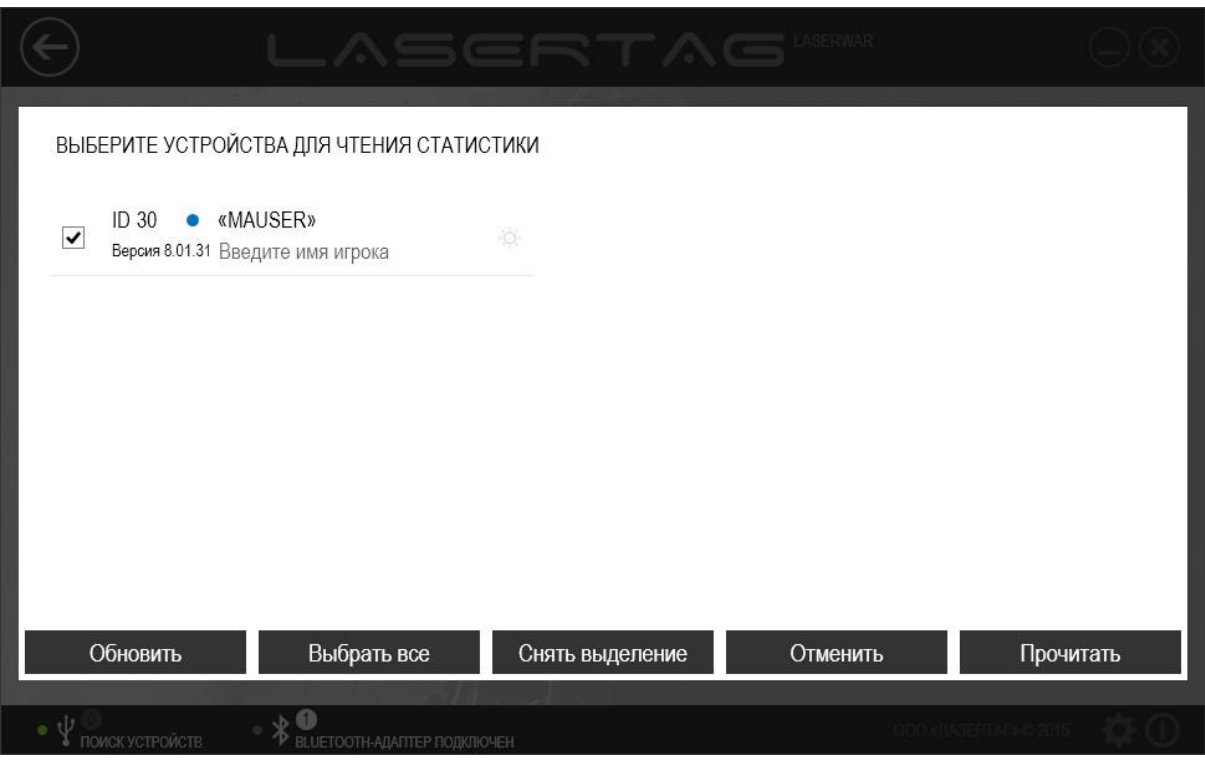

*Рисунок 99*

Перечень подключенного оборудования после выполнения поиска не обновляется; чтобы выполнить повторный поиск подключенных устройств, нажмите кнопку **Обновить**.

На оборудовании v. 7-9 возможно одновременное считывание игровой статистики со множества игровых комплектов. Следует выбрать устройства, статистику которых необходимо считать, и установить напротив них флажки. Чтобы однозначно определить подключенный комплект, нажмите иконку . При этом соответствующее оборудование издаст звуковой сигнал. Можно установить флажки напротив всех комплектов с помощью кнопки **Выбрать все** или, напротив, снять все флажки, нажав на кнопку **Снять выделение**.

Для каждого выбранного комплекта можно указать имя игрока в строке «Введите имя игрока». Введенное значение будет отображаться в статистике.

Нажмите кнопку **Отменить**, чтобы отказаться от считывания данных, или кнопку **Прочитать**, чтобы считать игровую статистику из памяти выбранных устройств. При этом на экране отображается индикатор прогресса считывания статистики, а при успешном завершении окно программы принимает вид, показанный на рисунке 100.

**ВАЖНО!** – Статистика считается достоверной только после того, как считана статистика каждого игрового комплекта всех команд.

При считывании игровой статистики она по умолчанию удаляется из памяти оборудования. При необходимости от этой опции можно отказаться в разделе настроек, подробно этот процесс описан в п. 3.9.

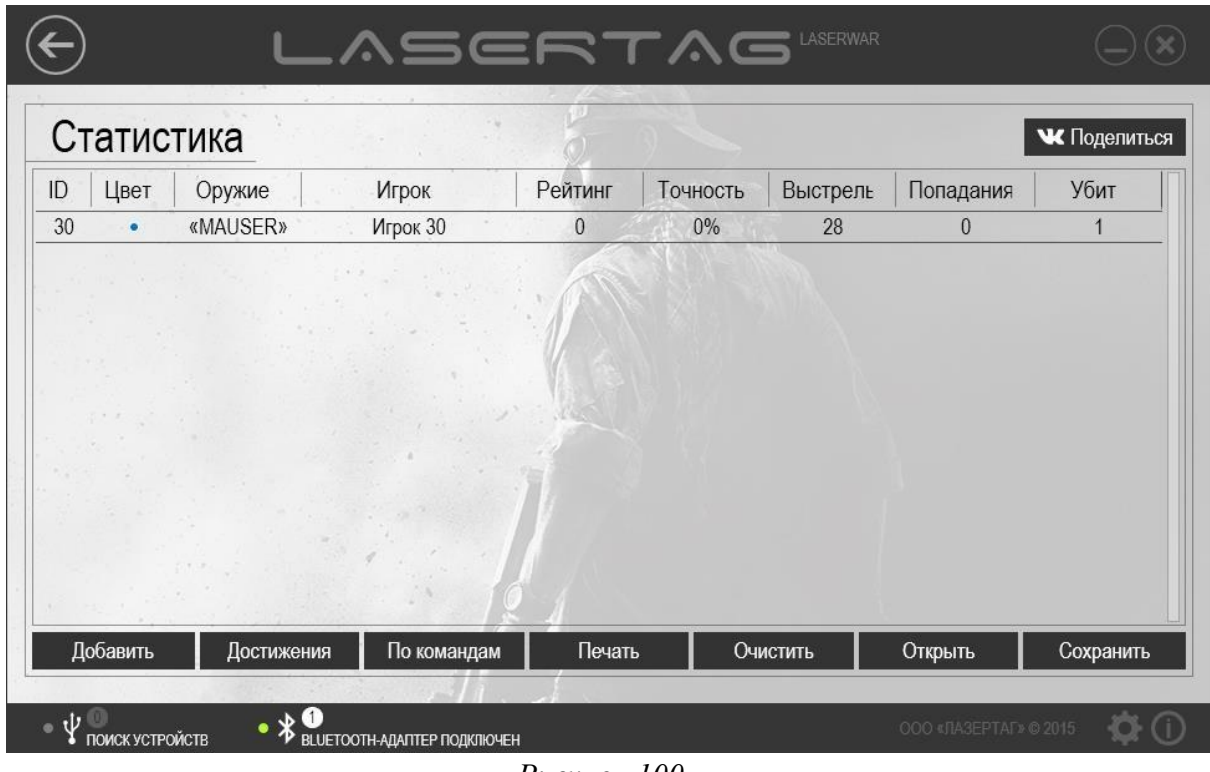

*Рисунок 100*

В статистике представлены следующие данные.

- ID Индивидуальный числовой идентификатор игрока
- Цвет Цвет команды игрока
- Оружие Тип оружия, задаваемый при записи настроек (в разделе «Запись»). Для оборудования v.4–6 данный параметр отображается как «Неизвестный тип»
- Рейтинг Рейтинг игрока рассчитывается по формуле:

Попадания Попадания<br>вигроков<br>Ранен + 1 X  $\frac{100 + T$ очность x 2<br>З

- Точность Процентное отношение попаданий к общему количеству выстрелов
- Выстрелы Общее количество выстрелов в ходе игры
- Попадания Общее количество попаданий в ходе игры
- Ранен Общее количество «ранений» в ходе игры
- Убит Общее количество «смертей» в ходе игры

При необходимости имя игрока в статистике можно изменить. Для этого дважды щелкните по имени в столбце **Игрок** левой кнопкой мыши и внесите изменения (пример представлен на рисунке 101).

|                |           | Статистика    |         |         |          |          |                | <b>МАС</b> Поделиться |
|----------------|-----------|---------------|---------|---------|----------|----------|----------------|-----------------------|
| ID             | Цвет      | Оружие        | Игрок   | Рейтинг | Точность | Выстрелы | Попадания      | Убит                  |
|                | $\bullet$ | Неизвестный т | Игрок 1 | 12.4    | 27.3%    | 22       | $6\phantom{1}$ | $\overline{3}$        |
| $\overline{2}$ | ٠         | «MAUSER»      | Игрок 2 | 31.2    | 39.3%    | 28       | 11             | 5                     |
| 4              | $\bullet$ | «MAUSER»      | Игрок 4 | 60.3    | 22.4%    | 67       | 15             | $\overline{2}$        |
| 3              | ٠         | «MAUSER»      | Игрок 3 | 160.7   | 16.5%    | 176      | 29             | $\overline{2}$        |
|                |           |               |         |         |          |          |                |                       |
|                |           |               |         |         |          |          |                |                       |

*Рисунок 101*

Также для просмотра доступна детальная статистика каждого игрока. Чтобы открыть детальную статистику, дважды щелкните левой кнопкой мыши по строке с данными игрока. При этом откроется окно, аналогичное изображенному на рисунке 102.

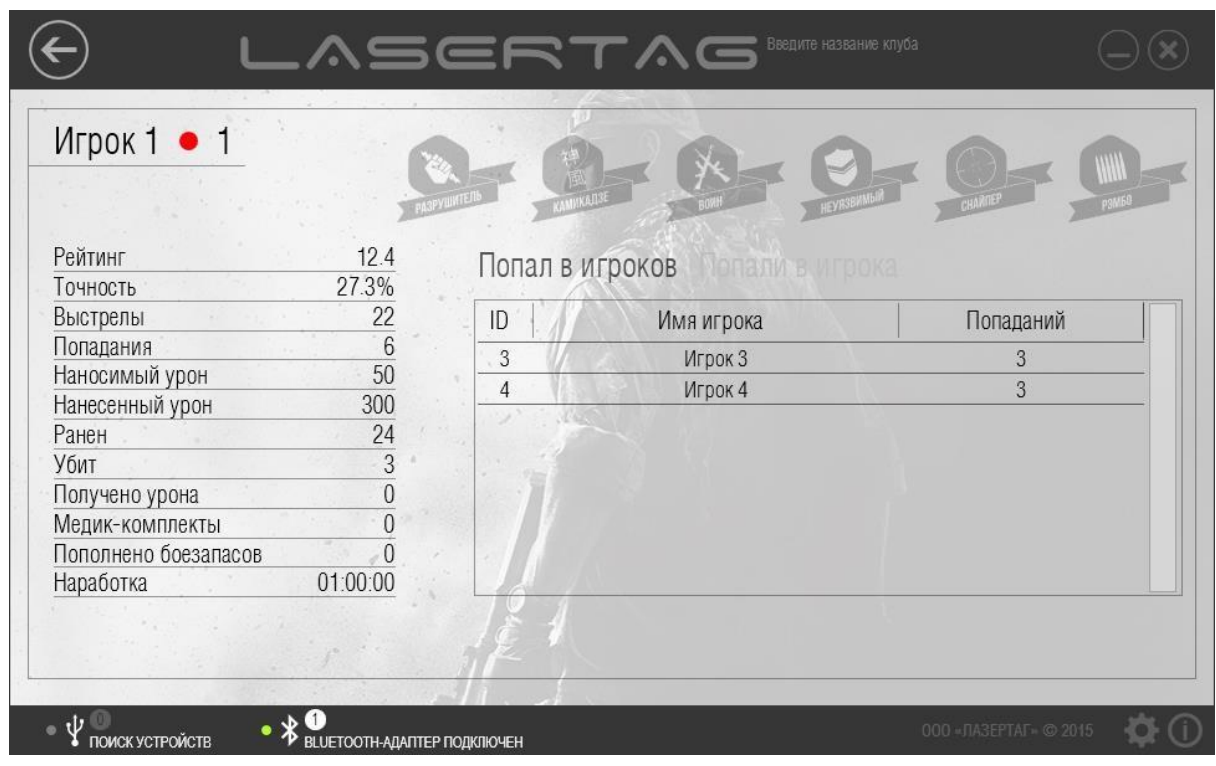

### *Рисунок 102*

В верхнем левом углу окна представлены имя игрока, цвет команды и числовой идентификатор. В правом верхнем углу располагается перечень игровых достижений, черным цветом выделены иконки достижений игрока.

В левой части окна находятся подробные данные игровой статистики. В правой части окна в табличном виде представлен список игроков, которых поразил игрок во время боя. Чтобы просмотреть список игроков, которые в свою очередь поразили игрока, нажмите кнопку **Попали в игрока** (рисунок 103).

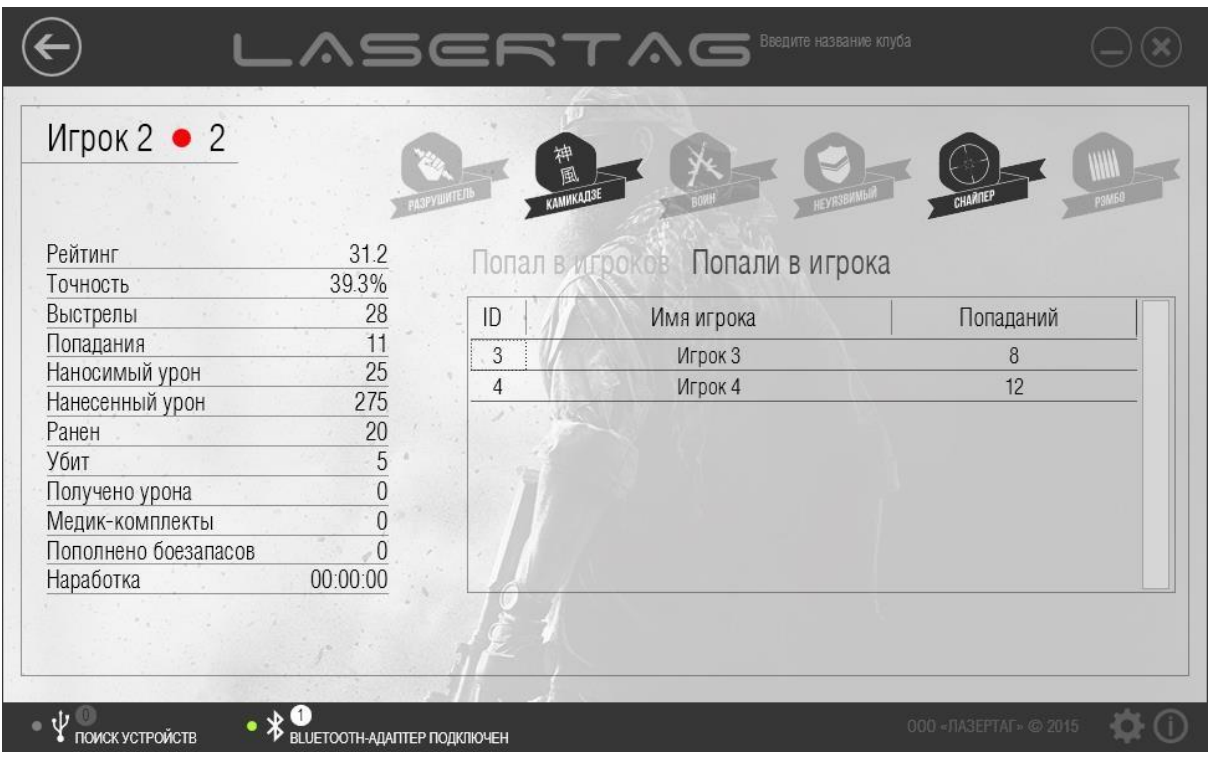

## *Рисунок 103* Нажмите кнопку **Назад** (**В**), чтобы вернуться в режим отображения общей статистики (рисунок 101).

На основании игровой статистики формируется перечень достижений игроков, который можно просмотреть, нажав кнопку **Достижения** в главном окне раздела (рисунок 101). При этом на экране отображается окно со списком достижений игроков (пример представлен на рисунке 104).

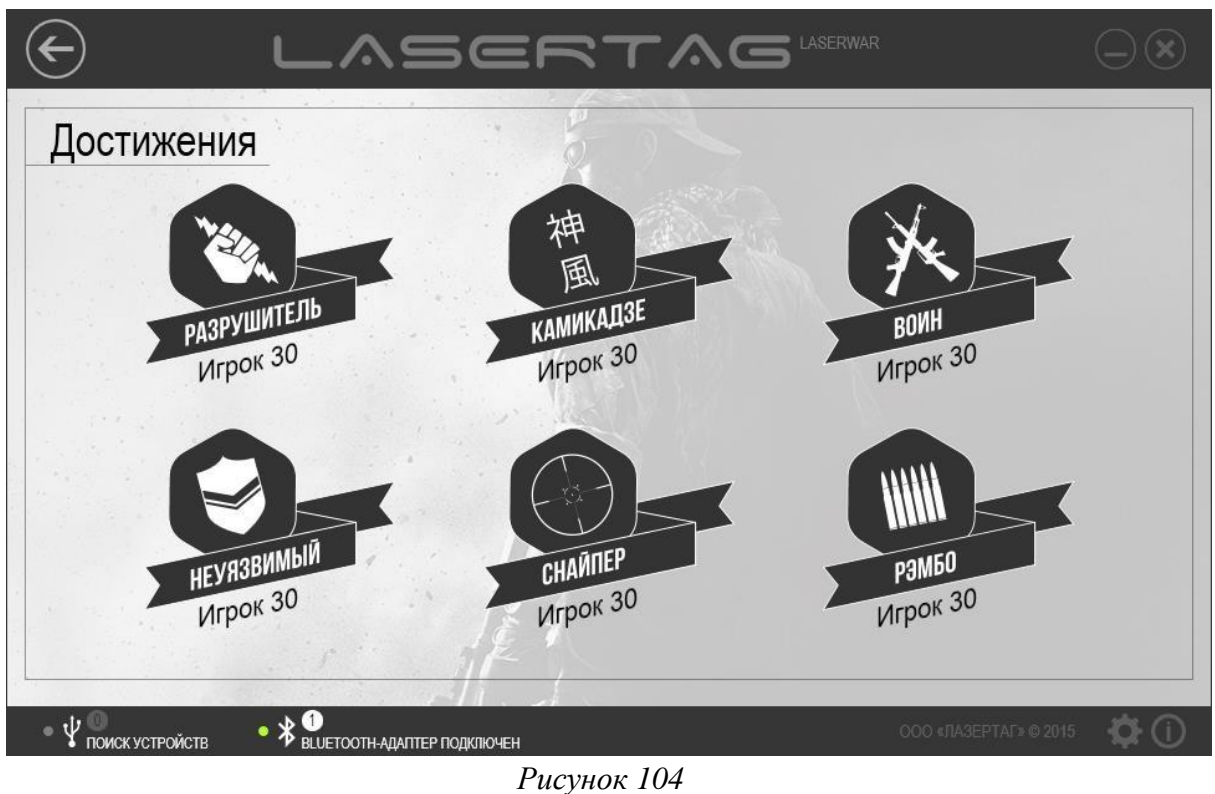

В списке представлены достижения, описанные ниже.

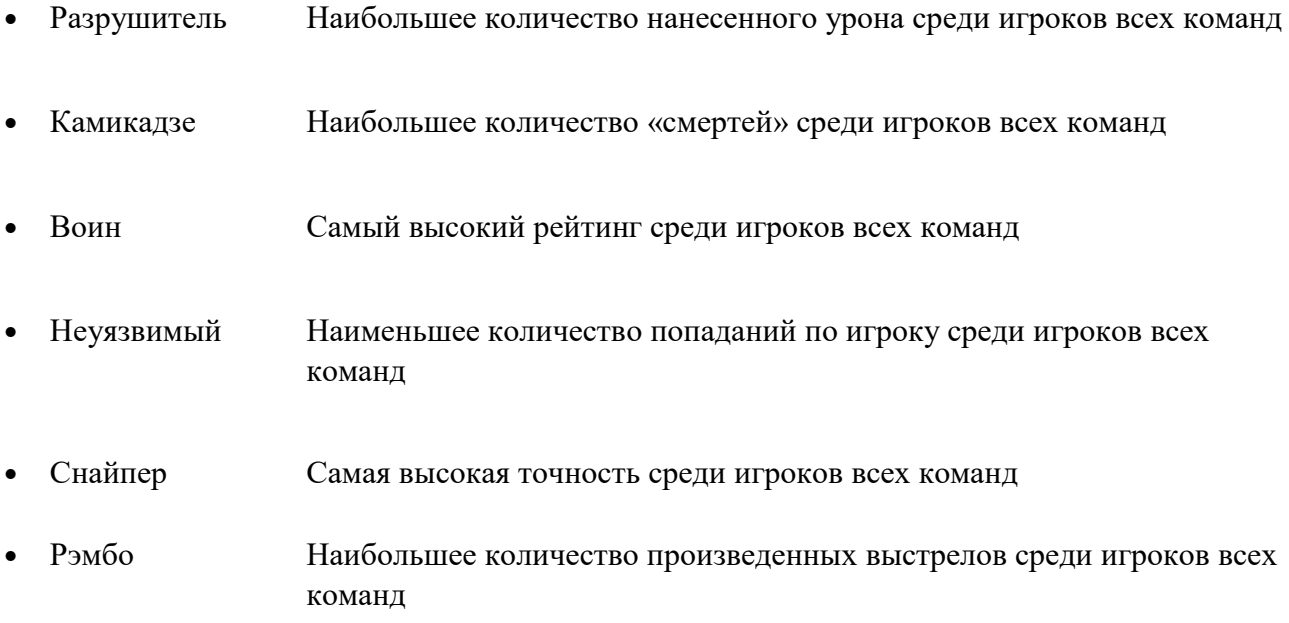

Чтобы просмотреть командный рейтинг, нажмите кнопку **По командам** в главном окне раздела (рисунок 101). При этом открывается окно **Статистика команд**, пример которого представлен на рисунке 105.

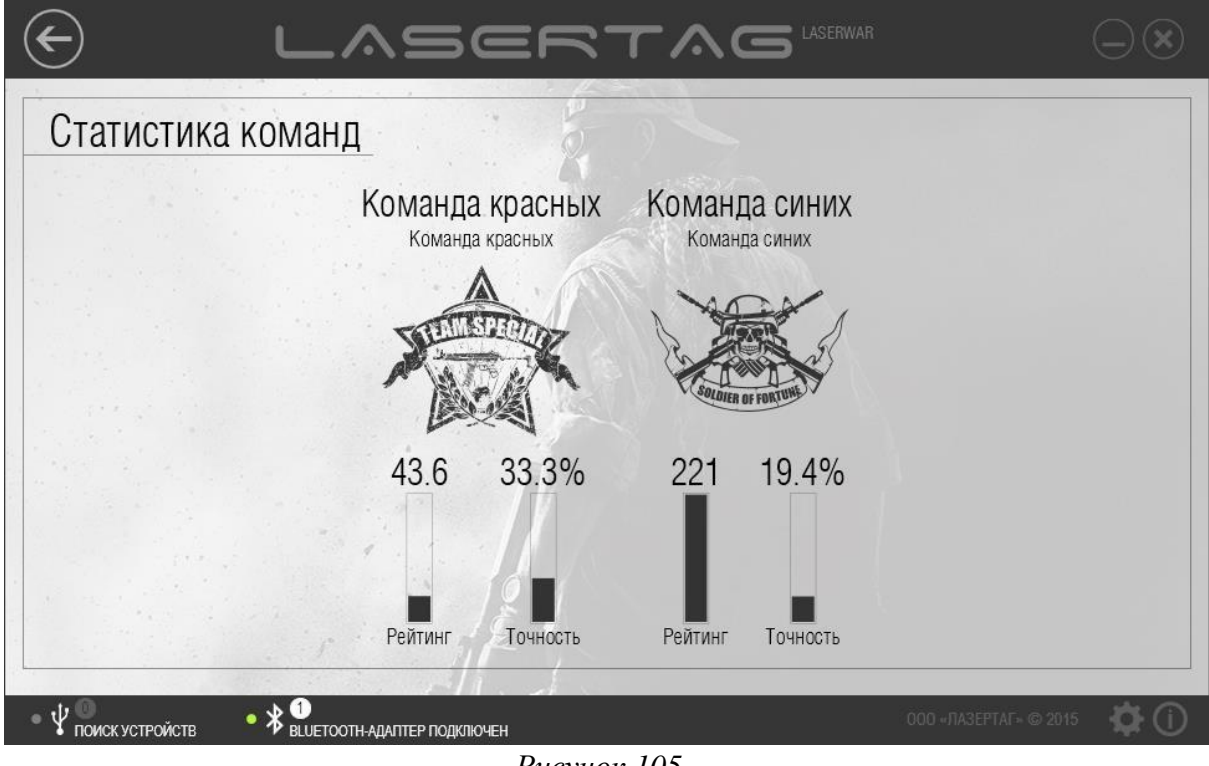

*Рисунок 105*

При необходимости название команды в статистике можно изменить. Для этого дважды щелкните по наименованию команды левой кнопкой мыши и внесите изменения (пример представлен на рисунке 106).

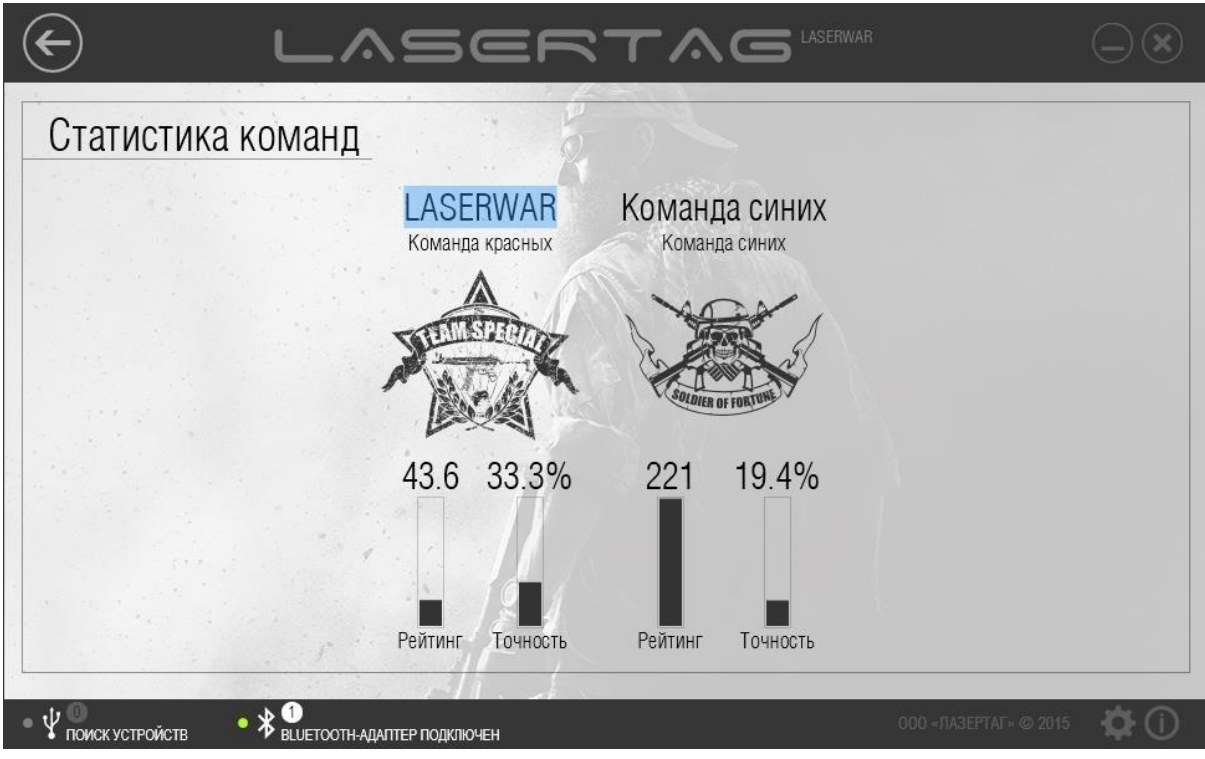

*Рисунок 106*

Чтобы сохранить или распечатать статистику, нажмите кнопку **Печать** в главном окне раздела (рисунок 101). При этом формируется PDF-документ, содержащий в себе исчерпывающую информацию – не только общую статистику (рисунок 109), но также командный рейтинг (рисунок 107), достижения (рисунок 108) и персональную статистику игроков (рисунок 110). В верхней части каждой страницы PDF-документа отображается название клуба или мероприятия (см. п. 3.3).

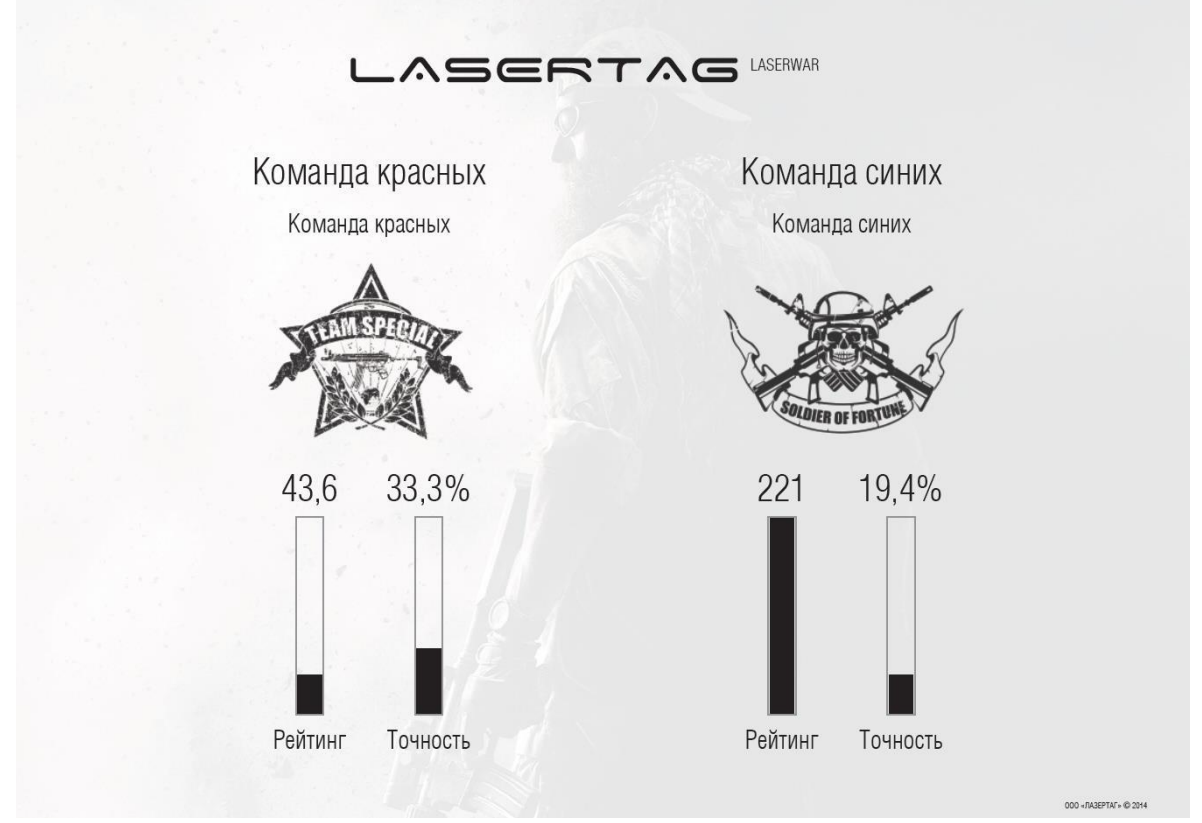

*Рисунок 107*

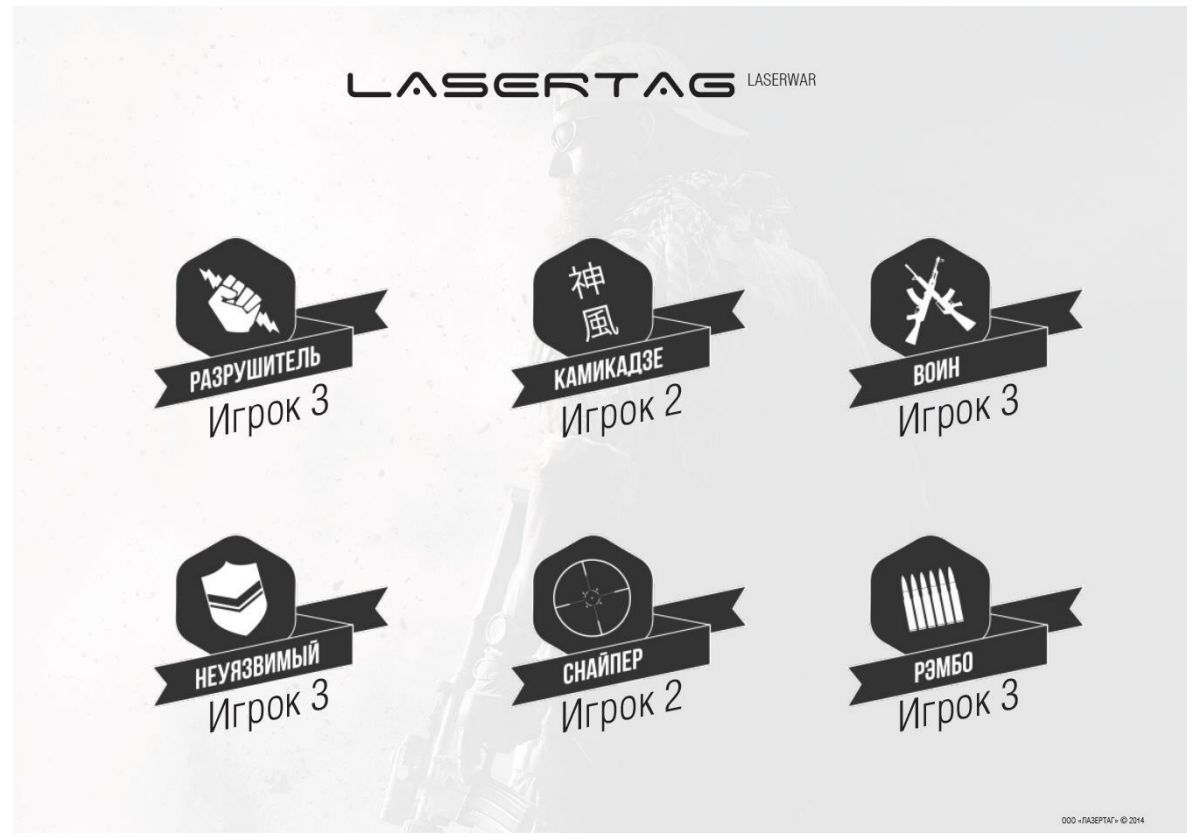

*Рисунок 108*

## LASERTAG

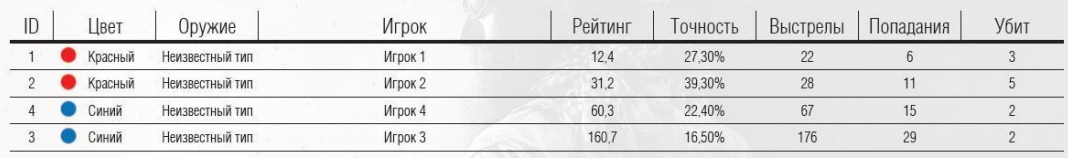

*Рисунок 109*

00 - NA3EPTAL + © 2014

#### LASERWAR LASERTAG

# $\bullet$  Игрок 1

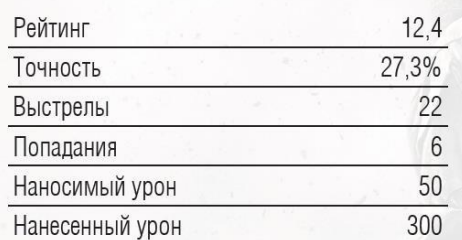

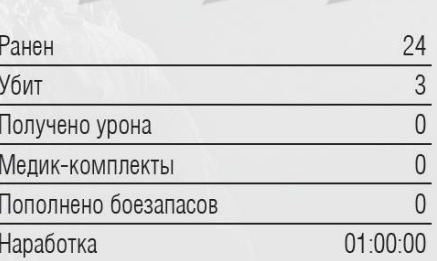

# Попадания в противника

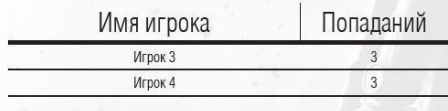

## Полученные ранения

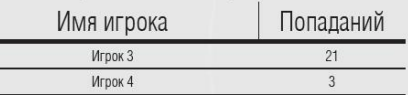

## *Рисунок 110*

PDF-документ можно вывести на печать или сохранить стандартными средствами редактора.

Статистику можно опубликовать в социальной сети «ВКонтакте». Для этого нажмите кнопку **Поделиться** в верхней части главного окна раздела (рисунок 101). При этом программа предложит Вам войти в свой аккаунт «ВКонтакте» (рисунок 111).

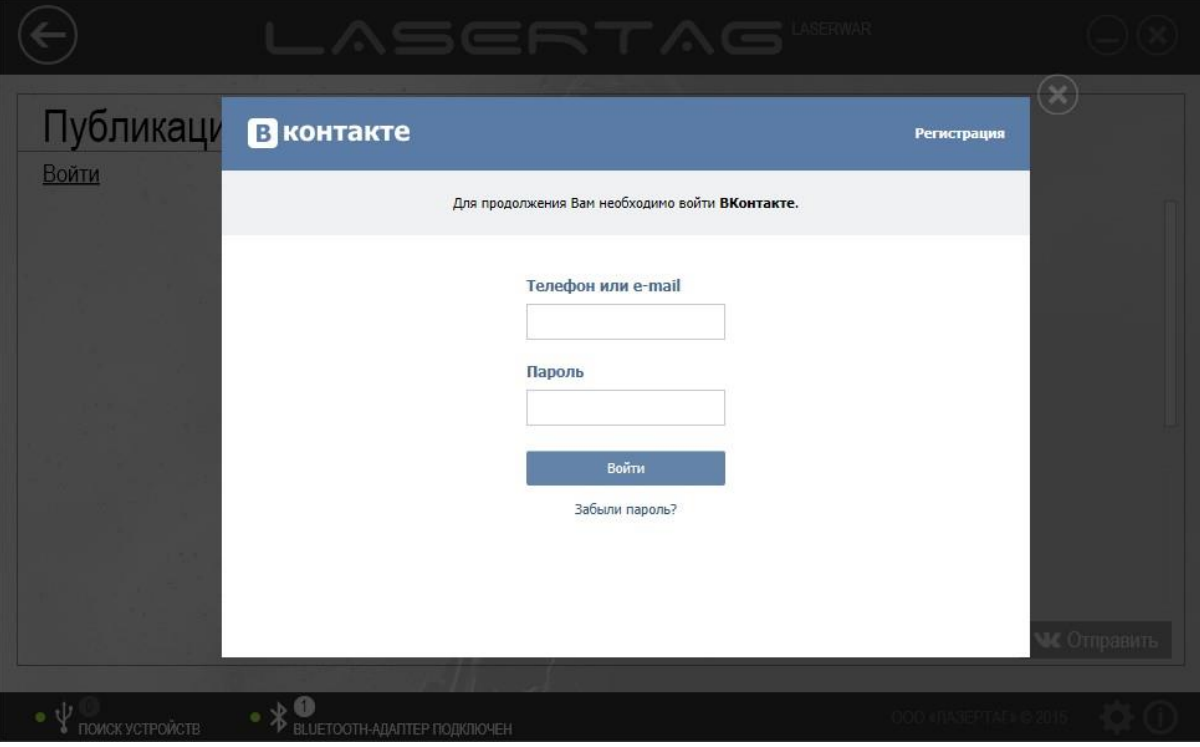

*Рисунок 111*

После успешного входа в социальную сеть следует разрешить программе доступ к Вашему аккаунту (для этого нажмите кнопку **Разрешить** в окне, представленном на рисунке 112).

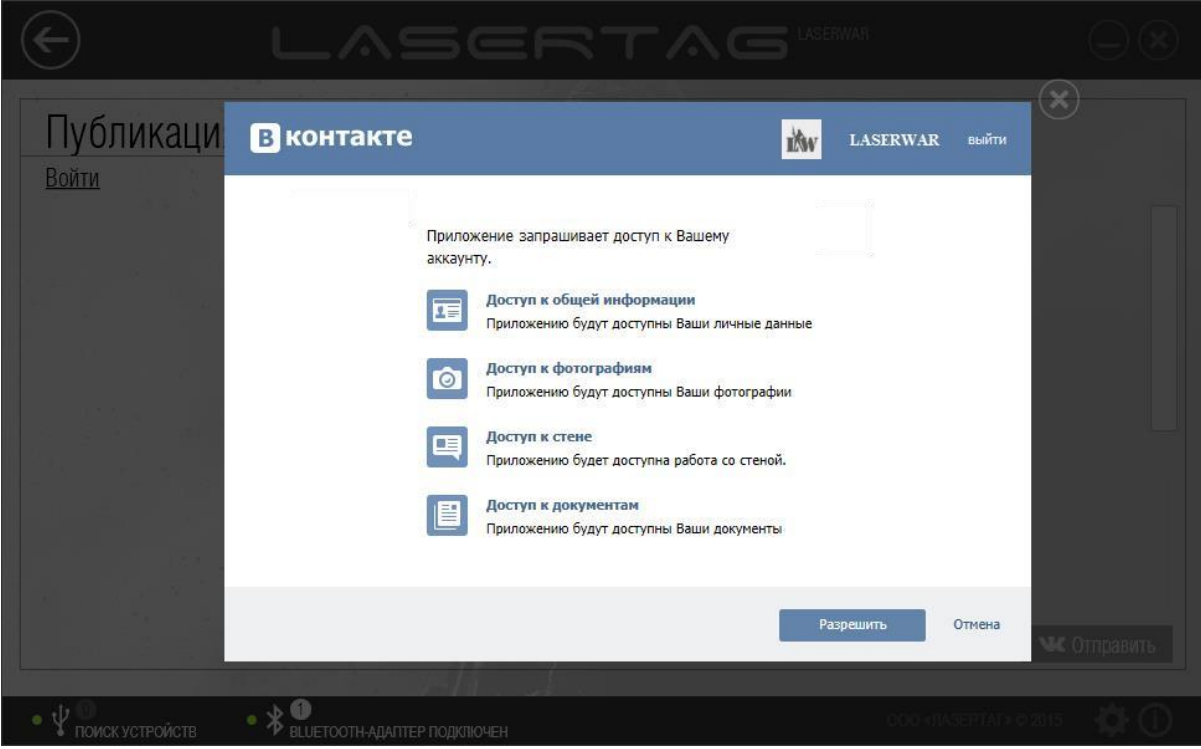

*Рисунок 112*

После этого выполняется подготовка PDF-документа, аналогичного представленному на рисунках 107 - 110. В это время на экране отображается соответствующее сообщение (рисунок 113).

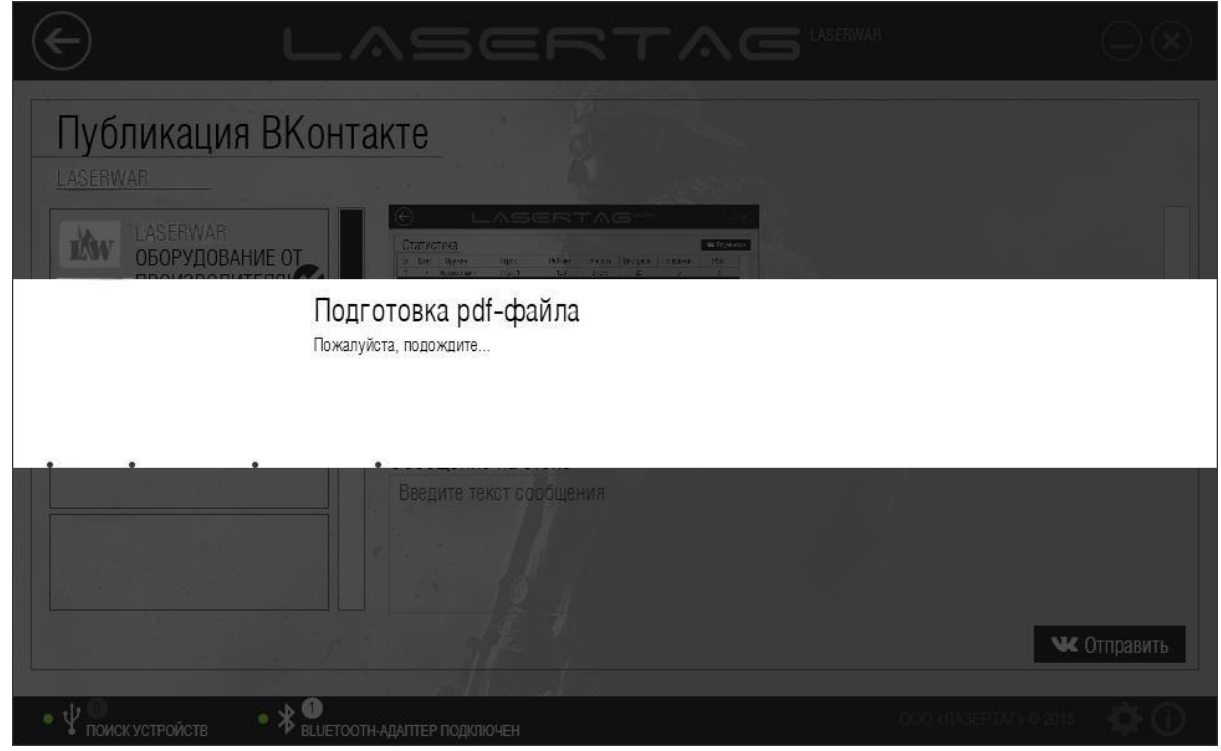

*Рисунок 113*

**ВАЖНО** – если при попытке поделиться статистикой «ВКонтакте» появляется белый экран или ошибки, проверьте следующее:

- Программа должна быть последней версии. Актуальную версию всегда можно скачать с нашего сайта.
- В настройках Internet Explorer должны быть выставлены рекомендуемые параметры.

Готовый документ представлен для предварительного просмотра в центральной части окна (рисунок 114). Его можно просмотреть с помощью полосы прокрутки. Слева от документа отображается скриншот окна статистики.

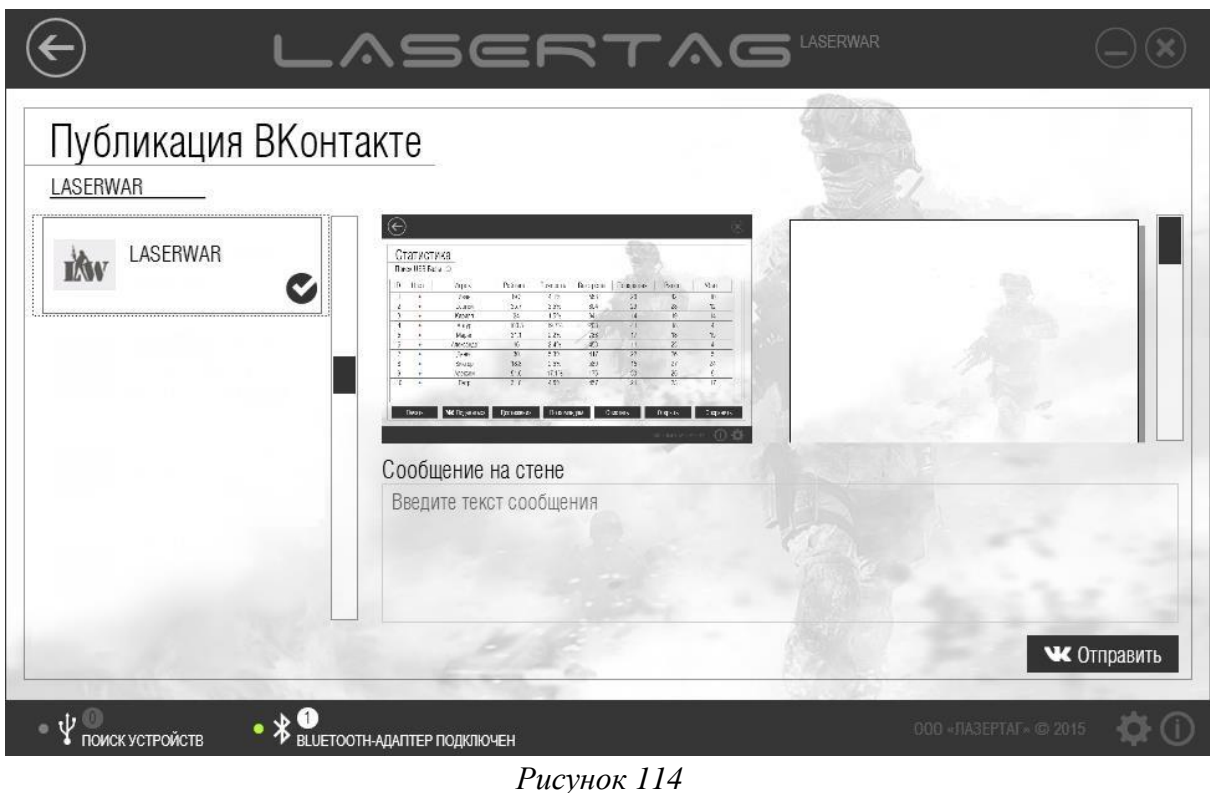

В области **Сообщение на стене**, расположенной под документом, введите текст сообщения.

В левой части окна представлен список групп, в которых Вы состоите. Выберите группу, в которой Вы хотите опубликовать статистику, щелкнув по ее названию левой кнопкой мыши. При этом название группы отмечается значком  $\bullet$ , как показано на рисунке 114.

**ВАЖНО!** – Запись можно разместить только на стене группы, в которой Вы состоите и обладаете правами администратора.

Чтобы опубликовать статистику на стене группы, нажмите кнопку **Отправить**. На экране при этом отобразится сообщение о том, что выполняется публикация сообщения (рисунок 115).

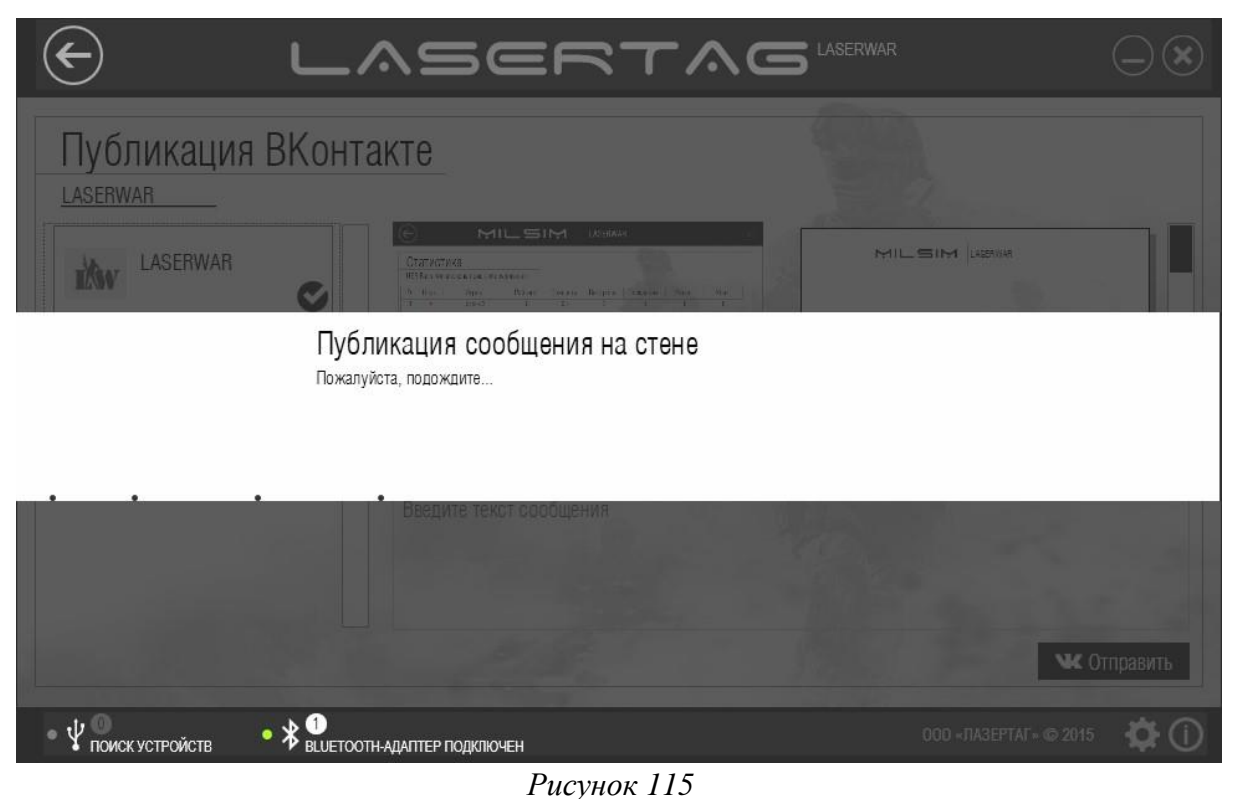

**ВАЖНО!** – Для корректной публикации статистики должен быть открыт доступ к стене, фотографиям и документам группы.

Когда сообщение успешно опубликовано на стене группы, сообщение об этом отображается на экране (рисунок 116).

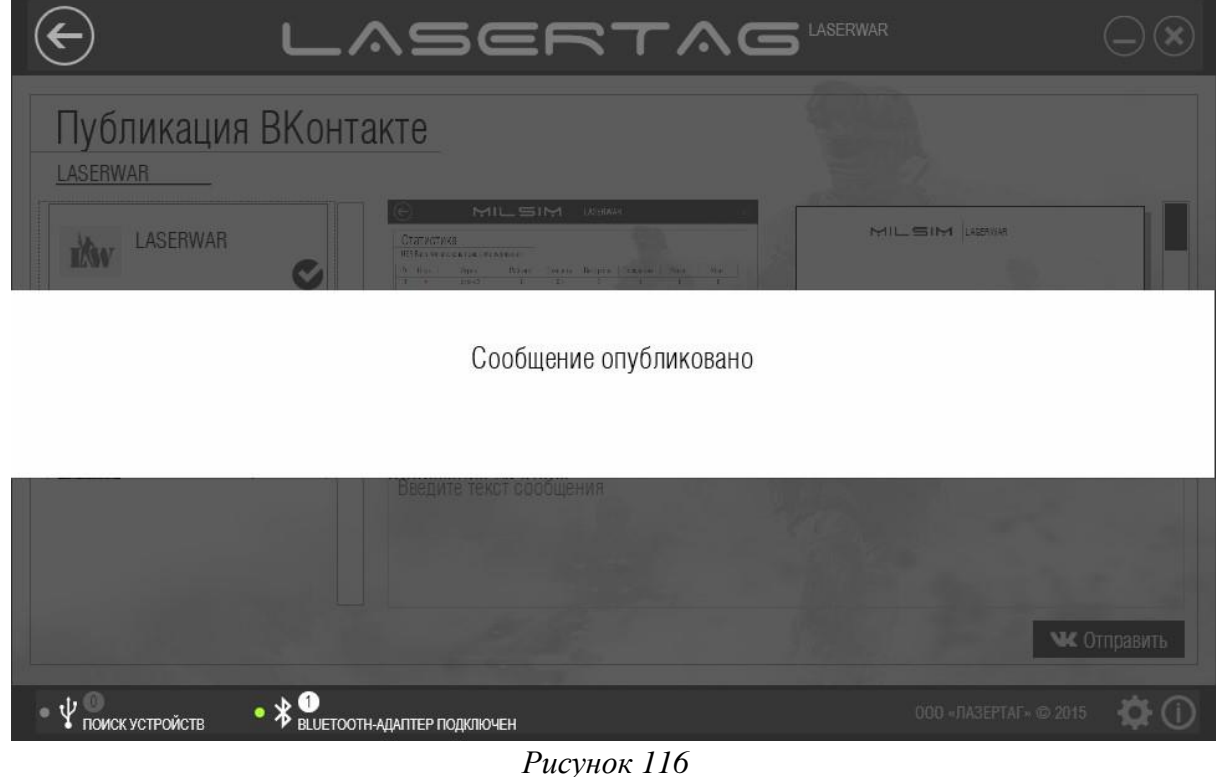

Чтобы **Очистить** статистику, нажмите одноименную кнопку в главном окне раздела (рисунок 101).

Чтобы сохранить статистику в формате \*.XML, нажмите кнопку **Сохранить** в главном окне раздела (рисунок 101). При этом на экране отобразится стандартное окно Windows **Сохранить как**. Сохранение файла выполняется стандартным для операционной системы способом. Сохраненный файл в дальнейшем можно просмотреть. Для этого нажмите кнопку **Открыть** (рисунок 101), и в стандартном окне Windows Открыть выберите XML-файл. При этом на экране отобразится сохраненная статистика (пример представлен на рисунке 101).

## **5 Техническая поддержка**

По всем вопросам, связанным с эксплуатацией программы настройки игровых параметров лазертаг-оборудования «LASERTAG CONFIGURATOR» и возникновением проблем в процессе эксплуатации, обращайтесь в службу технической поддержки с 10:00 до 18:00 (время московское) в рабочие дни по телефонам **+7 (800) 555-95-90** и **+7 (4812) 377-000** (а также по дополнительным телефонам в случае недоступности основных: **+7 (964) 616-15-15**, **+7 (951) 694-01-00**), по электронной почте на адрес help@laserwar.ru или на сайте [www.laserwar.ru.](http://laserwar.ru/)

Обращаясь в службу технической поддержки, необходимо подготовить следующую информацию.

- Описание ситуации, в которой возникла проблема.
- Последовательность действий Пользователя, которые привели к возникновению проблемы.
- Версия программы. Чтобы узнать версию программы «LASERTAG CONFIGURATOR», нажмите кнопку **О программе** ( ) в нижней части главного окна системы. При этом на экране отобразится информационное окно, пример которого представлен на рисунке 111 (**версия не актуальна**).

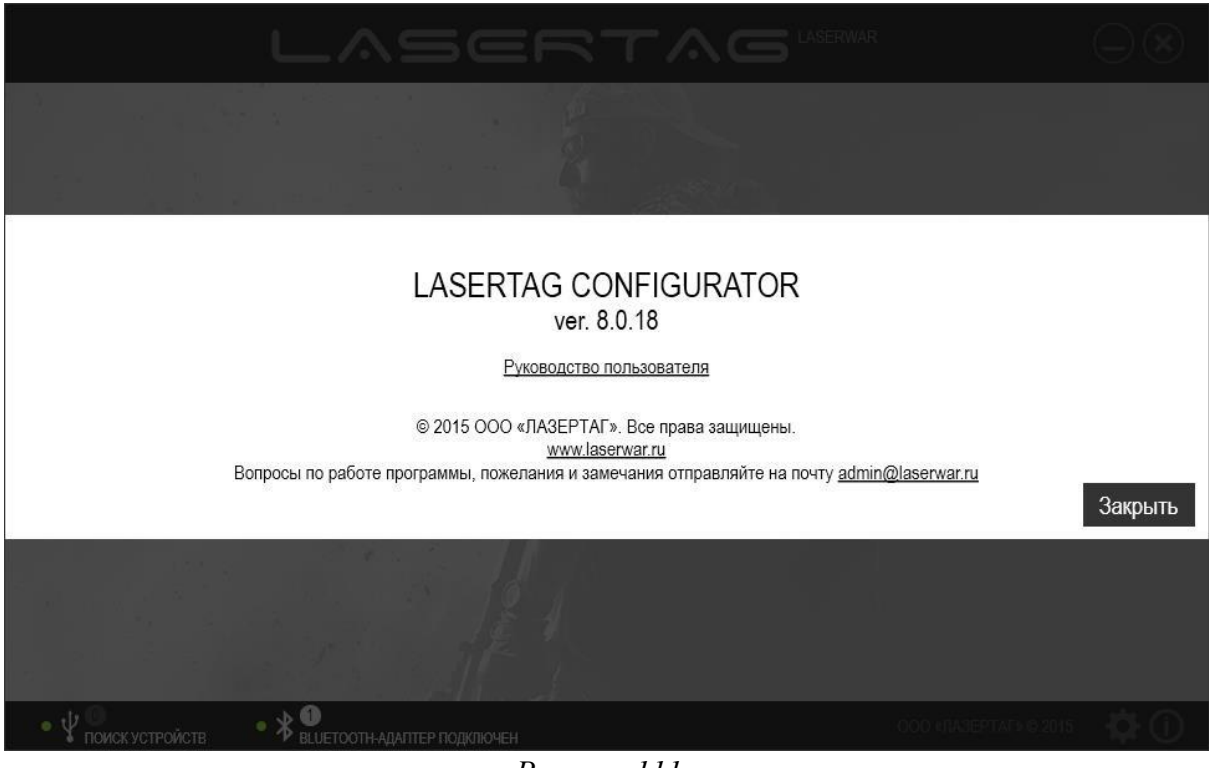

*Рисунок 111* 

Чтобы **Закрыть** окно, нажмите одноименную кнопку.

Желательно приложить экранную копию сообщения о проблеме.